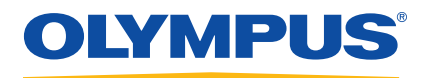

# 45MG Ультразвуковой толщиномер

Руководство по эксплуатации

DMTA-10022-01RU — Версия D Сентябрь 2016

Данное руководство по эксплуатации содержит важную информацию по безопасному и эффективному использованию изделия Olympus. Перед эксплуатацией оборудования внимательно ознакомьтесь с данным руководством и используйте прибор только в соответствии с изложенными инструкциями.

Храните руководство по эксплуатации в безопасном и доступном месте.

Olympus Scientific Solutions Americas, 48 Woerd Avenue, Waltham, MA 02453, USA

© 2013, 2015, 2016 Olympus. Все права защищены. Ни одна часть данного документа не может быть воспроизведена, переведена или распространена без получения предварительного письменного разрешения Olympus.

Первое издание на английском языке: *45MG—Ultrasonic Thickness Gage: User's Manual* (DMTA-10022-01EN – Rev. D, July 2016) Copyright © 2012, 2013, 2015, 2016 by Olympus.

При написании и переводе данного документа особое внимание было уделено обеспечению точности содержащейся в нем информации и соответствию этой информации версии изделия, изготовленного до даты, указанной на титульном листе. Однако, если впоследствии в прибор были внесены модификации, в данном руководстве они не отражены.

Информация в данном руководстве может быть изменена без предварительного уведомления.

Номер изделия: DMTA-10022-01RU Версия D Сентябрь 2016

Отпечатано в США

Названия продуктов являются товарными знаками или зарегистрированными торговыми марками соответствующих компаний.

### Содержание

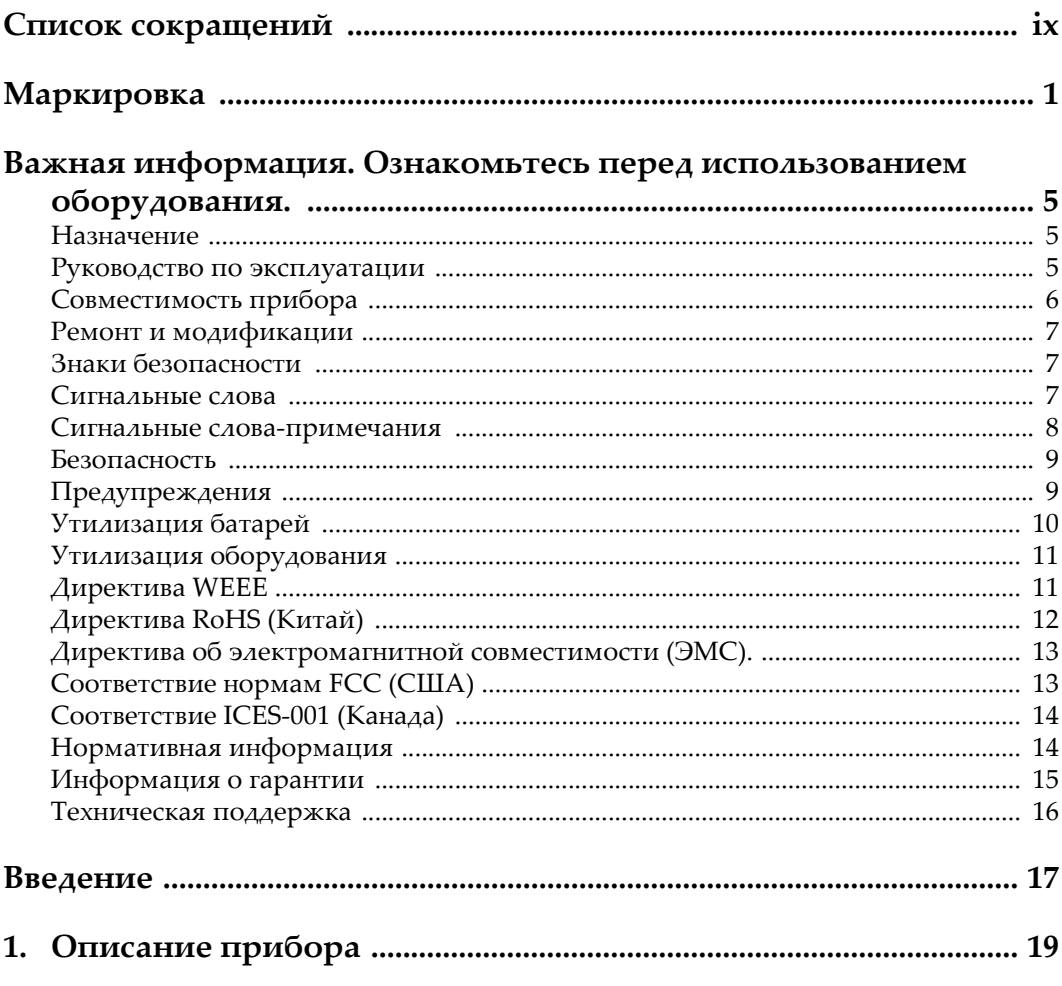

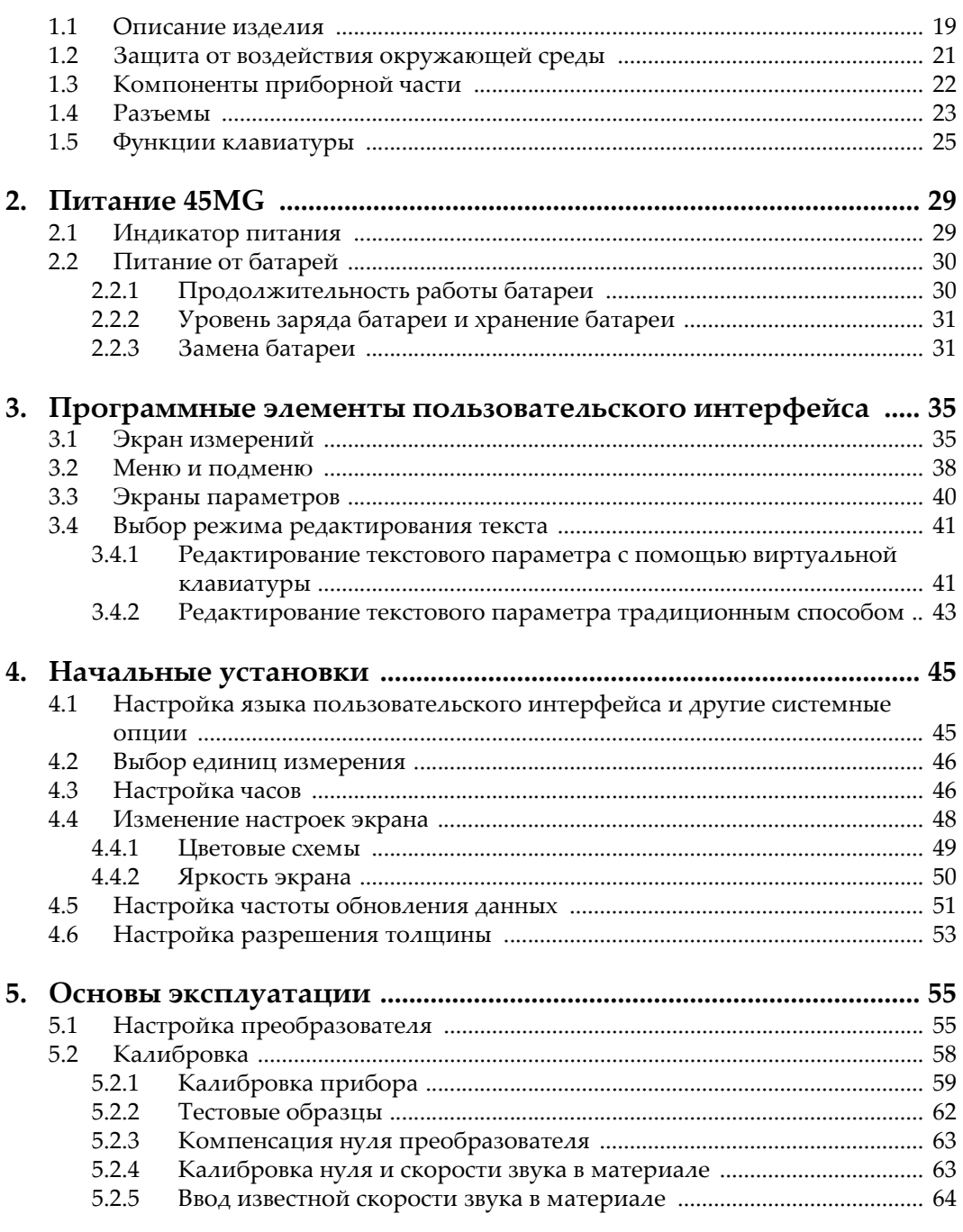

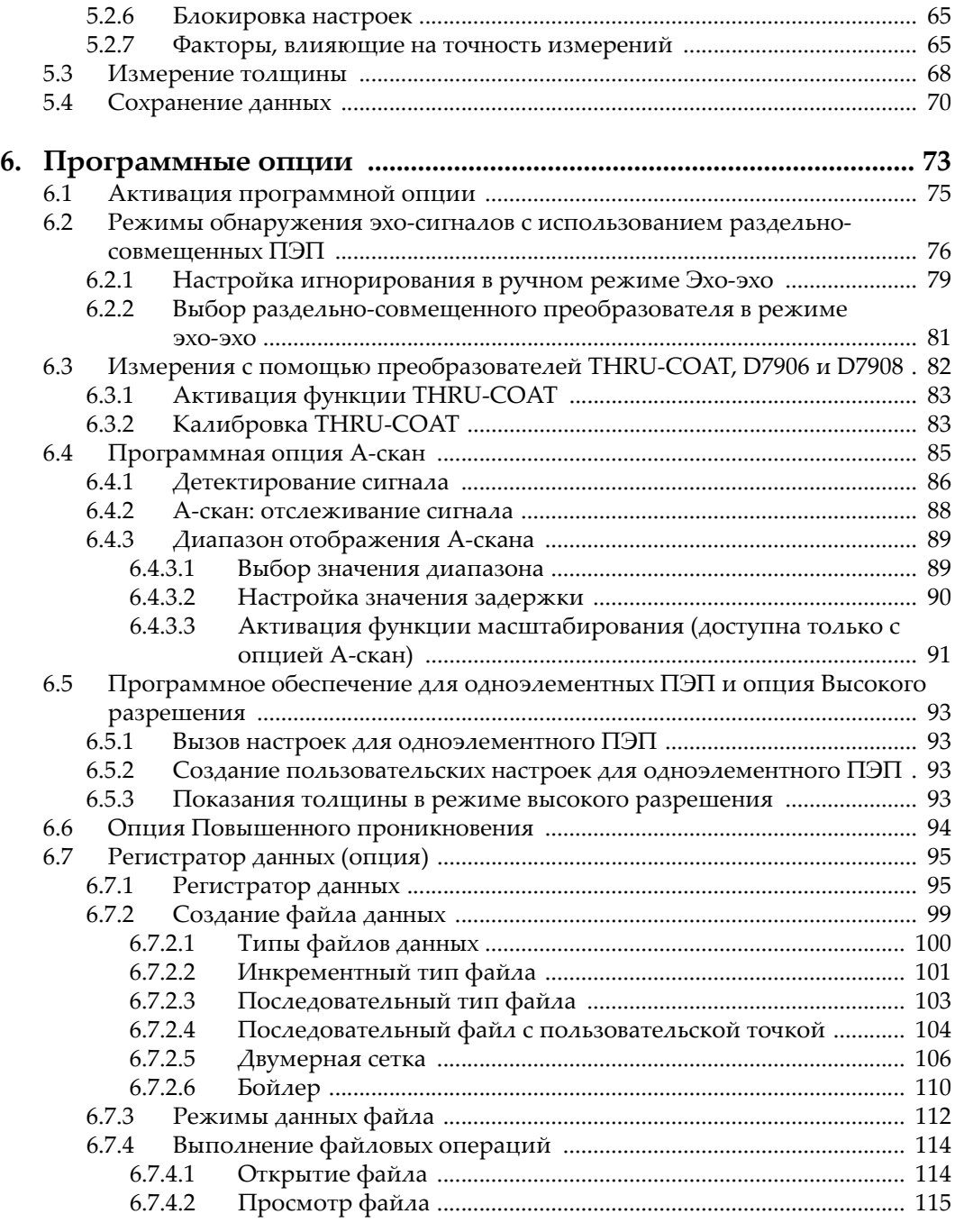

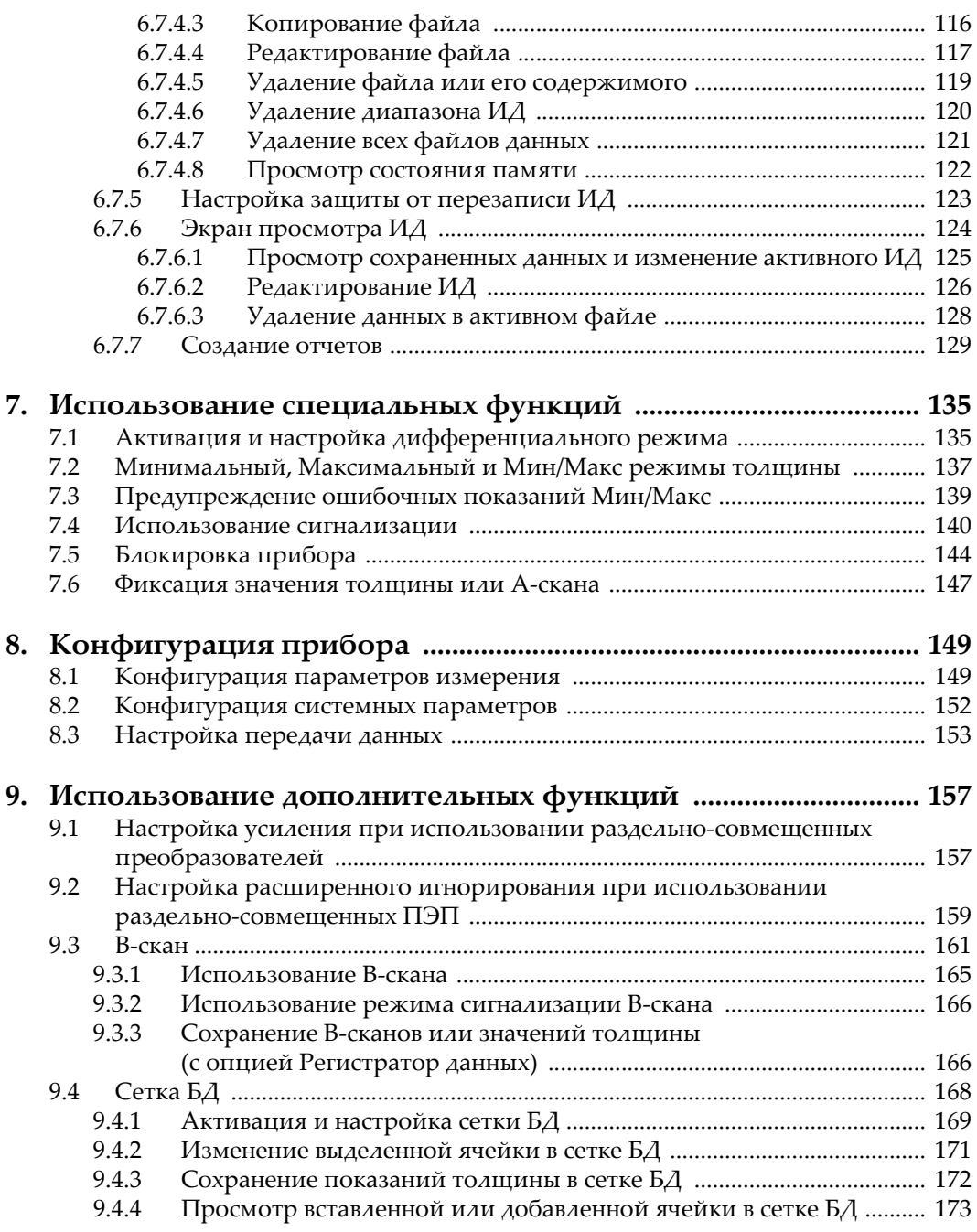

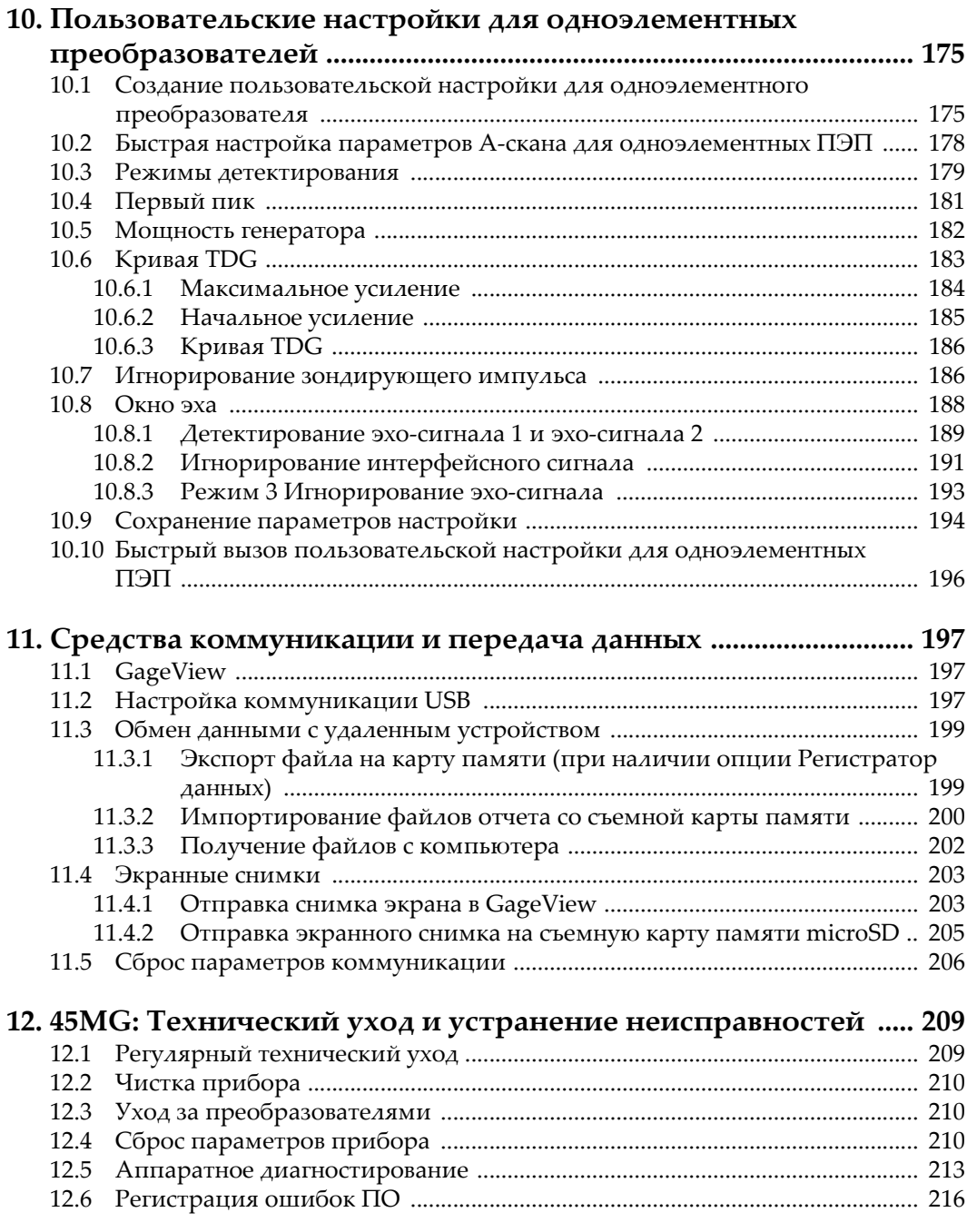

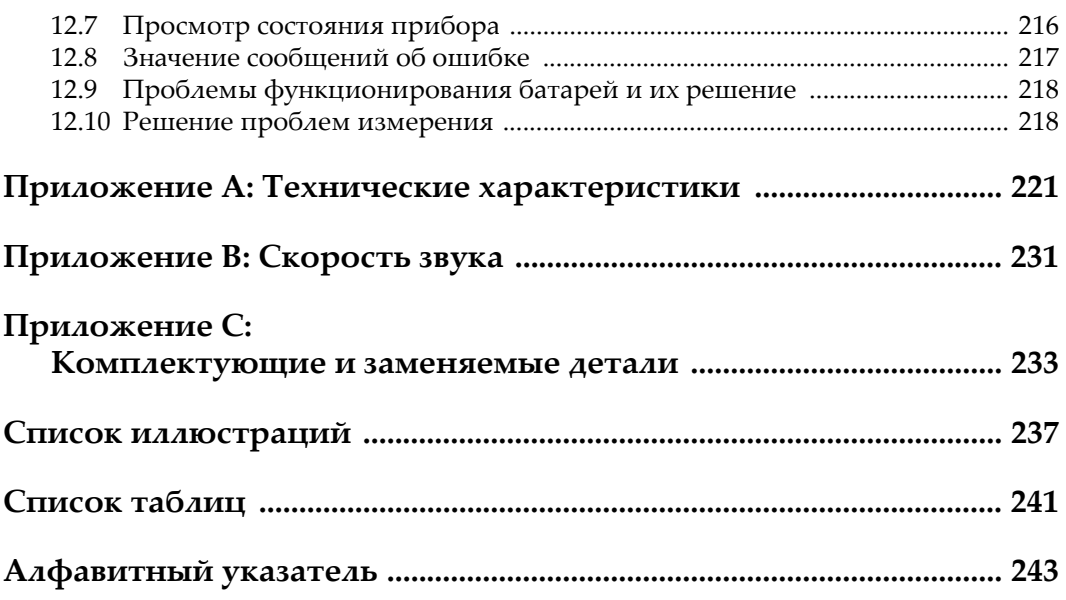

## <span id="page-8-0"></span>Список сокращений

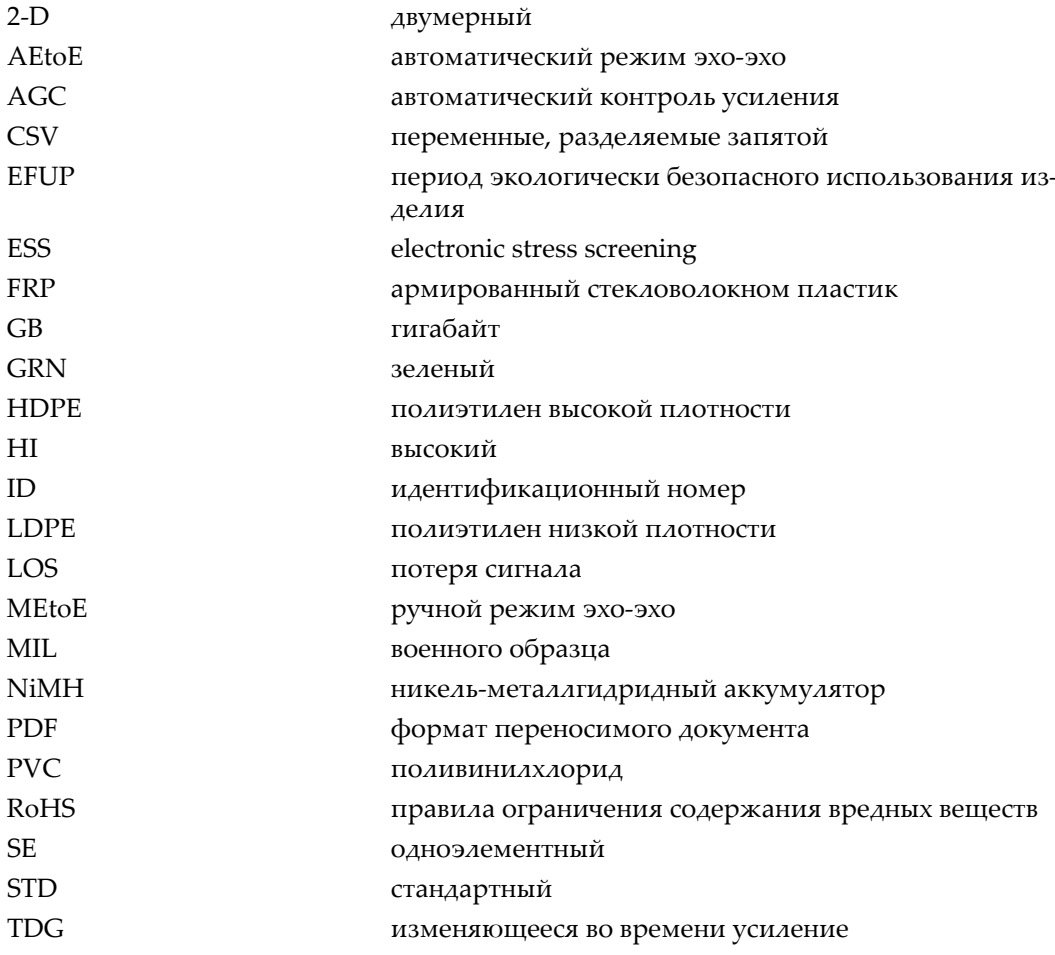

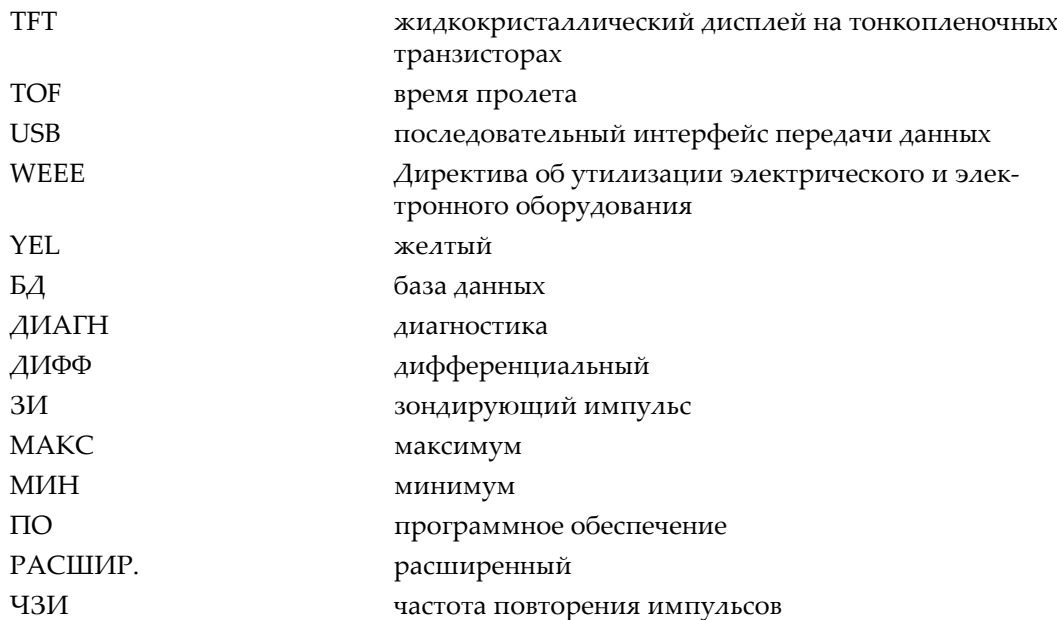

### <span id="page-10-0"></span>**Маркировка**

Наклейки и символы безопасности расположены на приборе в местах, указанных на Рис[. i-1](#page-10-1) на стр. 1 и на Рис[. i-2](#page-11-0) на стр. 2. Если часть или вся маркировка отсутствует либо неразборчива, обратитесь в региональное представительство компании Olympus.

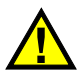

### ВНИМАНИЕ

Во избежание поражения электрическим током не прикасайтесь к внутренним проводникам разъемов приема/передачи (T/R 1 и T/R 2). Напряжение на внутреннем контакте может достигать 200 В. Предупреждающий знак, расположенный между обозначениями разъемов T/R, указывает на опасность поражения электрическим током.

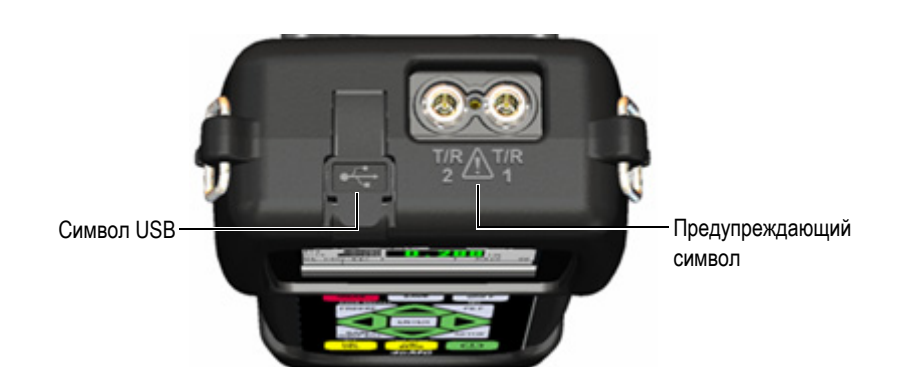

<span id="page-10-1"></span>**Рис. i-1 Расположение символов на верхней панели 45MG**

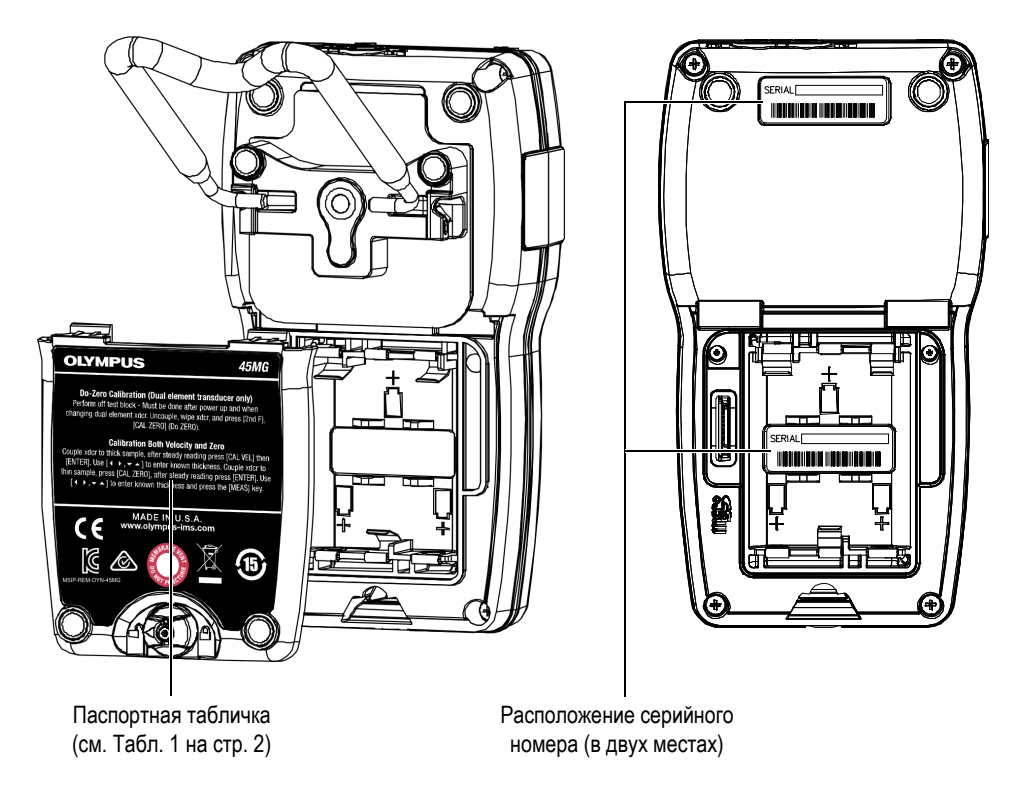

**Рис. i-2 Маркировка на задней панели прибора**

<span id="page-11-1"></span><span id="page-11-0"></span>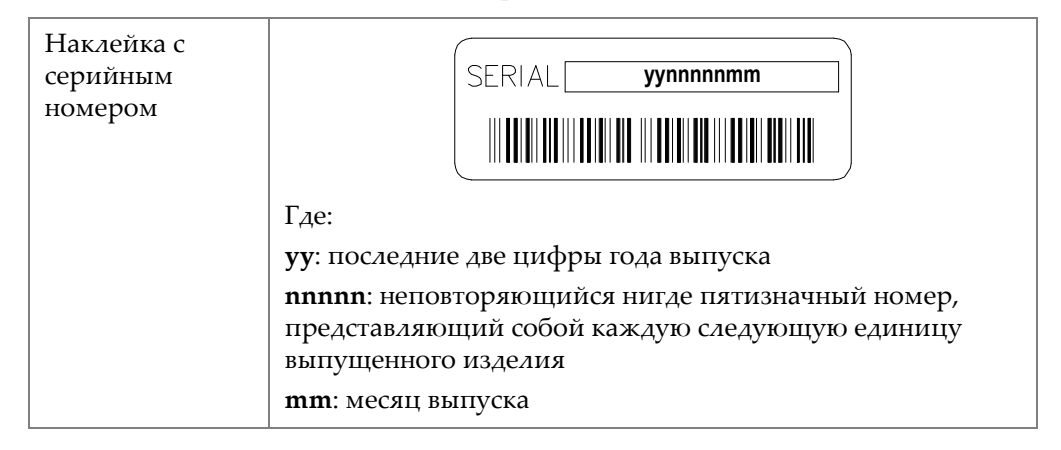

**Табл. 1 Содержимое наклеек**

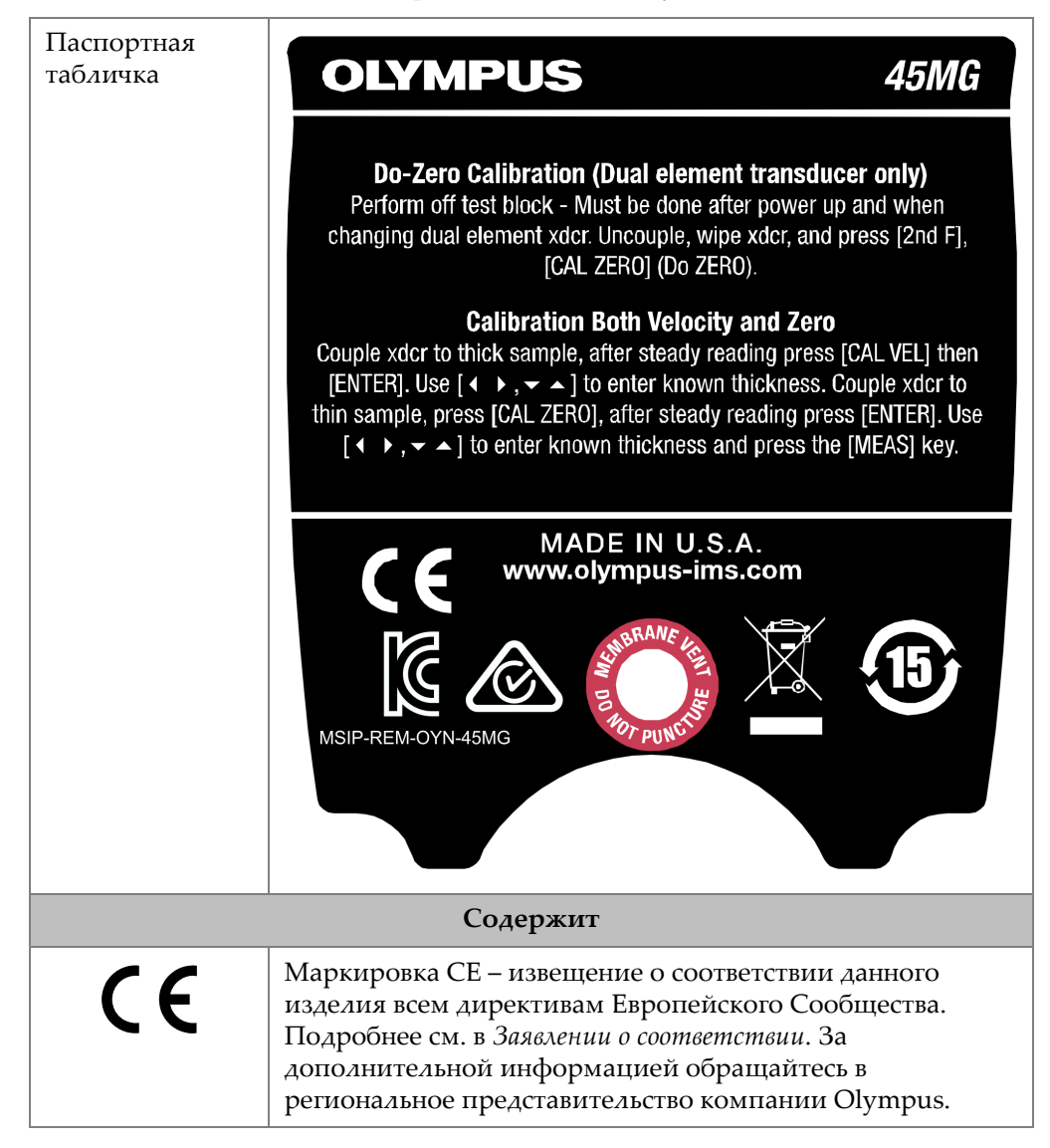

#### **Табл. 1 Содержимое наклеек** *(продолжение)*

<span id="page-13-0"></span>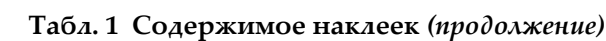

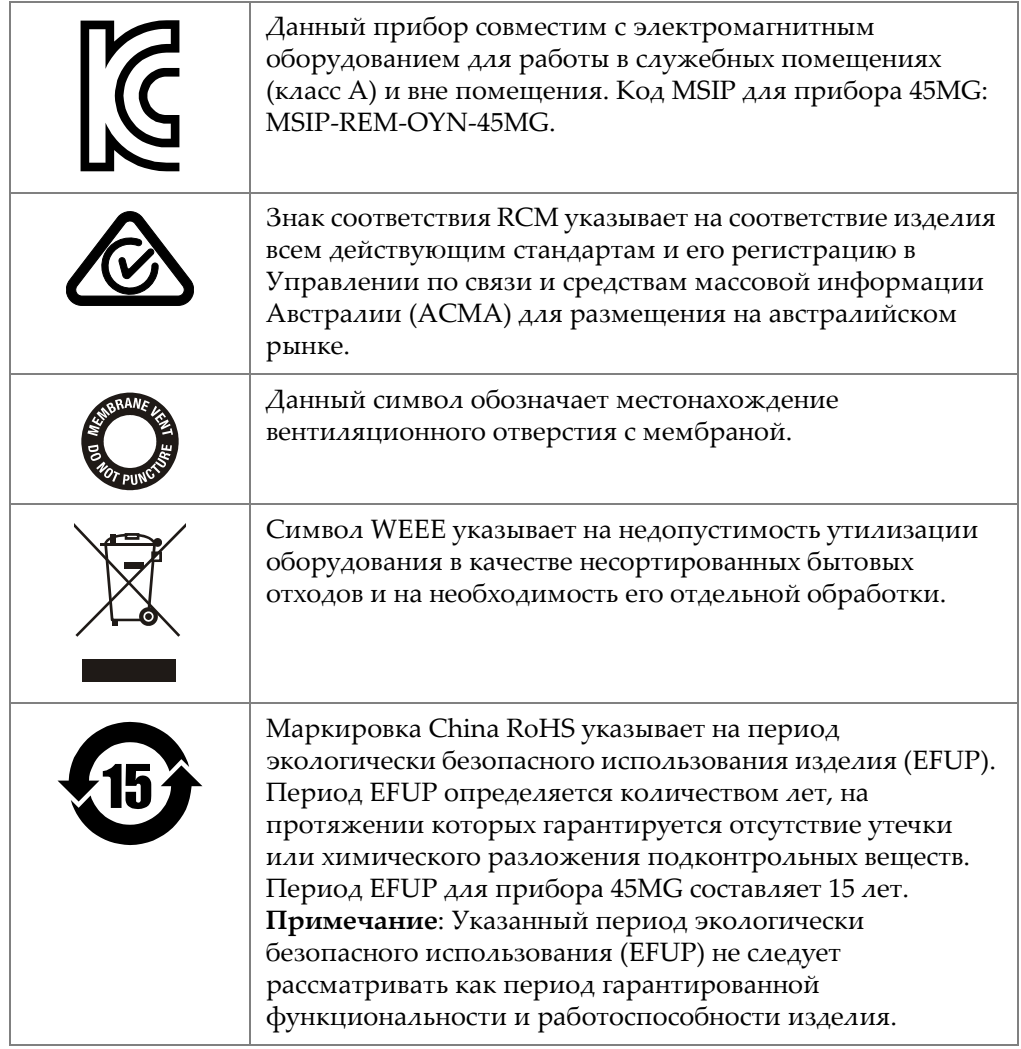

### <span id="page-14-0"></span>**Важная информация. Ознакомьтесь перед использованием оборудования.**

### <span id="page-14-1"></span>**Назначение**

45MG предназначен для измерения толщины промышленных и коммерческих материалов.

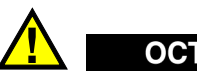

ОСТОРОЖНО

Используйте толщиномер 45MG строго по назначению. Оборудование не может использоваться для обследования или осмотра тел людей или животных.

### <span id="page-14-2"></span>**Руководство по эксплуатации**

Данное руководство по эксплуатации содержит важную информацию по безопасному и эффективному использованию изделия Olympus. Перед эксплуатацией оборудования внимательно ознакомьтесь с данным руководством и используйте прибор только в соответствии с изложенными инструкциями.

Храните руководство по эксплуатации в безопасном и доступном месте.

#### ВАЖНО

Некоторые компоненты, представленные в данном руководстве, могут незначительно отличаться от компонентов, установленных в вашем приборе, однако на работу это не влияет.

Документация 45MG включает:

```
45MG Ультразвуковой толщиномер — Руководство по началу работы
(Арт.: DMTA-10024-01RU [U8778527])
```
Краткая брошюра, содержащая основные инструкции по использованию толщиномера 45MG.

```
45MG Ультразвуковой толщиномер — Руководство по эксплуатации
(Арт.: DMTA-10022-01RU)
```
Документ в формате PDF с подробным описанием устройства прибора, основных настроек и принципа работы толщиномера 45MG. Файл PDF находится на прилагаемом к 45MG компакт-диске (Арт.: 45MG-MAN-CD [U8147024]), или может быть скачан с сайта www.olympus-ims.com.

*GageView Interface Program — User's Manual* (Арт.: 910-259-EN [U8778347])

45MG также работает с интерфейсной программой GageView. Данный документ содержит подробную информацию о программе GageView. Руководство в формате PDF находится на компакт-диске GageView и в виде интерактивной справки в GageView.

### <span id="page-15-0"></span>**Совместимость прибора**

Подробнее о совместимых с 45MG комплектующих см. в разделе «[Комплектующие](#page-242-1) и заменяемые детали» на стр. 233.

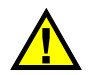

### ВНИМАНИЕ

Всегда используйте оборудование и комплектующие, соответствующие техническим характеристикам Olympus. Использование несовместимого оборудования может привести к неисправности и/или поломке прибора.

### <span id="page-16-0"></span>**Ремонт и модификации**

45MG не содержит обслуживаемых пользователем компонентов, за исключением батареи.

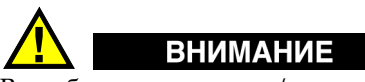

Во избежание травм и/или повреждения оборудования не пытайтесь разбирать, модифицировать или самостоятельно ремонтировать прибор.

### <span id="page-16-1"></span>**Знаки безопасности**

Следующие знаки безопасности могут фигурировать на приборе и в руководстве по эксплуатации:

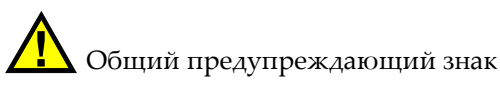

Этот знак предупреждает пользователя о возможной опасности. Все сообщения о безопасности, следующие за этим знаком, должны быть приняты к сведению во избежание возможных травм.

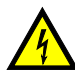

Знак предупреждения о высоком напряжении

Этот знак предупреждает пользователя о потенциальной опасности поражения током высокого напряжения (свыше 1 000 Вольт). Все сообщения о безопасности, следующие за этим знаком, должны быть приняты к сведению во избежание возможных травм.

#### <span id="page-16-2"></span>**Сигнальные слова**

Следующие символы безопасности могут фигурировать в сопровождающей прибор документации:

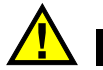

### ОПАСНО

Сигнальное слово ОПАСНО указывает на неминуемо опасную ситуацию. Оно привлекает внимание к процедуре или операции, которая при некорректной реализации или несоблюдении техники безопасности может стать причиной смерти или серьезных травм. Прежде чем продолжить работу, вы должны полностью понять смысл приведенных при сигнальном слове ОПАСНО условий и принять необходимые меры безопасности.

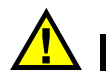

### ОСТОРОЖНО

Сигнальное слово ОСТОРОЖНО указывает на потенциально опасную ситуацию. Оно привлекает внимание к процедуре или операции, которая при некорректной реализации или несоблюдении техники безопасности может стать причиной смерти или серьезных травм. Прежде чем продолжить работу, вы должны полностью понять смысл знака ОСТОРОЖНО и принять необходимые меры безопасности.

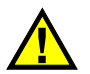

### ВНИМАНИЕ

Предупреждающее слово ВНИМАНИЕ указывает на потенциально опасную ситуацию. Оно привлекает внимание к процедуре или операции, которая при некорректной реализации или несоблюдении техники безопасности может стать причиной получения травм легкой или умеренной степени тяжести, повреждения оборудования, разрушения части или всего прибора, а так же потери данных. Прежде чем продолжить работу, вы должны полностью понять смысл знака ВНИМАНИЕ и принять необходимые меры безопасности.

#### <span id="page-17-0"></span>**Сигнальные слова-примечания**

Следующие символы безопасности могут фигурировать в сопровождающей прибор документации:

#### ВАЖНО

Сигнальное слово ВАЖНО привлекает внимание к важной информации или данным, необходимым для реализации задачи.

#### ПРИМЕЧАНИЕ

Сигнальное слово ПРИМЕЧАНИЕ привлекает внимание к процедуре или операции, требующей особого внимания. Примечание также содержит общую полезную, но не обязательную для исполнения информацию.

#### СОВЕТ

Сигнальное слово СОВЕТ привлекает внимание к примечаниям, призванным помочь в выполнении описанных в инструкции процедур, и содержащим полезную информацию по эффективному использованию возможностей прибора.

### <span id="page-18-0"></span>**Безопасность**

Прибор протестирован и соответствует требованиям стандарта МЭК 61010: *Безопасность электрических контрольно-измерительных приборов и лабораторного оборудования*. Данное руководство содержит указания и правила безопасности, которые необходимо соблюдать, для обеспечения надежной и долговременной эксплуатации прибора. Перед началом использования прибора внимательно ознакомьтесь с инструкциями по эксплуатации.

Перед включением прибора убедитесь в том, что были приняты все необходимые меры безопасности (см. предупреждения ниже). Кроме того, обратите внимание на внешнюю маркировку прибора, описанную в разделе «Знаки [безопасности](#page-16-1)».

### <span id="page-18-1"></span>**Предупреждения**

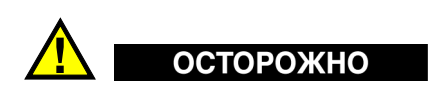

#### **Общие предупреждения**

- Перед включением прибора внимательно ознакомьтесь с инструкциями, приведенными в данном руководстве по эксплуатации.
- Храните руководство по эксплуатации в надежном месте, предусматривающем возможность его использования в дальнейшем.
- Следуйте процедурам установки и эксплуатации.
- Предупреждающие символы на приборе и в руководстве пользователя обязательны для исполнения.
- При нецелевом использовании оборудования возможно ухудшение защиты оборудования.
- Запрещается устанавливать запасные части или вносить несанкционированные изменения в конструкцию прибора.
- Сервисные инструкции (при их наличии) предназначены для обслуживающего персонала, прошедшего специальную подготовку. Во избежание риска поражения электрическим током к обслуживанию прибора допускаются только специалисты соответствующей квалификации. В случае возникновения каких-либо проблем или вопросов, относящихся к данному прибору, обратитесь в компанию Olympus или к уполномоченному представителю компании Olympus.
- Во избежание поражения электрическим током не прикасайтесь руками к внутренним проводникам разъемов.
- Во избежание поражения электрическим током и повреждения прибора не допускайте проникновения металлических или других посторонних предметов в основной блок через разъемы или любые другие отверстия.

### <span id="page-19-0"></span>**Утилизация батарей**

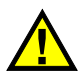

### ВНИМАНИЕ

- Утилизация батарей должна производиться надлежащим образом, в соответствии с местными законами и правилами по ликвидации опасных отходов.
- Транспортировка литиевых батарей регламентируется требованиями Организации Объединенных Наций, заложенными в Рекомендациях ООН по перевозке опасных грузов. Все страны и межправительственные организации, а также международные организации должны следовать принципам, заложенным в данных рекомендациях для унификации национальных законодательств в данной области. В международные организации входят: Международная Организация гражданской авиации (ICAO), Международная Ассоциация воздушного транспорта (IATA), Международная Морская организация (IMO), Министерство транспорта США (USDOT), Министерство транспорта Канады (TC) и другие. Перед

транспортировкой литий-ионных батарей необходимо обратиться к перевозчику для подтверждения действующего регламента.

- Во избежание травм не допускайте открытия, повреждения или прокалывания батарей.
- Не сжигайте батареи. Храните батареи вдали от огня и других источников тепла. Воздействие избыточного тепла (свыше 80 °C) может стать причиной взрыва и повлечь за собой серьезные травмы.
- Не допускайте падения, ударов или другого некорректного обращения с батареями, так как это может привести к вытеканию едкого и взрывоопасного содержимого элементов.
- Не замыкайте клеммы батареи. Короткое замыкание может стать причиной травмы и привести к серьезному повреждению батареи, что сделает ее нефункциональной.
- Предохраняйте батарею от воздействия влаги или дождя.
- Не оставляйте батареи внутри 45MG на период длительного хранения.

#### <span id="page-20-0"></span>**Утилизация оборудования**

Перед утилизацией прибора 45MG внимательно ознакомьтесь с местными законами и правилами по утилизации электрического и электронного оборудования, и неукоснительно следуйте им.

### <span id="page-20-1"></span>**Директива WEEE**

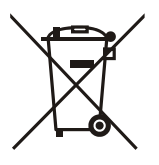

В соответствии с Директивой ЕС 2012/19/EC об Утилизации отработанного электрического и электронного оборудования (WEEE), данный символ указывает на недопустимость утилизации оборудования в качестве несортированных бытовых отходов и на необходимость его отдельной обработки. Для получения информации о системе возврата и утилизации оборудования в вашей стране обратитесь в региональное представительство компании Olympus.

### <span id="page-21-0"></span>**Директива RoHS (Китай)**

*Термин China RoHS* используется в промышленности для обозначения закона, принятого Министерством промышленности и информатизации Китайской Народной Республики для контроля загрязнения окружающей среды, исходящего от электронной продукции.

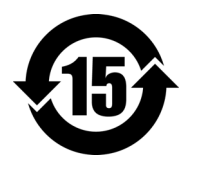

Маркировка China RoHS указывает на период экологически безопасного использования изделия (EFUP). Период EFUP определяется количеством лет, на протяжении которых гарантируется отсутствие утечки или химического разложения подконтрольных веществ. Период EFUP для прибора 45MG составляет 15 лет.

<span id="page-21-1"></span>**Примечание**: Указанный период экологически безопасного использования (EFUP) не следует рассматривать как период гарантированной функциональности и работоспособности изделия.

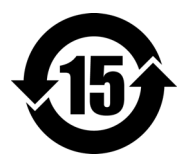

本标志是根据 " 电器电子产品有害物质限制使用管理办法 " 以及 " 电子电气产品有害物质限制使用标识要求 " 的规定, 适用于在中国销售的电器电子产品上的电器电子产品有害物 质使用限制标志。

电器电子产品有 害物质限制使用 标志

(注意)电器电子产品有害物质限制使用标志内的数字为在 正常的使用条件下有害物质等不泄漏的期限,不是保证产品 功能性能的期间。

| 部件名称 |      | 有害物质       |            |            |              |         |           |
|------|------|------------|------------|------------|--------------|---------|-----------|
|      |      | 铅及其化<br>合物 | 汞及其化<br>合物 | 镉及其化<br>合物 | 六价铬及<br>其化合物 | 多溴联苯    | 多溴二苯<br>醚 |
|      |      | (Pb)       | (Hg)       | (Cd)       | (Cr(VI))     | (PBB)   | (PBDE)    |
| 主体   | 机构部件 | ×          | $\circ$    | $\circ$    | $\circ$      | $\circ$ | $\circ$   |
|      | 光学部件 | $\times$   | $\circ$    | $\circ$    | $\circ$      | $\circ$ | $\circ$   |
|      | 电气部件 | ×          | $\circ$    | $\circ$    | $\circ$      | $\circ$ | $\circ$   |

产品中有害物质的名称及含量

产品中有害物质的名称及含量

|      |            | 有害物质       |            |              |       |           |
|------|------------|------------|------------|--------------|-------|-----------|
| 部件名称 | 铅及其化<br>合物 | 汞及其化<br>合物 | 镉及其化<br>合物 | 六价铬及<br>其化合物 | 多溴联苯  | 多溴二苯<br>醚 |
|      | (Pb)       | (Hg)       | (Cd)       | (Cr(VI))     | (PBB) | (PBDE)    |
| 附件   | ×          | O          | O          |              | O     | O         |

本表格依据 SJ/T 11364 的规定编制。

○:表示该有害物质在该部件所有均质材料中的含量均在 GB/T26572 规定的限量要求以下。

×:表示该有害物质至少在该部件的某一均质材料中的含量超出 GB/T26572 规定的限量要求。

### <span id="page-22-0"></span>**Директива об электромагнитной совместимости (ЭМС).**

Данное оборудование генерирует и использует радиочастотное излучение, поэтому в случае несоблюдения инструкций при установке и эксплуатации оно может вызывать недопустимые помехи радиосвязи. Толщиномер 45MG протестирован и соответствует ограничениям для промышленного оборудования в соответствии с требованиями директивы ЭМС.

### <span id="page-22-1"></span>**Соответствие нормам FCC (США)**

This device complies with Part 15 of the FCC Rules. Operation is subject to the following two conditions:

- 1. This device may not cause harmful interference.
- 2. This device must accept any interference received, including interference that may cause undesired operation.

Changes or modifications not expressly approved by the party responsible for compliance could void the user's authority to operate the equipment.

This equipment has been tested and found to comply with the limits for a Class A digital device, pursuant to Part 15 of the FCC Rules. These limits are designed to provide reasonable protection against harmful interference when the equipment is operated in a commercial environment. This equipment generates, uses, and can radiate radio frequency energy, and if not installed and used in accordance with the instruction manual, might cause harmful interference to radio communications.

Operation of this equipment in a residential area is likely to cause harmful interference, in which case you will be required to correct the interference at your own expense.

Данное оборудование соответствует требованиям Правил FCC Части 15. Эксплуатация прибора допускается при соблюдении следующих условий:

- 1. Данное устройство не должно создавать вредных помех;
- 2. Данное устройство должно воспринимать любые помехи, включая те, что могут вызвать нежелательные действия.

Любые изменения или модификации оборудования, не одобренные в прямой форме стороной, ответственной за соблюдение требований, могут аннулировать права пользователя на эксплуатацию оборудования.

Данное оборудование протестировано и признано соответствующим нормам, установленным для цифровых устройств класса А, согласно Части 15 Правил FCC. Эти ограничения направлены на обеспечение защиты от вредного воздействия при эксплуатации оборудования в учреждениях и на производстве. Данное оборудование генерирует, использует и может излучать радиочастотную энергию, и в случае его установки и эксплуатации вразрез с инструкцией, может стать источником недопустимых помех в радиосвязи. Использование данного оборудования в жилых районах может вызвать вредные помехи. В таком случае пользователь должен будет устранить помехи за собственный счет.

### <span id="page-23-0"></span>**Соответствие ICES-001 (Канада)**

This Class A digital apparatus complies with Canadian ICES-001.

Cet appareil numérique de la classe A est conforme à la norme NMB-001 du Canada.

Данный цифровой прибор класса A соответствует стандартам Министерства промышленности Канады ICES-001.

### <span id="page-23-1"></span>**Нормативная информация**

В 45MG можно открыть окно нормативов с указанием соответствующего технического регламента.

#### **Экран НОРМАТИВ.**

- 1. Находясь в окне измерений, нажмите **[SETUP]**, затем выберите **СПЕЦ.МЕНЮ**.
- 2. В **СПЕЦ.МЕНЮ** (см. Рис. 4-2 на стр. 47), выберите **НОРМАТИВ.** для отображения соответствующего окна **НОРМАТИВЫ** (см. Рис[. i-3](#page-24-1) на стр. 15).

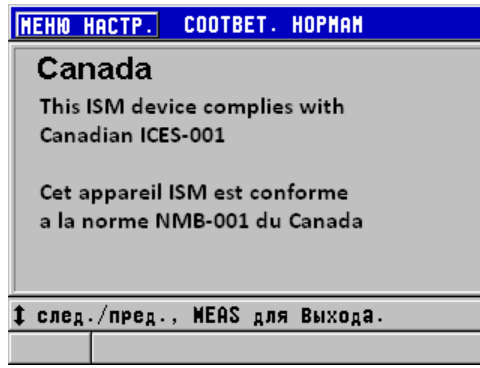

**Рис. i-3 Экран НОРМАТИВЫ**

- <span id="page-24-1"></span>3. Для навигации в окне **НОРМАТИВЫ** используйте курсорные клавиши.
- 4. Нажмите **[MEAS]**, чтобы вернуться к экрану измерений.

#### <span id="page-24-0"></span>**Информация о гарантии**

Компания Olympus гарантирует отсутствие в изделии дефектов качества материала и изготовления в течение определенного периода и в соответствии с условиями, оговоренными в документе *Olympus Scientific Solutions Americas Inc. Terms and Conditions,* с которыми можно ознакомиться на сайте <http://www.olympus-ims.com/ru/terms/>.

Гарантия Olympus распространяется только на оборудование, которое использовалось в соответствии с правилами эксплуатации, приведенными в данном руководстве по эксплуатации, и не подвергалось неправильному обращению, попыткам неавторизованного ремонта или модификации.

При получении тщательно осмотрите прибор на предмет наличия внешних или внутренних повреждений, которые могли возникнуть при транспортировке. В случае обнаружения любых повреждений немедленно поставьте в известность транспортную компанию, поскольку обычно ответственность за повреждения при перевозке несет перевозчик. Сохраните упаковку, накладные и прочую транспортную документацию для составления претензии. После уведомления перевозчика свяжитесь с компанией Olympus для помощи по составлению актарекламации и замены поврежденного оборудования в случае необходимости.

В данном руководстве по эксплуатации приводятся сведения, необходимые для надлежащей эксплуатации приобретенного изделия Olympus. Содержащаяся в данном документе информация предназначена для использования исключительно в учебных целях, и не предназначена для конкретных приложений без предварительного независимого тестирования и проверки оператором или контролирующим специалистом. Важность такой независимой проверки процедур возрастает по мере возрастания критичности исследований. По этой причине Olympus не берет на себя ответственности утверждать, что методики, примеры и процедуры, описанные в данном руководстве, соответствуют стандартам промышленности, или что они отвечают требованиям конкретных исследований.

Компания Olympus оставляет за собой право вносить изменения в любые изделия без модификации выпущенных ранее изделий.

### <span id="page-25-0"></span>**Техническая поддержка**

Компания Olympus прилагает все усилия для предоставления максимально качественного послепродажного обслуживания и технической поддержки. При возникновении трудностей в процессе эксплуатации, а также в случае несоответствия с документацией, мы рекомендуем в первую очередь обратиться к руководству пользователя. Если вам все еще требуется помощь, обратитесь в нашу службу послепродажного обслуживания. Адрес ближайшего сервисного центра можно найти на странице: [www.olympus-ims.com](http://www.olympus-ims.com/)

### <span id="page-26-0"></span>**Введение**

Данное руководство содержит инструкции по эксплуатации ультразвукового толщиномера 45MG. В руководстве представлены: характеристики аппаратного и программного обеспечения, меры предосторожности при работе с прибором, технология контроля. В руководстве приведены практические примеры, позволяющие пользователю лучше ознакомиться с функциональными возможностями прибора.

#### <span id="page-26-1"></span>ВАЖНО

Данное руководство содержит описание усовершенствованных функций 45MG, включая использование специальных ПЭП, пользовательские настройки ПЭП, программные опции, регистратор данных и возможности коммуникации с внешними устройствами.

Руководство в формате PDF находится на прилагаемом к 45MG компакт-диске (Арт.: 45MG-MAN-CD [U8147024]).

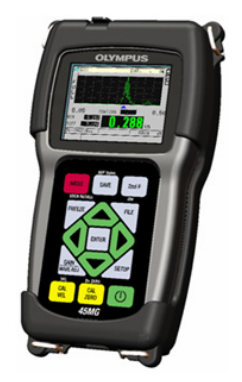

Рис. i-4 Толщиномер 45MG

### <span id="page-28-0"></span>**1. Описание прибора**

В данном разделе представлены основные характеристики и компоненты аппаратного обеспечения 45MG.

### <span id="page-28-1"></span>**1.1 Описание изделия**

Прибор 45MG производства компании Olympus представляет собой портативный ультразвуковой толщиномер, предназначенный для измерения толщины самых различных материалов. 45MG позволяет измерять толщину изделий, подверженных коррозии, эрозии, внутренним отложениям, выполненных из материалов с крупнокристаллической структурой или других сложных материалов. Для измерения толщины достаточно иметь доступ к одной стороне детали.

45MG одновременно отображает значения толщины и A-сканы для проверки сигналов. Микропроцессор 45MG постоянно регулирует настройки приемного устройства для оптимизации спектра, чувствительности и точности каждого измерения. Усовершенствованный встроенный регистратор данных может хранить до 475000 значений толщины и до 20000 А-сканов.

При наличии соответствующей опции, 45MG может работать со всеми одноэлементными преобразователями. Работа с раздельно-совмещенными преобразователями является стандартной функцией. В зависимости от программных опций, 45MG способен измерять толщину материалов в диапазоне от 0,08 до 635 мм. Диапазон температур измеряемых материалов может находиться в пределах от −20 °C до 500 °C, в зависимости от характеристик материала, типа преобразователя и режима измерения.

#### **Основные функции**

- Индикаторы состояния и сигнализации
- Цветной трансфлективный дисплей 1/4 VGA с подсветкой
- Автоматическое распознавание стандартных преобразователей D79X и преобразователей серии MTD705
- Предупреждение в случае дублирования калибровки (для раздельносовмещенных ПЭП)
- Калибровка скорости звука неизвестного материала и/или калибровка нуля преобразователя
- Режим скоростного сканирования (20 показаний в секунду)
- Удержание или сброс показаний толщины при потере сигнала (LOS)
- Удержание Мин. и Макс. значений толщины
- Отображение дифференциальной толщины относительно контрольной точки в абсолютном или процентном отношении
- Выбор функций блокировки с защитой паролем
- Выбор дискретности: низкая 0,1 мм, стандартная 0,01 мм или высокая 0,001 мм (опция) [опция доступна не для всех преобразователей]

#### **Дополнительные функции**

- Использование одноэлементных преобразователей
- Измерения в режимах Эхо-эхо и THRU-COAT
- Опция повышенного проникновения для низкочастотных одноэлементных преобразователей
- Отображение A-скана, или формы сигнала
	- Отображение A-скана в реальном времени для проверки критических измерений
	- Ручной режим фиксации изображения с пост-обработкой
	- Ручное масштабирование и контроль диапазона отображения А-скана
	- Автоудержание в режиме LOS и автоматическое масштабирование (измеренное центрирование эхо-сигналов)
	- Расширенное игнорирование
	- Игнорирование после первого полученного эхо-сигнала в режиме эхо-эхо
	- Считывание данных усиления приемника
- Возможность фиксировать и отображать А-сканы, соответствующие минимальной толщине
- Отображение сохраненных и загруженных А-сканов (только с опцией Регистратор данных)
- <span id="page-30-1"></span>– Ручная настройка усиления с шагом 1 дБ
- Функции встроенного регистратора данных
	- Хранение данных и возможность экспортировать данные на съемную карту памяти microSD
	- Возможность хранения до 475000 полностью документированных измерений или 20000 изображений А-скана с показаниями толщины
	- Улучшенная база данных: максимальная длина имени файла увеличилась до 32 символов, а длина идентификационного номера (ID) до 20 символов
	- Автоматическое увеличение номера ID в соответствии с заданной последовательностью или ручной ввод ID с помощью клавиатуры
	- Сохранение значения толщины/А-скана под номером ID
	- Возможность одновременного отображения номера ID, опорных значений, текущего значения толщины и А-скана
	- Пять форматов файлов
	- Удаление выбранных данных или всех сохраненных данных
	- Стандартный порт USB для передачи данных

#### <span id="page-30-0"></span> $1.2$ Защита от воздействия окружающей среды

45MG – прочный и надежный инструмент, созданный для работы в сложных климатических условиях. 45MG разработан с учетом требований стандарта IP67 (степень защиты от проникновения пыли и воды).

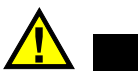

### ВНИМАНИЕ

Компания Olympus не может гарантировать защиту прибора от проникновения загрязнений, если уплотнительные прокладки были сняты или модифицированы. Перед использованием прибора в неблагоприятных погодных условиях следует оценить ситуацию и принять должные меры предосторожности.

Для сохранения первоначального уровня защиты от проникновения твердых частиц и жидкостей следите за исправностью мембранных уплотнителей. Кроме того, не забывайте о ежегодной проверке прибора на предмет целостности уплотнительных элементов в авторизованном центре обслуживания Olympus.

### <span id="page-31-0"></span>**1.3 Компоненты приборной части**

На передней панели 45MG расположены цветной экран и клавиатура. В комплект поставки включен ремень на запястье. Защитный резиновый чехол (опция) включает противопылевой защитный клапан для разъема USB, кольца для крепления ремня с четырех сторон и подставку для прибора (см. Рис[. 1-1](#page-32-1) на [стр](#page-32-1). 23).

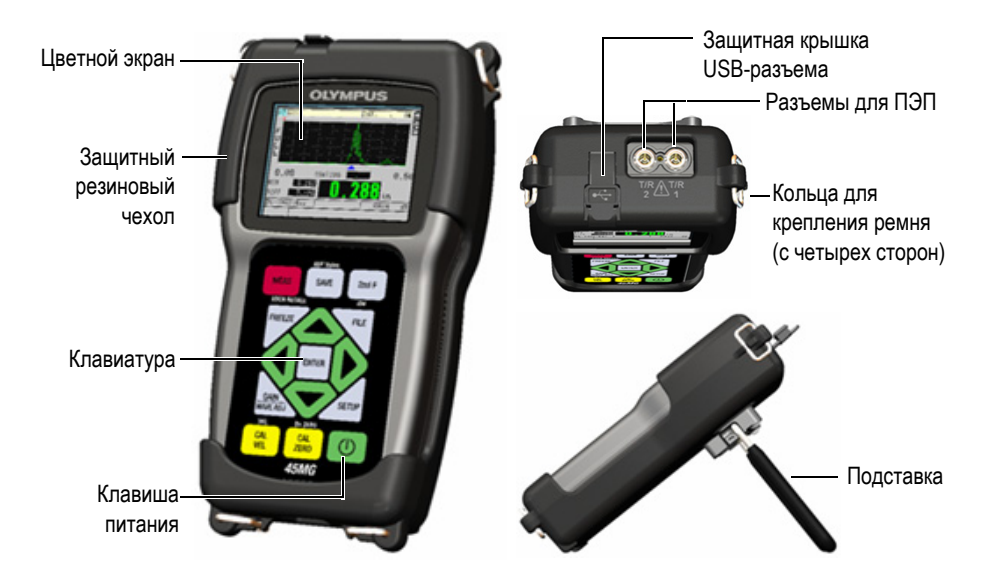

<span id="page-32-1"></span>**Рис. 1-1 Компоненты приборной части 45MG — Вид спереди, сверху и сбоку**

### <span id="page-32-0"></span>**1.4 Разъемы**

На Рис[. 1-2](#page-32-2) на стр. 23 показаны возможные подключения толщиномера 45MG к внешним устройствам.

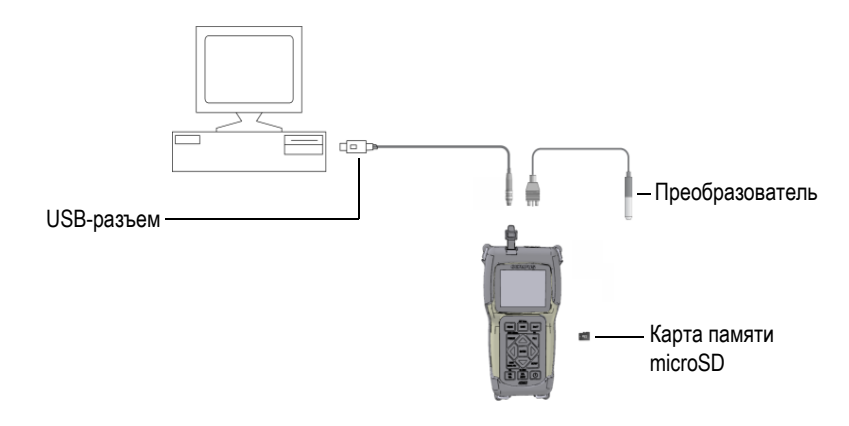

<span id="page-32-2"></span>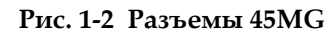

Разъемы USB и T/R (прием/передача) расположены на верхней панели 45MG (см. Рис[. 1-3](#page-33-0) на стр. 24).

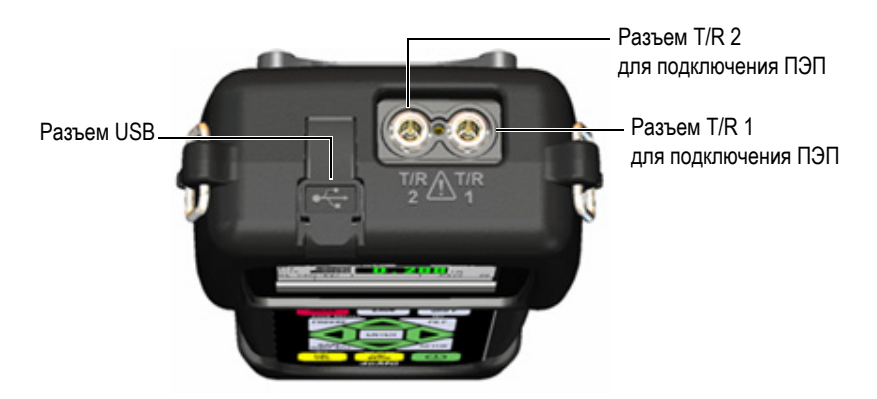

**Рис. 1-3 Разъемы в верхней части прибора**

<span id="page-33-0"></span>Слот для съемной карты памяти microSD расположен под крышкой батарейного отсека (см. Рис[. 1-4](#page-33-1) на стр. 24).

<span id="page-33-1"></span>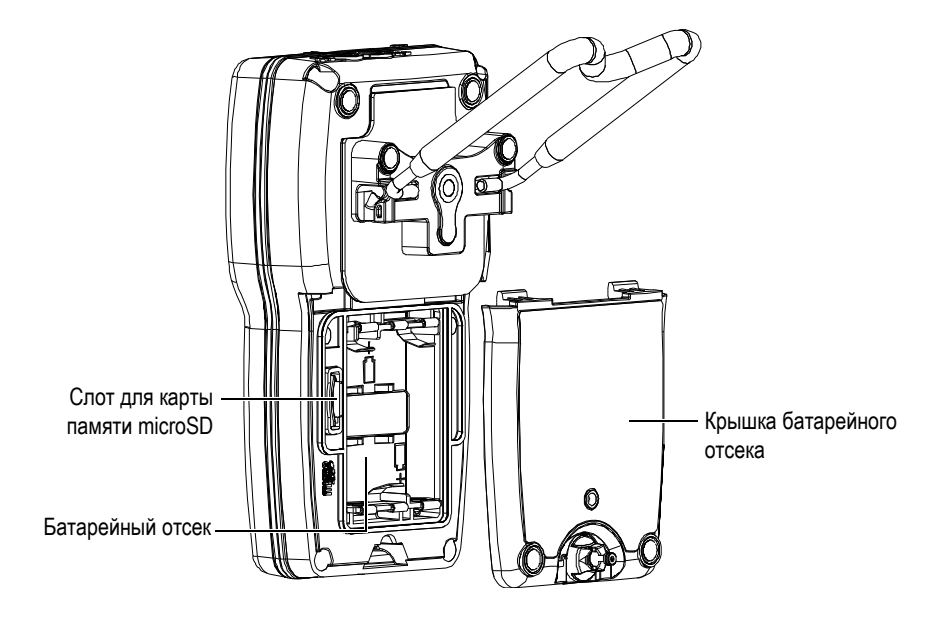

**Рис. 1-4 Слот для карты памяти microSD под крышкой батарейного отсека**

### <span id="page-34-0"></span>**1.5 Функции клавиатуры**

Толщиномер 45MG доступен с английской или международной клавиатурой (см. Рис[. 1-5](#page-34-1) на стр. 25). Обе клавиатуры обладают одинаковыми функциями. На международной клавиатуре текстовые наклейки на многих клавишах заменены пиктограммами. Данное руководство основывается на использовании прибора с английской клавиатурой, где названия клавиш обозначены жирным шрифтом и в скобках (например, **[MEAS]**).

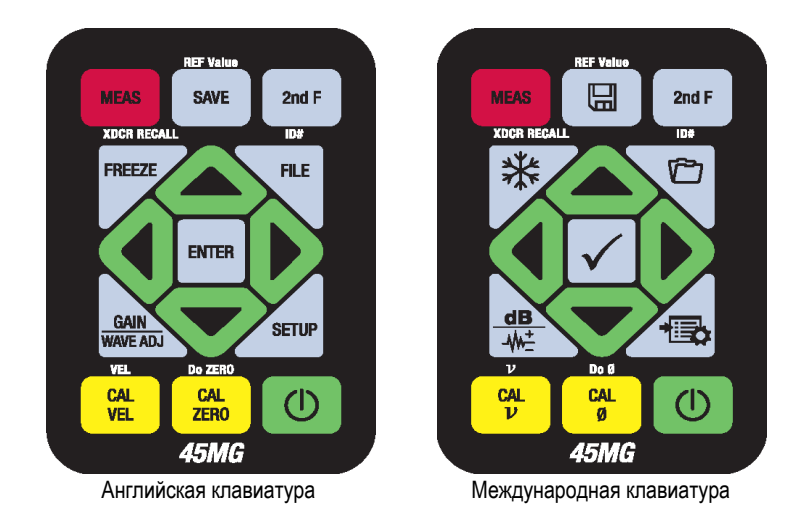

**Рис. 1-5 Клавиатуры 45MG**

<span id="page-34-1"></span>Каждая клавиша обозначает ее основную функцию. Непосредственно над клавишей указана ее вторичная функция, которую можно активировать предварительным нажатием **[2nd F]**. В данном документе вторичные функции указаны следующим образом: **[2nd F]**, **[Первичная] (Вторичная)**. Например, инструкция по активации функции **REF Value** пишется следующим образом: «Нажмите **[2nd F]**, **[SAVE] (REF Value)**».

Клавиши **[]**, **[]**, **[]** и **[]**, а также клавиша **[ENTER]** используются для выбора элементов меню или параметров экрана, а также для изменения значения параметров. Клавиша **[MEAS]** используется для возврата к экрану измерений. Желтые клавиши используются при калибровке.

В [Табл](#page-35-0). 2 на стр. 26 представлены основные функции клавиатуры 45MG. Многие функции доступны лишь при наличии дополнительных программных опций.

<span id="page-35-0"></span>

| Английская                  | Международная | Функции                                                                                                    |
|-----------------------------|---------------|----------------------------------------------------------------------------------------------------|
| <b>MEAS</b>                 | <b>MEAS</b>   | Измерения - завершает текущую<br>операцию и возвращает к исходному<br>экрану измерений.                                                                                                    |
| ID#<br><b>FILE</b><br>2nd F | ID#<br>2nd F  | Идентификационный номер -<br>осуществляет доступ ко многим<br>функциям, относящимся к<br>идентификации места замера толщины.                                                                                     |
| <b>FILE</b>                 |               | Файл — открывает меню файла для<br>доступа к командам (открыть,<br>просмотреть, создать, копировать,<br>редактировать, удалить, отправить,<br>импортировать, экспортировать,<br>сохранить, создать отчет).       |
| 2nd F                       | 2nd F         | Вторичная функция - служит для<br>активации вторичной функции клавиши<br>(необходимо нажать данную клавишу до<br>нажатия основной клавиши).                                                                      |
| <b>SAVE</b>                 | $\boxplus$    | Сохранить — сохраняет показание и<br>соответствующий А-скан (опция) в<br>регистраторе данных под текущим<br>номером ИД.                                                                                          |
| <b>FREEZE</b>               |               | Фиксация - «замораживает»<br>изображение на экране до повторного<br>нажатия клавиши.                                                                                                    |
| GAIN<br><b>WAVE ADJ</b>     | dB            | Усиление - настройка коэффициента<br>усиления при использовании раздельно-<br>совмещенного преобразователя.<br>Настройка волны - переключает экран<br>выбранного параметра А-скана с<br>редактируемым значением. |

**Табл. 2 Функции клавиатуры**
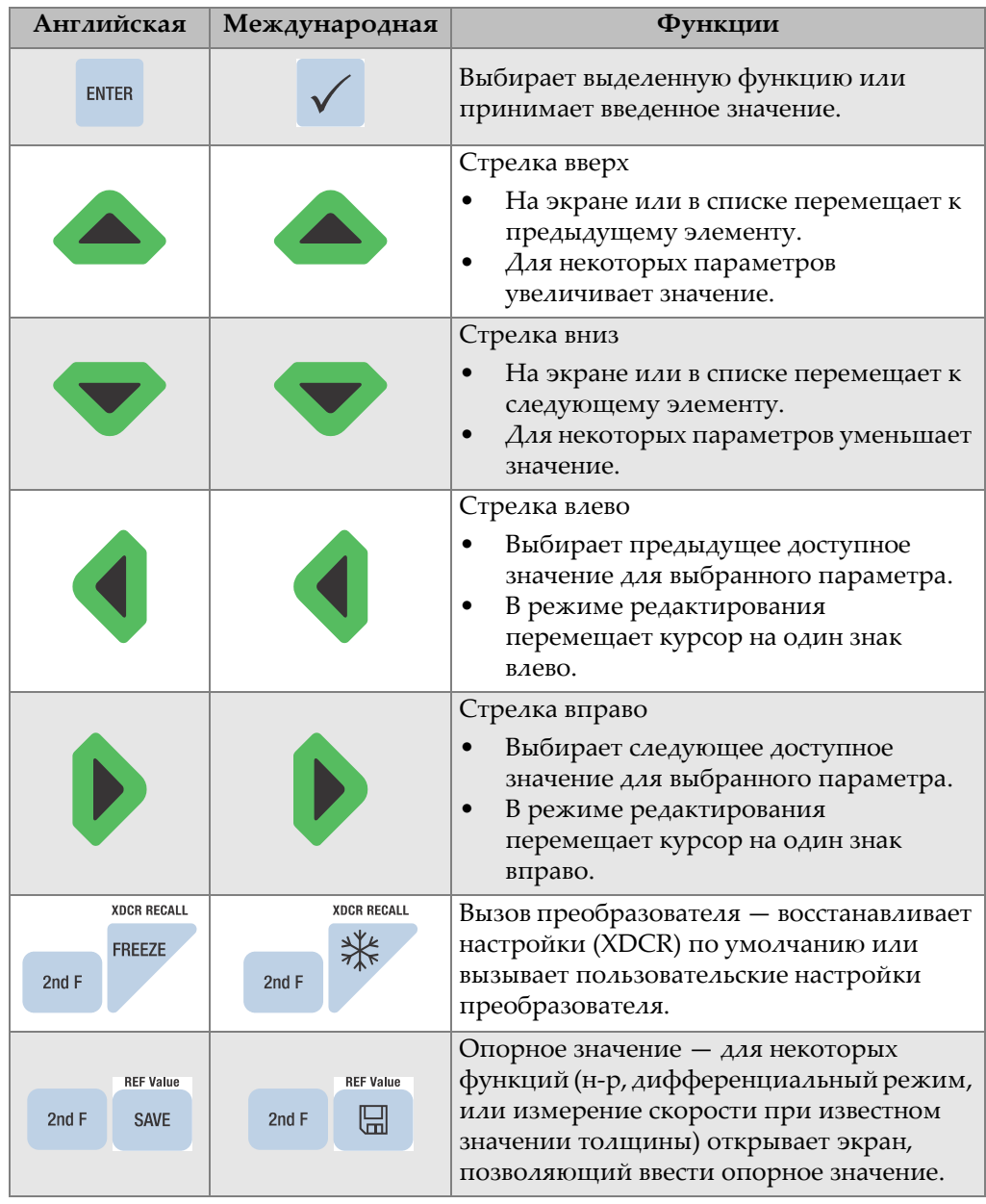

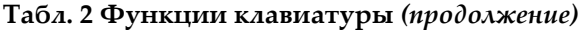

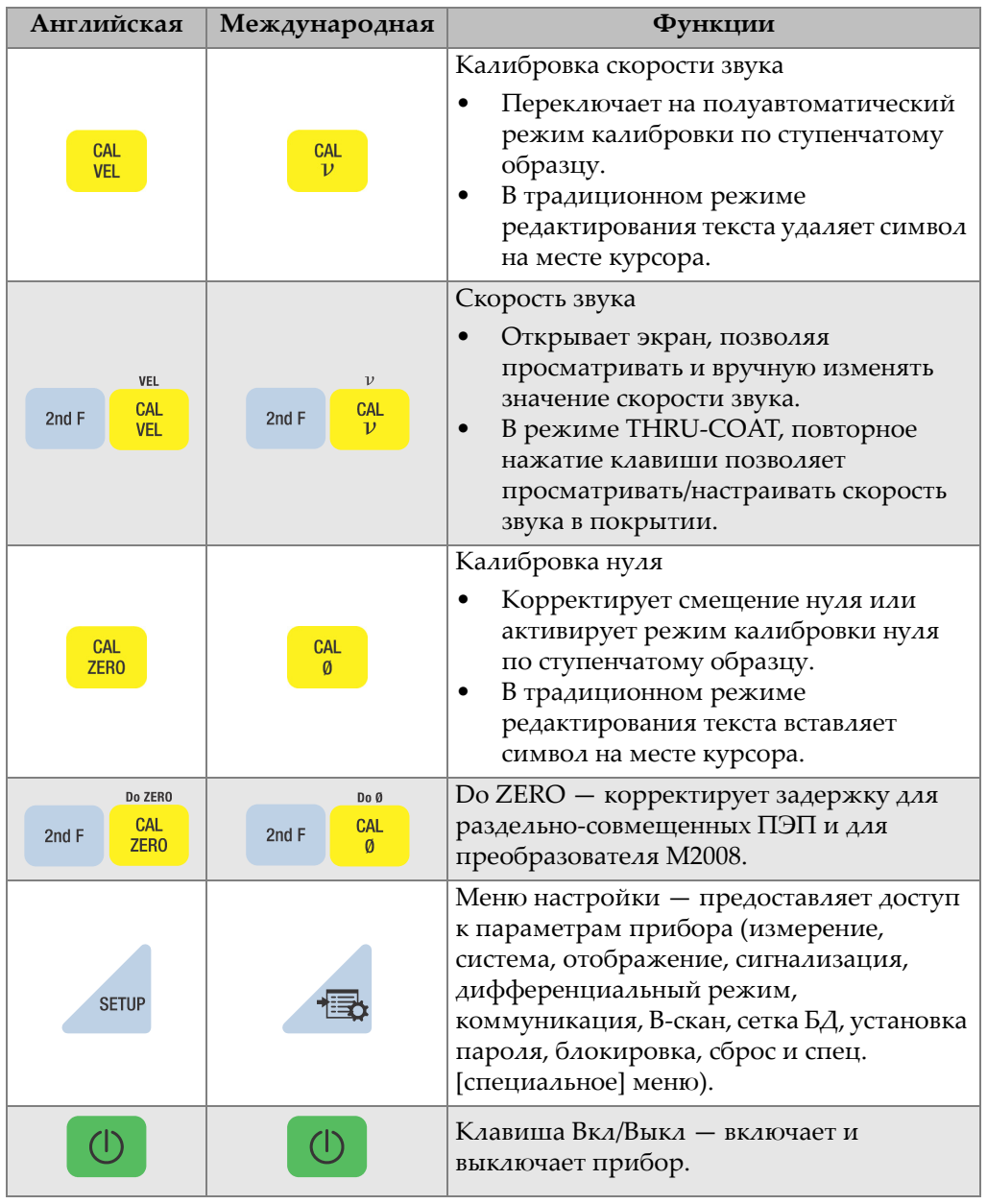

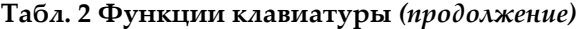

# **2. Питание 45MG**

В данной главе представлены различные источники питания 45MG.

# <span id="page-38-1"></span>**2.1 Индикатор питания**

Индикатор питания, расположенный в левом углу экрана, отображает тип используемого источника питания. 45MG может питаться от трех батарей типа AA, от компьютера через USB-разъем или от 5-вольтового сетевого USBадаптера (приобретается отдельно).

При использовании батарей, вертикальная зеленая полоса в индикаторе питания указывает на оставшийся заряд батареи (см. Рис[. 2-1](#page-38-0) на стр. 29). Каждое деление шкалы представляет 20 % заряда.

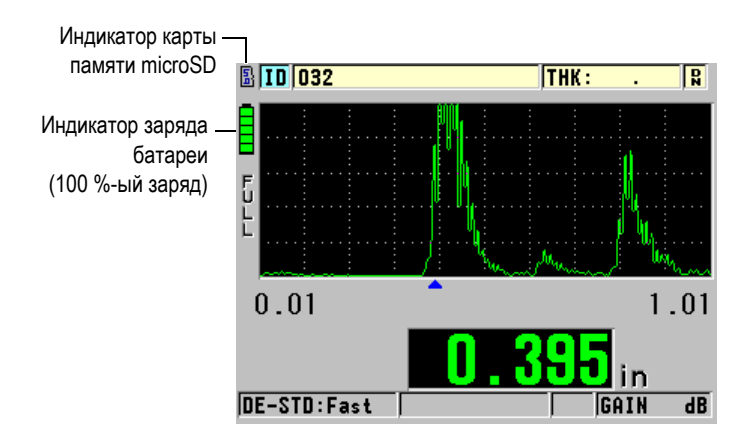

<span id="page-38-0"></span>**Рис. 2-1 Индикатор питания при использовании батарей**

При использовании компьютера или 5-вольтового сетевого USB-адаптера, индикатор питания отображает логотип **USB** или **AC**, соответственно (см. Рис[. 2-2](#page-39-0) на стр. 30).

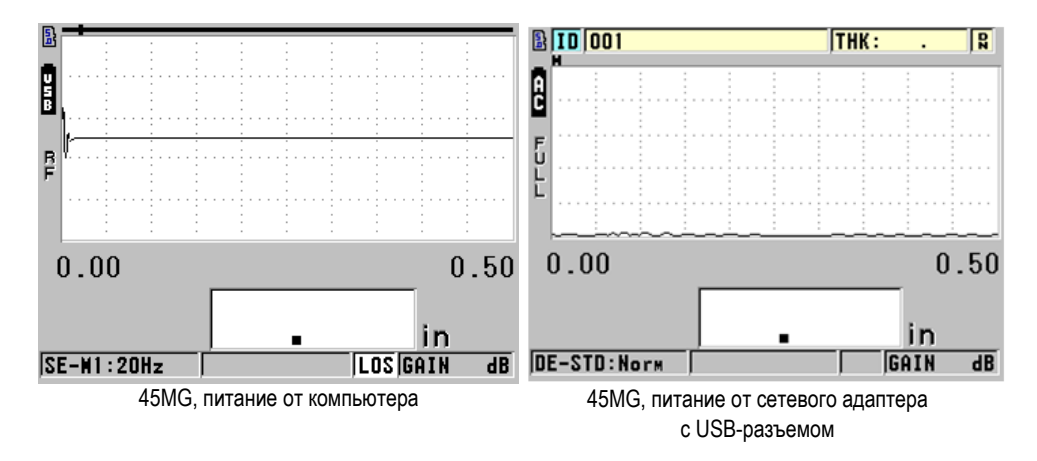

<span id="page-39-0"></span>**Рис. 2-2 Индикатор питания при использовании ПК или сети переменного тока**

# **2.2 Питание от батарей**

45MG поступает с тремя щелочными батареями типа AA.

45MG может также работать с тремя перезаряжаемыми никельметаллгидридными аккумуляторами АА (NiMH). 45MG не перезаряжает NiMH аккумуляторы. Для подзарядки батарей используется внешнее зарядное устройство (не включено).

# **2.2.1 Продолжительность работы батареи**

Время работы батареи зависит от типа и возраста батареи, и от установок прибора. Для установления реального времени работы батареи, 45DL PLUS был протестирован с настройками среднего уровня (частота обновления была установлена на 4Гц, а яркость экрана на 20 %).

Номинальный срок службы батарей составляет:

• Щелочные: от 20 до 21 часов (неперезаряжаемые)

- NiMH: от 22 до 23 часов (заряжаются от внешнего устройства)
- Литиевые: от 35 до 36 часов (неперезаряжаемые)

### **2.2.2 Уровень заряда батареи и хранение батареи**

#### ПРИМЕЧАНИЕ

При полном заряде батареи (100 %) отображаемая иконка батареи будет полностью заполненной.

#### **Инструкции по хранению батарей**

- Храните батареи в прохладном, сухом месте.
- Не оставляйте батареи на солнце или в других чрезмерно нагретых местах, например, в салоне автомобиля.

## **2.2.3 Замена батареи**

Батареи находятся в специальном отсеке на задней панели 45MG (см. Рис[. 2-3](#page-41-0) на [стр](#page-41-0). 32).

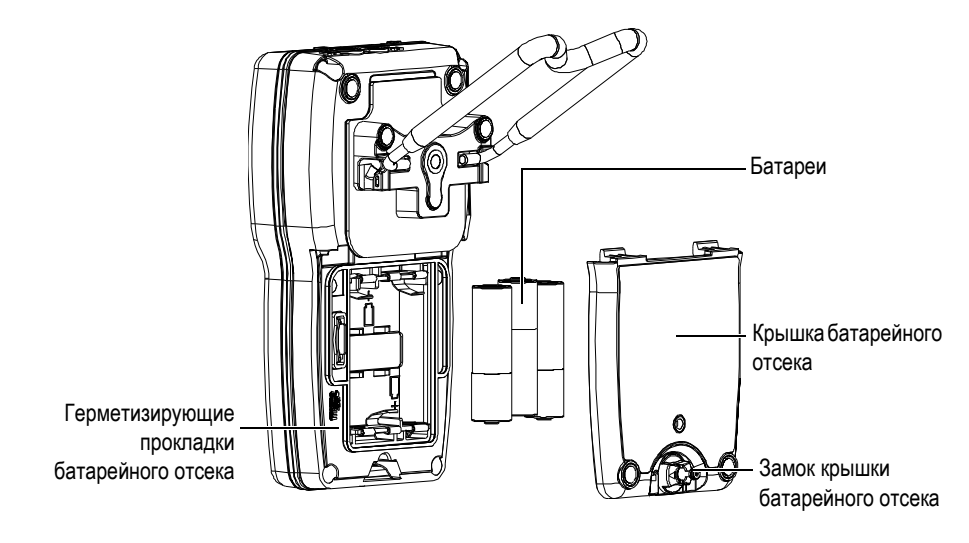

**Рис. 2-3 Открытие батарейного отсека**

<span id="page-41-0"></span>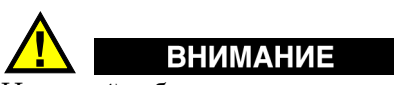

Не меняйте батареи при включенном приборе. Своевременно утилизируйте использованные батареи. Храните батареи вдали от детей. При неправильном обращении, использованные батареи могут быть причиной возгорания или химического ожога. Не разбирайте батареи, не допускайте нагрева свыше 50 °C и не пытайтесь сжечь батареи.

### **Замена батареи:**

- 1. Убедитесь, что 45MG выключен.
- 2. Отсоедините все кабели от 45MG.
- 3. Снимите защитный резиновый чехол, если таковой имеется.
- 4. Поверните замок крышки батарейного отсека против часовой стрелки до размыкания.
- 5. Снимите крышку.
- 6. Выньте батареи.
- 7. Вставьте три новые батареи, предварительно убедившись в правильной полярности для каждой батареи.
- 8. Убедитесь, что герметизирующая прокладка батарейного отсека чистая и не имеет повреждений.
- 9. Установите крышку батарейного отсека на место, нажмите на нижнюю часть крышки и поверните замок по часовой стрелке до закрытия.
- 10. Наденьте защитный резиновый чехол (при наличии).
- 11. Нажмите клавишу (1), чтобы включить 45MG.
- 12. Чтобы ответить на вопросы, отображаемые в нижней части экрана (см. Рис[. 2-4](#page-42-0) на стр. 33):
	- Выберите **Alkaline** в случае использования трех щелочных батарей АА ИЛИ

Выберите **NiMH** в случае использования трех никель-металлгидридных аккумуляторов

ИЛИ

Выберите **Lithium** в случае использования трех литиевых батарей АА.

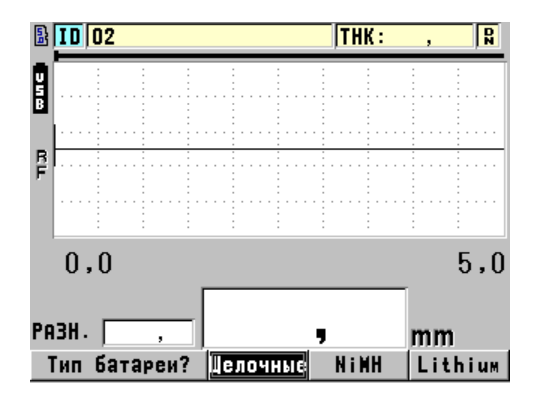

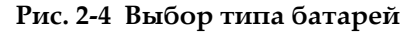

### <span id="page-42-0"></span>ПРИМЕЧАНИЕ

При замене батарей убедитесь, что они полностью заряжены, для обеспечения точности отображаемого индикатором уровня заряда батареи.

# **3. Программные элементы пользовательского интерфейса**

В следующих ниже разделах представлены основные элементы экранов и меню толщиномера 45MG.

## **3.1 Экран измерений**

45MG имеет два основных экрана измерений:

Первый экран измерений (см. Рис[. 3-1](#page-44-0) на стр. 35) отображается в случае, если опция А-скан не активирована или если функция А-скан выключена.

Второй экран измерений (см. Рис[. 3-2](#page-45-0) на стр. 36) отображается в случае, если опция А-скан активирована и включена.

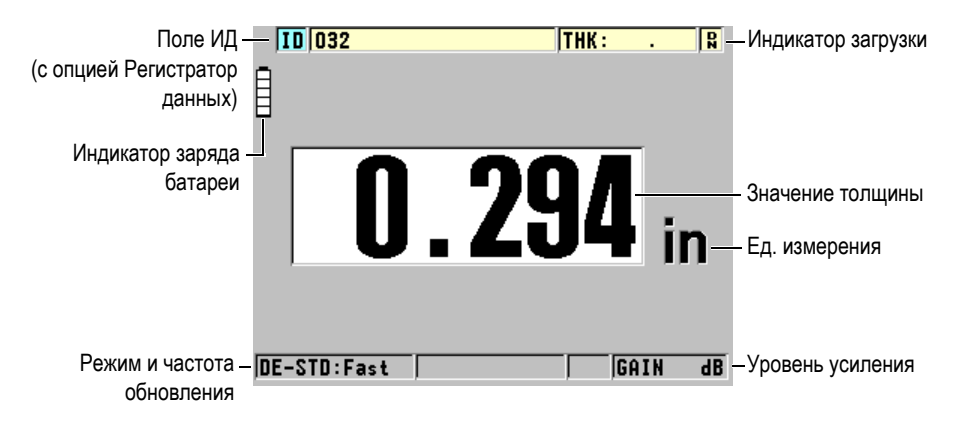

<span id="page-44-0"></span>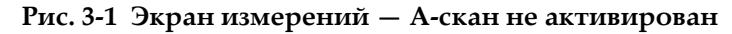

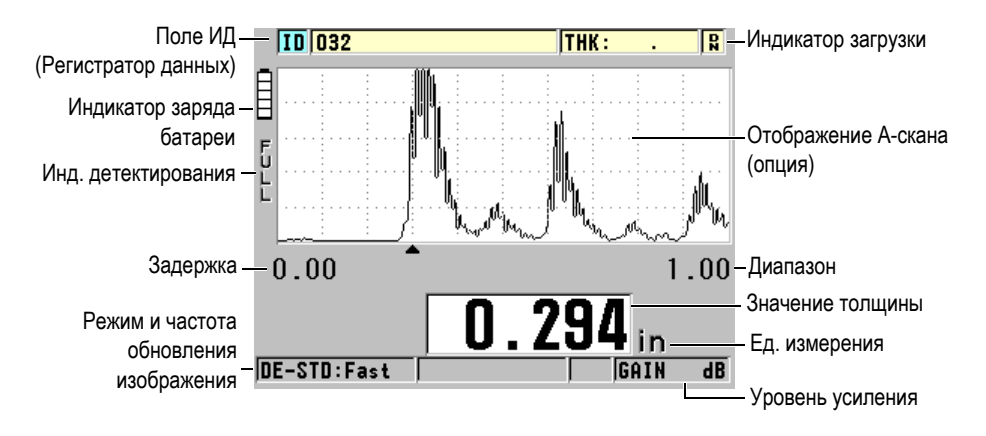

**Рис. 3-2 Экран измерений — Опция А-скан активирована**

<span id="page-45-0"></span>Экран измерений является основным экраном программного обеспечения 45MG. Из любого уровня ПО 45MG можно вернуться к экрану измерений простым нажатием клавиши **[MEAS]**. Индикатор питания отображается в левом углу экрана 45MG (см. раздел «[Индикатор](#page-38-1) питания» на стр. 29).

Опция отслеживания формы сигнала, или A-скан, позволяет опытному оператору проверить, является ли сигнал, используемый для измерения толщины, донным эхо-сигналом, а не шумом, аномалией материала или же вторым многократным эхо-сигналом. A-скан также позволяет наблюдать за незначительными по амплитуде сигналами, плохо фиксируемыми прибором.

Поле ИД (при наличии опции Регистратор данных), в верхней части экрана измерений, отображает номер ИД текущего показания толщины и ранее сохраненного значения (см. Рис[. 3-3](#page-45-1) на стр. 36). Индикатор загрузки  $\left(\mathbb{R}\right)$ появляется в том случае, если ранее сохраненное значение толщины взято из файла, а не является новым полученным значением.

<span id="page-45-1"></span>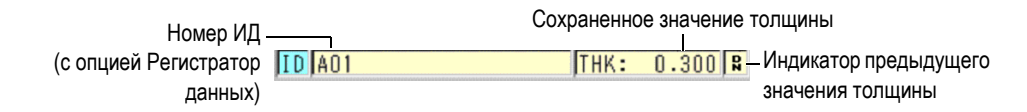

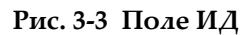

Индикатор съемной карты памяти microSD ( $\binom{5}{0}$ ) отображается в верхнем левом углу экрана, если карта microSD вставлена в слот, расположенный в батарейном отсеке (см. Рис[. 1-4](#page-33-0) на стр. 24). 45MG распознает внешнюю карту памяти microSD (емкостью 2 Гб) при включении прибора.

В зависимости от контекста и от доступных функций и опций, различные индикаторы и цифровые значения отображаются вокруг экрана А-скан и показания толщины (см. Рис[. 3-4](#page-46-0) на стр. 37 и Рис[. 3-5](#page-46-1) на стр. 37). Справочная строка, появляющаяся при нажатии любой клавиши, указывает на клавиши, предназначенные для навигации и выбора в структуре меню.

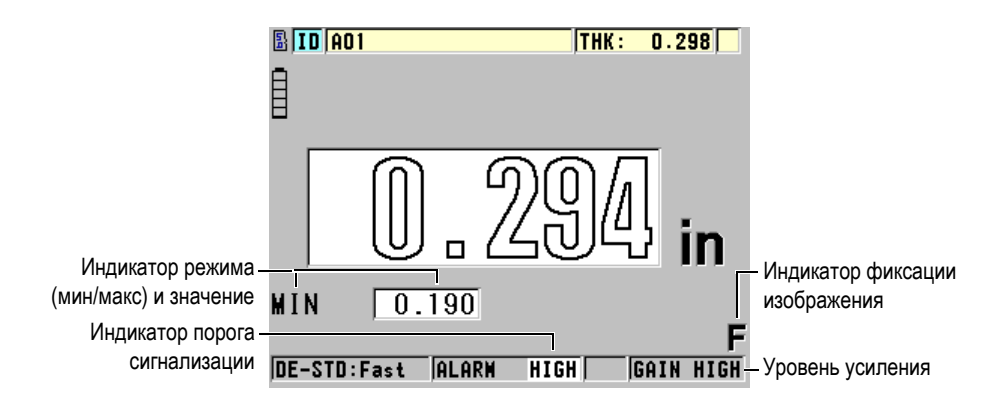

**Рис. 3-4 Другие элементы экрана измерений — Без опции А-скан**

<span id="page-46-0"></span>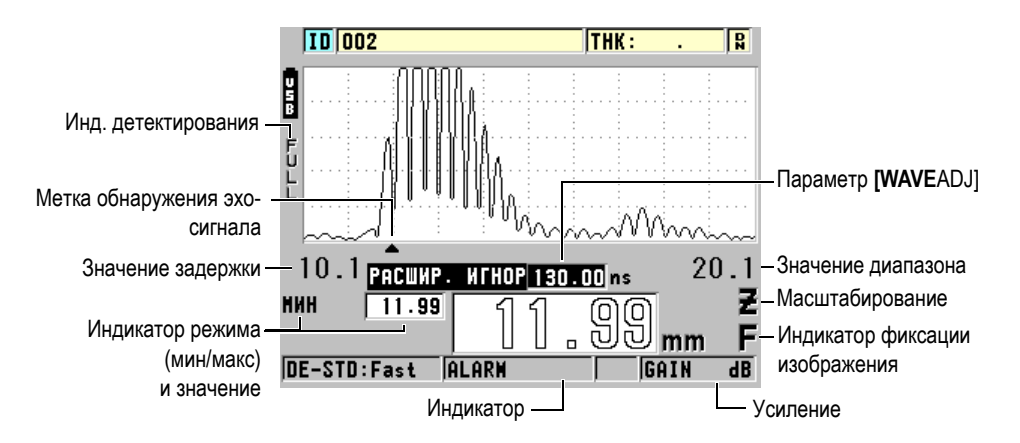

<span id="page-46-1"></span>**Рис. 3-5 Другие элементы экрана измерений — С опцией А-скан**

Если 45MG больше не обнаруживает ультразвуковые эхо-сигналы, появляется индикатор потери сигнала (**LOS**), а значение толщины исчезает (см. Рис[. 3-6](#page-47-0) на [стр](#page-47-0). 38).

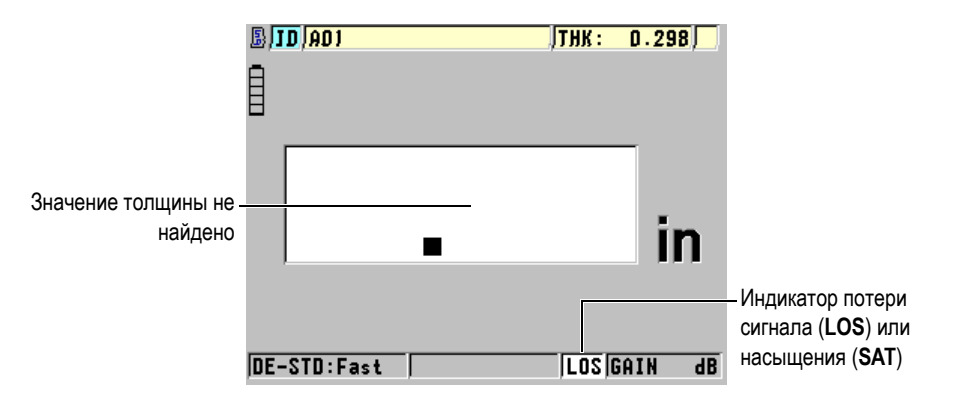

**Рис. 3-6 Индикатор потери сигнала (LOS)**

<span id="page-47-0"></span>В редких случаях, когда отраженный от преобразователя сигнал превышает верхний предел энергетического диапазона приемника, индикатор **LOS** заменяется на индикатор насыщения **SAT**. Эту ситуацию можно исправить путем снижения напряжения генератора импульсов.

# **3.2 Меню и подменю**

45MG отображает меню и подменю при нажатии клавиш на передней панели прибора. Меню открывается в верхнем левом углу экрана (см. Рис[. 3-7](#page-48-0) на стр. 39). При наличии, отображается также подменю с доступными параметрами для выделенной команды меню.

| Меню<br><b>ИЗМ.</b><br><b>CHCTEMA</b><br>ДИСПЛЕЙ<br>СИГН.<br>ЛИФФ.<br>KOMM<br><b>B-CKAH</b> | k<br>r | РЕЖ. ИЗМЕРЕНИЙ<br>EJ. W3MEP<br><b>РАЗРЕШЕНИЕ</b><br>$\bullet$ MMH/MAKC<br>COXP. OYMCT.<br>СКОРОСТЬ ИЗМЕРЕНИЯ<br><b>УСРЕДНЕНИЕ</b> |    | Подменю для<br>выделенной команды<br>меню |
|---------------------------------------------------------------------------------------------|--------|----------------------------------------------------------------------------------------------------|----|-------------------------------------------|
| <b>CETKA 61</b>                                                                             | k      | ЗАЩИТА ИДА ОТ ЗАП.                                                                                                    |    |                                           |
| ПАРОЛЬ                                                                                      |        | <b>ВЫЗОВ НАСТРОЙКИ</b>                                                                                                    |    |                                           |
| БЛОКИРОВ.                                                                                   |        | AGC                                                                                                    |    |                                           |
| <b>CEPOC</b>                                                                                |        |                                                                                                    |    |                                           |
| <b>CNEU.MEHHO</b>                                                                           |        | mm                                                                                                    |    |                                           |
| ISE-III : HAX                                                                               |        | <b>LOS GAIN</b>                                                                                                    | dB |                                           |

**Рис. 3-7 Пример меню и подменю**

#### <span id="page-48-0"></span>**Выбор меню или команды подменю**

- 1. Нажмите **[SETUP]** или **[FILE]** (при наличии опции Регистратор данных) для отображения меню.
- 2. С помощью клавиш **[]** и **[]** выделите необходимую команду меню.
- 3. При необходимости и возможности используйте клавишу **[]** для выделения подменю, а затем с помощью клавиш **[]** и **[]** выделите нужную команду подменю.
- 4. Нажмите **[ENTER]**, чтобы выбрать выделенное меню или команду подменю.

### ПРИМЕЧАНИЕ

В данном руководстве вышеуказанная процедура резюмируется простой инструкцией по выбору определенного меню или команды подменю. Например, «В меню, выберите **ИЗМ.**»

# **3.3 Экраны параметров**

Все параметры 45MG логически сгруппированы в экраны параметров, доступные с помощью клавиш на передней панели прибора или путем выбора команды меню. На Рис[. 3-8](#page-49-0) на стр. 40 в качестве примера показан экран параметров **ИЗМ.**

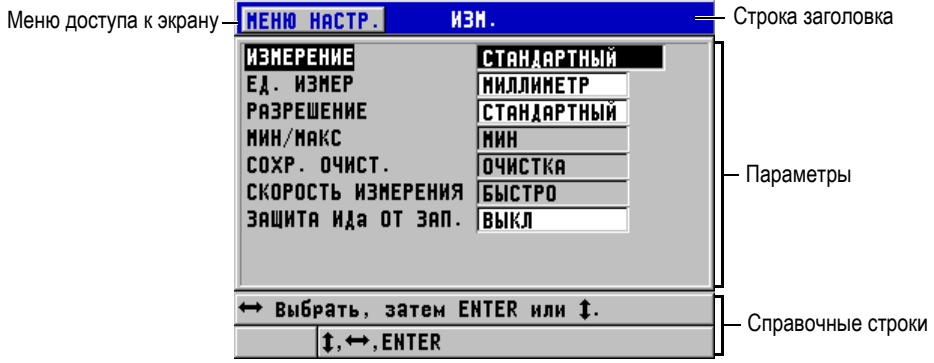

**Рис. 3-8 Пример экрана параметров**

<span id="page-49-0"></span>Строка заголовка, в верхней части экрана параметров, отображает название параметра. Если вы открываете экран параметров через меню, кнопка меню появляется слева от строки заголовка. Отображаемая кнопка меню позволяет быстро вернуться к исходному меню. Справочные строки (одна или две) внизу экрана измерений указывают на клавиши, необходимые для выбора того или иного параметра и редактирования его значения.

#### **Выбор параметра и редактирование его значения**

- 1. С помощью клавиш **[]** и **[]** выделите необходимый параметр.
- 2. Для параметров с предопределенным значением используйте клавиши **[]** и **[]** для выбора желаемого значения.
- 3. Экраны параметров содержат списки или буквенно-цифровые параметры:
	- В списке, с помощью клавиш **[]** и **[]** выделите необходимый элемент.
	- Для буквенно-цифрового параметра с помощью клавиш **[]** и **[]** введите необходимые символы (подробнее см. в разделе «Выбор [режима](#page-50-0) [редактирования](#page-50-0) текста» на стр. 41).
- Нажмите **[2nd F]**, **[]** или **[2nd F]**, **[]**, чтобы выйти из списка или буквенно-цифрового параметра и перейти соответственно к следующему или предыдущему элементу экрана.
- 4. Чтобы покинуть экран параметров и вернуться к экрану измерений, нажмите клавишу **[MEAS]** на приборе.

### ПРИМЕЧАНИЕ

В данном документе вышеуказанная процедура резюмируется простой инструкцией по выбору определенного параметра и его значения. Например: «В окне **ИЗМ.** установите **РЕЖ. ИЗМЕРЕНИЙ** на **ТОЛЩИНА**».

# <span id="page-50-0"></span>**3.4 Выбор режима редактирования текста**

45MG предлагает два способа редактирования значения буквенно-цифрового параметра: с использованием виртуальной клавиатуры или традиционный метод. Отображаемая на экране виртуальная клавиатура содержит все возможные используемые символы (см. «[Редактирование](#page-50-1) текстового параметра с помощью [виртуальной](#page-50-1) клавиатуры» на стр. 41). Традиционный метод предполагает выбор каждого символа из скрытого списка стандартных букв, цифр и специальных символов (см. «[Редактирование](#page-52-0) текстового параметра [традиционным](#page-52-0) способом» на стр. 43).

#### **Выбор режима редактирования текста:**

- 1. В окне измерений нажмите **[SETUP]**, затем выберите СИСТЕМА.
- 2. В окне **СИСТЕМА** нажмите **РЕЖ. РЕДАКТ. ТЕКСТА**, затем выберите необходимый режим (**ВИРТУАЛЬНЫЙ** или **ТРАДИЦИОННЫЙ**).
- 3. Нажмите **[MEAS]**, чтобы вернуться к экрану измерений.

# <span id="page-50-1"></span>**3.4.1 Редактирование текстового параметра с помощью виртуальной клавиатуры**

Если **РЕЖ. РЕДАКТ. ТЕКСТА** установлен на **ВИРТУАЛЬНЫЙ**, при выборе любого буквенно-цифрового параметра появляется виртуальная клавиатура (см. Рис[. 3-9](#page-51-0) на стр. 42).

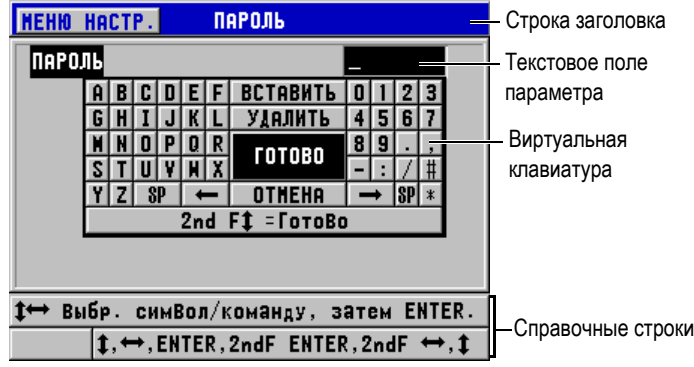

**Рис. 3-9 Пример виртуальной клавиатуры**

#### <span id="page-51-0"></span>**Редактирование буквенно-цифрового параметра с помощью виртуальной клавиатуры**

- 1. Выберите буквенно-цифровой параметр. Появляется виртуальная клавиатура.
- 2. С помощью клавиш **[]**, **[]**, **[]** и **[]** выделите необходимый вам символ и нажмите **[ENTER]**.

Выбранный символ появляется в текстовом поле параметра и курсор перемещается к следующему символу.

- 3. Повторите предыдущий шаг, чтобы ввести остальные символы.
- 4. Для перемещения курсора в текстовом поле параметра используйте кнопки Влево ( $\leftarrow$ ) или Вправо ( $\rightarrow$ ) на виртуальной клавиатуре, затем нажмите клавишу **[ENTER]**. Курсор перемещается на один символ.
- 5. Чтобы удалить символ:
	- *a)* Переместите курсор к нужному символу.
	- *b)* На виртуальной клавиатуре нажмите **УДАЛИТЬ**, затем **[ENTER]**.
- 6. Чтобы вставить символ:
	- *a)* Установите курсор слева от символа, перед которым вы собираетесь сделать вставку.
	- *b)* На виртуальной клавиатуре выделите **ВСТАВИТЬ** и нажмите **[ENTER]**.
	- *c)* Вставьте необходимый символ в выделенное место.
- 7. Чтобы отменить операцию редактирования и вернуться к оригинальному значению параметра, на виртуальной клавиатуре выделите **ОТМЕНА** и нажмите **[ENTER]**.
- 8. Для завершения редактирования значения параметра выделите **ГОТОВО** и нажмите **[ENTER]**.

### ПРИМЕЧАНИЕ

При редактировании значения параметра в несколько строк выделите **ГОТОВО** и нажмите **[ENTER]**, чтобы передвинуть курсор на следующую строку. Можно также нажать **[2nd F]**, **[]** для принятия текста и перемещения курсора на следующую строку.

## <span id="page-52-0"></span>**3.4.2 Редактирование текстового параметра традиционным способом**

Если **РЕЖ. РЕДАКТ. ТЕКСТА** установлен на **ТРАДИЦИОННЫЙ**, выбирайте каждый символ из скрытого кольцевого списка стандартных букв, чисел и специальных символов (см. Рис[. 3-10](#page-52-1) на стр. 43). Доступны только заглавные буквы.

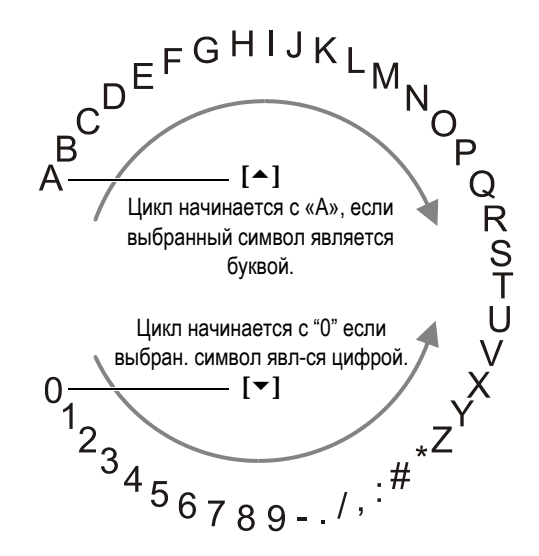

<span id="page-52-1"></span>**Рис. 3-10 Традиционный способ редактирования текста**

#### **Редактирование буквенно-цифрового параметра с помощью традиционного метода**

- 1. Выберите буквенно-цифровой параметр.
- 2. С помощью клавиш **[]** и **[]** выберите необходимый символ. Удерживайте клавишу для быстрого перемещения в цикле букв, чисел и специальных символов.
- 3. Используйте клавишу **[]** для перехода к следующему символу.
- 4. Повторите шаги 2 и 3 для ввода остальных символов.
- 5. Для перемещения курсора в текстовом поле используйте клавиши **[]** и **[]**.
- 6. Для вставки символа на месте положения курсора нажмите **[CAL ZERO]**. Символ на месте курсора и все символы справа от него передвигаются на одно положение вправо, оставляя место для нового символа.
- 7. Для удаления символа на месте курсора нажмите **[CAL VEL]**. Символ на месте курсора удаляется и все символы справа от него перемещаются на одно положение влево.
- 8. Нажмите **[ENTER]** для подтверждения отредактированного значения и перехода к следующему параметру.

# **4. Начальные установки**

В следующих ниже разделах представлены основные системные настройки.

# **4.1 Настройка языка пользовательского интерфейса и другие системные опции**

Доступны следующие языки пользовательского интерфейса 45MG: английский, немецкий, французский, испанский, японский, китайский, русский, шведский, итальянский, норвежский, португальский, чешский. Можно также задать тип разделителя в числовых значениях.

45MG имеет генератор звукового сигнала для подтверждения нажатия клавиши и оповещения о срабатывании сигнализации. Звуковой сигнал по желанию можно включить или выключить.

Для экономии батареи можно активировать функцию времени простоя, так чтобы прибор автоматически выключался, если в течение шести минут не была задействована ни одна клавиша.

#### **Настройка языка пользовательского интерфейса и других системных опций**

- 1. В окне измерений нажмите **[SETUP]**, затем выберите **СИСТЕМА**.
- 2. В диалоговом окне **СИСТЕМА** (см. Рис[. 4-1](#page-55-0) на стр. 46):
	- *a)* Установите **ЗВУК** на **ВКЛ** или **ВЫКЛ**.
	- *b)* Установите **ВРЕМЯ ПРОСТОЯ** на **ВКЛ** или **ВЫКЛ**.
	- *c)* Выберите нужный вам **ЯЗЫК** из списка.
	- *d)* Установите **ТИП РАЗДЕЛИТЕЛЯ** на нужный символ (**точка** или **запятая**), который будет разделять целую и дробную части цифрового значения.

| <b>HEHH HACTP.</b><br><b>CHCTEMA</b>                                                                                                    |                                                                                          |  |  |  |  |
|----------------------------------------------------------------------------------------------------|------------------------------------------------------------------------------------------|--|--|--|--|
| ЗВУК<br><b>BPENA NPOCTOA</b><br> язык<br><b>ТИП РАЗДЕЛИТЕЛЯ</b><br>COXPAH. JAHHIX<br>РЕЖИМ ПО УМОЛЧАНИЮ<br>РЕЖ. РЕДАКТ. ТЕКСТА ТРАДИЦИОННЫЙ<br>SCR HA KAPTY SD | ВЫКЛ<br>BKJ<br><b>РУССКИЙ</b><br>(,) RATRNAE<br>ТОЛШИНА<br><b>ГОЛШИНА</b><br><b>ВЫКЛ</b> |  |  |  |  |
| ⇔ Выбрать. затем ENTER или 1.                                                                                                    |                                                                                          |  |  |  |  |
| <b>.ENTER</b>                                                                                                    |                                                                                          |  |  |  |  |

**Рис. 4-1 Окно СИСТЕМА**

- <span id="page-55-0"></span>3. Нажмите **[MEAS]**, чтобы вернуться к экрану измерений.
- 4. Выключите 45MG и снова включите, чтобы активировать выбранный язык.

# **4.2 Выбор единиц измерения**

45MG отображает показания толщины в дюймах или миллиметрах, в зависимости от настройки.

#### **Настройка единиц измерения**

- 1. Нажмите клавишу **[SETUP]** и выберите **ИЗМ**.
- 2. В диалоговом окне **ИЗМ.** установите **ЕД. ИЗМЕР.** на **ДЮЙМ** или **МИЛЛИМЕТР**.
- 3. Нажмите **[MEAS]**, чтобы вернуться к экрану измерений.

# **4.3 Настройка часов**

45MG имеет встроенные часы и указатель даты. Вы можете настроить дату и время и выбрать необходимый формат. 45MG сохраняет значения измерений с датой их получения.

#### **Настройка часов**

- 1. Находясь в окне измерений, нажмите **[SETUP]**, затем выберите **СПЕЦ.МЕНЮ**.
- 2. В окне **СПЕЦ.МЕНЮ** (см. Рис[. 4-2](#page-56-0) на стр. 47) выберите **ЧАСЫ**.

| ИЗМ.                 |   | <b>THK:</b>            | 유   |
|----------------------|---|------------------------|-----|
| <b>CHCTEMA</b>       | Þ |                        |     |
| <b>ДИСПЛЕЙ</b>       | Þ |                        |     |
| СИГН.                | ١ |                        |     |
| ЛИФФ.                | ь |                        |     |
| KOMM                 | ▶ |                        |     |
| <b>B-CKAH</b>        |   | • ЧАСЫ                 |     |
| <b>CETKA 61</b>      | Þ | язык                   |     |
| ПАРОЛЬ               | ь | <b>ОПЦИИ</b>           | 5,0 |
| БЛОКИРОВ.            |   | <b>TECTH</b>           |     |
| <b>CEPOC</b>         |   | ДИАГН. ПО              |     |
| <b>CITEL . NEHIO</b> | ь | <b>CTATYC</b>          |     |
| ISE-NT NAX           |   | <b>COOTBET. HOPMAN</b> | dB  |

**Рис. 4-2 Экран СПЕЦ.МЕНЮ**

- <span id="page-56-0"></span>3. В окне **ЧАСЫ** (см. Рис[. 4-3](#page-56-1) на стр. 47) установите текущее время и дату.
- 4. Задайте **ФОРМАТ ДАТЫ** и **ФОРМАТ ВРЕМЕНИ**, затем нажмите **УСТАНОВКА**.

| <b>MEHIO HACTP.</b>                                                                           | ЧАСЫ                                                      |  |  |  |
|-----------------------------------------------------------------------------------------------|-----------------------------------------------------------|--|--|--|
| <b>МЕСЯЦ</b><br>ДЕНЬ<br><b>LOY</b><br>РЕЖИМ ДАТЫ<br><b>YAC</b><br><b>МИНУТА</b><br>PEX. YACOB | 10<br>17<br>2012<br>HH/AA/FFFF<br>6 AM<br>49<br>$12$ 4AC. |  |  |  |
| <b>YCTAHOBKA</b>  <br><b>OTHEHA</b><br>→ изменить, затем ENTER или ‡                          |                                                           |  |  |  |
| $\textbf{1}$ , $\leftrightarrow$ , ENTER                                                      |                                                           |  |  |  |

<span id="page-56-1"></span>**Рис. 4-3 Экран ЧАСЫ**

# **4.4 Изменение настроек экрана**

Можно редактировать следующие параметры экрана: цвет, яркость, детектирование и отслеживание формы сигнала.

#### **Изменение настроек экрана**

1. Находясь в окне измерений, нажмите **[SETUP]** и выберите **ДИСПЛЕЙ**.

### ПРИМЕЧАНИЕ

Многие параметры экрана доступны только при активации опций А-скан и Регистратор данных.

- 2. В окне **ДИСПЛЕЙ** (см. Рис[. 4-4](#page-58-0) на стр. 49) выберите необходимый параметр и задайте нужное значение:
	- **АКТИВАЦИЯ А-СКАН** позволяет активировать или деактивировать отображение А-скана (подробнее см. в разделе «[Программная](#page-94-0) опция А[скан](#page-94-0)» на стр. 85).
	- **МАСШТАБИРОВАНИЕ** позволяет активировать или деактивировать функцию масштабирования [см. раздел «[Активация](#page-100-0) функции [масштабирования](#page-100-0) (доступна только с опцией А-скан)» на стр. 91].
	- **ДЕТЕКТИРОВАНИЕ** позволяет вам выбрать один из режимов детектирования (см. раздел «[Детектирование](#page-95-0) сигнала» на стр. 86).
	- **ОТСЛЕЖ. А-СКАН** используется для типа отслеживания сигнала (см. раздел «А-скан: [отслеживание](#page-97-0) сигнала» на стр. 88).
	- **ЦВЕТОВАЯ СХЕМА** используется для настройки оптимальной видимости: **ВНУТРИ** или **СНАРУЖИ** (см. раздел «[Цветовые](#page-58-1) схемы» на [стр](#page-58-1). 49).
	- **ЯРКОСТЬ ЭКРАНА** используется для выбора одного из предустановленных уровней яркости (см. раздел «[Яркость](#page-59-0) экрана» на [стр](#page-59-0). 50).
	- **ПОКАЗ ПОЛЯ ИД** используется для активации или деактивации данного параметра.

**Рис. 4-4 Экран ДИСПЛЕЙ**

<span id="page-58-0"></span>3. Нажмите **[MEAS]**, чтобы вернуться к экрану измерений.

## <span id="page-58-1"></span>**4.4.1 Цветовые схемы**

45MG имеет две стандартные цветовые схемы, обеспечивающие оптимальную видимость при искусственном и естественном освещении (см. Рис[. 4-5](#page-59-1) на стр. 50).

#### **Установка цветовой схемы**

- 1. Находясь в окне измерений, нажмите **[SETUP]** и выберите **ДИСПЛЕЙ.**
- 2. В окне **ДИСПЛЕЙ** (см. Рис[. 4-4](#page-58-0) на стр. 49) установите **ЦВЕТОВАЯ СХЕМА** на **ВНУТРИ** или **СНАРУЖИ**.
- 3. Нажмите **[MEAS]**, чтобы вернуться к экрану измерений.

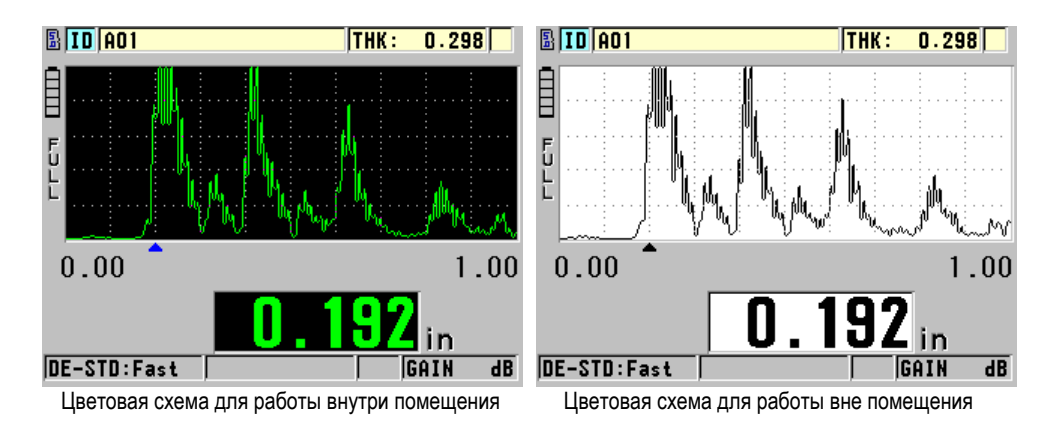

<span id="page-59-1"></span>**Рис. 4-5 Пример цветовых схем для работы внутри и вне помещения**

Цветовая схема ВНУТРИ предназначена для работы внутри помещения, при искусственном или недостаточном освещении. В данной цветовой схеме символы отображаются зеленым цветом, а фон экрана А-скан – черный.

Цветовая схема СНАРУЖИ предназначена для работы вне помещения, при ярком солнечном свете. В данном цветовой схеме значения толщины и А-скан отображаются черным цветом на белом фоне. Для лучшей читаемости, в данном руководстве многие снимки экрана представлены в режиме «снаружи».

## ПРИМЕЧАНИЕ

Цветовые значения, соответствующие определенным условиям сигнализации, появляются только при выборе цветовой схемы «внутри помещения».

# <span id="page-59-0"></span>**4.4.2 Яркость экрана**

Можно настроить яркость экрана 45MG, выбрав из списка степень его подсветки. Яркость экрана может быть установлена в диапазоне от 0 до 100 % с шагом 5 %. Чем больше процент, тем ярче экран. По умолчанию, яркость экрана установлена на 20 %.

#### **Настройка яркости экрана**

- 1. Находясь в окне измерений, нажмите **[SETUP]** и выберите **ДИСПЛЕЙ.**
- 2. В окне **ДИСПЛЕЙ** (см. Рис[. 4-4](#page-58-0) на стр. 49) установите **ЯРКОСТЬ ЭКРАНА** на желаемый уровень.
- 3. Нажмите **[MEAS]**, чтобы вернуться к экрану измерений.

45MG имеет цветной трансфлективный экран, который отражает дневной свет и становится ярче при прямом освещении. При хорошем освещении можно снизить уровень яркости экрана.

### ПРИМЕЧАНИЕ

Снижение уровня яркости дисплея увеличивает срок службы батареи. Данные по сроку службы батарей получены при яркости подсветки монитора, установленной на 20 %.

# **4.5 Настройка частоты обновления данных**

Можно выбрать предустановленную частоту обновления данных. При использовании раздельно-совмещенных преобразователей, доступны **Нормальный** (4 Гц) и **Быстрый** (до 20 Гц) режимы обновления. Нормальный режим является настройкой по умолчанию. При использовании одноэлементного преобразователя (с опцией Одноэлементный) можно выбрать: **4 Гц**, **8 Гц**, **16 Гц** или **Макс** (до 20 Гц). Индикатор частоты обновления данных отображается слева от значения толщины (см. Рис[. 4-6](#page-61-0) на стр. 52).

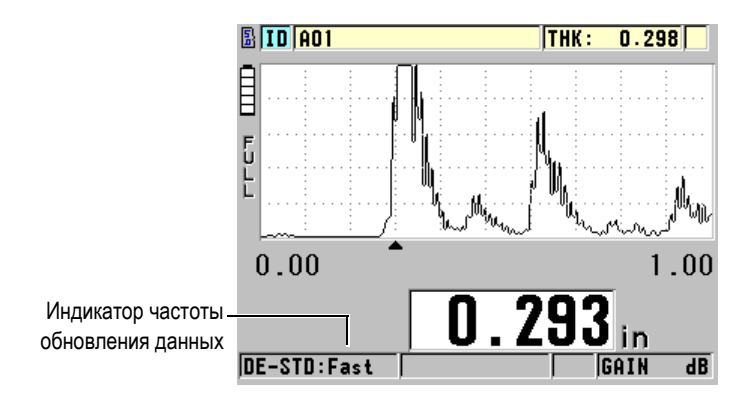

**Рис. 4-6 Индикатор частоты обновления данных**

<span id="page-61-0"></span>**БЫСТРЫЙ** режим обновления (**FAST**) может составлять 20 Гц, и зависит от типа измерения. Эта опция удобна при измерении толщины высоконагретых материалов, когда требуется минимизировать время контакта преобразователя с горячей поверхностью, а также при определении минимальной толщины изделия.

## ПРИМЕЧАНИЕ

В режиме **Мин** или **Макс** 45MG автоматически использует быстрый режим обновления данных (см. раздел «Минимальный, [Максимальный](#page-146-0) и Мин/Макс режимы [толщины](#page-146-0)» на стр. 137).

### **Настройка частоты обновления данных**

- 1. Находясь в окне измерений, нажмите **[SETUP]** и выберите **ИЗМ**.
- 2. В окне **ИЗМ.** (см. Рис[. 8-1](#page-159-0) на стр. 150) установите **СКОРОСТЬ ИЗМЕРЕНИЯ** на нужное значение.
- 3. Нажмите **[MEAS]**, чтобы вернуться к экрану измерений.

# **4.6 Настройка разрешения толщины**

Можно настроить точность отображения показаний, то есть количество цифр, указанных справа от запятой. Выбор разрешения затрагивает все экраны и выходные данные с единицами толщины, включая измеренную толщину, дифференциальное опорное значение и точки сигнализации. Самое высокое разрешение для раздельно-совмещенных ПЭП составляет 0,01 мм. Скорость звука всегда отображается с точностью до четырех цифр.

Разрешение может быть уменьшено в некоторых случаях, когда не требуется точность последней цифры, или когда поверхность исследуемого материала неровная, что делает показание последней цифры ненадежным.

Опция высокого разрешения для одноэлементных ПЭП (Арт.: 45MG-SE [U8147022]) позволяет увеличить разрешение до 0,001 мм. Высокое разрешение доступно для измерения толщины меньше 102 мм. Функция высокого разрешения недоступна при использовании низкочастотных преобразователей или если активирована опция повышенного проникновения.

### **Настройка разрешения**

- 1. Нажмите клавишу **[SETUP]** и выберите **ИЗМ**.
- 2. В окне **ИЗМ.** (см. Рис[. 8-1](#page-159-0) на стр. 150) перейдите к параметру **РАЗРЕШЕНИЕ** и установите нужный режим:
	- **СТАНДАРТНЫЙ**: 0,01 мм (по умолчанию)
	- **НИЗКИЙ**: 0,1 мм
	- **ВЫСОКИЙ** (опция): 0,001 мм
- 3. Нажмите **[MEAS]**, чтобы вернуться к экрану измерений.

# **5. Основы эксплуатации**

В следующих ниже разделах представлены основы эксплуатации ультразвукового толщиномера 45MG.

# <span id="page-64-0"></span>**5.1 Настройка преобразователя**

45MG работает со всеми одноэлементными (программная опция) и раздельносовмещенными преобразователями. 45MG автоматически распознает стандартные раздельно-совмещенные преобразователи D79X и автоматически загружает соответствующие настройки. Заранее заданная настройка включает скорость ультразвука для ступенчатого образца из нержавеющей стали, поставляемого вместе с прибором. При использовании раздельно-совмещенных преобразователей необходимо выполнить компенсацию нуля.

В случае использования одноэлементных преобразователей и при наличии опций Одноэлементный и Повышенное проникновение, необходимо вручную вызвать соответствующую настройку. 45MG по умолчанию настроен для работы с приобретенными преобразователями, использующими среднюю скорость звука для ступенчатого образца из нержавеющей стали, прилагаемого в комплекте с прибором. Настройки по умолчанию предназначены для упрощенного использования толщиномера.

#### **Настройка преобразователя**

1. Подключите преобразователь к разъему для ПЭП, расположенному в верхней части прибора 45MG (см. Рис[. 5-1](#page-65-0) на стр. 56); для одноэлементных ПЭП используйте разъем T/R 1.

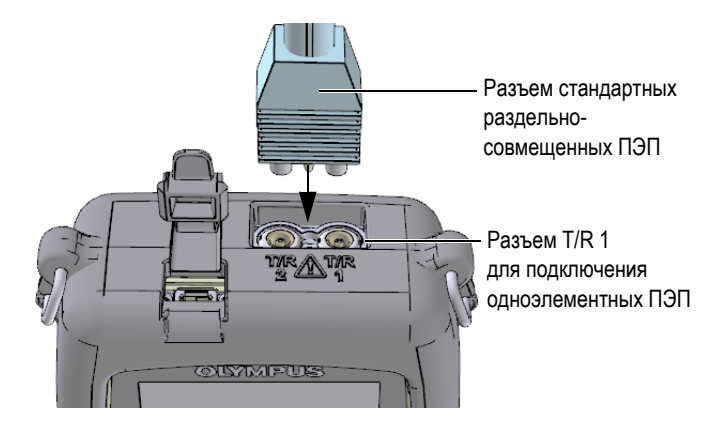

**Рис. 5-1 Подключение преобразователя**

<span id="page-65-0"></span>2. Нажмите клавишу (1) [ВКЛ/ВЫКЛ], чтобы включить прибор.

Открывается экран измерений. При использовании раздельносовмещенного преобразователя D79X на экране измерений появляется сообщение «**Do--**» (см. Рис[. 5-2](#page-65-1) на стр. 56).

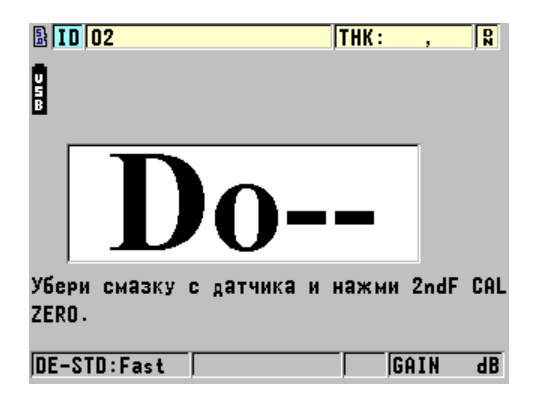

<span id="page-65-1"></span>**Рис. 5-2 Исходный экран при использовании стандартного раздельносовмещенного преобразователя D79X**

- 3. Для раздельно-совмещенных преобразователей выполните компенсацию нуля:
	- *a)* Удалите контактную жидкость с наконечника преобразователя.
- *b)* Нажмите **[2nd F]**, **[CAL ZERO] (Do ZERO)**.
- 4. В случае использования одноэлементного преобразователя загрузите соответствующую настройку:
	- *a)* Нажмите **[2nd F]**, **[FREEZE] (XDCR RECALL)**.
	- *b)* В меню выберите настройку по умолчанию для используемого типа преобразователя (например, **ОДНОЭЛЕМЕНТ. ПО УМОЛЧ.**).
	- *c)* В окне **ПО УМОЛЧ.** для используемого типа преобразователя (см. Рис[. 5-3](#page-66-0) на стр. 57) в списке доступных настроек по умолчанию выберите настройку для используемого ПЭП.

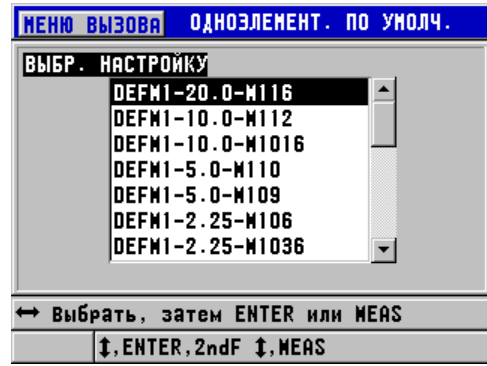

**Соглашение об именах в настройке по умолчанию**:

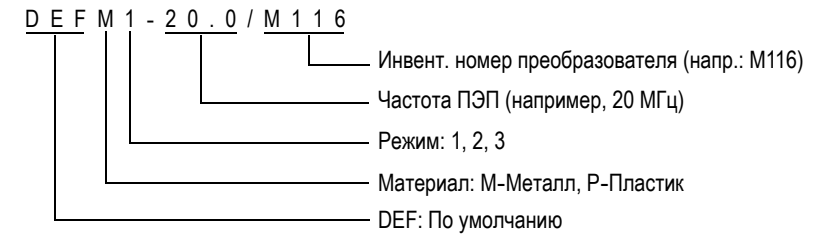

<span id="page-66-0"></span>**Рис. 5-3 Выбор настройки для одноэлементного ПЭП**

### ПРИМЕЧАНИЕ

Настройки USER 1 – USER 35 могут быть переименованы для специальных приложений. Подробнее о настройках см. в «[Пользовательские](#page-184-0) настройки для одноэлементных [преобразователей](#page-184-0)» на стр. 175.

*d)* Нажмите клавишу **[MEAS]**, чтобы автоматически восстановить параметры для выбранной настройки и вернуться к экрану измерений.

# <span id="page-67-0"></span>**5.2 Калибровка**

Калибровка – это процесс настройки прибора для точного измерения толщины конкретного материала при определенной температуре с использованием известного преобразователя. Калибровку прибора необходимо выполнять перед началом измерений. Точность измерений напрямую зависит от правильности калибровки.

Необходимо выполнить следующие три типа калибровки:

Компенсация нуля преобразователя (**[Do ZERO]**)

При использовании раздельно-совмещенных преобразователей откалибруйте время прохода звука в каждой линии задержки преобразователя. Компенсация различна для каждого преобразователя и зависит от температуры. Процедура компенсации нуля преобразователя производится каждый раз при смене преобразователя или при существенном изменении температуры преобразователя (см. разделы «Настройка [преобразователя](#page-64-0)» на стр. 55 и «[Компенсация](#page-72-0) нуля [преобразователя](#page-72-0)» на стр. 63).

Калибровка скорости звука в материале (**[CAL VEL]**)

Выполните калибровку скорости, используя толстый образец измеряемого материала известной толщины, или вручную введите заранее заданную скорость звука в материале. Необходимо выполнить эту процедуру для каждого нового измеряемого материала (см. разделы «[Калибровка](#page-68-0) [прибора](#page-68-0)» на стр. 59 и «[Калибровка](#page-72-1) нуля и скорости звука в материале» на [стр](#page-72-1). 63).

### Калибровка нуля (**[CAL ZERO]**)

Выполните калибровку нуля, используя тонкий образец измеряемого материала известной толщины. В отличии от компенсации нуля

преобразователя и калибровки скорости звука в материале, данная процедура требуется лишь в тех случаях, когда необходима максимальная точность (более ±0,10 мм). Данная процедура выполняется один раз для каждого нового преобразователя и комбинации материалов. Нет необходимости повторять калибровку нуля при изменении температуры преобразователя; для этого существует компенсация нуля преобразователя (см. разделы «[Калибровка](#page-68-0) прибора» на стр. 59 и «[Калибровка](#page-72-1) нуля и скорости звука в [материале](#page-72-1)» на стр. 63).

## <span id="page-68-0"></span>**5.2.1 Калибровка прибора**

Для обеспечения точности измерений необходимо выполнить следующие процедуры:

- Калибровка скорости звука в материале
- Калибровка нуля

Калибровка производится с использованием толстого и тонкого образцов известной толщины. Образец должен быть выполнен из того же материала, что инспектируемые детали (подробнее о калибровочных образцах см. в разделе «[Тестовые](#page-71-0) образцы» на стр. 62).

Следующая ниже процедура описывает калибровку с использованием раздельно-совмещенного преобразователя и 5-ступенчатого тестового образца. Подробнее о процедуре калибровки см. в разделе «[Калибровка](#page-67-0)» на стр. 58.

#### **Процедура выполнения калибровки прибора**

- 1. Для калибровки скорости звука в материале при наличии или без опции А-скана (см. Рис[. 5-5](#page-69-0) на стр. 60) выполните следующее:
	- *a)* Нанесите каплю контактной жидкости на поверхность толстой части тестового образца.
	- *b)* Установите преобразователь на толстый образец, умеренно либо сильно прижимая его (см. Рис[. 5-4](#page-69-1) на стр. 60). На экране отображаются А-скан (опция) и значение толщины.
	- *c)* Нажмите клавишу **[CAL VEL]**.
	- *d)* Если показание толщины стабильно, нажмите **[ENTER]**.
	- *e)* С помощью курсорных клавиш отредактируйте значение толщины в соответствии с известным значением толщины толстой части образца.

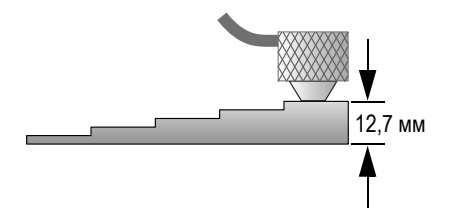

<span id="page-69-1"></span>**Рис. 5-4 Калибровка скорости звука на толстой части 5-ступенчатого образца**

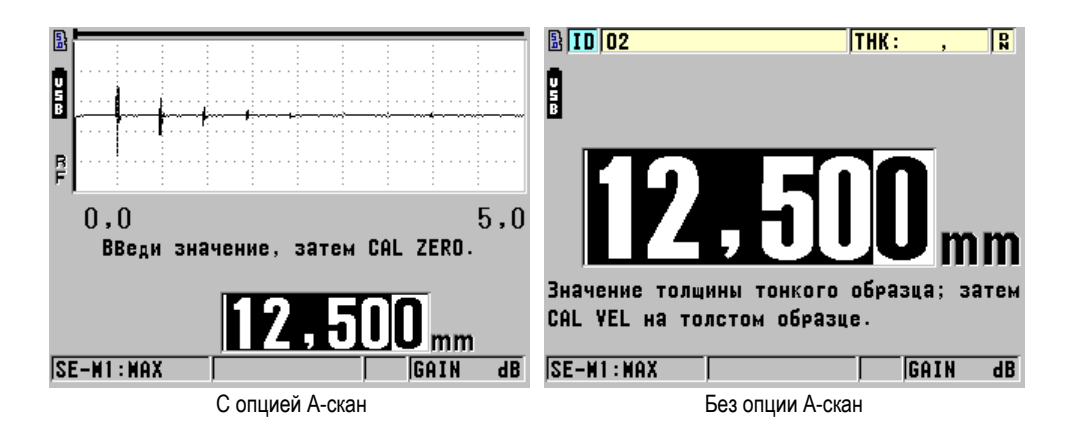

**Рис. 5-5 Калибровка скорости звука на 5-ступенчатом образце**

- <span id="page-69-0"></span>2. Для калибровки скорости звука в материале при наличии или без опции А-скана (см. Рис[. 5-7](#page-70-0) на стр. 61) выполните следующее:
	- *a)* Нанесите каплю контактной жидкости на поверхность тонкой части тестового образца.
	- *b)* Установите преобразователь на тонкой части тестового образца (см. Рис[. 5-6](#page-70-1) на стр. 61), затем нажмите **[CAL ZERO]**.
	- *c)* Если показание толщины стабильно, нажмите **[ENTER]**.
	- *d)* С помощью курсорных клавиш отредактируйте значение толщины в соответствии с известным значением толщины тонкой части образца.

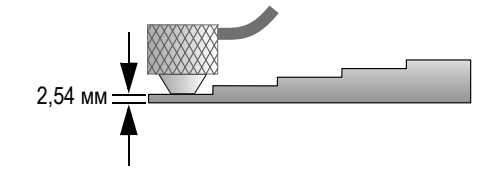

<span id="page-70-1"></span>**Рис. 5-6 Калибровка скорости звука на тонкой части 5-ступенчатого образца**

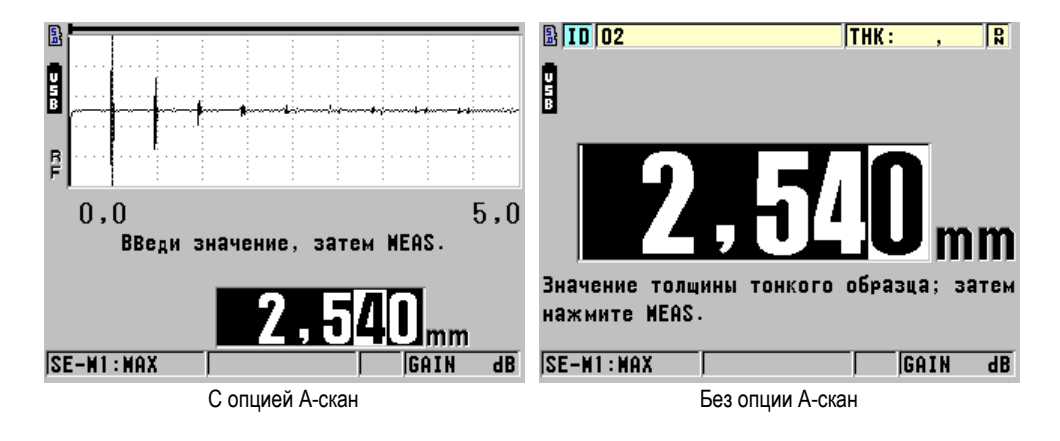

**Рис. 5-7 Калибровка нуля на 5-ступенчатом образце**

<span id="page-70-0"></span>3. Нажмите **[MEAS]**, чтобы завершить калибровку и вернуться к экрану измерений.

### ВАЖНО

В случае выключения прибора без предварительного нажатия **[MEAS]**, значение скорости звука не обновляется. Прибор сохраняет предыдущее значение.

### ПРИМЕЧАНИЕ

При обнаружении ошибки в процессе калибровки, 45MG поочередно отображает следующие сообщения в справочной строке, прежде чем вернуться к экрану измерений:

«**Обнаружен потенциально ошибочный эхо-сигнал!**»

#### «**Неверные результаты калибровки!**»

В данном случае скорость звука не меняется. Возможной причиной ошибки может быть неверно указанное значение толщины.

# <span id="page-71-0"></span>**5.2.2 Тестовые образцы**

45MG поступает в комплекте с цилиндрическим 2-ступенчатым тестовым образцом из нержавеющей стали. Для осуществления калибровки скорости звука в материале и калибровки нуля можно использовать две известные толщины тестового образца.

Ступенчатые тестовые образцы также часто используются в случаях, когда необходимы более двух известных толщин (см. Рис[. 5-8](#page-71-1) на стр. 62).

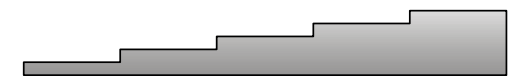

**Рис. 5-8 Пример 5-ступенчатого тестового образца**

<span id="page-71-1"></span>При выполнении калибровки скорости звука в материале и калибровки нуля используйте образец, отвечающий следующим требованиям:

- Изготовлен из идентичного с исследуемым изделием материала.
- Имеет две и более известные толщины
- Имеет одну тонкую часть, соответствующую самой тонкой части объекта контроля, для осуществления калибровки нуля. Характеристики поверхности образца должны быть идентичны поверхности объекта контроля. Шероховатая поверхность обычно снижает точность измерений, но имитация реальных условий поверхности на калибровочном образце может помочь улучшить результаты.
- Имеет одну толстую часть, соответствующую самой толстой части объекта контроля, для осуществления калибровки скорости звука. Лицевая и обратная поверхности образца должны быть гладкими и параллельными.
- Проводите калибровку при температуре, идентичной температуре объекта контроля.

# **5.2.3 Компенсация нуля преобразователя**

Выполните компенсацию нуля преобразователя нажатием **[2nd F]**, **[CAL ZERO]**  (**Do ZERO**) пока не появится нулевой индикатор (**Do--**). Данная процедура также необходима в случае изменения температуры раздельно-совмещенного ПЭП.

Частота компенсации нуля зависит от диапазона изменений внутренней температуры раздельно-совмещенного преобразователя. Необходимо учитывать температуру поверхности материала, частоту использования преобразователя, продолжительность контакта преобразователя с материалом и желаемую точность измерений.

### ПРИМЕЧАНИЕ

При измерении толщины на поверхностях, температурой значительно выше комнатной, нулевая точка должна быть перекалибрована в соответствии со стандартной процедурой. Это менее важно для преобразователей D790-SM, D791-RM, D797-SM и D798, чем для преобразователей с различными линиями задержки.

Для измерения высоконагретых материалов Olympus рекомендует разработать схему компенсации нуля преобразователя с учетом данных факторов. Например, для измерения толщины высоконагретых материалов используйте преобразователи D790-SM, D791-RM или D797-SM, дающие возможность уменьшить частоту компенсации нуля. Преобразователи D790-SM и D791-RM также используются в стандартных случаях контроля.

### **5.2.4 Калибровка нуля и скорости звука в материале**

45MG осуществляет удвоенную проверку калибровки для предотвращения неполноценной калибровки на тонких образцах. Дублирование происходит, если прибор измеряет время пролета второго донного эхо-сигнала вместо

измерения времени пролета первого донного эхо-сигнала. 45MG сравнивает измеренное время пролета и предполагаемое время пролета на основании текущей скорости звука в материале. При подозрении на дублирование эхосигналов 45MG отображает предупреждающее сообщение. Дублирование эхосигналов обычно имеет место при измерении толщины ниже минимального диапазона преобразователя, или если преобразователь изношен и недостаточно чувствителен.

### ПРИМЕЧАНИЕ

Можно выполнить калибровку скорости звука и калибровку нуля в обратном порядке, начиная с калибровки нуля и заканчивая калибровкой скорости звука в материале.

### **5.2.5 Ввод известной скорости звука в материале**

При подготовке измерения толщины деталей, изготовленных из разных материалов, если вам известна скорость звука в материале, можно ввести эти данные, не выполняя процедуру калибровки скорости звука в материале.

#### **Ввод известной скорости звука в материале**

- 1. Нажмите клавиши **[2nd F]**, **[CAL VEL] (VEL)** на передней панели прибора.
- 2. В окне **СКОРОСТЬ** (см. Рис[. 5-9](#page-74-0) на стр. 65) с помощью курсорных клавиш введите известное значение скорости звука.

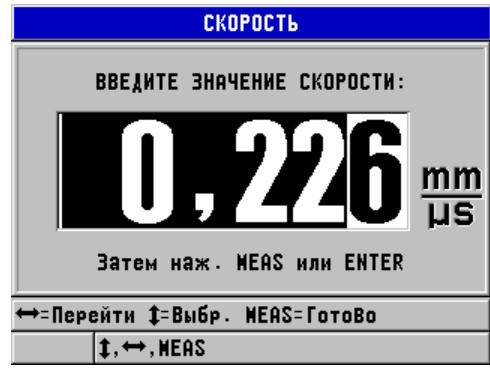

**Рис. 5-9 Ввод известной скорости звука в материале**

<span id="page-74-0"></span>3. Нажмите **[MEAS]**, чтобы вернуться к экрану измерений.

### **5.2.6 Блокировка настроек**

45MG имеет функцию блокировки с использованием пароля для предотвращения внесения изменений в настройки прибора и ограничения доступа к некоторым функциям. Функция калибровки может быть также заблокирована для изменений. В таком случае, в справочной строке появляется сообщение, как показано на Рис[. 5-10](#page-74-1) на стр. 65 (см. раздел «[Блокировка](#page-153-0) [прибора](#page-153-0)» на стр. 144).

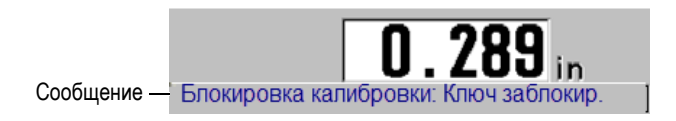

**Рис. 5-10 Сообщение о заблокированной калибровке**

### <span id="page-74-1"></span>**5.2.7 Факторы, влияющие на точность измерений**

Перечисленные ниже факторы могут повлиять на эффективность работы прибора и точность результатов измерений.

#### Калибровка

Точность результатов любого ультразвукового контроля напрямую зависит от правильной калибровки прибора. 45MG поступает с завода со стандартными настройками для ряда преобразователей и приложений. В некоторых случаях, необходимо оптимизировать данные настройки в соответствии с требованиями контроля. Важно производить калибровку скорости звука и калибровку нуля каждый раз при смене материала или преобразователя. Рекомендуется периодически проводить тестирование на образцах с известной толщиной для проверки эффективности работы прибора.

#### Неровная поверхность образца

Максимальная точность измерений достигается при гладких и параллельных поверхностях материала объекта контроля. На шероховатых поверхностях минимальное значение толщины, которое может быть измерено, увеличивается из-за переотражения звуковой волны в увеличившемся по толщине слое контактной жидкости. Кроме того, шероховатость контактной и отражающей поверхностей может влиять на качество эхо-сигналов, принимаемых преобразователем, и, соответственно, на точность результатов.

#### Контактная жидкость

В режиме 1 измерения (контактный преобразователь) толщина слоя контактной жидкости учитывается при настройке параметра компенсации нуля. Для достижения максимальной точности измерений методики должны быть согласованы. Используйте контактную жидкость с достаточно низкой скоростью распространения звука, и только необходимое ее количество. Прикладывайте преобразователь к поверхности с умеренным нажимом. Практика позволит определить уровень нажима для получения достоверных показаний. Обычно преобразователь с меньшим диаметром требует меньшей силы сцепления для выдавливания лишней контактной жидкости, чем преобразователь с большим диаметром. Во всех режимах качание преобразователя приводит к искажению эхо-сигналов и неточности считывания данных.

#### Контроль криволинейных образцов

Данный фактор требует выравнивания преобразователя по тестируемому образцу. При измерении на криволинейных поверхностях важно, чтобы преобразователь находился как можно ближе к центральной линии образца и как можно плотнее прилегал к поверхности. В некоторых случаях, для выравнивания ПЭП может быть использован подпружиненный V-образный держатель. Как правило, чем меньше радиус кривизны, тем меньше размер

используемого преобразователя и тем критичнее становится выравнивание преобразователя. Для очень маленьких радиусов требуется иммерсионный подход. В некоторых случаях, для оптимального выравнивания преобразователя рекомендуется использовать А-скан. А-скан позволяет найти наиболее подходящее положение ПЭП на поверхности образца. На искривленных поверхностях важно использовать минимальное количество контактной жидкости, необходимое для получения показаний. Избыток контактной жидкости между преобразователем и поверхностью материала образует прослойку, в которой преломляется звуковая волна и создаются помехи, оказывающие влияние на результаты измерений.

Конусность или эксцентриситет

Если контактная поверхность образца или его противоположная сторона скошена или эксцентрична по отношению к другой, отраженный сигнал искажается по причине отклонения пути ультразвука по ширине луча. Уровень достоверности результатов снижается. В худшем случае, проведение измерений невозможно.

Акустические характеристики тестового образца

Машиностроительные материалы обладают некоторыми свойствами, которые могут повлиять на точность и диапазон ультразвуковых измерений толщины:

• Рассеяние звука

В таких материалах, как литая нержавеющая сталь, чугун, стекловолокно и композиты, акустическая энергия рассеивается на отдельных кристаллитах в литых изделиях, или на границах неоднородных материалов в составе стекловолокна или композитов. Пористость материала может привести к такому же эффекту. Настройте чувствительность прибора во избежание обнаружения ложных эхосигналов. Эта компенсация может, в свою очередь, ограничить способность отличать действительные, отражаемые от донной поверхности эхо-сигналы, тем самым сокращая диапазон измерения.

- Затухание звука или поглощение Во многих органических материалах, таких как пластик низкой плотности и резина, происходит быстрое затухание волн, применяющихся в ультразвуковых толщиномерах. Затухание сигнала увеличивается при повышении температуры. В этом случае величина максимальной измеряемой толщины зависит от затухания звука в материале.
- Изменение скорости звука Ультразвуковые измерения толщины точны только в случае правильной

калибровки скорости звука в материале. Некоторые материалы демонстрируют значительные колебания скорости звука в разных точках образца. Это происходит в некоторых литых металлах из-за изменения кристаллической решетки, вызванного неравномерным охлаждением. Стекловолокно может локализовать изменения скорости ультразвука в зависимости от изменения слоев смолы/нитей. В большинстве случаев, пластмасса и резина демонстрируют резкое изменение скорости звука при изменении температуры. Поэтому важно, чтобы калибровка прибора и замеры производились при одинаковых температурах.

Обратная фаза или фазовое искажение

Фаза или полярность отраженного эхо-сигнала определяется относительным акустическим сопротивлением (плотность × скорость ультразвука) граничащих материалов. 45MG производит расчет на основе типичной ситуации, когда образец окружен воздухом или жидкостью, обладающими меньшим акустическим сопротивлением, нежели металлы, керамика или пластик. Однако, в некоторых отдельных случаях, при измерении толщины стекла, металлических изделий с внешней пластиковой изоляцией или металлических изделий с медным плакирующим слоем, данная зависимость сопротивлений реверсируется и происходит фазовое искажение эхо-сигнала. В таких случаях необходимо изменить полярность определения эхо-сигнала, чтобы сохранить достоверность показаний (см. раздел «[Детектирование](#page-198-0) эхо-сигнала 1 и эхо[сигнала](#page-198-0) 2» на стр. 189). Более сложная ситуация может возникнуть с анизотропными или однородными материалами, такими как крупнозернистые литые металлы или некоторые композиты, где свойства материала являются причиной возникновения множественных звуковых эхо-сигналов внутри площади излучения. В этих случаях фазовые искажения могут создавать эхо, которое нельзя отнести ни к негативному, ни к позитивному. Необходимо провести эксперимент с использованием стандартных образцов для определения влияния на точность результатов измерения.

# **5.3 Измерение толщины**

Можно приступить к измерению толщины изделия, как только преобразователь будет подключен (см. раздел «Настройка [преобразователя](#page-64-0)» на [стр](#page-64-0). 55), а прибор откалиброван (см. раздел «[Калибровка](#page-68-0) прибора» на стр. 59).

#### **Процедура измерения толщины**

1. Нанесите контактную жидкость на участок измерения (образца или исследуемой детали).

### ПРИМЕЧАНИЕ

Для измерения гладких поверхностей материалов используйте такие контактные жидкости, как пропиленгликоль, глицерин или вода. На неровных поверхностях лучше использовать более густые контактные жидкости, такие как гель или жир. Для измерения высоконагретых материалов требуются консистентные контактные жидкости.

2. Немного нажимая на преобразователь, установите его на тестируемый образец и постарайтесь зафиксировать на поверхности материала (см. Рис[. 5-11](#page-78-0) на стр. 69).

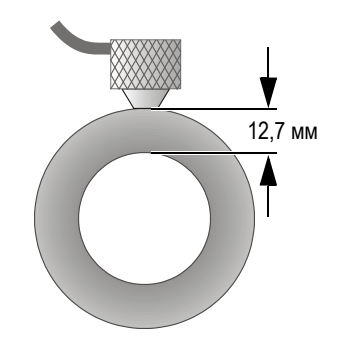

#### <span id="page-78-0"></span>**Рис. 5-11 Установка раздельно-совмещенного ПЭП на поверхности образца**

3. Снимите показания толщины объекта контроля (см. Рис[. 5-12](#page-79-0) на стр. 70).

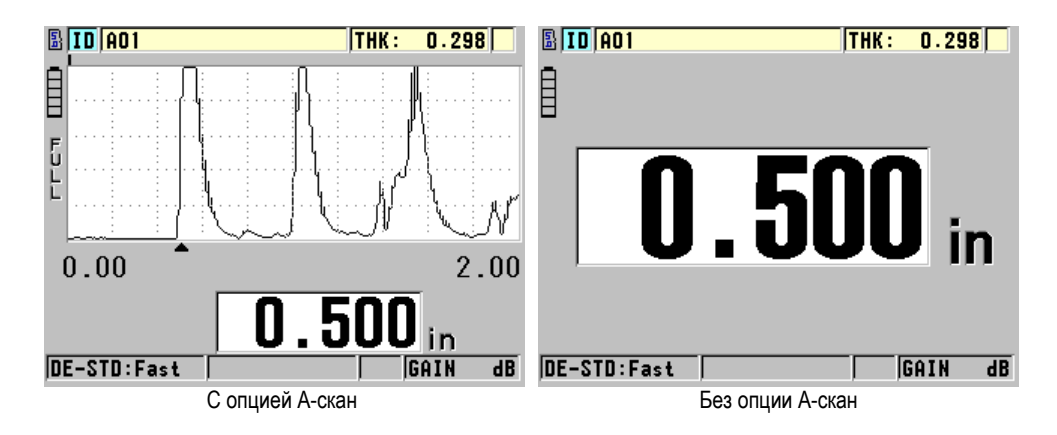

**Рис. 5-12 Получение значения толщины**

# <span id="page-79-2"></span><span id="page-79-0"></span>**5.4 Сохранение данных**

Регистратор данных 45MG (опция) – это файловая система, где каждый файл открывается по отдельности. Активный файл сохраняет показание в ИД ячейке измерений толщины. Каждый раз, при нажатии клавиши **[SAVE]**, отображенное значение сохраняется в активном файле текущего ИД. ИД автоматически увеличивается для следующего измерения. При нажатии клавиши **[FILE]** в строке ИД над меню (см. Рис[. 5-13](#page-79-1) на стр. 70) появляется имя активного файла.

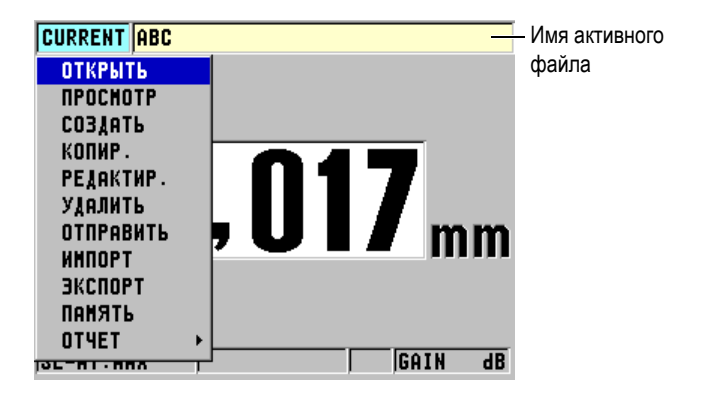

<span id="page-79-1"></span>**Рис. 5-13 Имя активного файла в строке ИД**

Инкрементный тип файла NONAME00, начинающийся с ИД 001, является по умолчанию активным файлом при первом включении или после сброса всех настроек прибора. Можно создать различные типы файлов и задать ИД для обозначения различных участков (1-D, 2-D или 3-D) измерения толщины. При повторном включении прибора автоматически открывается последний рабочий файл.

Могут иметь место следующие особые ситуации:

- При отсутствии значения толщины вместо показания сохраняется «——-».
- Если показание уже сохранено в текущем ИД, новое значение записывается поверх старого значения толщины, за исключением тех случаев, когда активирована функция защиты от перезаписи (см. «[Настройка](#page-132-0) защиты от [перезаписи](#page-132-0) ИД» на стр. 123).
- Когда пошаговое увеличение ИД достигает конца ряда и не может быть обновлено, в строке справочного текста появляется **Последний ИД...**, издается звуковой сигнал (если звук активирован) и экран ИД остается без изменений.

Подробнее о регистраторе данных см. в разделе «[Регистратор](#page-104-0) данных (опция)» на [стр](#page-104-0). 95.

#### **Сохранение данных под текущим ИД в активном файле**

 При отображении нужного значения толщины и А-скана нажмите **[SAVE]**, чтобы сохранить показание.

ИЛИ

Для того, чтобы сохранить показание толщины и изображение А-скана, установите **СОХР. ДАННЫЕ** на **ТОЛЩИНА+А-СКАН** в меню **СИСТЕМА** (см. Рис[. 4-1](#page-55-0) на стр. 46).

# **6. Программные опции**

Возможности многофункционального толщиномера 45MG могут быть еще больше расширены с помощью доступных программных опций (см. [Табл](#page-82-0). 3 на [стр](#page-82-0). 73).

<span id="page-82-0"></span>

| Опция                  | Номер<br>для заказа     | ()писание                                                                                                    |
|------------------------|-------------------------|----------------------------------------------------------------------------------------------------|
| Эхо-Эхо и<br>THRU-COAT | 45MG-EETC<br>(U8147021) | Позволяет производить измерения в<br>режимах Эхо- эхо и THRU-COAT. Эти<br>режимы используются для измерения<br>действительной толщины металла,<br>имеющего покрытие.<br>Примечание: ручной режим Эхо-эхо<br>доступен только при наличии опции<br>А-скана. |
| Регистратор<br>данных  | 45MG-DL<br>(U8147020)   | Двунаправленный буквенно-цифровой<br>регистратор данных. Эта опция также<br>включает USB-кабель и интерфейсную<br>программу GageView.                                                                                                    |
| А-скан                 | 45MG-WF<br>(U8147019)   | Предоставляет дополнительные<br>возможности визуализации формы<br>ультразвукового сигнала.                                                                                                    |

**Табл. 3 Программные опции 45MG** 

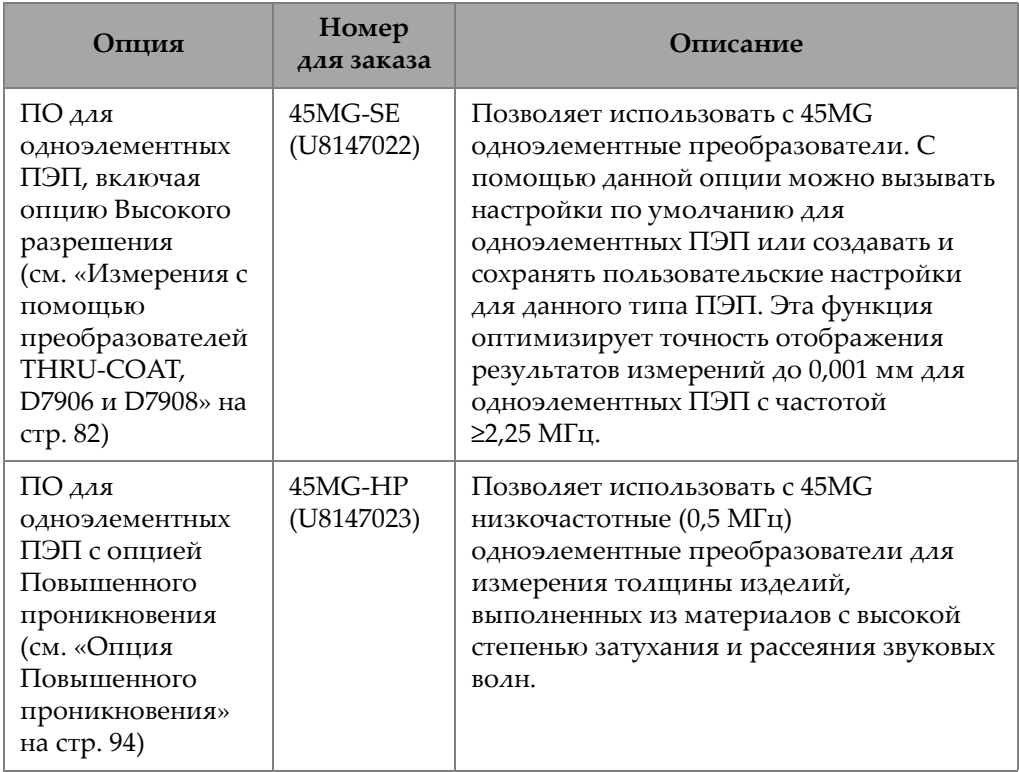

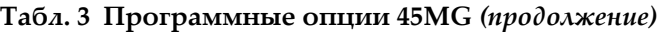

В случае покупки программной опции вместе с толщиномером 45MG, при доставке прибора данная опция будет уже активирована. Программные опции можно также заказать после приобретения толщиномера. Для активации программной опции не обязательно возвращать прибор производителю, нужно просто ввести код активации (см. «Активация [программной](#page-84-0) опции» на стр. 75).

Для получения дополнительной информации о заказе программных опций толщиномера обращайтесь в региональное представительство компании Olympus. В [Табл](#page-82-0). 3 на стр. 73 указаны номера программных опций для осуществления заказа.

# <span id="page-84-0"></span>**6.1 Активация программной опции**

Каждый прибор 45MG имеет свой серийный номер. Лицензионный ключ 45MG активирует приобретенную программную опцию. Один лицензионный ключ может активировать одну, несколько или все программные опции.

#### **Активация программной опции:**

- 1. Находясь в окне измерений, нажмите **[SETUP]**, затем выберите **СПЕЦ.МЕНЮ**.
- 2. В окне **СПЕЦ.МЕНЮ** (см. Рис[. 4-2](#page-56-0) на стр. 47) нажмите **ОПЦИИ** (см. Рис[. 6-1](#page-84-1)  на [стр](#page-84-1). 75); 16-значный буквенно-цифровой серийный номер расположен в поле **E-S/N**.

В списке **ОПЦИЯ** указан текущий статус каждой программной опции. Галочка  $(\sqrt{})$  означает, что опция активирована.

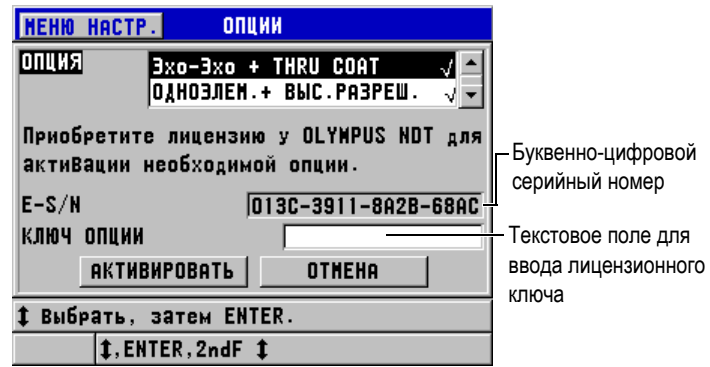

**Рис. 6-1 Экран ОПЦИИ**

<span id="page-84-1"></span>3. Для приобретения программной опции (опций) обратитесь к региональному представителю компании Olympus; укажите серийный номер прибора (**E-S/N**). Представитель Olympus предоставит вам соответствующий лицензионный

ключ опции.

- 4. В диалоговом окне **ОПЦИИ** (см. Рис[. 6-1](#page-84-1) на стр. 75):
	- *a)* В поле **КЛЮЧ ОПЦИИ** введите предоставленный лицензионный ключ.
	- *b)* Нажмите **АКТИВИРОВАТЬ**.

5. Перезагрузите устройство для активации новой опции.

# **6.2 Режимы обнаружения эхо-сигналов с использованием раздельно-совмещенных ПЭП**

При использовании раздельно-совмещенных преобразователей, 45MG предлагает три режима детектирования эхо-сигналов, которые позволяют определить толщину материалов в различном состоянии. Ниже следует описание всех трех режимов определения эхо-сигнала (**СТАНДАРТ**, **АВТО ЭХО-ЭХО** и **РУЧНОЙ ЭХО-ЭХО**):

#### **STANDARD**

Стандартный режим определения эхо-сигнала позволяет измерять толщину на основе времени пролета между зондирующим импульсом и первым донным эхо-сигналом. Используйте этот режим для материалов без покрытия.

Индикатор **DE-STD** появляется слева от значения толщины, а метка обнаружения появляется на донном эхо-сигнале под окном А-скана (см. Рис[. 6-2](#page-85-0) на стр. 76).

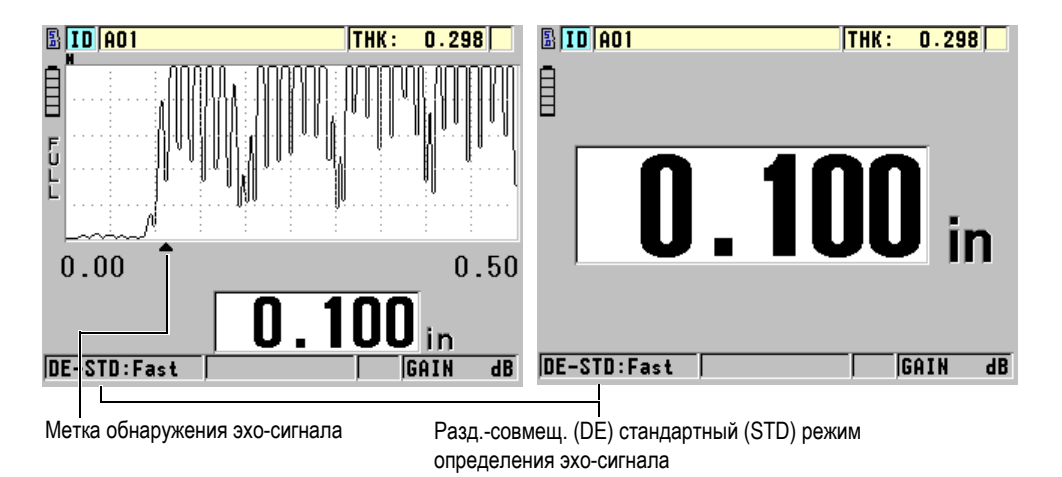

<span id="page-85-0"></span>**Рис. 6-2 Стандартный режим определения эхо-сигнала**

#### **AUTO E-TO-E (Опция)**

Автоматический режим Эхо-Эхо определяет толщину на основе времени пролета между двумя последовательными донными эхо-сигналами. Используйте данный режим для окрашенных материалов и материалов с покрытием, так как промежутки времени между последовательными донными эхо-сигналами исключают время полета через слой краски, смолы или другого покрытия.

Индикатор **DE-AEtoE** появляется слева от показания толщины. При активированной опции А-скан, треугольный указатель (метка) заменяется на полосу определения эхо-эхо, которая указывает на последовательную пару донных эхо-сигналов, используемых для определения толщины (см. Рис[. 6-3](#page-86-0) на стр. 77). Амплитуда эхо-сигнала автоматически настраивается на заданный уровень.

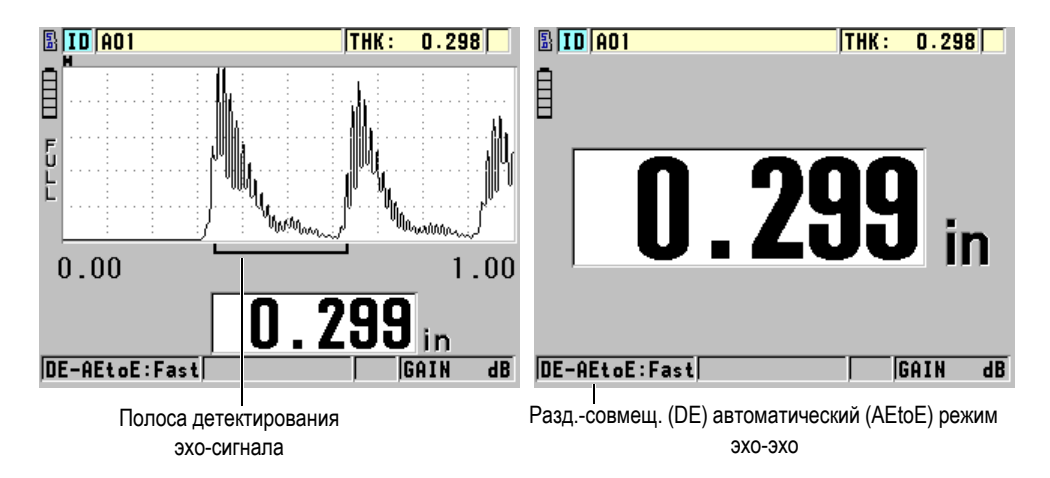

**Рис. 6-3 Режим автоматического детектирования эхо-эхо**

#### <span id="page-86-0"></span>**MANUAL E-TO-E (доступен, если опции Эхо-эхо и А-скан активированы)**

Ручной режим детектирования эхо-эхо. Определяет толщину на основе времени пролета между двумя последовательными донными эхосигналами. В этом режиме можно редактировать вручную параметры усиления и игнорирования. Используйте данный режим тогда, когда состояние материала является причиной шумовых сигналов, при которых автоматический режим может быть менее эффективным. Индикатор **DE-MEtoE** появляется слева от значения толщины. Полоса детектирования эхо-эхо аналогична автоматическому режиму эхо-эхо, но

включает также настраиваемую полосу игнорирования E1, указывающую на участок, который следует исключить из определения эхо-сигнала (см. Рис[. 6-4](#page-87-0) на стр. 78). После E1, прибор детектирует следующий эхо-сигнал с амплитудой не менее 20 % от высоты отображаемого А-скана. Находясь в данном режиме, нажмите клавишу **[GAIN/WAVE ADJ]**, затем, с помощью курсорных клавиш, настройте параметры **РАСШИР. ИГНОР**, **ИГНОР. ЭХО 1** и **УСИЛ.**.

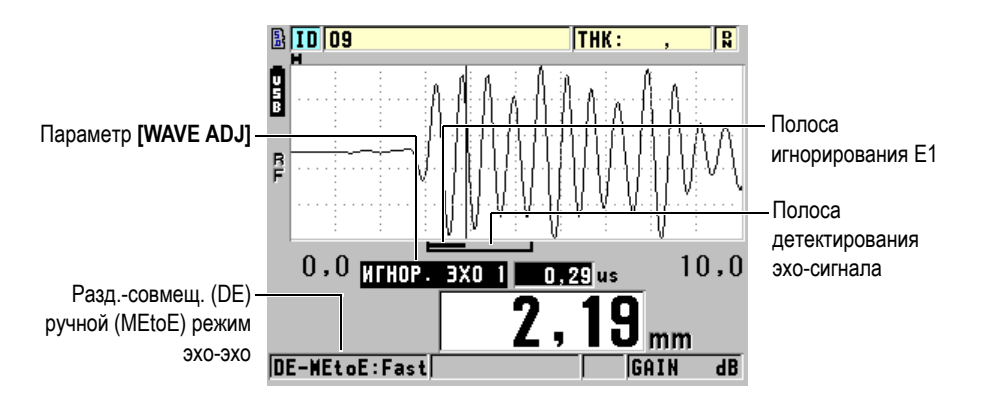

**Рис. 6-4 Режим ручного детектирования эхо-эхо**

### <span id="page-87-0"></span>ПРИМЕЧАНИЕ

В случаях сильной коррозии, при отсутствии нормальных эхо-сигналов, следует использовать стандартный или дополнительный режим THRU-COAT.

Во всех трех режимах можно использовать раздельно-совмещенные преобразователи. В режимах эхо-эхо можно использовать все функции измерения, отображения и регистрации данных. Внутренний регистратор данных распознает и сохраняет всю необходимую информацию по сигналам эхо-эхо для загрузки и скачивания данных толщины, А-скана и настройки.

#### СОВЕТ

Нет необходимости переключаться из одного режима в другой при измерении зон с покрытием и без, так как можно измерить толщину стенки без покрытия в режиме эхо-эхо.

#### **Изменение режима детектирования эхо-сигнала**

- 1. Находясь в окне измерений, нажмите **[SETUP]**, затем выберите **ИЗМ.**
- 2. В окне **ИЗМ.** выберите нужный режим детектирования эхо-сигнала, установив **РЕЖ.ИЗМЕРЕНИЙ** на: **СТАНДАРТ**, **АВТО E-TO-E** (опция) или **РУЧНОЙ E-TO-E** (доступен только с опцией А-скан).

#### ПРИМЕЧАНИЕ

При переключении между стандартным и эхо-эхо режимами может потребоваться калибровка нуля **[CAL ZERO],** так как смещение нулевого уровня различно для каждого режима измерений. 45MG может совмещать два разных типа калибровки нуля, один для стандартного режима и второй для эхо-эхо режима.

- 3. Процедура калибровки нуля:
	- *a)* Нанесите каплю контактной жидкости на поверхность тонкой части тестового образца.
	- *b)* Установите преобразователь на поверхность образца и нажмите **[CAL ZERO]**.
	- *c)* Если показание толщины стабильно, нажмите **[ENTER]**.
	- *d)* С помощью курсорных клавиш отредактируйте значение толщины в соответствии с известным значением толщины тонкой части образца.

### <span id="page-88-0"></span>**6.2.1 Настройка игнорирования в ручном режиме Эхо-эхо**

Толщиномер 45MG оснащен двумя функциями игнорирования, которые позволяют определять действительные эхо-сигналы в случае возникновения нежелательных сигналов:

### **EXT BLANK (РАСШИР. ИГНОР)**

Расширенное игнорирование представляет собой зону, начинающуюся в левом углу экрана А-скан, в которой не происходит фиксации эхо-сигналов. В случаях, когда вторая или третья пара донных сигналов сильнее или чище первой пары, используйте расширенное игнорирование для определения пары эхо-сигналов, подходящих для выполнения измерений.

#### **E1 BLANK (E1 ИГНОР.)**

Игнорирование эхо 1 (E1) работает в течение определенного интервала времени, следуя за первым распознанным эхо-сигналом. Используйте игнорирование E1 для исключения нежелательных эхо-сигналов между первым и вторым донными эхо-сигналами. Нежелательные сигналы могут быть задним фронтом большого первого эхо-сигнала либо отражениями волны сдвига на толстых тестируемых объектах. Параметр игнор.E1 доступен только в ручном режиме определения эхо-эхо.

#### **Настройка параметров расширенного игнорирования и E1 игнорирования**

- 1. Выберите ручной режим эхо-эхо:
	- *a)* Находясь в окне измерений, нажмите **[SETUP]** и выберите **ИЗМ**.
	- *b)* В меню **ИЗМ.** установите **ОПЦИИ ИЗМЕР.** на **РУЧНОЙ E-TO-E**, затем нажмите **[MEAS]**.
- 2. Нажмите **[GAIN/WAVE ADJ]**. Появится параметр настройки волны (см. Рис[. 6-5](#page-89-0) на стр. 80).

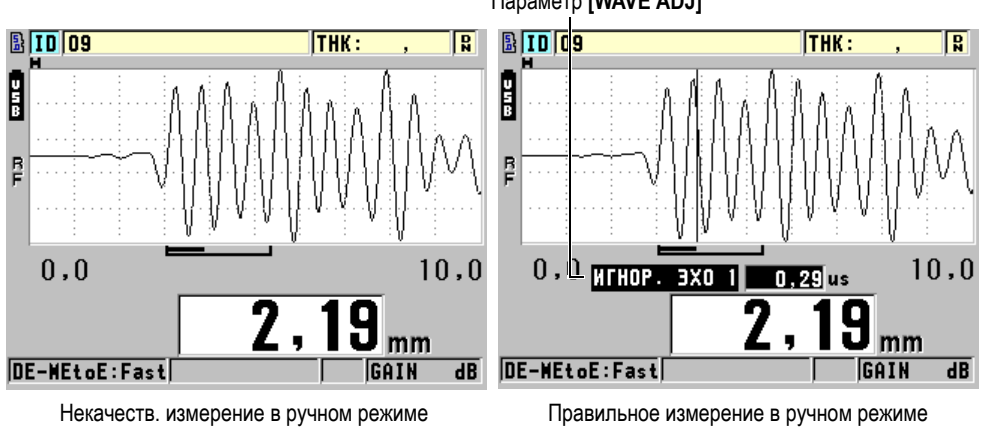

Параметр **[WAVE ADJ]**

### <span id="page-89-0"></span>**Рис. 6-5 Сравнение измерений в ручном режиме**

- 3. Используйте клавиши **[]** и **[]** для выбора параметра **РАСШИР. ИГНОР** или **ИГНОР. ЭХО1**.
- 4. С помощью клавиш **[]** и **[]** настройте значение для исключения нежелательных кратковременных пиков и детектирования нужных эхосигналов.

# **6.2.2 Выбор раздельно-совмещенного преобразователя в режиме эхоэхо**

Несмотря на то, что режимы эхо-эхо работают со всеми раздельносовмещенными преобразователями 45MG, Olympus рекомендует использовать специальные преобразователи для определенного диапазона толщины в стальных деталях (см. [Табл](#page-90-0). 4 на стр. 81).

<span id="page-90-0"></span>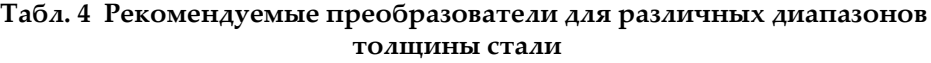

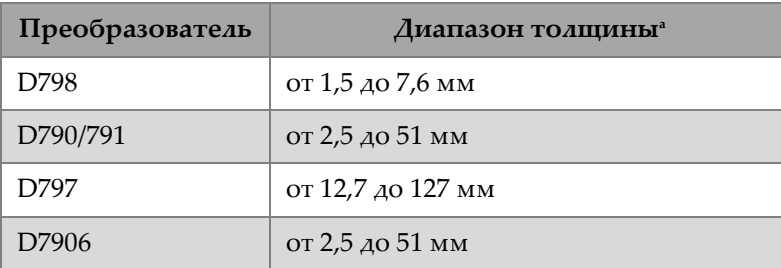

a. Диапазон толщины зависит от типа преобразователя, состояния материала и температуры.

В некоторых случаях, при использовании преобразователя D790 для измерения толщины более 18 мм, может возникнуть ошибка. Чаще всего эта ошибка происходит из-за того, что эхо-сигнал поперечной волны появляется до второго донного эхо-сигнала. Если нежелательный эхо-сигнал больше второго донного эхо-сигнала, то толщиномер начинает выполнять измерение по нему, что приводит к меньшему значению толщины.

Нежелательный эхо-сигнал сдвиговой (поперечной) волны можно отличить от правильного донного эхо-сигнала путем изучения А-скана. Расстояние между первым и вторым донными эхо-сигналами равно расстоянию между контактной поверхностью образца и первым донным эхом. Если между двумя донными эхосигналами есть эхо, возможно, это эхо-сигнал от сдвиговой (поперечной) волны.

Используйте приемы ручного режима определения эхо-эхо и отрегулируйте вручную игнорирование E1, чтобы устранить ошибку (см. раздел «[Настройка](#page-88-0) [игнорирования](#page-88-0) в ручном режиме Эхо-эхо» на стр. 79). Использование преобразователя D797 за пределами 18 мм позволяет избежать этой ошибки.

В некоторых случаях амплитуда второго или третьего донного эхо-сигнала меньше амплитуды следующих за ним сигналов. Это приводит к тому, что прибор дает двойное или тройное показание. При использовании преобразователя D790, этот эффект может иметь место при 5 мм на плоских гладких стальных образцах. Когда это происходит, эффект четко заметен на экране А-скана. Можно избежать этого эффекта, используя ручной режим определения Эхо-эхо или путем передвижения расширенного игнорирования за пределы ранее определенного первого эхо-сигнала.

Если 45MG не может определить показание эхо-сигнала, на экране появляется индикатор **LOS**. В этом случае, А-скан показывает, что либо эхо-сигналы недостаточно большие для определения, либо определяется только один эхосигнал. В этом последнем случае полоса детектирования эхо-эхо начинается на определенном сигнале, но бесконечно растягивается вправо. Увеличьте значение усиления для улучшения показания эхо-эхо. Если это не поможет, можно получить приблизительное значение толщины, вернувшись к стандартному режиму детектирования эхо-сигнала.

# <span id="page-91-0"></span>**6.3 Измерения с помощью преобразователей THRU-COAT, D7906 и D7908**

THRU-COAT – это функция измерения действительной толщины металла окрашенных объектов или объектов с покрытием. Эта функция требует только одного донного эха и рекомендуется для измерений при сильной коррозии, когда поверхность материала имеет покрытие или окрашена. При необходимости, можно также калибровать параметры измерения красочного покрытия для точного измерения толщины покрытия/краски.

#### ПРИМЕЧАНИЕ

Для эффективной работы в режиме THRU-COAT толщина покрытия/краски должна быть минимум 0,125 мм. Максимальная толщина покрытия/краски, которую можно измерить с помощью THRU-COAT, зависит от типа покрытия и обычно больше 2,01 мм.

Если функция THRU-COAT не отображает значение толщины покрытия, или

если значение толщины покрытия кажется нереальным, решить проблему в данной функции не всегда возможно. В этом случае следует обратиться к другим методам измерения, например: Эхо-эхо или стандартный.

### <span id="page-92-1"></span>**6.3.1 Активация функции THRU-COAT**

Функция THRU-COAT доступна лишь при использовании преобразователя THRU-COAT (Арт.: D7906 [U8450005] или D7908 [U8450008]).

#### **Активация функции THRU-COAT**

- 1. Подсоедините преобразователь THRU-COAT к прибору 45MG.
- 2. Включите прибор.
- 3. Удалите контактную жидкость с поверхности преобразователя.
- 4. Нажмите **[2nd F]**, **[CAL ZERO] (Do ZERO)** [см. Рис[. 6-6](#page-92-0) на стр. 83].

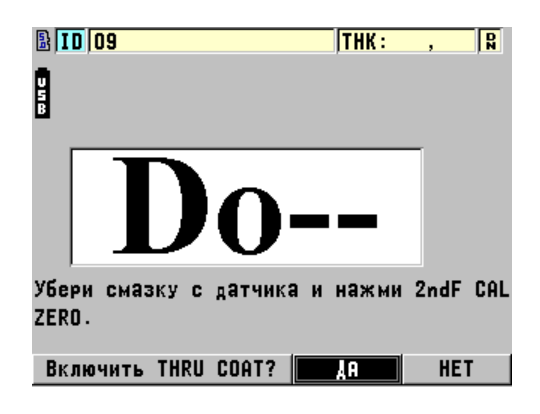

**Рис. 6-6 Окно настройки THRU-COAT**

<span id="page-92-0"></span>5. Выберите **ДА**, чтобы ответить на подсказку **Активировать THRU COAT?**.

# **6.3.2 Калибровка THRU-COAT**

Процедура калибровки для преобразователя THRU-COAT не отличается от процедуры калибровки других преобразователей. Как при обычной калибровке, необходимы два образца без покрытия с точно известными

значениями толщины тонкой и толстой части. Разница в том, что к концу процедуры можно нажать **[CAL VEL]** второй раз, чтобы выполнить калибровку измерения толщины покрытия на образце с точно известной толщиной покрытия.

#### **Выполнение калибровки THRU-COAT**

- 1. Убедитесь, что функция THRU-COAT активирована (см. раздел «[Активация](#page-92-1) функции [THRU-COAT»](#page-92-1) на стр. 83).
- 2. Установите преобразователь на толстый образец.
- 3. Нажмите **[CAL VEL]**.
- 4. Если показатель стабилен, нажмите **[ENTER]**.
- 5. С помощью курсорных клавиш отредактируйте значение толщины в соответствии с известной толщиной образца.
- 6. Установите преобразователь на тонкий образец.
- 7. Нажмите **[CAL ZERO]**.
- 8. Если показатель стабилен, нажмите **[ENTER]**.
- 9. С помощью курсорных клавиш отредактируйте значение толщины в соответствии с известной толщиной образца.
- 10. Если точность измерения толщины покрытия важна для вашего исследования, выполните следующие действия (пропуск данного этапа не скажется на точности измерения толщины металла):
	- *a)* Повторно нажмите **[CAL VEL]**.
	- *b)* Установите преобразователь на образец с покрытием.
	- *c)* Если показатель стабилен, нажмите **[ENTER]**.
	- *d)* С помощью курсорных клавиш отредактируйте значение толщины покрытия.
- 11. Нажмите **[MEAS]**, чтобы завершить калибровку.

#### ПРИМЕЧАНИЕ

Нажатие **[2nd F]**, **[CAL VEL] (VEL)** открывает экран **СКОРОСТЬ**, где можно видеть и редактировать калиброванную скорость звука в металле. Повторное нажатие **[2nd F]**, **[CAL VEL] (VEL)** открывает экран **СКОРОСТЬ** с отображением откалиброванной скорости звука в покрытии.

# **6.4 Программная опция А-скан**

Функция А-скан позволяет видеть в режиме реального времени форму ультразвукового сигнала, что облегчает выравнивание преобразователя при выполнении контроля в сложных условиях. Если данная опция активирована, можно переключаться между стандартным экраном отображения значения толщины (см. Рис[. 6-7](#page-95-0) на стр. 86) и экраном А-скан (см. Рис[. 6-8](#page-95-1) на стр. 86).

Другие настройки А-скан включают:

данных).

- **[GAIN/WAVE ADJ]** позволяет пользователю редактировать настройки, недоступные в стандартном режиме.
	- При использовании раздельно-совмещенных ПЭП (см. «[Использование](#page-166-0) [дополнительных](#page-166-0) функций» на стр. 157):
		- Вручную отредактируйте **УСИЛ.** с шагом 1 дБ
		- Установите расширенное игнорирование
		- Установите игнорирование E1 в ручном режиме эхо-эхо
		- Настройте диапазон А-скана и значение задержки
	- При использовании одноэлементных ПЭП (см. «[Пользовательские](#page-184-0) настройки для одноэлементных [преобразователей](#page-184-0)» на стр. 175):
		- Отредактируйте параметры генератора-приемника (переменное по времени усиление [TVG] и игнорирование)
		- Создайте настройки для одноэлементного ПЭП
		- Настройте диапазон А-скана и значение задержки
- Функция автомасштабирования (Auto Zoom): автоматически настраивает диапазон и задержку для отображения детектированного эхо-сигнала на экране А-скан
- Детектирование сигнала: доступны следующие режимы детектирования: ПОЛНЫЙ, ПОЛОВИНА–, ПОЛОВИНА+ и РЧ
- Заполненный А-скан: отображает заполненную форму сигнала. Эта функция недоступна в режиме детектирования РЧ.
- Настройте клавишу **[SAVE]** на: Сохранять только значение толщины. ИЛИ Сохранять значение толщины и А-скан (только при наличии регистратора

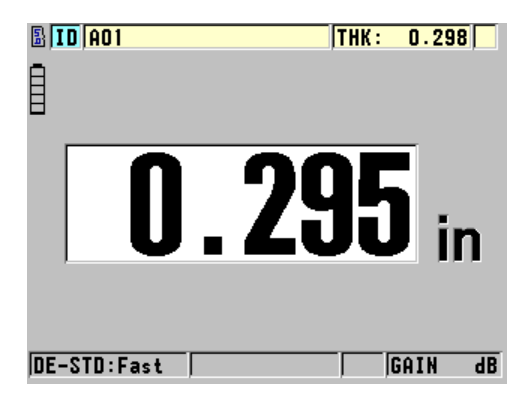

**Рис. 6-7 Стандартный экран**

<span id="page-95-0"></span>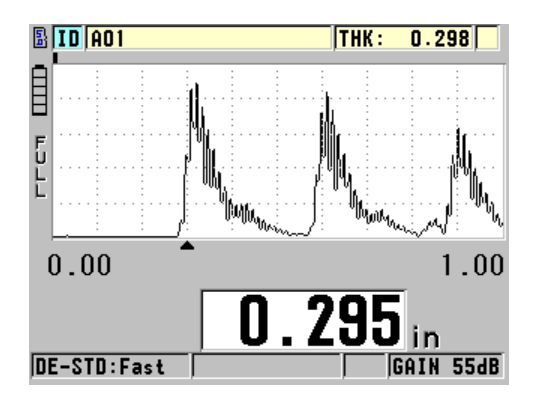

**Рис. 6-8 Экран с отображением А-скана**

#### <span id="page-95-1"></span>**Активация опции А-скан**

- 1. Находясь в окне измерений, нажмите **[SETUP]** и выберите **ДИСПЛЕЙ**.
- 2. Установите **АКТИВАЦИЯ А-СКАН** на **ВКЛ**.

### **6.4.1 Детектирование сигнала**

Режим детектирования представляет способ отображения ультразвуковых эхосигналов на экране А-скан (см. Рис[. 6-9](#page-96-0) на стр. 87). Режим детектирования никаким образом не влияет на измерение толщины. Индикатор детектирования сигнала (**ПОЛНЫЙ**, **ПОЛОЖИТ.**, **ОТРИЦАТ.** или **НЕДЕТЕКТ.**) появляется в левом углу экрана А-скан. Находясь в окне измерений, нажмите **[SETUP]** и выберите **ДИСПЛЕЙ** для доступа к параметрам **ДЕТЕКТИРОВАНИЕ СИГНАЛА**.

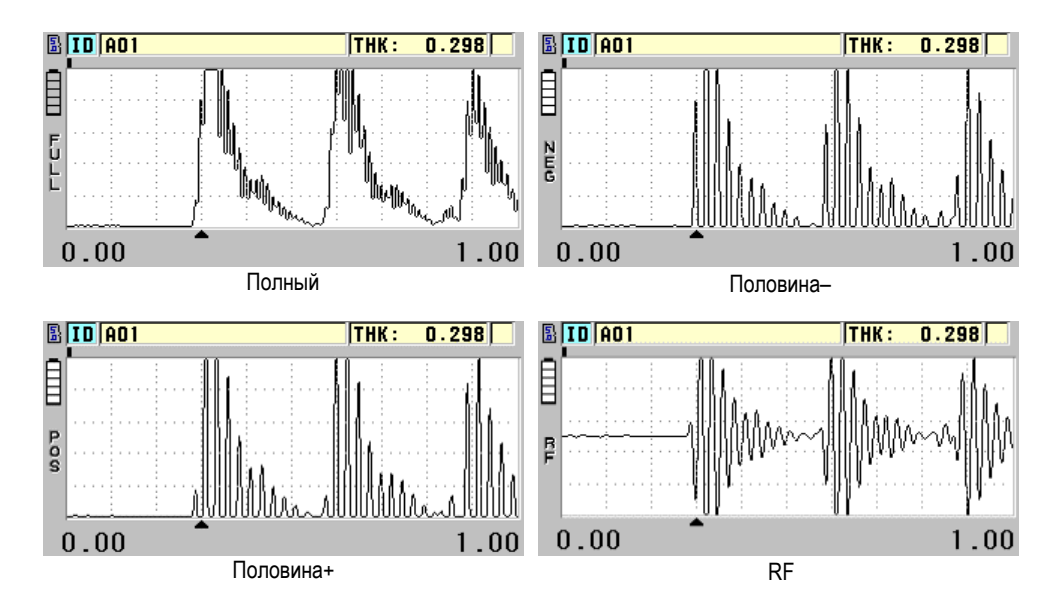

**Рис. 6-9 Режимы детектирования сигнала**

<span id="page-96-0"></span>Доступны следующие режимы детектирования:

### **ПОЛНЫЙ (FULL)**

Этот режим отображает отрицательную часть эхо-сигнала, расположенную вокруг базовой линии так, что видны и положительный, и отрицательный выступы сигнала. Дает наилучшее общее изображение положения и размеров в большинстве случаев измерения толщины. **ПОЛНЫЙ** является режимом по умолчанию для раздельно-совмещенных преобразователей.

### **ПОЛОВИНА –** (**NEG**)

Показывает отрицательные выступы сигнала как положительные и не показывает положительные выступы.

#### **ПОЛОВИНА +** (**POS**)

Показывает положительные выступы сигнала и не показывает отрицательные выступы.

#### **НЕДЕТЕКТ. (RF)**

Показывает отрицательные и положительные выступы по обеим сторонам развертки. **RF** является режимом по умолчанию для одноэлементных преобразователей.

### **6.4.2 А-скан: отслеживание сигнала**

45MG может отображать сигнал в виде линии (**КОНТУР**) или как **ЗАПОЛНЕННУЮ** область (см. Рис[. 6-10](#page-97-0) на стр. 88). Находясь в окне измерений, нажмите **[SETUP]** и выберите **ДИСПЛЕЙ** для доступа к параметру **ДЕТЕКТИРОВАНИЕ СИГНАЛА**.

ПРИМЕЧАНИЕ

Заполненная форма А-скан возможна только при установке режима детектирования на **ПОЛНЫЙ**, **ПОЛОВИНА+** или **ПОЛОВИНА–**.

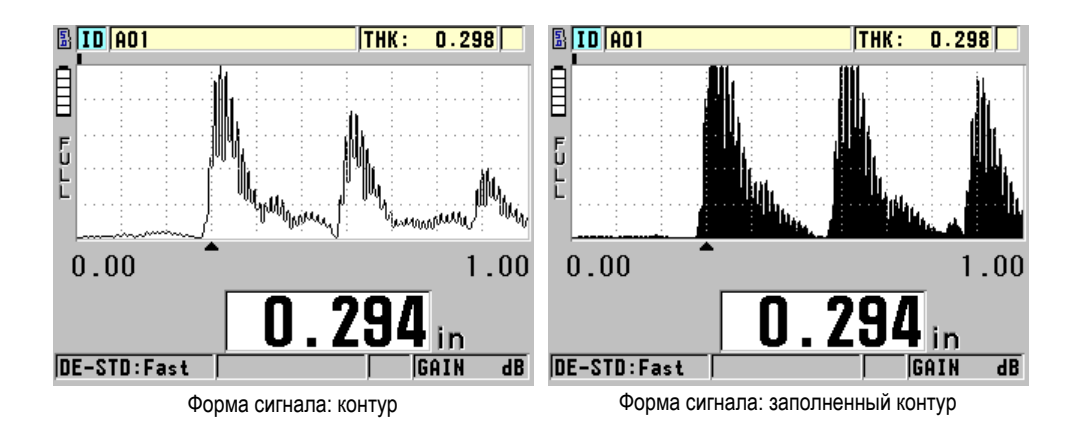

<span id="page-97-0"></span>**Рис. 6-10 Режимы отображения сигнала**

# **6.4.3 Диапазон отображения А-скана**

Диапазон отображения А-скана (см. Рис[. 6-11](#page-98-0) на стр. 89) – это расстояние, охватываемое горизонтальной осью А-скана. Левый конец горизонтальной оси, или задержка, обычно установлен на ноль. Значение задержки можно настроить вручную для изменения начальной точки диапазона (см. раздел «[Настройка](#page-99-0) значения [задержки](#page-99-0)» на стр. 90) и выбора конечной точки диапазона (см. раздел «Выбор значения [диапазона](#page-98-1)» на стр. 89). Можно также активировать функцию масштаба, чтобы автоматически настроить значения задержки и диапазона для оптимальной визуализации эхо-сигнала (см. раздел «[Активация](#page-100-0) функции [масштабирования](#page-100-0) (доступна только с опцией А-скан)» на стр. 91).

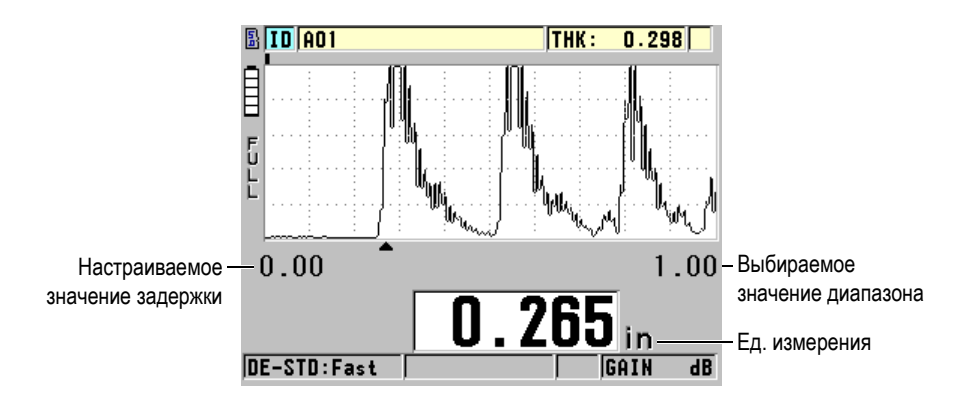

**Рис. 6-11 Диапазон отображения А-скана**

### <span id="page-98-1"></span><span id="page-98-0"></span>**6.4.3.1 Выбор значения диапазона**

Существуют установленные диапазоны для всех частот преобразователя. Имеющиеся диапазоны зависят также от скорости ультразвука в материале. С помощью этих выбираемых диапазонов можно отрегулировать размах толщины на А-скане для отображения только измеряемого диапазона толщины и получения максимального разрешения для каждого приложения. Настройка диапазона влияет только на отображение А-скана. Можно продолжить измерения, даже если диапазон отображения не показывает обнаруженный эхосигнал, при помощи которого измеряется толщина. Невозможно вручную установить диапазон, если активирован режим масштабирования.

#### **Выбор значения диапазона**

1. Находясь в окне измерений, нажмите клавиши **[]** и **[]** для настройки диапазона.

Диапазон А-скана меняется на следующий более высокий диапазон.

2. Продолжайте нажимать клавишу **[]**, чтобы выбрать следующий более высокий диапазон или нажмите клавишу **[]**, чтобы выбрать следующий более низкий диапазон.

Значение диапазона возвращается к минимальному значению, следующему за максимальным значением.

#### ПРИМЕЧАНИЕ

При активированном параметре **[GAIN/WAVE ADJ]** диапазон и задержка становятся элементами в списке параметров. Используйте клавиши **[]** и **[]** для выделения параметра диапазона и клавиши **[]** и **[]** для настройки диапазона. Нажмите **[MEAS]** для завершения настройки диапазона.

#### <span id="page-99-0"></span>**6.4.3.2 Настройка значения задержки**

Задержка отображения А-скана настраивает начало горизонтального интервала. Можно настроить задержку для отображения интересуемого сигнала в центре развертки А-скан. Эта функция очень удобна при использовании линии задержки или иммерсионных преобразователей, а также при измерении толстых материалов для лучшей видимости измеряемых эхо-сигналов.

#### **Настройка значения задержки**

 Находясь в окне измерений, нажмите клавиши **[]** и **[]** для настройки значения задержки.

#### ПРИМЕЧАНИЕ

При активированном параметре **[GAIN/WAVE ADJ]** диапазон и задержка становятся элементами в списке параметров. Используйте клавиши **[]** и **[]** для выделения параметра диапазона и клавиши **[]** и **[]** для настройки диапазона. Нажмите **[MEAS]** для завершения настройки задержки.

### <span id="page-100-0"></span>**6.4.3.3 Активация функции масштабирования (доступна только с опцией Аскан)**

Функция масштабирования автоматически и динамически устанавливает значения задержки и диапазона для оптимального отслеживания и отображения обнаруженных эхо-сигналов на экране А-скан.

#### **Активация функции масштабирования**

- 1. Находясь в окне измерений, нажмите **[SETUP]** и выберите **ДИСПЛЕЙ**.
- 2. В окне **ДИСПЛЕЙ** установите **МАСШТАБ.** на **ВКЛ**. Индикатор масштабирования ( $\mathbf Z$ ) появляется в правом нижнем углу экрана А-скан, под параметром диапазона.

Полученная форма сигнала в увеличенном масштабе зависит от текущего режима измерений. Функция масштабирования для раздельно-совмещенных преобразователей D79X и для одноэлементных преобразователей в режиме 1 центрирует первый донный эхо-сигнал на экране (см. Рис[. 6-12](#page-100-1) на стр. 91).

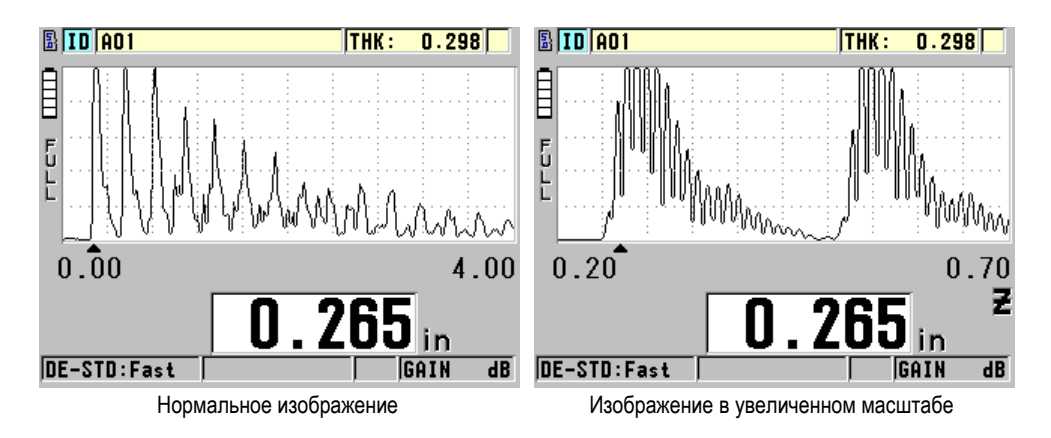

**Рис. 6-12 А-скан в обычном и увеличенном масштабе в режиме 1**

<span id="page-100-1"></span>Функция масштабирования при использовании одноэлементных ПЭП в режиме 2 настраивает диапазон и задержку сигнала так, что интерфейсный эхосигнал и первый донный эхо-сигнал появляются на экране А-скана (см. Рис[. 6-13](#page-101-0)  на [стр](#page-101-0). 92).

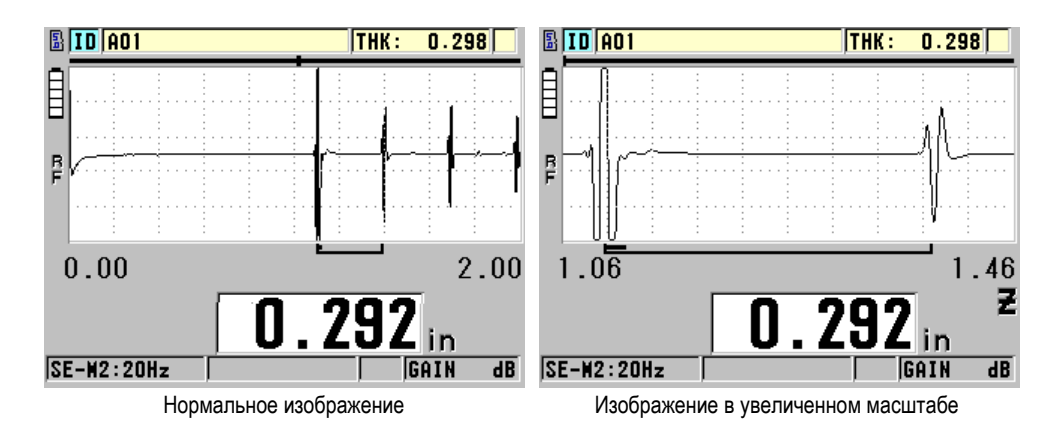

**Рис. 6-13 А-скан в обычном и увеличенном масштабе в режиме 2**

<span id="page-101-0"></span>Функция масштабирования при использовании одноэлементных ПЭП в режиме 3 настраивает диапазон и задержку сигнала так, что интерфейсный эхосигнал и второй измеренный донный эхо-сигнал появляются на экране А-скана (см. Рис[. 6-14](#page-101-1) на стр. 92).

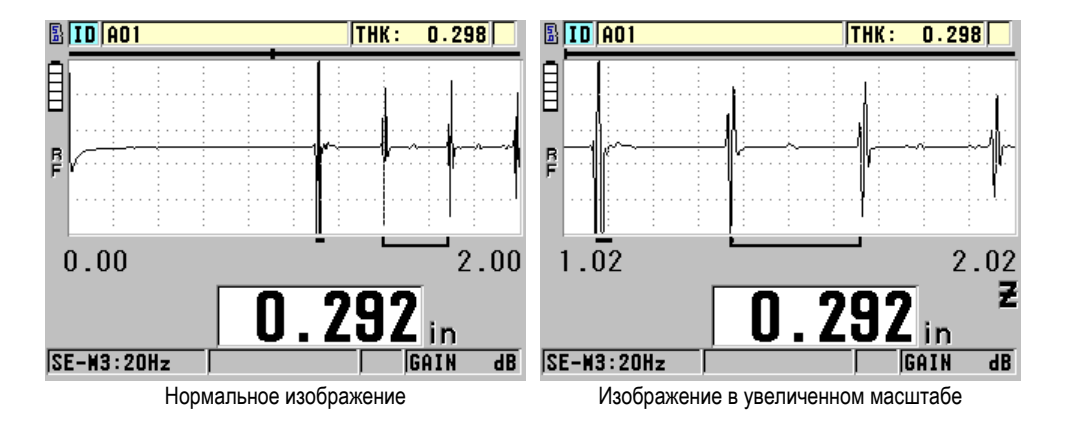

**Рис. 6-14 А-скан в обычном и увеличенном масштабе в режиме 3**

#### <span id="page-101-1"></span>**Деактивация функции масштабирования**

1. Находясь в окне измерений, нажмите **[SETUP]** и выберите **ДИСПЛЕЙ**.

2. В окне **ДИСПЛЕЙ** установите **МАСШТАБ.** на **ВЫКЛ**.

# **6.5 Программное обеспечение для одноэлементных ПЭП и опция Высокого разрешения**

Опция высокого разрешения для одноэлементных ПЭП позволяет использовать с 45MG одноэлементный контактный преобразователь, преобразователь с линией задержки и иммерсионный преобразователь. Это обеспечивает высокоточные результаты измерений толщины. Если данная опция активирована, пользователь может либо выбрать настройки одноэлементного преобразователя по умолчанию, либо установить, сохранить/вызвать настройки по своему усмотрению.

45MG не способен автоматически определять, какой одноэлементный преобразователь подключен к прибору. В связи с этим, соответствующие настройки по умолчанию или пользовательские настройки должны быть установлены для используемого одноэлементного преобразователя.

### **6.5.1 Вызов настроек для одноэлементного ПЭП**

Процедура вызова настроек для одноэлементного преобразователя описана в разделе «Настройка [преобразователя](#page-64-1)» на стр. 55.

### **6.5.2 Создание пользовательских настроек для одноэлементного ПЭП**

Подробнее о создании пользовательских настроек для одноэлементного преобразователя см. «[Пользовательские](#page-184-0) настройки для одноэлементных [преобразователей](#page-184-0)» на стр. 175.

### **6.5.3 Показания толщины в режиме высокого разрешения**

45MG способен отображать значения толщины в стандартном (0,01 мм) и низком разрешении (0,1 мм). Эти разрешения применимы почти во всех случаях измерения толщины.

Для одноэлементных преобразователей опция высокого разрешения позволяет отображать значение толщины с точностью до 0,001 мм. Высокое разрешение доступно не для всех преобразователей и режимов измерения, и ограничивается максимальным значением толщины. Несмотря на то, что 45MG способен

отображать данные толщины в высоком разрешении, точность результатов измерений во многом зависит от исследуемого материала, его формы и поверхности, температуры. Выбор разрешения происходит во время подготовки к контролю.

Высокое разрешение доступно для следующих преобразователей и при следующих условиях измерения:

- Одноэлементные преобразователи с частотой диапазона от 2,25 до 30,0 МГц
- Измерение толщины менее 100 мм

Высокое разрешение недоступно для следующих ниже преобразователей и при следующих условиях измерения:

- Раздельно-совмещенные преобразователи
- Низкочастотные преобразователи с частотой ниже 2,25 МГц
- Диапазон толщины более 100 мм
- Если опция высокого разрешения активирована, она появляется в списке выбора разрешения (см. раздел «Настройка [разрешения](#page-62-0) [толщины](#page-62-0)» на стр. 53).

# <span id="page-103-0"></span>**6.6 Опция Повышенного проникновения**

Данная опция, при использовании низкочастотных одноэлементных преобразователей (работающих на частоте до 0,5 МГц) позволяет измерять толщину толстых изделий или материалов с высокой степенью затухания ультразвука (резина, стекловолокно, литые и композитные материалы), которые сложно измерить с помощью стандартных ультразвуковых приборов. Преобразователь M2008 [U8415001] – это низкочастотный преобразователь, предназначенный для измерения толщины толстых волокнисто-наполненных полимеров (FRP) и композитов.

#### ПРИМЕЧАНИЕ

При использовании преобразователя М2008: нажмите **[2nd F]**, **[CAL ZERO] (Do ZERO)** для выполнения авто-настройки смещения нуля и поправки на изменение температуры линии задержки.

#### **Опция повышенного проникновения с преобразователем М2008**

- 1. Убедитесь, что опция повышенного проникновения активирована (см. раздел «Активация [программной](#page-84-0) опции» на стр. 75).
- 2. Подключите преобразователь M2008 к разъему T/R 1 на верхней панели 45MG.
- 3. Нажмите **[2nd F]**, **[FREEZE] (XDCR RECALL)**.
- 4. В меню выберите **ОДНОЭЛЕМЕНТ. НР ПО УМОЛЧ**.
- 5. В окне **ОДНОЭЛЕМЕНТ. НР ПО УМОЛЧ.** выделите настройку по умолчанию для преобразователя M2008 (**DEFP1-0.5-M2008**) или любую пользовательскую настройку для M2008.
- 6. Нажмите **[MEAS]**, чтобы вернуться к экрану измерений с вызванными настройками для преобразователя.
- 7. Удалите контактную жидкость с поверхности преобразователя.
- 8. Нажмите **[2nd F]**, **[CAL ZERO] (Do ZERO)**.
- <span id="page-104-0"></span>9. Произведите калибровку нуля и скорости звука в материале (см. раздел «[Калибровка](#page-68-1) прибора» на стр. 59).

# **6.7 Регистратор данных (опция)**

В этом разделе описывается принцип использования встроенного регистратора данных 45MG для оптимальной организации данных.

### **6.7.1 Регистратор данных**

Регистратор данных 45MG представляет файловую систему, где каждый файл открывается по отдельности. Активный файл сохраняет показание в ИД ячейке измерений толщины. Каждый раз, при нажатии клавиши **[SAVE]**, отображаемое значение сохраняется в активном файле текущего ИД. ИД автоматически увеличивается для следующего измерения. При нажатии клавиши **[FILE]**, в строке ИД над меню (см. Рис[. 6-15](#page-105-0) на стр. 96) появляется имя активного файла.

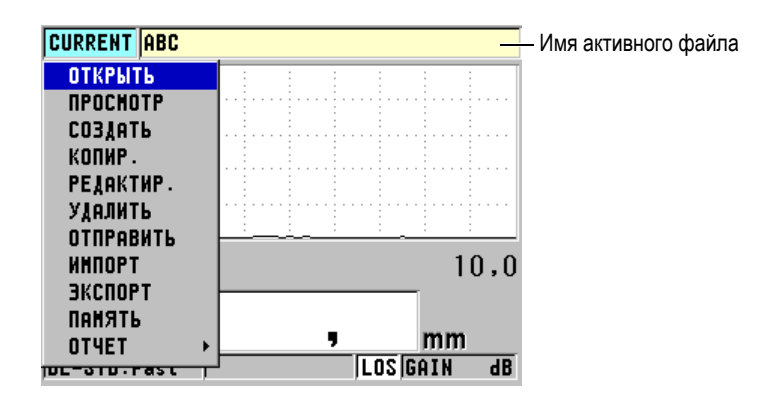

**Рис. 6-15 Имя активного файла появляется в строке ИД**

<span id="page-105-0"></span>Параметры заголовка файла можно редактировать, представив краткое описание содержимого файла. В файле можно организовать диапазон ИД, выбрать формат данных и данные для сохранения. В [Табл](#page-105-1). 5 на стр. 96 представлено краткое описание содержимого файла с указанием раздела, содержащего более подробную информацию.

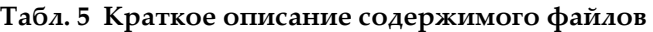

<span id="page-105-1"></span>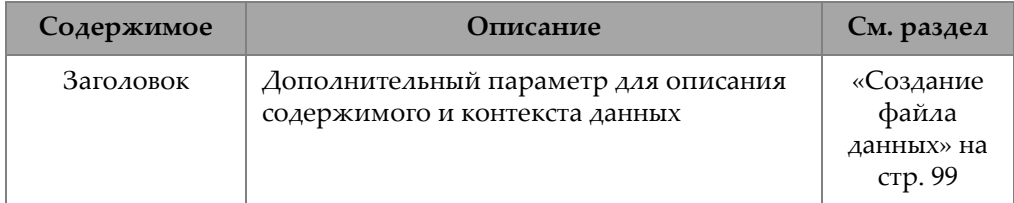

| Содержимое          | Описание                                                                                                  | См. раздел                                 |
|---------------------|----------------------------------------------------------------------------------------------------|--------------------------------------------|
| Данные<br>измерений | Классифицируются по типу файлов                                                                           | «Типы<br>файлов<br>данных» на<br>стр. 100  |
|                     | Формат данных определяется типом<br>данных файла                                                          | «Режимы<br>данных<br>файла» на<br>стр. 112 |
|                     | Сохраненные данные (значения толщины с<br>А-сканом или без), конфигурированные с<br>помощью меню настроек | «Сохранени<br>е данных» на<br>стр. 70      |

**Табл. 5 Краткое описание содержимого файлов** *(продолжение)*

Можно определить параметры регистратора данных в строке ИД, расположенной в верхней части экрана измерений (см. Рис[. 6-16](#page-106-0) на стр. 97).

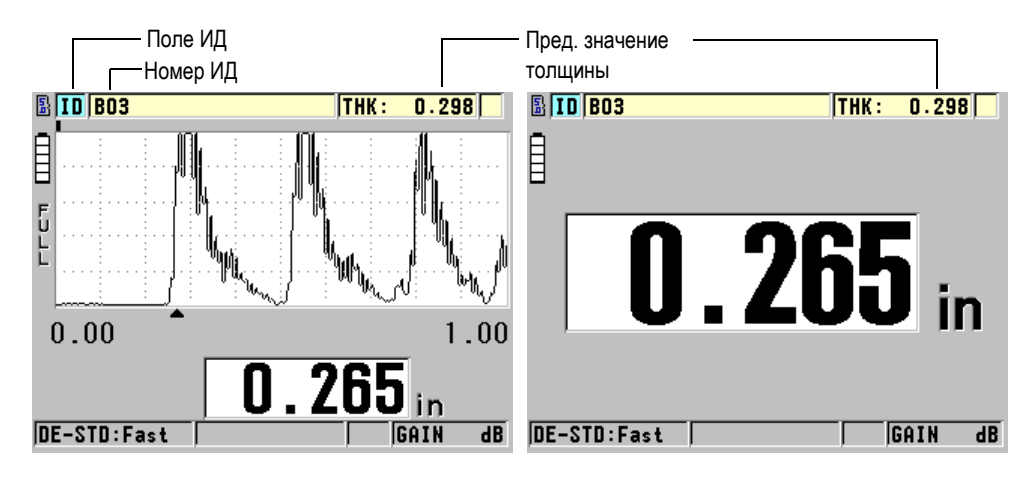

**Рис. 6-16 Параметры регистратора данных**

<span id="page-106-0"></span>С каждым полученным значением толщины 45MG сохраняет полное описание условий измерения. В [Табл](#page-107-0). 6 на стр. 98 представлены дополнительные данные, сохраняемые с каждым значением толщины и А-сканом.

<span id="page-107-0"></span>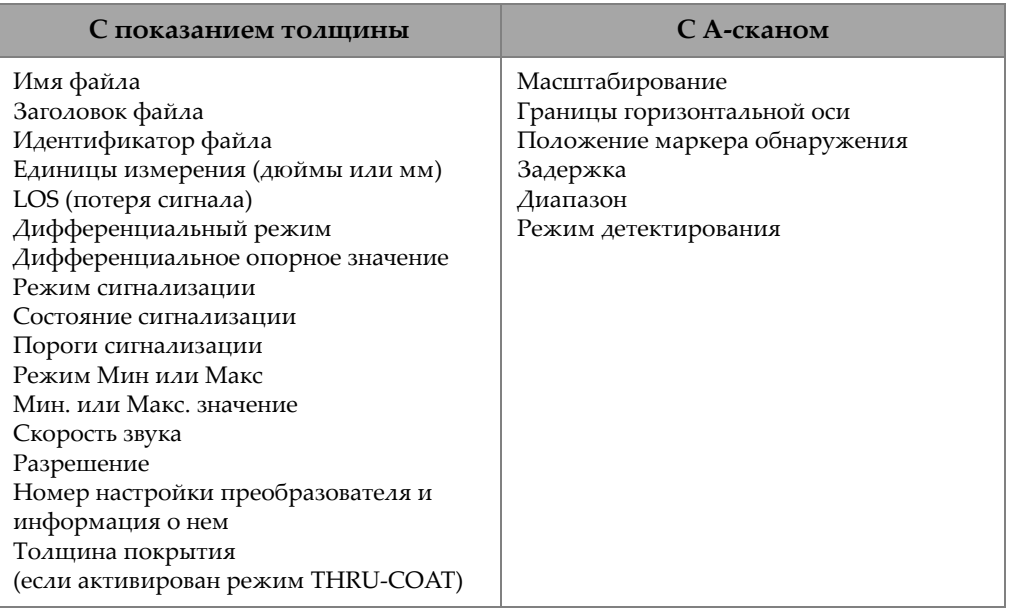

#### **Табл. 6 Дополнительная сохраняемая информация**

45MG способен сохранить на встроенной карте памяти до 475 000 значений толщины без А-скана или до 20 000 показаний с изображением А-скана. Можно вдвое увеличить объем памяти с помощью внешней карты памяти microSD. Максимальная емкость карты памяти microSD, используемой с 45MG, составляет 2 Гб.

Регистратор данных позволяет быстро создавать файлы данных (см. раздел «[Создание](#page-108-0) файла данных» на стр. 99), выполнять целый ряд файловых операций (см. раздел «[Выполнение](#page-123-0) файловых операций» на стр. 114) и операций с данными (см. «Настройка защиты от [перезаписи](#page-132-1) ИД» на стр. 123).
# <span id="page-108-0"></span>**6.7.2 Создание файла данных**

Ниже описана процедура создания файла данных в 45MG.

# ПРИМЕЧАНИЕ

Файл данных 45MG можно создать с компьютера при помощи интерфейсной программы GageView. Подробнее см. в руководстве *GageView Interface Program — User's Manual* (Арт.: 910-259-EN [U8778347]).

## **Создание файла данных**

- 1. Нажмите **[FILE]** на передней панели прибора, затем выберите **СОЗДАТЬ**.
- 2. В окне **СОЗДАТЬ** (см. Рис[. 6-17](#page-109-0) на стр. 100):
	- *a)* В поле **ИМЯ ФАЙЛА** введите желаемое имя, используя до 32 символов.
	- *b)* В поле **ОПИСАНИЕ** введите (по желанию) описание содержимого файла.
	- *c)* В поле **КОНТРОЛЕР**, введите (по желанию) ИД контролера.
	- *d)* В параметре **ПРИМЕЧ.ПО МЕСТУ** введите (по желанию) ИД места, где были произведены измерения.
	- *e)* Выберите нужный **ТИП ФАЙЛА** данных (см. «Типы [файлов](#page-109-1) данных» на стр[. 100](#page-109-1)).
	- *f)* Выберите нужный **РЕЖИМ ДАННЫХ ФАЙЛА** (см. «[Режимы](#page-121-0) данных [файла](#page-121-0)» на стр. 112).
	- *g)* Отрегулируйте параметр **ЗАЩИТА ОТ УДАЛЕНИЯ**, установив **ВКЛ** или **ВЫКЛ**.

Защита от удаления блокирует файл, защищая его от удаления. Чтобы удалить файл, необходимо его разблокировать, используя функции редактирования файла.

- *h)* В зависимости от выбранного **ТИПА ФАЙЛА** обратитесь к следующим разделам для продолжения процедуры:
	- **• ИНКРЕМЕНТНЫЙ** (см. «[Инкрементный](#page-110-0) тип файла» на стр[. 101](#page-110-0)).
	- **• ПОСЛЕДОВАТЕЛЬНЫЙ** (см. «[Последовательный](#page-112-0) тип [файла](#page-112-0)» на стр. 103).

**• ПОСЛ+ПОЛЬЗ. ТЧК** (см. «[Последовательный](#page-113-0) файл с [пользовательской](#page-113-0) точкой» на стр[. 104](#page-113-0)).

- **• ДВУМЕР. СЕТКА** (см. «[Двумерная](#page-115-0) сетка» на стр. [106\)](#page-115-0).
- 

**• БОЙЛЕР** (см. «[Бойлер](#page-119-0)» на стр. 110).

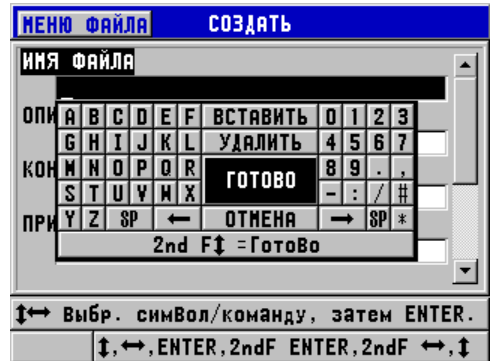

**Рис. 6-17 Окно СОЗДАТЬ**

## СОВЕТ

<span id="page-109-0"></span>Используйте клавиши **[2nd F]**, **[]** или **[2nd F]**, **[]** для перемещения между параметрами на экране.

# <span id="page-109-1"></span>**6.7.2.1 Типы файлов данных**

Доступны пять типов файлов:

- Инкрементный
- Последовательный
- Последовательный с пользовательской точкой
- Двумерная матричная сетка
- Бойлер

# <span id="page-110-0"></span>**6.7.2.2 Инкрементный тип файла**

Инкрементный тип файла использует буквенно-цифровое стартовое ИД значение (до 20 символов) и автоматически увеличивается до последующего ИД значения, используя следующие правила приращения:

- Возрастают только числа и буквы; знаки пунктуации и другие специальные символы не изменяются.
- Приращение начинается с правого крайнего символа и расширяется влево до первого знака препинания или специального знака, или крайнего левого символа, в зависимости от того, что встретится раньше.
- Приращение чисел 0, 1, 2,..., 9. Переход от 9 к 0 происходит только после увеличения символа налево.
- Приращение букв A, B, C,..., Z. Переход от Z к A возможен только после увеличения символа налево.
- Если после сохранения значений не удается увеличить ИД, в текстовом справочном поле появляется сообщение **Не удается увеличить ИД!**. Последующие сохранения перезаписывают значение последнего возможного И $\cal A$  до тех пор, пока диапазон значений И $\cal A$  не изменится.

# ПРИМЕЧАНИЕ

Для конфигурации увеличения ИД в ряде чисел, от однозначного до многозначного, начинающегося с нолей, необходимо обозначить максимально возможное число (см. пример в [Табл](#page-110-1). 7 на стр. 101).

<span id="page-110-1"></span>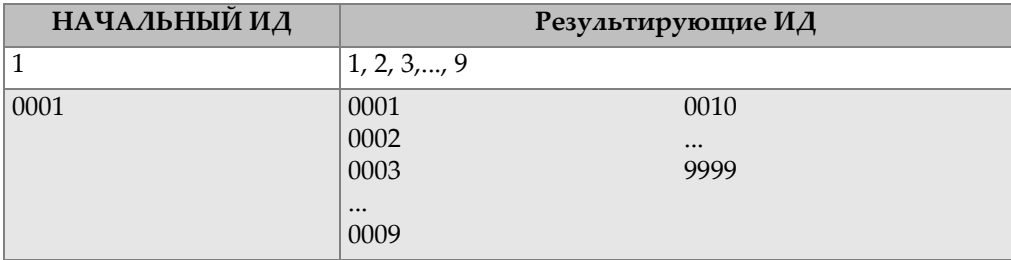

### **Табл. 7 Результирующие ИД для ИНКРЕМЕНТНОГО файла**

| НАЧАЛЬНЫЙ ИД | Результирующие ИД |            |  |  |  |  |
|--------------|-------------------|------------|--|--|--|--|
| <b>ABC</b>   | <b>ABC</b>        | <b>ACA</b> |  |  |  |  |
|              | <b>ABD</b>        | ACB        |  |  |  |  |
|              | ABE               | <b>ACC</b> |  |  |  |  |
|              |                   |            |  |  |  |  |
|              | ABZ               | ZZZ        |  |  |  |  |
| 1A           | 1A                | 2A         |  |  |  |  |
|              | 1B                | 2B         |  |  |  |  |
|              | 1 <sup>C</sup>    | $\cdots$   |  |  |  |  |
|              |                   | 9Z         |  |  |  |  |
|              | 1Z                |            |  |  |  |  |
| ABC*12*34    | ABC*12*34         |            |  |  |  |  |
|              | ABC*12*35         |            |  |  |  |  |
|              | ABC*12*36         |            |  |  |  |  |
|              | $\cdots$          |            |  |  |  |  |
|              | ABC*12*99         |            |  |  |  |  |

**Табл. 7 Результирующие ИД для ИНКРЕМЕНТНОГО файла** *(продолжение)*

#### **Создание инкрементного типа файла**

- 1. Находясь в экране измерений, нажмите **[FILE]** и выберите **СОЗДАТЬ** (подробнее о первых параметрах см. в «[Создание](#page-108-0) файла данных» на стр. 99).
- 2. В окне **СОЗДАТЬ** (см. Рис[. 6-18](#page-111-0) на стр. 102):
	- *a)* Введите значение **НАЧАЛ. ИД**.
	- *b)* Нажмите **СОЗДАТЬ**.

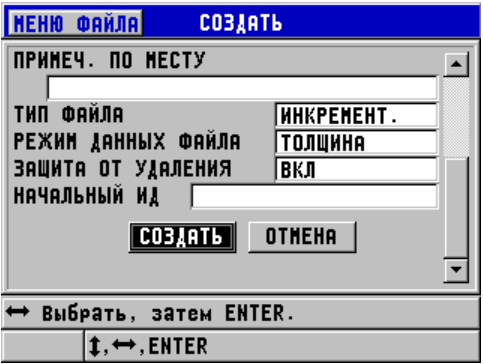

<span id="page-111-0"></span>**Рис. 6-18 Окно СОЗДАТЬ для инкрементного типа файла**

# <span id="page-112-0"></span>**6.7.2.3 Последовательный тип файла**

Последовательный тип файла сходен с инкрементным типом файла, но позволяет устанавливать как начальный, так и конечный номер ИД. Результирующий файл включает начальную и конечную точки, а также все инкрементные точки между ними (см. примеры в [Табл](#page-112-1). 8 на стр. 103).

<span id="page-112-1"></span>**Табл. 8 Результирующие ИД для ПОСЛЕДОВАТЕЛЬНОГО типа файла**

| НАЧАЛЬНЫЙ ИД | КОНЕЧНЫЙ ИД | Результирующие ИД |
|--------------|-------------|-------------------|
| ABC123       | ABC135      | ABC123            |
|              |             | ABC124            |
|              |             | ABC125            |
|              |             |                   |
|              |             | ABC135            |
| $ XY-GY $    | $XY-IB$     | $XY-GY$           |
|              |             | $XY-GZ$           |
|              |             | XY-HA             |
|              |             | $\cdots$          |
|              |             | $XY-IB$           |

#### **Создание последовательного файла**

- 1. Находясь в экране измерений, нажмите **[FILE]** и выберите **СОЗДАТЬ** (подробнее о первых параметрах см. в «[Создание](#page-108-0) файла данных» на стр. 99).
- 2. В нижней части окна **СОЗДАТЬ** нажмите **ПРОДОЛЖ**.
- 3. На второй странице диалогового окна **СОЗДАТЬ** (см. Рис[. 6-19](#page-113-1) на стр. 104):
	- *a)* Введите значения **НАЧАЛ. ИД** и **КОНЕЧ. ИД**.
	- *b)* Нажмите **СОЗДАТЬ**.

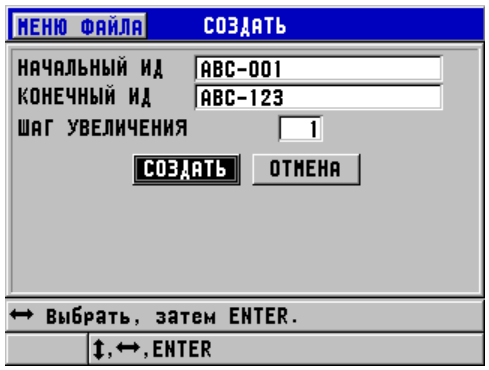

<span id="page-113-1"></span>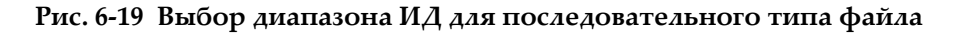

## <span id="page-113-0"></span>**6.7.2.4 Последовательный файл с пользовательской точкой**

Последовательный файл с пользовательской точкой (**ПОСЛ+ПОЛЬЗ.ТЧК**) характеризуется наличием начального и конечного ИД-номера, а также серией пользовательских точек. Результирующий файл включает начальную и конечную точки, а также все точки, находящиеся между ними. Кроме того, множество значений толщины на каждый ИД определяются с помощью заданных пользовательских точек.

Используйте последовательный с пользовательской точкой формат файла при измерении по всей длине труб и трубопроводов, где на каждом ИД можно выполнять измерения в верхней, нижней и боковых частях трубы (см. пример [Табл](#page-114-0). 9 на стр. 105).

<span id="page-114-0"></span>

| НАЧАЛЬНЫЙ | <b>КОНЕЧНЫЙ</b> | Пользователь                                 | Результирующие ИД                                                                                                    |
|-----------|-----------------|----------------------------------------------|----------------------------------------------------------------------------------------------------|
| ИД        | ИД              | ская точка                                   |                                                                                                    |
| XYZ1267   | XYZ1393         | TOP<br><b>BOTTOM</b><br>LEFT<br><b>RIGHT</b> | XYZ1267TOP<br>XYZ1267BOTTOM<br>XYZ1267LEFT<br>XYZ1267RIGHT<br>XYZ1268TOP<br>XYZ1268BOTTOM<br>XYZ1268LEFT<br>$\ddotsc$<br>XYZ1393RIGHT |

**Табл. 9 Результирующие ИД для файла ПОСЛ.+ПОЛЬЗ. ТЧК**

Допустимое число символов для каждой пользовательской точки зависит от количества символов ИД, определяемых начальным и конечным ИД. Общее число символов ИД в сумме с пользовательскими точками не должно превышать 20. Например, если начальный и конечный ИД в сумме представляют семь символов, как показано в примере [Табл](#page-114-0). 9 на стр. 105, максимально допустимая длина для каждой пользовательской точки будет равна тринадцати (20 – 7 = 13).

#### **Создание последовательного файла с пользовательской точкой**

- 1. Находясь в экране измерений, нажмите клавишу **[FILE]** и выберите **СОЗДАТЬ** (подробнее о первых параметрах см. в «[Создание](#page-108-0) файла данных» на [стр](#page-108-0). 99).
- 2. В нижней части окна **СОЗДАТЬ** нажмите **ПРОДОЛЖ**.
- 3. На второй странице диалогового окна **СОЗДАТЬ** (см. Рис[. 6-20](#page-115-1) на стр. 106):
	- *a)* Введите значения **НАЧАЛ. ИД** и **КОНЕЧ. ИД**.
	- *b)* Введите два или более значений **ПОЛЬЗ. ТОЧЕК**.
	- *c)* Нажмите **[2nd F]**, **[]** для завершения ввода **ПОЛЬЗ. ТОЧЕК**.
	- *d)* Нажмите **СОЗДАТЬ**.

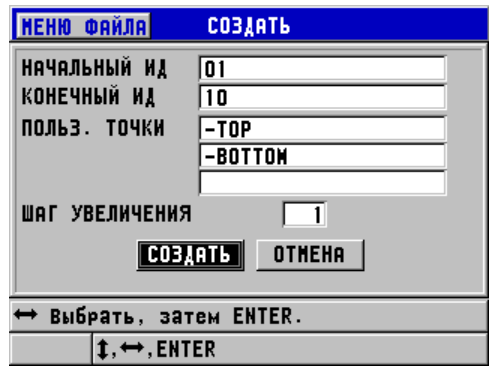

#### <span id="page-115-1"></span>**Рис. 6-20 Определение диапазона ИД для файла последовательных данных с пользовательскими точками**

# <span id="page-115-0"></span>**6.7.2.5 Двумерная сетка**

Двумерная сетка – это последовательный ряд ИД чисел, упорядоченных в некоторую структуру для изображения траектории в двух измерениях. Каждая часть ИД-номера соответствует отдельной координате матрицы.

2-D (двумерная) последовательность начинается с ИД-номера, относящегося к первому столбцу первой строки (см. Рис[. 6-21](#page-116-0) на стр. 107). ИД-номер возрастает на одно значение за раз до тех пор, пока не достигнет последнего столбца (строки). При этом другая размерная величина остается постоянной. В данной точке другая величина увеличивается от своего первого значения до последнего. Это продолжается до тех пор, пока не достигнут ИД-номер, относящийся к последнему столбцу и последней строке. Вы можете определить порядок увеличения: столбцы или строки.

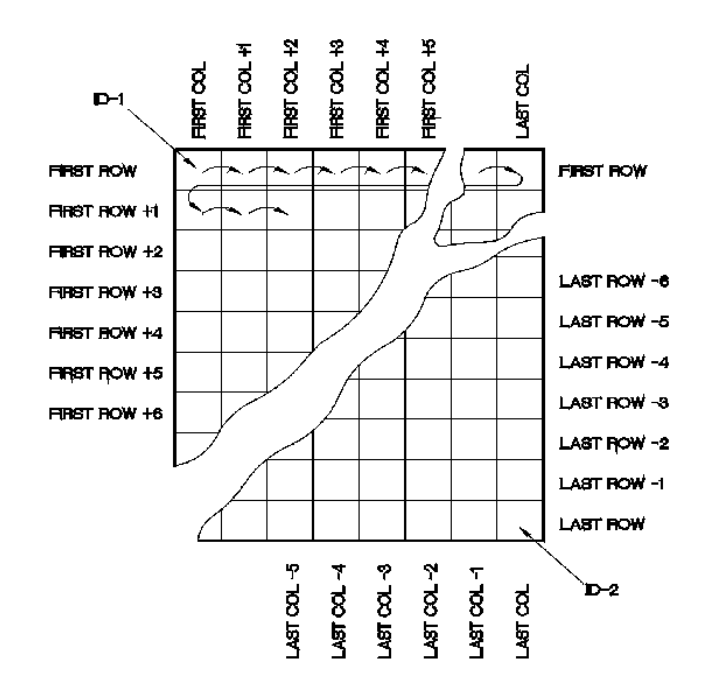

**Рис. 6-21 Типичный пример двумерной сетки**

<span id="page-116-0"></span>Структура сетки позволяет соотносить каждое деление сетки с физической частью исследуемого объекта. Специфические точки измерения каждой части соотносятся затем с другой величиной сетки (см. пример Рис[. 6-22](#page-117-0) на стр. 108).

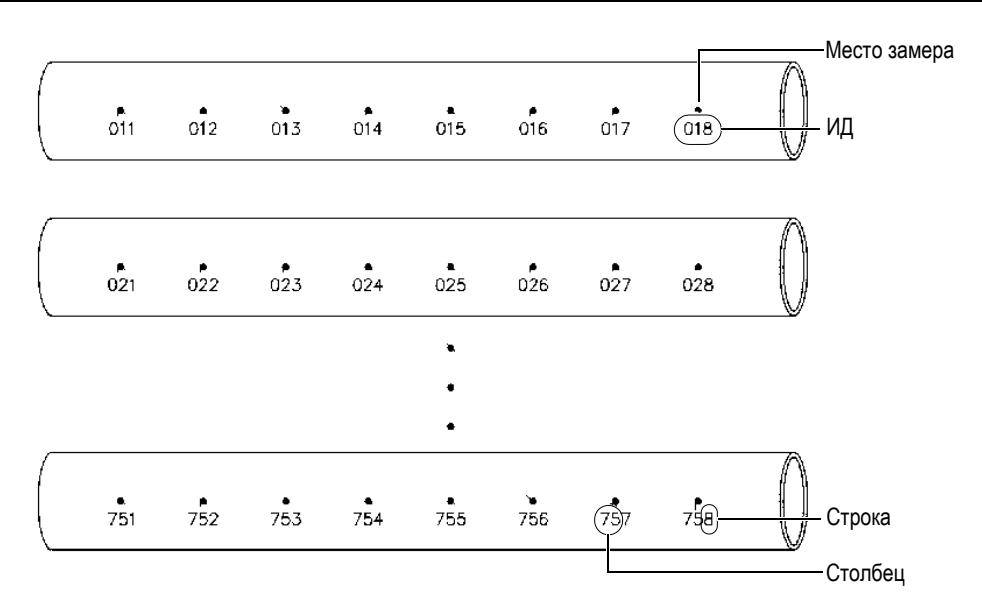

**Рис. 6-22 Одна сетка для 75 одинаковых частей**

<span id="page-117-0"></span>Кроме того, строки и столбцы сетки могут соотноситься с двумерной картой измерительных точек на поверхности частей объекта. В этом случае создается отдельная сетка для каждой части объекта (см. пример Рис[. 6-23](#page-118-0) на стр. 109).

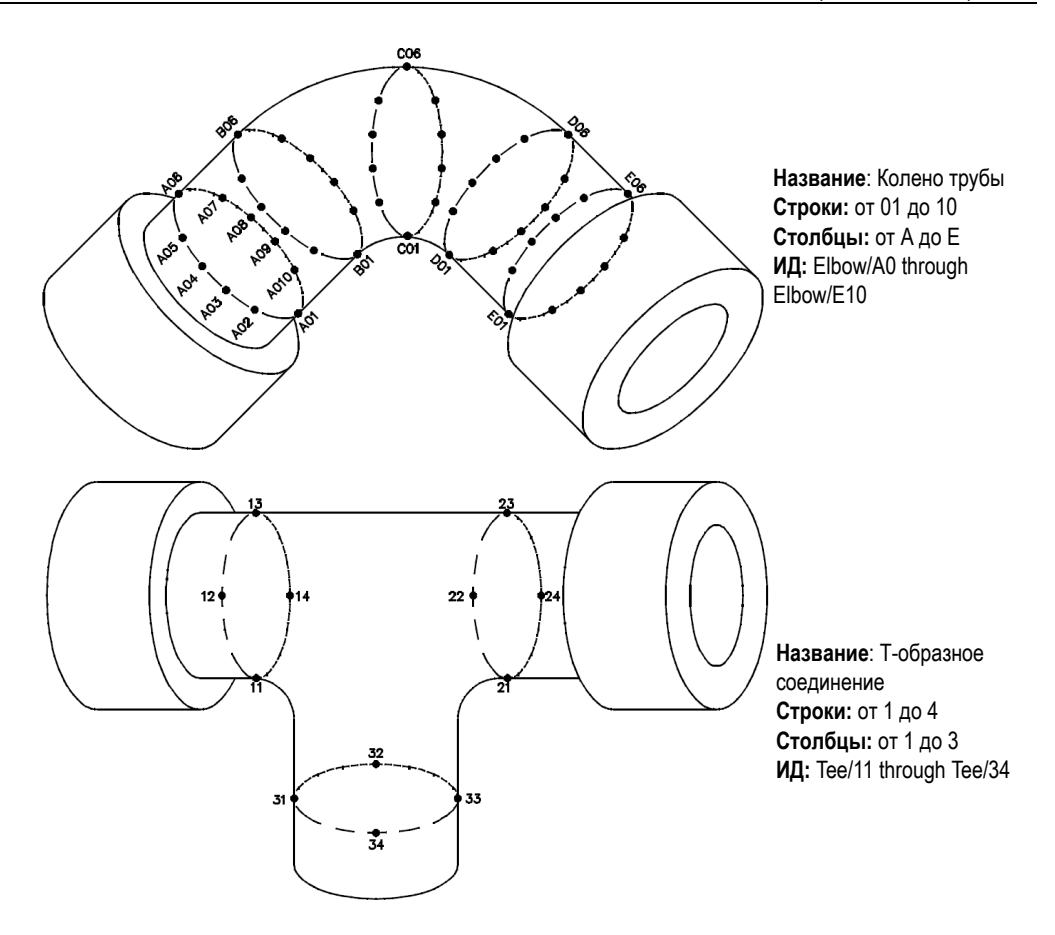

**Рис. 6-23 Разные названия сетки для каждого объекта**

#### <span id="page-118-0"></span>**Создание двумерной сетки**

- 1. Находясь в экране измерений, нажмите клавишу **[FILE]** и выберите **СОЗДАТЬ** (подробнее о первых параметрах см. в «[Создание](#page-108-0) файла данных» на [стр](#page-108-0). 99).
- 2. В нижней части окна **СОЗДАТЬ** нажмите **ПРОДОЛЖ**.
- 3. На второй странице диалогового окна **СОЗДАТЬ** (см. Рис[. 6-24](#page-119-1) на стр. 110):
	- *a)* Введите значения **НАЧАЛ.СТОЛБЕЦ**, **КОНЕЧ.СТОЛБЕЦ**, **НАЧАЛ.СТРОКА** и **КОНЕЧ.СТРОКА**.

*b)* Выберите **ФОРМАТ ИД** для определения порядка увеличения букв после Z:

**СТАНДАРТНЫЙ**: A, B, C... Z, AA, AB, AC... ZZ. **EPRI**: A, B, C... Z, AA, BB, CC... ZZ.

- *c)* В окне **1-Й УВЕЛИЧ.** выберите какой из параметров увеличивается в первую очередь (**СТРОКА** или **СТОЛБЕЦ**).
- *d)* Нажмите **СОЗДАТЬ**.

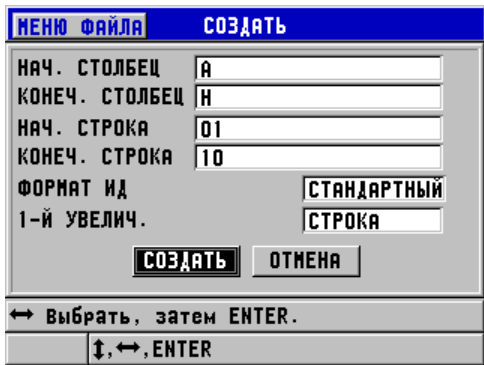

**Рис. 6-24 Конфигурация диапазона ИД для 2-D сетки**

# <span id="page-119-1"></span>ПРИМЕЧАНИЕ

45MG позволяет добавлять строку или столбец, а также изменять направление приращения после создания двумерной сетки (см. раздел «[Редактирование](#page-126-0) [файла](#page-126-0)» на стр. 117).

# <span id="page-119-0"></span>**6.7.2.6 Бойлер**

Бойлер – это специально созданный формат файла, используемый при работе с бойлерами. Общая методика определения места измерения толщины включает три ниже перечисленных размерных подхода:

Высота

Первая величина, определяющая физическое расстояние от нижней до верхней части бойлера.

Номер трубы

Вторая величина, соответствующая номеру инспектируемой бойлерной трубы.

Пользовательские точки

Третья величина, соотносящаяся с текущим местом замера толщины на определенной высоте отдельно взятой трубы.

Все три величины объединены в единый ИД-номер, точно определяющий место каждого замера толщины. В [Табл](#page-120-0). 10 на стр. 111 показан пример, где в первую очередь изменяются пользовательские точки, затем номер трубы и в последнюю очередь высота.

<span id="page-120-0"></span>

| <b>ВЫСОТА</b> | НАЧАЛЬНАЯ<br><b>ТРУБА</b> | <b>КОНЕЧНАЯ</b><br>ТРУБА | ПОЛЬЗОВАТ.<br><b>ТОЧКИ</b> | Результирую<br>щие И $\Lambda$ |
|---------------|---------------------------|--------------------------|----------------------------|--------------------------------|
| 10FT          | 01                        | 73                       | L(AEB.)                    | 10FT-01L                       |
| 20FT          |                           |                          | С (центр.)                 | 10FT-01C                       |
| 45FT          |                           |                          | $R$ (прав.)                | 10FT-01R                       |
| 100FT         |                           |                          |                            | 10FT-02L                       |
|               |                           |                          |                            | $\cdots$                       |
|               |                           |                          |                            | 10FT-73R                       |
|               |                           |                          |                            | 20FT-01L                       |
|               |                           |                          |                            | $\cdots$                       |
|               |                           |                          |                            | 100FT-73R                      |

**Табл. 10 Результирующие ИД для БОЙЛЕРА**

### **Создание файла «бойлер»**

- 1. Находясь в экране измерений, нажмите клавишу **[FILE]** и выберите **СОЗДАТЬ** (подробнее о первых параметрах см. в «[Создание](#page-108-0) файла данных» на [стр](#page-108-0). 99).
- 2. В нижней части окна **СОЗДАТЬ** нажмите **ПРОДОЛЖ**.
- 3. На второй странице диалогового окна **СОЗДАТЬ** (см. Рис[. 6-25](#page-121-1) на стр. 112):
	- *a)* Введите значения **НАЧАЛЬН. ТРУБА** и **КОНЕЧ. ТРУБА**.
	- *b)* Введите два или более значений **ПОЛЬЗ. ТОЧЕК**.
	- *c)* Нажмите **[2nd F]**, **[]**, чтобы завершить ввод значений **ПОЛЬЗ. ТОЧЕК**.
	- *d)* Введите два или более значений **ВЫСОТЫ**.
	- *e)* Нажмите **[2nd F]**, **[]** для завершения ввода значений **ВЫСОТЫ**.
- *f)* В окне **1-Й УВЕЛИЧ.** выберите какой из параметров будет увеличиваться в первую очередь (**ТОЧКА**, **ТРУБА** или **ВЫСОТА**).
- *g)* В окне **2-Й УВЕЛИЧ.** выберите параметр, который будет увеличиваться вторым (**ТОЧКА**, **ТРУБА** или **ВЫСОТА**).
- *h)* Нажмите **СОЗДАТЬ**.

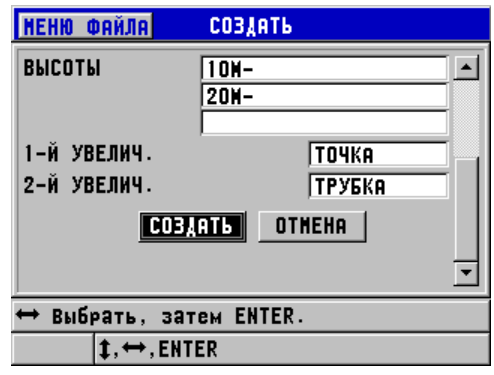

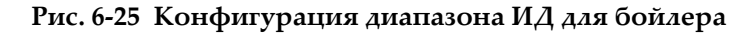

# <span id="page-121-1"></span><span id="page-121-0"></span>**6.7.3 Режимы данных файла**

При создании файла данных в 45MG, необходимо выбрать режим данных файла, чтобы определить, какие измеряемые параметры будут сохранены в файле (см. этап 2.*f* в разделе «[Создание](#page-108-0) файла данных» на стр. 99). В [Табл](#page-121-2). 11 на стр[. 112](#page-121-2) представлены доступные режимы данных файла. В файле можно хранить только один тип данных.

<span id="page-121-2"></span>

| Режим данных<br><b>файла</b> | Сохраненные рез-ты<br>измерений        | Применение                                             |
|------------------------------|----------------------------------------|--------------------------------------------------------|
| ТОЛЩИНА                      | Стандартная толщина<br>Толщина эхо-эхо | При использовании базовых<br>функций измерения толщины |

**Табл. 11 Режимы данных файла**

| Режим данных<br>файла   | Сохраненные рез-ты<br>измерений             | Применение                                                                                                    |
|-------------------------|---------------------------------------------|----------------------------------------------------------------------------------------------------|
| THRU COAT               | Толщина покрытия<br>Толщина материала       | При использовании THRU-<br>СОАТ (см. раздел «Измерения с<br>помощью преобразователей<br>THRU-COAT, D7906 и D7908» на<br>стр. 82)                                  |
| СКОРОСТЬ<br>3BYKA       | Скорость звука                              | При измерениях скорости<br>звука                                                                                                    |
| MI/H/MAKC               | Минимальная толщина<br>Максимальная толщина | При работе в режиме<br>МИН/МАКС (см.<br>раздел «Минимальный,<br>Максимальный и Мин/Макс<br>режимы толщины» на стр. 137)                                           |
| <b>ВРЕМЯ</b><br>ПРОЛЕТА | Время пролета                               | При измерении времени<br>пролета                                                                                                    |
| УТОНЕНИЕ                | Толщина материала<br>Коэффициент утонения   | При работе в<br>дифференциальном режиме и<br>режиме измерения<br>коэффициента утонения (см.<br>УТОНЕНИЕ в<br>разделе «Использование<br>сигнализации» на стр. 140) |

**Табл. 11 Режимы данных файла** *(продолжение)*

Можно установить режим данных файла по умолчанию на наиболее используемую опцию.

## **Изменение режима данных файла по умолчанию**

- 1. Находясь в окне измерений, нажмите **[SETUP]**, затем выберите **СИСТЕМА**.
- 2. В окне **СИСТЕМА** установите **РЕЖ. ДАННЫХ ПО УМОЛЧ.** на желаемую опцию (подробнее см. в [Табл](#page-121-2). 11 на стр. 112).
- 3. Нажмите **[MEAS]**, чтобы вернуться к экрану измерений.

# **6.7.4 Выполнение файловых операций**

Нажатие клавиши **[FILE]** открывает меню, которое предлагает множество файловых операций (см. Рис[. 6-26](#page-123-0) на стр. 114). Следующие ниже разделы подробно описывают процедуру выполнения данных операций. Файлы регистратора данных хранятся на встроенной карте памяти microSD. Эти данные можно перенести на внешнюю карту памяти microSD или, наоборот, импортировать с внешней карты памяти.

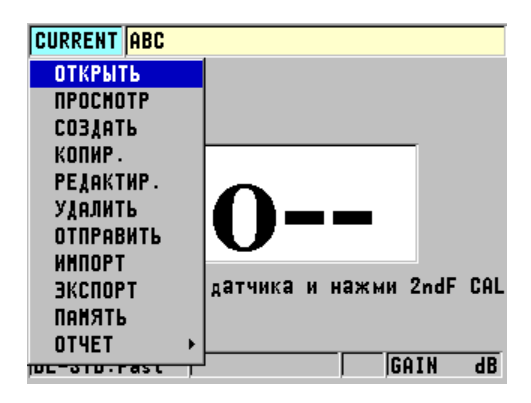

**Рис. 6-26 Меню Файл**

# <span id="page-123-1"></span><span id="page-123-0"></span>**6.7.4.1 Открытие файла**

При открытии файла, файл становится активным для сохранения результатов контроля.

## **Открытие файла**

- 1. Нажмите на клавишу **[FILE]**, затем выберите **ОТКРЫТЬ**.
- 2. В окне **ОТКРЫТЬ** (см. Рис[. 6-27](#page-124-0) на стр. 115):
	- *a)* В поле **СОРТИР. ПО** выберите параметр упорядочения на экране файлов (**ИМЯ** или **ДАТА СОЗДАНИЯ**).
	- *b)* В списке файлов выберите файл, который вы хотите открыть. В нижней части экрана появится заголовок с описанием выделенного файла.

*c)* Нажмите **ОТКРЫТЬ**, чтобы вернуться в окно измерений с выбранным активным файлом и номером ИД, установленным на первый номер ИД в файле.

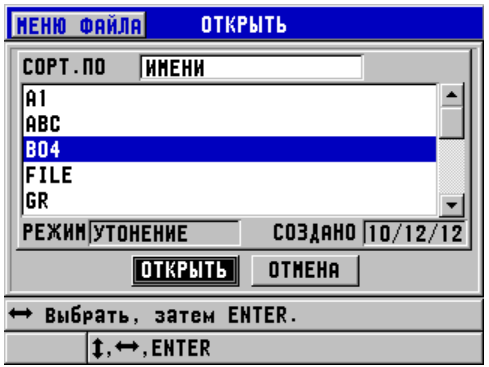

**Рис. 6-27 Открытие файла**

# <span id="page-124-0"></span>**6.7.4.2 Просмотр файла**

Есть два способа просмотра содержимого файла, сохраненного на внутреннем регистраторе данных: с помощью команды **ОТКРЫТЬ** или **ПРОСМОТР** в меню **ФАЙЛ**.

### **Просмотр файла с помощью команды ОТКРЫТЬ**

- 1. Нажмите клавишу **[FILE]** и выберите **ОТКРЫТЬ**.
- 2. Нажмите **[2nd F]**, **[FILE] (ID#)**, чтобы открыть экран просмотра файла (см. «Экран [просмотра](#page-133-0) ИД» на стр. 124).

### **Просмотр файла с помощью команды ПРОСМОТР**

- 1. Нажмите клавишу **[FILE]**, выберите **ПРОСМОТР** и нажмите **[ENTER]**.
- 2. В окне **ОТКРЫТЬ** нажмите **СОРТИР. ПО**, затем выберите **ИМЯ** или **ДАТА СОЗДАНИЯ** для упорядочения файлов на экране.
- 3. В списке файлов выберите файл, который вы хотите открыть. В нижней части экрана появится заголовок с описанием выделенного файла.
- 4. Выберите **ПРОСМОТР**, чтобы открыть соответствующий экран **ПРОСМОТР** для выбранного файла.

## **6.7.4.3 Копирование файла**

Вы можете копировать файл, уже существующий в регистраторе данных. Функция копирования файла удобна при создании нового файла, идентичного по структуре ИД с ранее созданным файлом. Также, можно по желанию копировать данные измерений.

Функция копирования файла используется только для копирования существующего файла с внутренней памяти на внутреннюю. Для копирования данных с внутренней карты памяти на внешнюю, или наоборот, используйте функции импорта/экспорта файла.

#### **Копирование файла**

- 1. Нажмите **[FILE]**, затем выберите **КОПИРОВАТЬ**.
- 2. В окне **КОПИРОВАТЬ** (см. Рис[. 6-28](#page-125-0) на стр. 116):
	- *a)* Выберите из списка исходный файл.
	- *b)* В поле **ИМЯ КОПИИ**, введите имя для файла назначения.
	- *c)* Если вы хотите скопировать данные измерений из исходного файла в новый, при появлении подсказки **КОПИР. ДАННЫЕ О ТОЛЩИНЕ?** выберите **ДА**.
	- *d)* Нажмите **КОПИРОВАТЬ**.

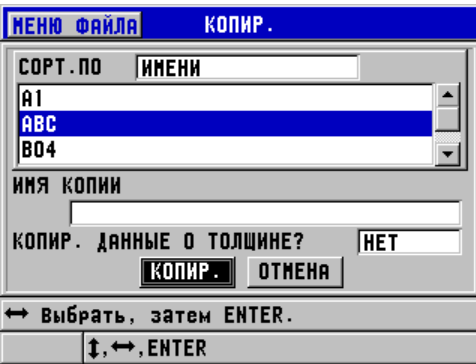

**Рис. 6-28 Копирование файла**

<span id="page-125-0"></span>3. Откройте только что созданный файл, чтобы сделать его активным (см. раздел «[Открытие](#page-123-1) файла» на стр. 114.)

# <span id="page-126-0"></span>**6.7.4.4 Редактирование файла**

После создания файла вы можете воспользоваться функцией редактирования файла для настройки следующих параметров:

- Имя файла
- Описание файла
- ИД контролера
- Примечания по месту
- Защита от удаления (Вкл/Выкл)
- Конечные строка, столбец или точка двумерной сетки
- Порядок увеличения для сетевого файла
- Направление приращения (вперед или в обратную сторону) для строк, столбцов, точек, номеров труб и высот

Функция редактирования не позволяет редактировать тип файла и не может быть использована для редактирования отдельных идентификаторов (ИД) измерения или текущих значений толщины.

### **Редактирование файла**

- 1. В окне измерений нажмите **[FILE]**, затем выберите **РЕДАКТИРОВАТЬ**.
- 2. В окне **РЕДАКТИР.** (см. Рис[. 6-29](#page-127-0) на стр. 118):
	- *a)* Выберите из списка файл, который вы хотите редактировать.

# ПРИМЕЧАНИЕ

Во время прокрутки файлов в нижнем секторе экране появляется краткое описание выделенного файла. Эта информация может быть полезна при выборе нужного файла, если вы не уверены в точном названии файла.

- *b)* Для переименования файла отредактируйте значение **ИМЯ**.
- *c)* Отредактируйте при необходимости описание файла (**ОПИС.**), ИД контролера (**КОНТРОЛЕР**) и места (**ПРИМ.МЕСТО**).
- *d)* Для установки/снятия блокировки файла, в поле **ЗАЩИТА ОТ УДАЛЕНИЯ** выберите **ДА** или **НЕТ**.
- *e)* Для файла без координатной сетки выберите **ОБНОВИТЬ**.

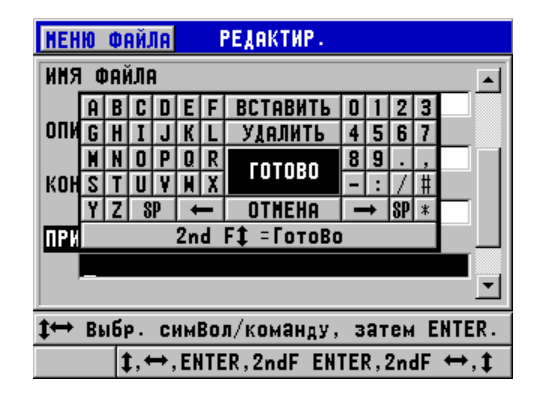

**Рис. 6-29 Редактирование информации нового файла**

- <span id="page-127-0"></span>3. Для файла с координатной сеткой выберите **ПРОДОЛЖИТЬ**. На второй странице диалогового окна **РЕДАКТИР.** выполните следующие действия (см. Рис[. 6-30](#page-128-0) на стр. 119):
	- *a)* Увеличьте при необходимости значения **КОНЕЧ. СТОЛБЕЦ** и **КОНЕЧ. СТРОКА**. Эти значения не могут быть уменьшены.
	- *b)* Измените при необходимости значение **1-Й УВЕЛИЧ.**
	- *c)* Измените направление приращения (вперед или в обратную сторону) столбцов, строк, точек, номеров труб и высоты.

**ВПЕРЕД**: увеличивает значения в направлении, заданном при создании файла; **ОБРАТНО**: увеличивает значения в обратном порядке от заданного направления.

*d)* Нажмите **ОБНОВИТЬ**.

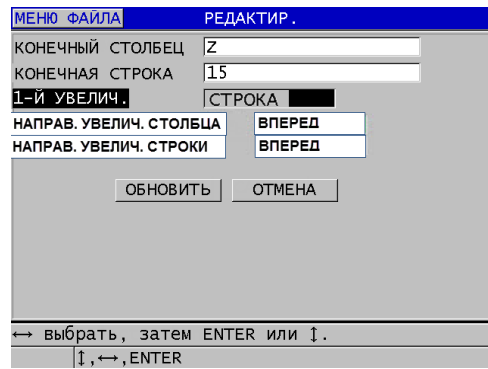

**Рис. 6-30 Экран редактирования сеточного файла**

### <span id="page-128-0"></span>**6.7.4.5 Удаление файла или его содержимого**

Функция удаления файла служит для полного удаления файла или его содержимого из регистратора данных. Файлы, защищенные от удаления, не могут быть удалены, пока блокировка активирована (см. раздел «[Редактирование](#page-126-0) файла» на стр. 117.)

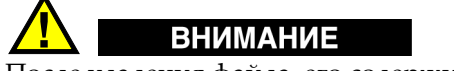

После удаления файла, его содержимое невозможно восстановить.

#### **Удаление файла с внутренней памяти 45MG**

- 1. В окне измерений нажмите **[FILE]**, затем выберите **УДАЛИТЬ**.
- 2. В окне **УДАЛИТЬ** (см. Рис[. 6-31](#page-129-0) на стр. 120):
	- *a)* Установите **УДАЛЕНИЕ ВКЛ** на **ФАЙЛ** для удаления целого файла.
	- *b)* Выберите из списка один или несколько файлов, которые вы хотите удалить.

Справа от выделенного файла появляется флажок («галочка»).

- *c)* Нажмите клавиши **[2nd F]**, **[]**, чтобы покинуть список.
- *d)* Выберите режим удаления: **Данные** или **Файл**.
- *e)* Установите **РЕЖИМ УДАЛЕНИЯ** на **ДАННЫЕ** для удаления содержимого файла. ИЛИ Установите **РЕЖИМ УДАЛЕНИЯ** на **ФАЙЛ** для полного удаления файла.
- *f)* Нажмите **ENTER** для подтверждения операции.

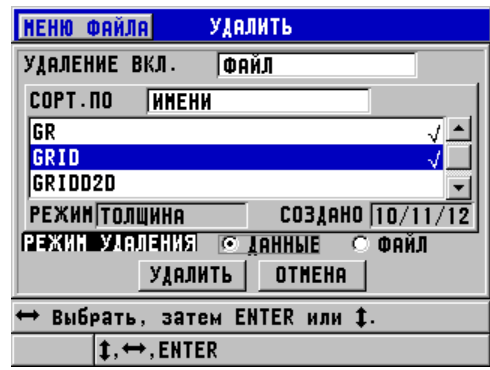

**Рис. 6-31 Удаление файла**

## <span id="page-129-0"></span>ПРИМЕЧАНИЕ

При выборе нескольких файлов для удаления, среди которых некоторые будут защищены от удаления, 45MG удалит только незаблокированные файлы.

## **6.7.4.6 Удаление диапазона ИД**

Возможно удаление диапазона идентификаторов (ИД) в активном файле с помощью функции очистки памяти. В инкрементных и созданных вручную (в GageView) файлах функция очистки памяти удаляет данные вместе с ИДномером. В других типах файлов стираются только данные, а структура ИД сохраняется.

### **Удаление диапазона ИД в файле**

1. Находясь в окне измерений, нажмите **[FILE]**, затем выберите **УДАЛИТЬ**.

- 2. В окне **УДАЛИТЬ** (см. Рис[. 6-32](#page-130-0) на стр. 121), установите **УДАЛЕНИЕ ВКЛ** на **ДИАПАЗОН ИД**.
- 3. Отредактируйте **НАЧАЛЬНЫЙ ИД** и **КОНЕЧНЫЙ ИД** для определения диапазона ИД, который вы хотите удалить из файла.
- 4. Нажмите **УДАЛИТЬ**.

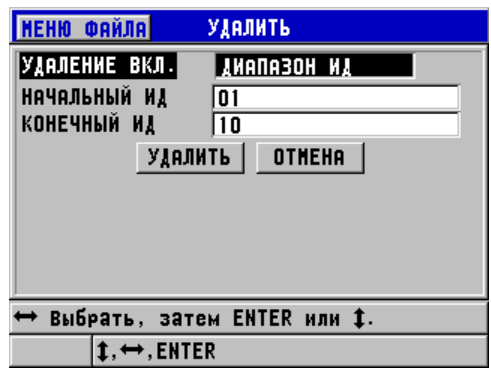

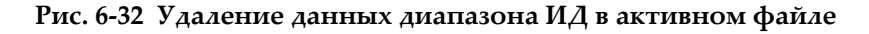

## <span id="page-130-0"></span>**6.7.4.7 Удаление всех файлов данных**

Функция сброса служит для быстрого удаления всех файлов в 45MG.

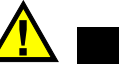

ВНИМАНИЕ

Функция сброса стирает все файлы, а также содержимое этих файлов. Удаленные файлы и их содержимое не могут быть восстановлены. После сброса регистратор данных будет полностью пуст.

### **Удаление всех файлов**

- 1. Находясь в окне измерений, нажмите **[SETUP]**, затем выберите **СБРОС**.
- 2. В окне **СБРОС** (см. Рис[. 6-33](#page-131-0) на стр. 122):
- *a)* В списке **СБРОС** выберите **СБРОС ВНУТР. ПАМЯТИ** или **ОБЩИЙ СБРОС** для полного удаления всех файлов с внутренней карты памяти microSD.
- *b)* Выберите **СБРОС**, чтобы удалить все файлы ИЛИ

Выберите **ОТМЕНА** или нажмите клавишу **[MEAS]**, чтобы отменить операцию.

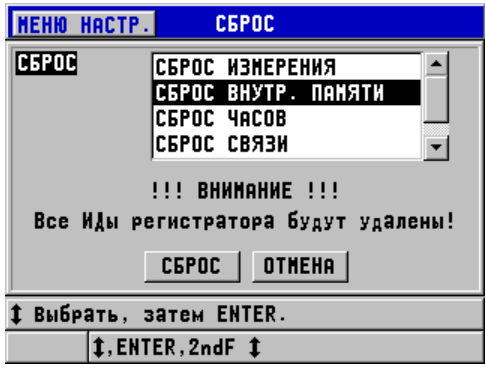

<span id="page-131-0"></span>**Рис. 6-33 Предупреждающее сообщение при сбросе данных измерения**

# **6.7.4.8 Просмотр состояния памяти**

#### **Просмотр состояния памяти**

1. Нажмите клавишу **[FILE]**, выберите **ПАМЯТЬ** и нажмите клавишу **[ENTER]**, чтобы открыть экран состояния **ПАМЯТЬ** (см. Рис[. 6-34](#page-132-0) на стр. 123). Данный экран отображает количество файлов, сохраненных на внутренней памяти, а также текущую емкость памяти.

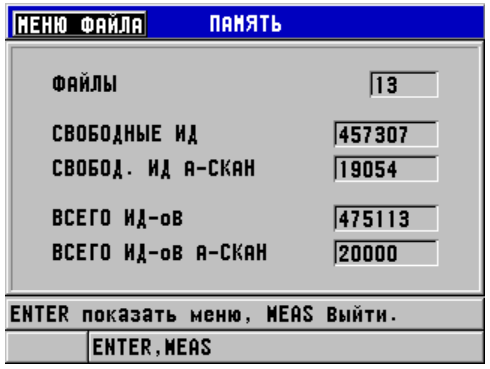

**Рис. 6-34 Экран состояния ПАМЯТИ**

# <span id="page-132-0"></span>**6.7.5 Настройка защиты от перезаписи ИД**

Защита от перезаписи ИД служит для предупреждения пользователя в случае риска затирания существующих данных в файле. Эта функция может быть активирована в любое время.

Если функция защиты от перезаписи ИД активирована и вы пытаетесь сохранить данные поверх существующих значений толщины/А-сканов, в справочной строке появляется предупреждающее сообщение (см. Рис[. 6-35](#page-132-1) на стр[. 123\)](#page-132-1). Нажмите **ДА** для замены предыдущих значений новыми, или **НЕТ** для сохранения исходных данных.

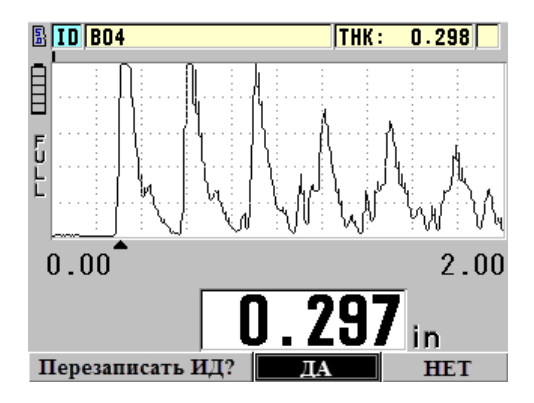

<span id="page-132-1"></span>**Рис. 6-35 Предупреждающее сообщение защиты от перезаписи ИД**

### **Установка защиты от перезаписи ИД**

- 1. Нажмите клавишу **[SETUP]** и выберите **ИЗМ.**
- 2. В диалоговом окне **ИЗМ.** установите **ЗАЩИТА ОТ ПЕРЕЗАПИСИ ИД** на **ВКЛ** или **ВЫКЛ**.
- 3. Нажмите **[MEAS]**, чтобы вернуться к экрану измерений.

# <span id="page-133-0"></span>**6.7.6 Экран просмотра ИД**

Для просмотра данных активного файла используйте экран просмотра ИД. Для переключения статуса экрана просмотра ИД нажмите **[2nd F]**, **[FILE] (ID#)**. Экран просмотра ИД отображает А-скан и данные активного файла.

На Рис[. 6-36](#page-134-0) на стр. 125 показан пример экрана просмотра ИД и краткое описание его содержимого. Область, расположенная ниже А-скана, предназначена для маркеров состояния, объясняющих значения отображенных на экране данных толщины. Индикаторы состояния представляют собой буквенные аббревиатуры, состоящие из первых букв составляющих слов (см. «Средства [коммуникации](#page-206-0) и передача данных» на стр. 197).

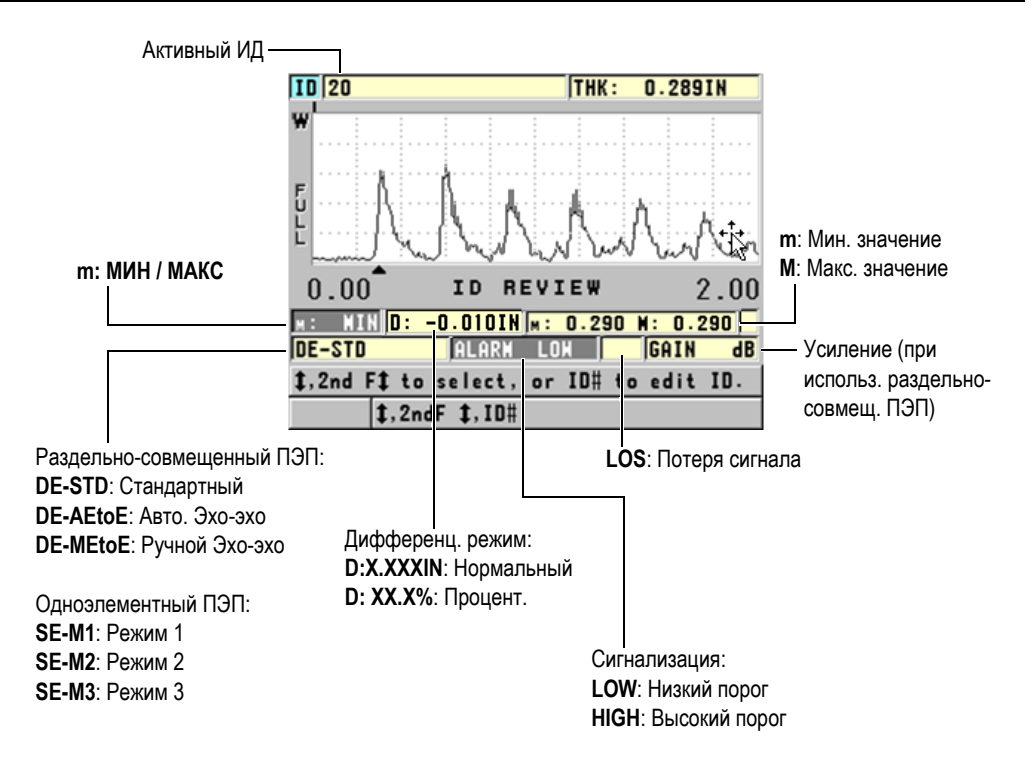

**Рис. 6-36 Содержимое экрана просмотра ИД**

<span id="page-134-0"></span>Экран просмотра ИД имеет три функции:

- Просмотр содержимого регистратора данных путем обзора сохраненных ИД в активном файле.
- Перемещение в файле данных и изменение текущего ИД на любой другой, уже существующий в файле.
- Изменение текущего ИД на любой другой, уже существующий в файле данных, в целях редактирования данного ИД.

### <span id="page-134-1"></span>**6.7.6.1 Просмотр сохраненных данных и изменение активного ИД**

Экран просмотра ИД служит для просмотра данных в активном файле.

#### **Просмотр сохраненных данных и изменение активного ИД**

- 1. Откройте нужный вам файл (см. «[Открытие](#page-123-1) файла» на стр. 114).
- 2. Находясь в окне измерений, нажмите клавиши **[2nd F]**, **[FILE] (ID#)**.
- 3. На экране просмотра ИД (см. Рис[. 6-36](#page-134-0) на стр. 125) выполните следующие шаги:
	- *a)* Просмотрите А-скан, маркеры состояния и данные измерений активного ИД.
	- *b)* Нажмите клавишу **[]** для отображения данных следующего ИД в файле.
	- *c)* Нажмите клавишу **[]** для отображения данных предыдущего ИД в файле.
	- *d)* Используйте клавиши **[2nd F]**, **[]** и **[2nd F]**, **[]** для перехода соответственно к последнему и первому ИД в файле.
	- *e)* Используйте клавиши **[2nd F]**, **[FILE] (ID#)** для редактирования ИД (см. раздел «[Редактирование](#page-135-0) ИД» на стр. 126).
- 4. Нажмите **[MEAS]**, чтобы вернуться к экрану измерений с новым активным ИД.

### <span id="page-135-0"></span>**6.7.6.2 Редактирование ИД**

Редактирование ИД необходимо в следующих случаях:

- Изменение активного ИД для быстрого перехода к существующему ИД. При работе с большой базой данных, когда для обнаружения нужного ИД использование клавиш-стрелок может занять много времени.
- Изменение активного ИД на новый ИД, еще не существующий в файле. Данный режим используется при включении дополнительных точек в активный файл. Дополнительные идентификаторы (ИД) могут быть добавлены в начале, середине или в конце БД.

### ПРИМЕЧАНИЕ

Во время редактирования ИД сохраненные данные не отображаются.

#### **Использование режима редактирования ИД**

- 1. Откройте файл, содержащий ИД, который вы хотите редактировать (см. «[Открытие](#page-123-1) файла» на стр. 114).
- 2. Нажмите клавиши **[2nd F]**, **[FILE] (ID#)**.
- 3. Выберите ИД для редактирования (см. «Просмотр [сохраненных](#page-134-1) данных и [изменение](#page-134-1) активного ИД» на стр. 125).
- 4. Повторно нажмите **[2nd F]**, **[FILE] (ID#)**, затем отредактируйте значение ИД (см. Рис[. 6-37](#page-136-0) на стр. 127).

| <b>ITO ION</b>                     |                                      |  |    |  |  |  |  |                 |  | THK: |   |  | ΙN |
|------------------------------------|--------------------------------------|--|----|--|--|--|--|-----------------|--|------|---|--|----|
|                                    |                                      |  |    |  |  |  |  | <b>BCTABWTL</b> |  |      |   |  |    |
|                                    |                                      |  |    |  |  |  |  | УЈАЛИТЬ         |  |      |   |  |    |
|                                    |                                      |  |    |  |  |  |  | <b>TOTOBO</b>   |  | B    | g |  |    |
|                                    |                                      |  |    |  |  |  |  |                 |  |      |   |  |    |
| Р<br>Е                             |                                      |  | SP |  |  |  |  | <b>OTHEHA</b>   |  |      |   |  |    |
|                                    | 2nd Ft = ForoBo                      |  |    |  |  |  |  |                 |  |      |   |  |    |
|                                    | 0,00<br>0,20<br><b>REVIEW</b><br>ID. |  |    |  |  |  |  |                 |  |      |   |  |    |
|                                    |                                      |  |    |  |  |  |  |                 |  |      |   |  | R  |
| LOS GAIN<br>$SE - M1$<br>dB        |                                      |  |    |  |  |  |  |                 |  |      |   |  |    |
| Выбр. символ/команду, затем ENTER. |                                      |  |    |  |  |  |  |                 |  |      |   |  |    |
| $1, 2ndF$ $1, 10H$                 |                                      |  |    |  |  |  |  |                 |  |      |   |  |    |

Рис. 6-37 Режим редактирования ИД #

- <span id="page-136-0"></span>5. Нажмите клавишу **[MEAS]**, чтобы вернуться к экрану измерений с новым активным ИД.
- 6. Если отредактированный ИД не найден в базе данных, в справочном текстовом поле появляется сообщение (см. Рис[. 6-38](#page-137-0) на стр. 128). Выберите **ВСТАВИТЬ**, чтобы вставить новый ИД впереди активного ИД. ИЛИ

Выберите **ДОБАВИТЬ**, чтобы добавить новый ИД в конец файла.

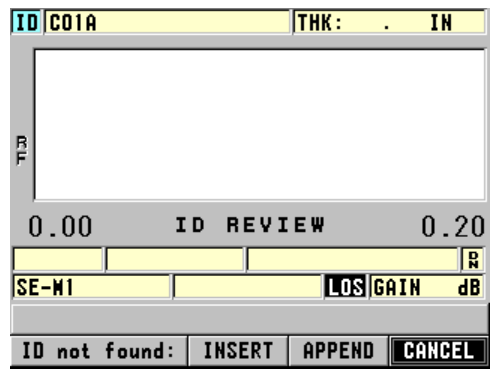

**Рис. 6-38 Отредактированный ИД не найден в базе данных**

<span id="page-137-0"></span>7. Нажмите клавишу **[SAVE]** с текущим показанием или без, чтобы сделать отредактированный ИД постоянной частью базы данных. Последовательность действий в предыдущем активном ИД возобновляется.

## **6.7.6.3 Удаление данных в активном файле**

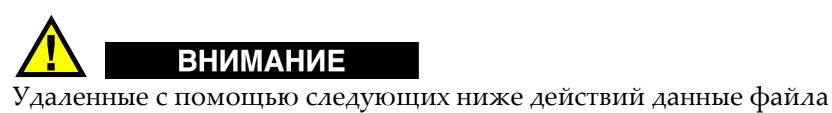

**НЕВОЗМОЖНО** восстановить.

#### **Удаление единичного измерения**

- 1. Находясь в окне измерений, нажмите **[2nd F]**, **[FILE] (ID#)**. Появляется экран просмотра ИД, отображающий активный ИД с сохраненными данными.
- 2. Выберите ИД, который вы хотите удалить (см. раздел «[Просмотр](#page-134-1) [сохраненных](#page-134-1) данных и изменение активного ИД» на стр. 125) и нажмите клавишу **[MEAS]**.
- 3. Нажмите клавишу **[SAVE]** в случае, если нет показателей для сохранения «-- .---», затем сотрите единичное показание ИД. Отображенный на экране ИД меняется на следующий по порядку ИД.

### СОВЕТ

Наиболее оптимальным способом замены значения толщины является сохранение нового значения в желаемом ИД на экране измерений. Если вы не желаете сохранять данные измерений в конкретном ИД, нажмите клавишу **[SAVE]** из окна измерений; при этом вы не должны производить измерения. Данное действие сохраняет условие LOS и —-.—- в конкретном ИД-номере.

4. Нажмите **[MEAS]**, чтобы вернуться к экрану измерений.

# ПРИМЕЧАНИЕ

При удалении данных измерений, сохраненных в инкрементных файлах, ИД также удаляется. Во всех других файлах удаляются только данные толщины и А-сканы.

# **6.7.7 Создание отчетов**

45MG позволяет создавать отчеты о результатах контроля, не подключаясь к компьютеру или принтеру. Доступны следующие виды отчетов:

Сводка файла

Показывает основную статистику файла (минимальную толщину и местоположение, максимальную толщину и местоположение, высокий и низкий пороги сигнализации; а также среднее значение, медиану и стандартное отклонение).

Сводка Мин/Макс

Представляет список ИД с минимальной и максимальной толщиной в файле.

Сводка сигнализации

Отображает список всех ИД, где сработала сигнализация.

Сравнение файлов

Позволяет выбрать два файла и сравнить их. Первый файл содержит предыдущие результаты измерений, второй файл – текущие данные. Отчет показывает максимальное утонение стенок и наибольшую толщину стенки (увеличение), а также их ИД.

#### Просмотр минимальных значений

Позволяет просмотреть все минимальные значения толщины в выбранном файле. Помимо проверки всех минимальных значений толщины, можно при необходимости заменить их.

#### **Создание отчета**

- 1. Находясь в экране измерений, нажмите клавишу **[FILE]**, затем выберите **ОТЧЕТ**.
- 2. В подменю выберите желаемый тип отчета. При выборе:
	- **СВОДКА ФАЙЛА**, перейдите к этапу 3
	- **СВОДКА МИНМАКС**, перейдите к этапу 4
	- **СРАВНЕНИЕ ФАЙЛОВ**, перейдите к этапу 5
	- **СВОДКА СИГНАЛИЗАЦИИ**, перейдите к этапу 6
	- **ПРОСМОТР МИН. ЗНАЧ.**, перейдите к этапу 7
- 3. В окне **СВОДКА ПО ФАЙЛУ** (см. Рис[. 6-39](#page-139-0) на стр. 130):
	- *a)* Выберите файл, для которого вы хотите создать отчет
	- *b)* Нажмите **ОТЧЕТ**. Открывается экран отчета **СВОДКА ПО ФАЙЛУ** (см. Рис[. 6-40](#page-140-0) на стр. [131\)](#page-140-0).

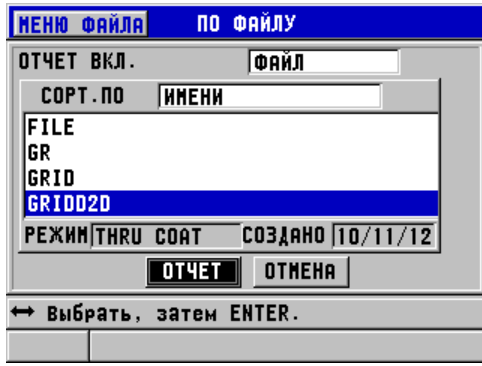

<span id="page-139-0"></span>**Рис. 6-39 Экран отчета СВОДКА ПО ФАЙЛУ**

| ПО ФАЙЛУ                                                         |                                                                                   |  |  |  |  |  |  |
|------------------------------------------------------------------|-----------------------------------------------------------------------------------|--|--|--|--|--|--|
| НАЧАЛЬНЫЙ ИД<br><b>КОНЕЧНЫЙ ИД</b><br><b>ОБЩЕЕ ЧИСЛО ИД-0В80</b> | AO1<br><b>H10</b>                                                                 |  |  |  |  |  |  |
| #МИН.<br>١a<br>#MAKC.<br>l۵<br>#BIC. CHIHO<br>#НИЖ. СИГНО        | МИН. ЗНАЧ 0,00<br>MAKC. 3HA <sup>1</sup> 0.00<br>%BЫC.<br> 0.0%<br>%НИЖ.<br> 0.0% |  |  |  |  |  |  |
| 0,00 <br><b>CPEAHEE</b><br>CTAHIAPT. (0,00<br>OTHEHA             | $\boxed{0,00}$<br><b>MEAMAHA</b><br>НОВЫЙ ОТЧЕТ                                   |  |  |  |  |  |  |
|                                                                  |                                                                                   |  |  |  |  |  |  |

**Рис. 6-40 Экран результатов отчета СВОДКА ПО ФАЙЛУ**

<span id="page-140-0"></span>*c)* Нажмите **ОТМЕНА**, чтобы вернуться к экрану измерений, или **НОВЫЙ ОТЧЕТ** для создания другого отчета.

#### 4. В окне **СВОДКА МИНМАКС**:

- *a)* Выберите файл, для которого вы хотите создать отчет
- *b)* Нажмите **ОТЧЕТ**.

Открывается экран результатов **СВОДКА МИН/МАКС** с выделенным первым минимальным ИД (см. Рис[. 6-41](#page-140-1) на стр. 131).

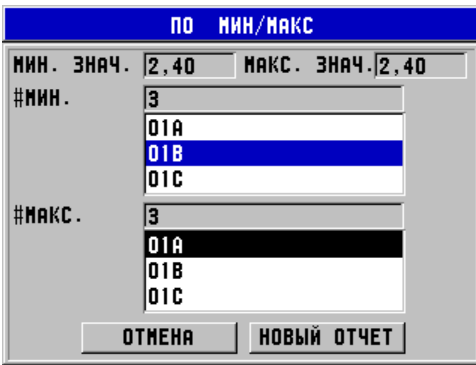

**Рис. 6-41 Экран результатов СВОДКА МИН/МАКС**

<span id="page-140-1"></span>*c)* Используйте клавиши **[2nd F]**, **[]** или **[2nd F]**, **[]** для переключения между списками **#МИН** и **#МАКС**.

- *d)* Нажмите **ОТМЕНА**, чтобы вернуться к экрану измерений, или **НОВЫЙ ОТЧЕТ** для создания другого отчета.
- 5. В окне **СРАВНЕНИЕ ФАЙЛОВ** (см. Рис[. 6-42](#page-141-0) на стр. 132):
	- *a)* В верхнем списке выберите файл, используемый в качестве эталона для сравнения.
	- *b)* В нижнем списке выберите сравниваемый файл (содержащий обновленные данные для тех же самых точек измерения).
	- *c)* Нажмите **ОТЧЕТ**. Открывается экран результатов **СРАВНЕНИЕ ФАЙЛОВ** с выделенным первым ИД максимального утонения (см. Рис[. 6-43](#page-141-1) на стр. 132).

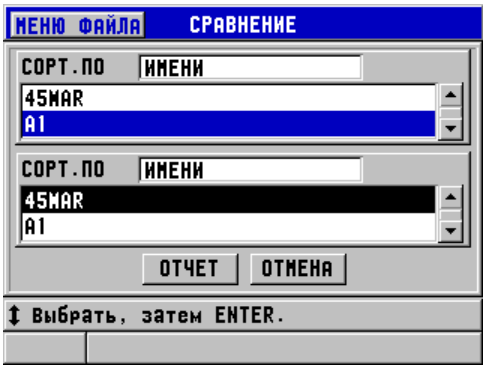

<span id="page-141-0"></span>**Рис. 6-42 Экран отчета СРАВНЕНИЕ ФАЙЛОВ**

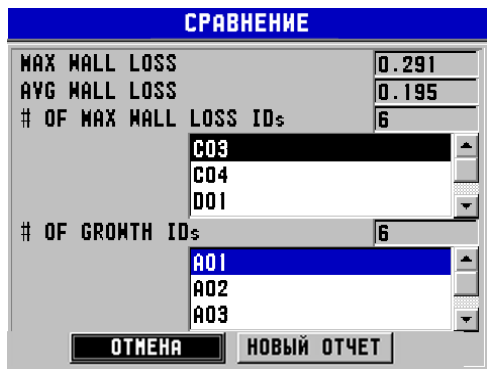

<span id="page-141-1"></span>**Рис. 6-43 Экран результатов отчета СРАВНЕНИЕ ФАЙЛОВ**

- *d)* Просмотрите список с максимальным утонением и список с максимальным расширением.
- *e)* Нажмите **ОТМЕНА**, чтобы вернуться к экрану измерений, или **НОВЫЙ ОТЧЕТ** для создания другого отчета.
- 6. В окне **СВОДКА СИГНАЛИЗАЦИИ**:
	- *a)* Выберите файл, для которого вы хотите создать отчет.
	- *b)* Нажмите **ОТЧЕТ**.

Открывается экран **СВОДКА СИГНАЛИЗАЦИИ** с выделенным ИД первого низкого порога сигнализации (см. Рис[. 6-44](#page-142-0) на стр. 133).

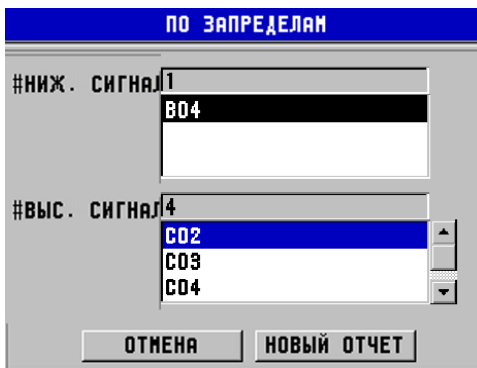

#### <span id="page-142-0"></span>**Рис. 6-44 Экран результатов отчета СВОДКА СИГНАЛИЗАЦИИ**

- *c)* Просмотрите ИД, где срабатывала пороговая сигнализация.
- *d)* Нажмите **ОТМЕНА**, чтобы вернуться к экрану измерений, или **НОВЫЙ ОТЧЕТ** для создания другого отчета.
- 7. В окне **ПРОСМОТР МИН. ЗНАЧ.**:
	- *a)* Выберите файл, для которого вы хотите создать отчет.
	- *b)* Нажмите **ОТЧЕТ**. Открывается экран результатов отчета **ПРОСМОТР МИН. ЗНАЧ.** с выделенным ИД минимального значения толщины (см. Рис[. 6-45](#page-143-0) на стр[. 134](#page-143-0)).

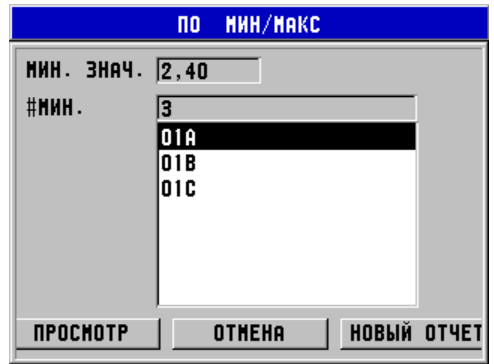

<span id="page-143-0"></span>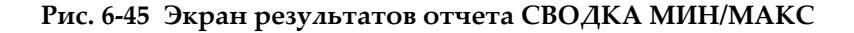

*c)* Выберите ИД из списка.

45MG возвращается к текущему экрану измерений с выбранным минимальным ИД в файле (см. Рис[. 6-46](#page-143-1) на стр. 134).

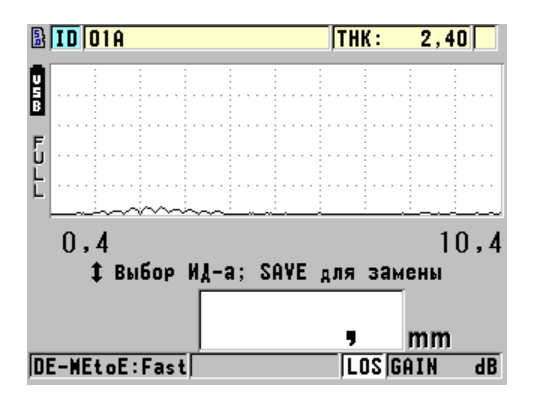

**Рис. 6-46 Возвращение к экрану измерений**

- <span id="page-143-1"></span>*d)* Установите преобразователь в точке минимального ИД для контроля толщины, затем нажмите клавишу **[SAVE]**, чтобы сохранить новое значение.
- *e)* Используйте курсорные клавиши **[]** и **[]** для перехода к другим ИД с минимальным значением.

Нажмите клавишу **[MEAS]**, чтобы покинуть просмотр минимальных значений.
# **7. Использование специальных функций**

В данной главе описаны методы использования специальных функций и режимов толщиномера 45MG: дифференциальный режим и режим толщины, сигнализация, функция блокировки, фиксация данных на экране. Представленные здесь функции не требуются для выполнения стандартных операций по измерению толщины, но они делают инструмент более гибким и функциональным.

# **7.1 Активация и настройка дифференциального режима**

45 MG включает дифференциальные режимы для быстрого сравнения текущей толщины с введенным опорным значением. Текущее значение толщины отображается в главном окне измерений, а дифференциальное значение — в маленьком окне слева от текущего значения (см. Рис[. 7-1](#page-144-0) на стр. 135).

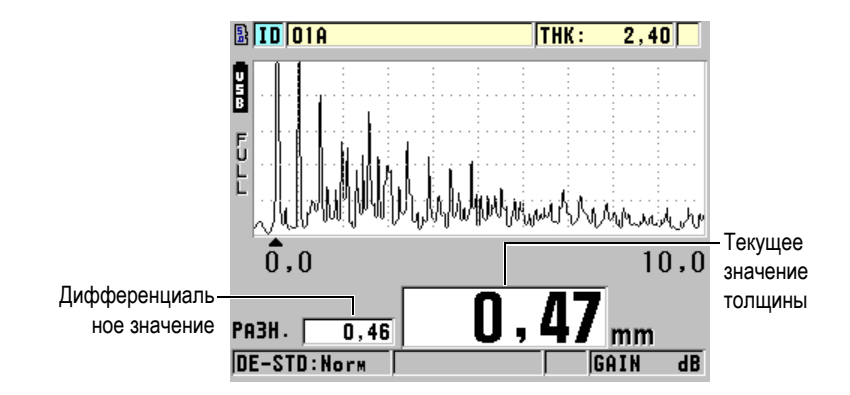

<span id="page-144-0"></span>**Рис. 7-1 Нормальный дифференциальный режим (с опцией А-скан)**

Единицы измерения и разрешение дифференциальной толщины – такие же, как в режиме толщины.

При нажатии клавиши **[SAVE]** (с опцией Регистратор данных), находясь в одном из дифференциальных режимов **НОРМАЛ.** или **% КОЭФФ.**, 45MG сохраняет текущее значение толщины вместе с индикатором «D», указывающим на активированный **ДИФФ.** режим.

### **Активация и настройка дифференциального режима**

- 1. Находясь в окне измерений, нажмите **[SETUP]**, затем выберите **ДИФФ**.
- 2. На странице диалогового окна **ДИФФ** (см. Рис[. 7-2](#page-146-0) на стр. 137):
	- *a)* Настройте **ДИФФ. ВКЛ** на **ВКЛ**.
	- *b)* В поле **ДИФФ. РЕЖИМ** выберите один из трех дифференциальных режимов:
		- **НОРМАЛЬНЫЙ**: показывает текущее значение толщины, а также разницу между текущей толщиной и введенным **ЭТАЛ. ЗНАЧЕНИЕМ**.

Дифференциальный  $N_{Normal}$  = Текущее знач. толщины - Опорное значение

• **% КОЭФФ.**: отображает текущее значение толщины, а также разницу в процентах между **ЭТАЛ. ЗНАЧЕНИЕМ** и текущим значением толщины.

Дифференциальный<sub>%</sub> Ratio = Teкущее знач. толщины – Опорное значение  $\times 100$ 

- **УТОНЕНИЕ**: показывает текущее значение толщины, а также разницу в процентах между текущим и предыдущим значениями. Предыдущее значение – это толщина металла до формования. Используйте данный режим при формовании металла и других случаях, когда нужно определить процент утонения стенки.
- *c)* Если **ДИФФ. РЕЖИМ** установлен на **НОРМАЛЬНЫЙ** или **% КОЭФФ.**, в поле **ЭТАЛ. ЗНАЧЕНИЕ** введите эталонное (опорное) значение.

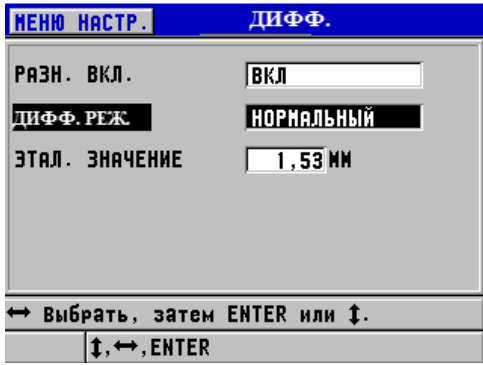

**Рис. 7-2 Окно ДИФФ.**

<span id="page-146-0"></span>Только в случае, если **ДИФФ. РЕЖИМ** установлен на **УТОНЕНИЕ**:

- *d)* В текстовом поле **ПРЕД. ТОЛЩИНА** введите исходное значение толщины, полученное до формования металла.
- *e)* В текстовом поле **КРУПНЫЙ ШРИФТ** выберите, какой из параметров измерения будет отображен крупным шрифтом в нижней части экрана измерений (**ТОЛЩИНА** или **УТОНЕНИЕ**).
- 3. Нажмите **[MEAS]**, чтобы вернуться к экрану измерений с отображенным дифференциальным значением.

# <span id="page-146-1"></span>**7.2 Минимальный, Максимальный и Мин/Макс режимы толщины**

Можно активировать Мин, Макс, или Мин/Макс режим толщины для отображения сохраненных минимального и/или максимального значения толщины. Значения **МИН** и/или **МАКС** отображаются слева от основного значения толщины (см. Рис[. 7-3](#page-147-0) на стр. 138). Минимальное или максимальное значение толщины заменяет основное значение толщины на экране при отрыве преобразователя от поверхности или в случае потери сигнала (LOS). В таком случае, значение толщины обозначается контурным шрифтом.

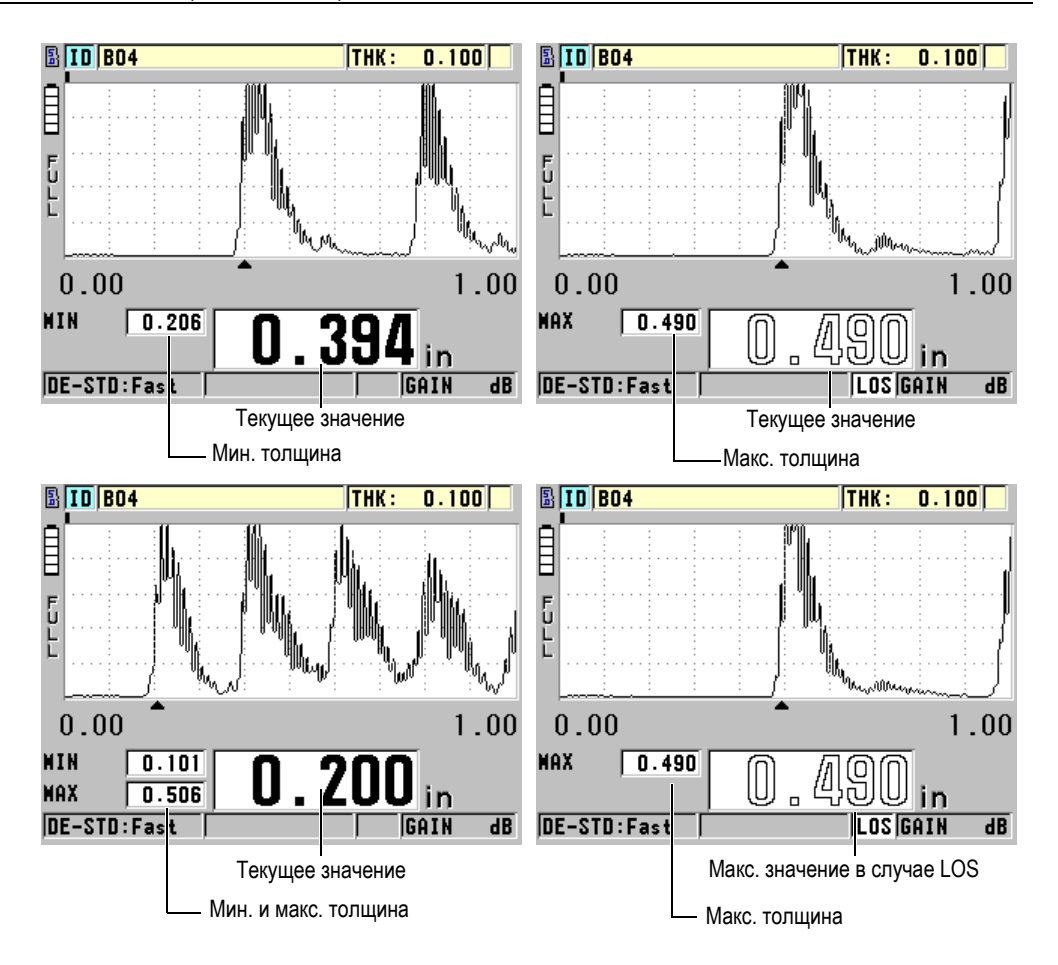

<span id="page-147-0"></span>**Рис. 7-3 Отображение мин. и/или макс. толщины (с опцией А-скан)**

При выборе минимального или максимального режима толщины автоматически активируется высокая частота обновления изображения. При выходе из данного режима частота обновления изображения возвращается к исходному значению.

Режимы Мин. и Макс. отображают соответственно минимальное и максимальное значения толщины, полученные с момента активации или сброса минимального режима. Данные режимы используются для определения самого тонкого и самого толстого значений образца.

#### **Активация минимального, максимального или мин/макс режима**

- 1. Находясь в окне измерений, нажмите клавишу **[SETUP],** затем выберите **ИЗМ.**
- 2. В окне **ИЗМ.** установите **МИН/МАКС** на нужный режим (**ВЫКЛ**, **МИН**, **МАКС** или **ОБА**).
- 3. Нажмите **[MEAS]**, чтобы вернуться к экрану измерений.
- 4. Повторно нажмите **[MEAS]**, чтобы сбросить сохраненные минимальное, максимальное или мин/макс значения.

Экран отображения толщины очищается, показывая, что прежнее значение **МИН/МАКС** сброшено. Сохранение или передача данных **МИН/МАКС** также сбрасывает значение.

# **7.3 Предупреждение ошибочных показаний Мин/Макс**

Ложные показания Мин/Макс могут возникнуть в случае отрыва преобразователя от поверхности образца. Это может произойти при избыточном количестве контактной жидкости (особенно на гладкой поверхности). При отрыве преобразователя от объекта контроля, остатки контактной жидкости на его поверхности могут привести к неправильному считыванию значений толщины.

#### **Во избежание получения неправильных показаний Мин/Макс толщины**

- 1. Активируйте минимальный или максимальный режим (см. раздел «Минимальный, [Максимальный](#page-146-1) и Мин/Макс режимы толщины» на стр[. 137](#page-146-1)).
- 2. Прежде чем приподнять преобразователь от поверхности, нажмите клавишу **[FREEZE]** для того, чтобы зафиксировать значение или изображение А-скана.
- 3. После поднятия преобразователя повторно нажмите клавишу **[FREEZE]**, чтобы разблокировать экран и вызвать минимальное значение толщины и изображение А-скана.

# <span id="page-149-1"></span>**7.4 Использование сигнализации**

Можно активировать любой из режимов сигнализации 45MG, чтобы быстро определять, когда текущее значение толщины ниже или выше редактируемых опорных значений.

В том или ином случае 45MG предупреждает вас следующим образом:

- Высокий (**HIGH**) или низкий (**LOW**) индикатор сигнализации загорается на красном фоне в нижнем правом углу экрана измерений (см. Рис[. 7-4](#page-149-0) на стр. [140\)](#page-149-0).
- Значение толщины отображается красным цветом.
- При активации звукового сигнала (см. «Настройка языка [пользовательского](#page-54-0) [интерфейса](#page-54-0) и другие системные опции» на стр. 45), 45MG издает длинный звуковой сигнал.

### ПРИМЕЧАНИЕ

Значение толщины и сигнальный индикатор отображаются в цвете только в случае активации цветовой схемы «Внутри помещения» (см. «[Цветовые](#page-58-0) схемы» на [стр](#page-58-0). 49).

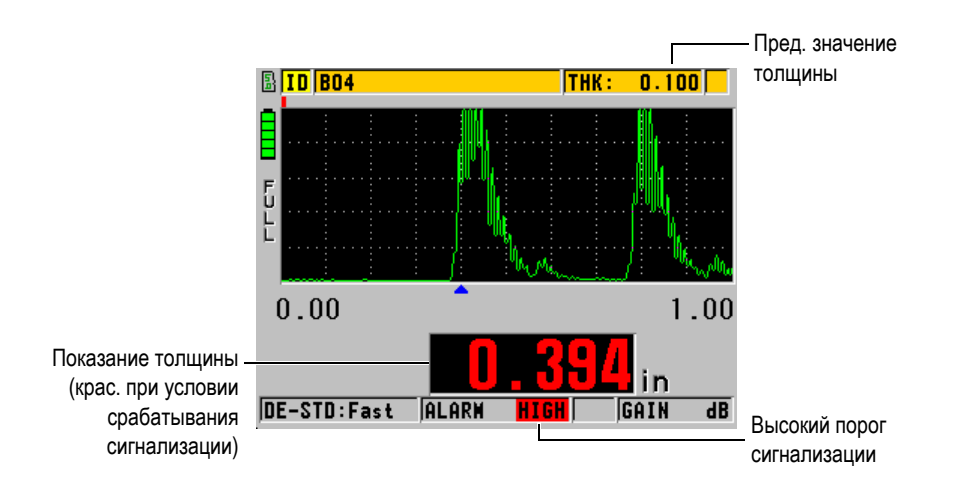

<span id="page-149-0"></span>**Рис. 7-4 Высокий порог сигнализации (HIGH) [с опцией А-скан]**

Регистратор данных (опция) записывает условия срабатывания сигнализации во второй строке состояния для всех сохраненных результатов измерений. **A** обозначает режим сигнализации, **L** и **H** указывают соответственно на низкий и высокий пороги сигнализации.

### Доступны три режима сигнализации (**СТАНДАРТНЫЙ**, **B-СКАН** и **УТОНЕНИЕ**):

### **СТАНДАРТНЫЙ**

Предупреждает вас, когда текущее показание толщины меньше нижнего опорного значения или больше верхнего опорного значения. Опорные (эталонные) значения – это заданные значения толщины, использующие текущие единицы измерения и разрешения.

### ПРИМЕЧАНИЕ

Режимы **B-СКАН** и **УТОНЕНИЕ RT** доступны только в случае активирования функции B-скан или утонения (режим **ДИФФ.**). Эти функции должны быть включены прежде, чем вы активируете режимы сигнализации **B-СКАН** и **УТОНЕНИЕ**.

### **B-СКАН**

Режим сигнализации B-скан похож на стандартный режим сигнализации, но в отличие от последнего, на сетке B-скан отображаются линии, когда эталонные значения находятся в пределах диапазона B-скан (см. Рис[. 7-5](#page-151-0) на стр[. 142](#page-151-0)). Кроме того, сигнализация остается функциональной во время просмотра значений B-скана в приостановленном зафиксированном режиме просмотра.

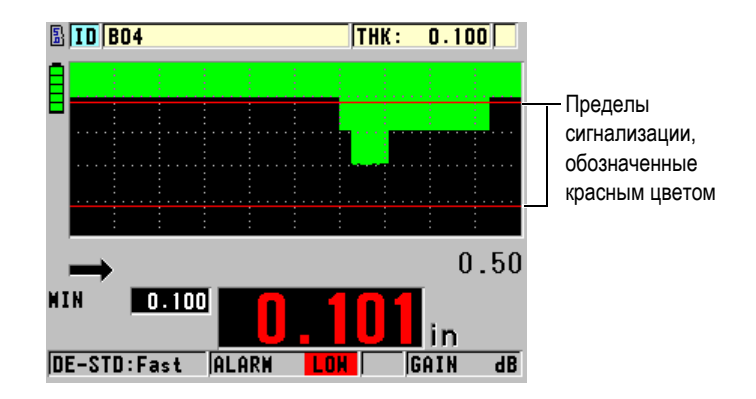

**Рис. 7-5 Режим сигнализации B-скан**

<span id="page-151-0"></span>Значение толщины и сигнальный индикатор отображаются в цвете только в случае активации цветовой схемы «Внутри помещения» (см. «[Цветовые](#page-58-0) схемы» на [стр](#page-58-0). 49).

### **УТОНЕНИЕ**

Опция **УТОНЕНИЕ** отображается тогда, когда режим текущего файла **РЕЖИМ ДАННЫХ ФАЙЛА** установлен на **УТОНЕНИЕ**. Установите процентное утонение для низкого (**ЖЕЛТЫЙ СИГНАЛ**) и высокого (**КРАСНЫЙ СИГНАЛ**) порогов сигнализации, следуя которым прибор отобразит (см. Рис[. 7-6](#page-152-0) на стр. 143):

- **КРАСНЫЙ** индикатор: для коэффициентов утонения, больше или равных значению **КРАСНОГО СИГНАЛА** сигнализации.
- **ЖЕЛТЫЙ** индикатор: для коэффициентов утонения, находящихся между значениями **ЖЕЛТЫЙ СИГНАЛ** и **КРАСНЫЙ СИГНАЛ**.
- **ЗЕЛЕНЫЙ** индикатор: для коэффициентов утонения меньше значения **ЖЕЛТОГО СИГНАЛА**.

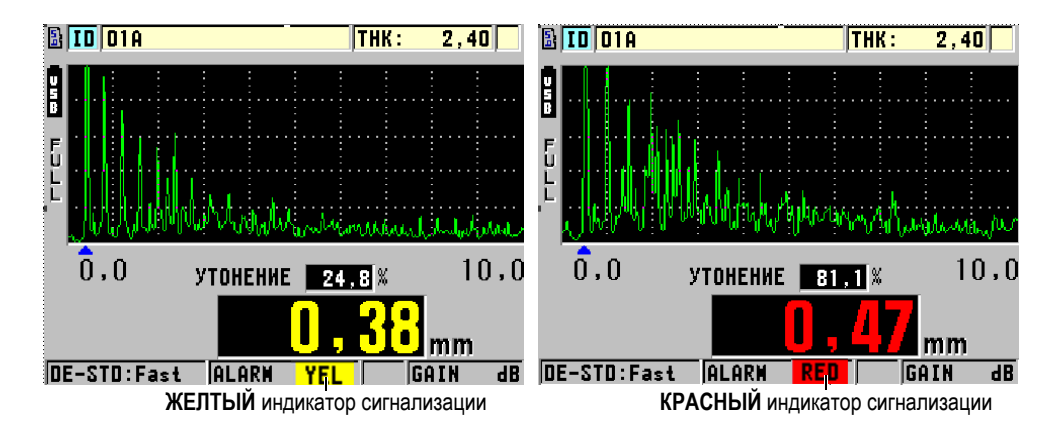

<span id="page-152-0"></span>**Рис. 7-6 ЖЕЛТЫЙ и КРАСНЫЙ индикаторы сигнализации (с опцией Аскан)**

#### **Установка сигнализации**

- 1. В окне измерений нажмите **[SETUP]**, затем выберите **СИГН.**
- 2. В окне **СИГН.** (см. Рис[. 7-7](#page-153-0) на стр. 144):
	- *a)* Установите **ВКЛ. СИГН.** на **ВКЛ**, чтобы активировать функцию сигнализации.
	- *b)* В окне **РЕЖИМ СИГН.** выберите нужный режим сигнализации (**СТАНДАРТНЫЙ**, **B-СКАН** или **УТОНЕНИЕ** [коэффициент утонения]). Прочие параметры варьируются в зависимости от выбранного режима сигнализации.

# ПРИМЕЧАНИЕ

Опция **B-СКАН** отображается только при активированном режиме B-скан (см. «[Использование](#page-174-0) В-скана» на стр. 165).

Опция **УТОНЕНИЕ** отображается тогда, когда режим текущего файла **РЕЖИМ ДАННЫХ ФАЙЛА** установлен на **УТОНЕНИЕ** (см. раздел «[Режимы](#page-121-0) данных [файла](#page-121-0)» на стр. 112).

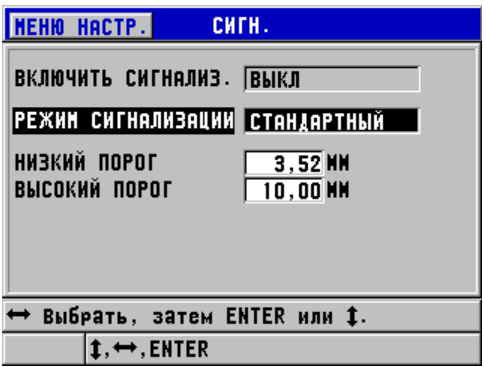

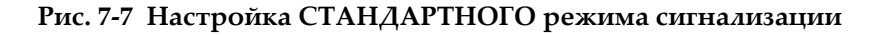

- <span id="page-153-0"></span>3. В случае, когда **РЕЖИМ СИГНАЛИЗАЦИИ** установлен на **СТАНДАРТНЫЙ** или **B-СКАН**, отредактируйте значения **НИЗКИЙ ПОРОГ** и **ВЫСОКИЙ ПОРОГ**. ИЛИ Если **РЕЖИМ СИГНАЛИЗАЦИИ** установлен на **УТОНЕНИЕ**, отредактируйте значения **ЖЕЛТЫЙ СИГНАЛ** и **КРАСНЫЙ СИГНАЛ**.
- 4. Нажмите **[MEAS]**, чтобы вернуться к экрану измерений.

Опорные значения сигнализации, внесенные в единую систему единиц измерения, отображены в качестве эквивалентного значения при выборе дополнительных единиц измерения.

# **7.5 Блокировка прибора**

45MG оснащен функцией блокировки, которую старший оператор может использовать для ограничения доступа к определенным функциям. Можно также назначить пароль во избежание снятия блокировки другими пользователями. После установки пароля необходимо вводить пароль каждый раз перед тем, как заблокировать или разблокировать ту или иную функцию.

Могут быть заблокированы следующие функции:

- Калибровка с **[CAL VEL]** и **[CAL ZERO]**
- Настройка усиления и А-скана: **[GAIN/WAVE ADJ]**
- Вызов настроек преобразователя с **[XDCR RECALL]**
- Меню настройки, доступное с помощью **[SETUP]**
- Файловые операции или операции в регистраторе данных с **[FILE]**

При блокировке **[CAL VEL]** и **[CAL ZERO]** функция (**[2nd F]**, **[CAL ZERO] (Do ZERO)** остается активной.

Блокировка калибровки предотвращает изменения значений калибровки, тем самым сохраняя значения измерений (включая калибровку нуля и скорости звука в материале). Вы, тем не менее, можете просматривать эти значения, пользоваться экраном измерений и функциями регистратора данных.

При попытке использования заблокированной функции, в справочном поле появляется сообщение о том, что функция заблокирована (см. Рис[. 7-8](#page-154-0) на стр. [145\)](#page-154-0).

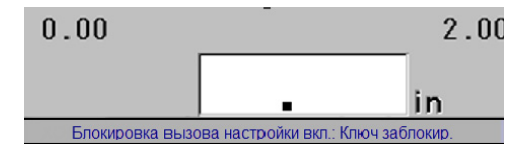

### <span id="page-154-0"></span>**Рис. 7-8 Сообщение при попытке открыть заблокированную функцию**

### **Установка пароля**

- 1. Нажмите клавишу **[SETUP]** и выберите **ПАРОЛЬ**.
- 2. В окне **ПАРОЛЬ** (см. Рис[. 7-9](#page-155-0) на стр. 146) введите пароль, используя до восьми буквенно-цифровых символов.

### ВАЖНО

Если вы забыли пароль, вы можете разблокировать инструмент и отменить ранее введенный пароль с помощью главного пароля: «OLY45MG». Для изменения пароля необходимо сначала ввести главный пароль, чтобы отменить ваш старый, а затем установить новый пароль.

3. Выберите **ГОТОВО**, чтобы активировать блокировку прибора и вернуться к экрану измерений.

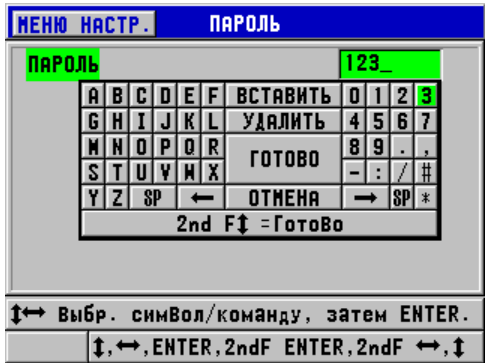

**Рис. 7-9 Окно ПАРОЛЬ**

### <span id="page-155-0"></span>**Блокировка/разблокировка функций прибора**

- 1. Находясь в экране измерений, нажмите клавишу **[SETUP]** и выберите **БЛОКИРОВ.**
- 2. В окне **БЛОКИРОВ.** (см. Рис[. 7-10](#page-156-0) на стр. 147):
	- *a)* Если пароль был установлен, введите пароль в поле **ВВОД ПАРОЛЯ**.
	- *b)* Функции, которые вы хотите заблокировать, установите на **ЗАБЛОК.**, а функции, которые нужно разблокировать – на **РАЗБЛОК**.
	- *c)* Выберите **УСТАНОВКА**, чтобы активировать блокировку прибора и вернуться к экрану измерений.

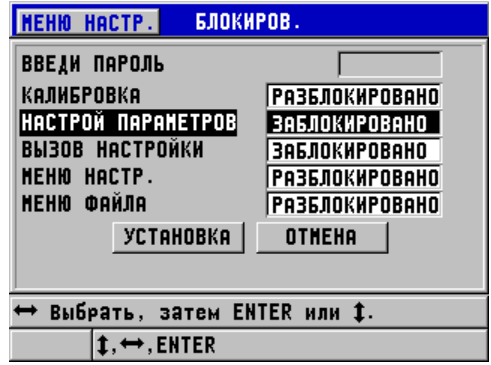

**Рис. 7-10 Окно БЛОКИРОВКА**

# <span id="page-156-0"></span>**7.6 Фиксация значения толщины или А-скана**

Нажатие **[FREEZE]** останавливает обновление экрана и сохраняет отображенные значения и А-скан, даже при перемещении или отрыве преобразователя от поверхности. Индикатор ( $\blacktriangleright$ ) появляется в нижнем правом углу дисплея, если функция фиксации активирована.

Функция фиксации удобна для быстрой настройки параметров усиления, просмотра B-скана или при измерении высоконагретых материалов, без необходимости постоянного удержания преобразователя на поверхности образца.

Данная функция также используется для приостановки измерения перед отрывом преобразователя от поверхности образца, во избежание записи неправильных минимальных или максимальных значений.

#### **Фиксация А-скана и значения толщины**

- 1. Нажмите **[FREEZE]** во время измерения.
- 2. Повторно нажмите **[FREEZE]** для «разморозки» зафиксированного изображения.

Нажатие **[MEAS]** или **[SAVE]** (если Регистратор данных активирован) также «размораживает» экран.

# **8. Конфигурация прибора**

В данной главе описывается конфигурация параметров измерения, коммуникации и системных параметров прибора.

# **8.1 Конфигурация параметров измерения**

**ИЗМ.** (Измерения) – наиболее используемый экран меню настроек, открывающий доступ к общим параметрам и функциям измерения прибора.

#### **Конфигурация параметров измерения**

1. Нажмите клавишу **[SETUP]** и выберите **ИЗМ.**

# ПРИМЕЧАНИЕ

В окне **ИЗМ.** некоторые параметры могут различаться, в зависимости от типа используемого преобразователя: одноэлементный или раздельно-совмещенный (см. Рис[. 8-1](#page-159-0) на стр. 150).

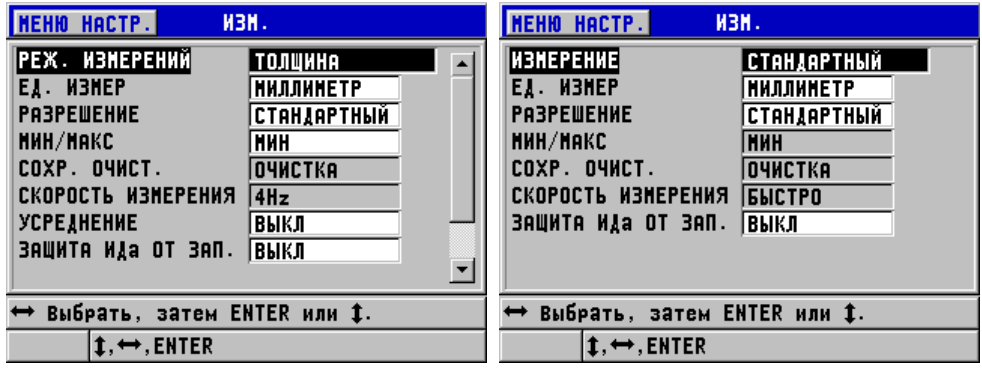

Для одноэлементного преобразователя Для раздельно-совмещенного преобразователя

### **Рис. 8-1 Окно ИЗМЕРЕНИЙ**

- <span id="page-159-0"></span>2. В окне **ИЗМ.** для одноэлементных преобразователей, в поле **РЕЖ. ИЗМЕР.**  выберите один из предложенных параметров измерения:
	- **ТОЛЩИНА**: Толщина инспектируемой детали.
	- **СКОРОСТЬ:** Скорость звука в материале тестируемого образца.
	- **ВРЕМЯ ПРОЛЕТА**: Время пролета звука туда-обратно (TOF) в исследуемом материале

ИЛИ

В окне **ИЗМ.** для раздельно-совмещенных ПЭП, в поле **РЕЖ. ИЗМЕР.**  выберите метод измерения прибора из предложенных ниже опций:

- **СТАНДАРТНЫЙ**: измерение до первого донного эхо-сигнала.
- **АВТО ЭХО-ЭХО** (опция): измерение между последовательными донными эхо-сигналами.
- **РУЧНОЙ ЭХО-ЭХО** (при наличии опции А-скан): измерение между множественными донными эхо-сигналами в ручном режиме.
- 3. В поле **ЕД. ИЗМЕР** выберите единицу измерения: **ДЮЙМ** или **МИЛЛИМЕТР.**

Измерение времени пролета всегда выражается в микросекундах.

- 4. В поле **РАЗРЕШЕНИЕ** выберите **СТАНДАРТНЫЙ**, **НИЗКИЙ** или **ВЫСОКИЙ** (см. раздел «Настройка [разрешения](#page-62-0) толщины» на стр. 53).
- 5. В поле **МИН/МАКС**, выберите **МИН** (минимум), **МАКС** (максимум) или **ОБА** (см. раздел «Минимальный, [Максимальный](#page-146-1) и Мин/Макс режимы [толщины](#page-146-1)» на стр. 137).

6. В поле **СОХР.ОЧИСТ.** настройте прибор на то, чтобы показывать (**УДЕРЖ.)** или нет (**ОЧИСТ.**) последнее значение и А-скан, полученные перед потерей сигнала (LOS).

### ПРИМЕЧАНИЕ

Функции **МИН/МАКС** и **СОХР. ОЧИСТ.** являются взаимоисключающими. Необходимо установить **МИН/МАКС** на **ВЫКЛ** для изменения функции **СОХР. ОЧИСТ.** Аналогичным образом, следует установить **СОХР. ОЧИСТ.** на **ОЧИСТКА** для изменения функции **МИН/МАКС**.

- 7. В поле **СКОРОСТЬ ИЗМЕРЕНИЯ** настройте частоту обновления измерения (см. раздел «Настройка частоты [обновления](#page-60-0) данных» на стр. 51).
- 8. Для одноэлементных преобразователей: установите **УСРЕДНЕНИЕ** на **ВЫКЛ** для отключения усреднения толщины; установите **УСРЕДНЕНИЕ** на **ВКЛ** для получения среднего значения толщины на основе пяти последних показаний; или установите **УСРЕДНЕНИЕ** на **On-QBar** для отображения Qbar измерения, указывающего на стабильность усредненного значения.
- 9. Установите **ЗАЩИТА ОТ ПЕРЕЗАПИСИ ИД** (при наличии опции Регистратор данных) на **ВКЛ**, если вы хотите, чтобы предупреждающее сообщение появлялось в справочном поле каждый раз при попытке сохранения данных толщины в ИД, уже содержащем показания (см. раздел «Настройка защиты от [перезаписи](#page-132-0) ИД» на стр. 123).
- 10. Для одноэлементных преобразователей, установите **ВЫЗОВ НАСТРОЙКИ** на **ВКЛ**, чтобы активировать быстрый вызов первых четырех пользовательских настроек, используя комбинацию [2nd F] и курсорных клавиш (см. раздел «Быстрый вызов [пользовательской](#page-205-0) настройки для [одноэлементных](#page-205-0) ПЭП» на стр. 196).
- 11. Для одноэлементных преобразователей, установите **AGC** на **ВКЛ**, чтобы настроить функцию автоматического контроля усиления (AGC) для выравнивания донных эхо-сигналов по амплитуде.

### СОВЕТ

Функция автоматической регулировки усиления AGC используется во всех стандартных приложениях, и по умолчанию активирована. Иногда усиление приемника настроено на максимальное или близкое к максимальному значение. В таких случаях, отключите функцию AGC во избежание нестабильности показаний.

12. Нажмите **[MEAS]**, чтобы вернуться к экрану измерений.

# **8.2 Конфигурация системных параметров**

Системные параметры 45MG конфигурируются в диалоговом окне **СИСТЕМА**.

### **Конфигурация системных параметров**

1. Находясь в окне измерений, нажмите **[SETUP]**, затем выберите **СИСТЕМА**. Открывается окно **СИСТЕМА** (см. Рис[. 8-2](#page-161-0) на стр. 152)

| <b>MEHIO HACTP.</b><br><b>CHCTEMA</b> |                        |  |
|---------------------------------------|------------------------|--|
| 3BYK                                  | BKJI                   |  |
| <b>BPENA NPOCTOA</b>                  | выкл                   |  |
| ЯЗЫК                                  | <b>РУССКИЙ</b>         |  |
| ТИП РАЗДЕЛИТЕЛЯ                       | (,) RATRNAE            |  |
| COXPAH. JAHHIX                        | <b> ТОЛШИНА+А-СКАН</b> |  |
| РЕЖИМ ПО УМОЛЧАНИЮ ТОЛЩИНА            |                        |  |
| РЕЖ. РЕДАКТ. ТЕКСТАВИРТУАЛЬНЫЙ        |                        |  |
| <b>SCR HA KAPTY SD</b><br>Івкл        |                        |  |
|                                       |                        |  |
| ⇔ Выбрать. затем ENTER или Î.         |                        |  |
| $\leftrightarrow$ , ENTER             |                        |  |

**Рис. 8-2 Окно СИСТЕМА**

- <span id="page-161-0"></span>2. Установите **ЗВУК** на **ВКЛ** или **ВЫКЛ** (см. раздел «[Настройка](#page-54-0) языка [пользовательского](#page-54-0) интерфейса и другие системные опции» на стр. 45).
- 3. Установите **ВРЕМЯ ПРОСТОЯ** на **ВКЛ** или **ВЫКЛ** (см. раздел «[Настройка](#page-54-0) языка [пользовательского](#page-54-0) интерфейса и другие системные опции» на стр. 45).
- 4. В поле **ЯЗЫК** выберите желаемый язык пользовательского интерфейса (см. раздел «Настройка языка [пользовательского](#page-54-0) интерфейса и другие [системные](#page-54-0) опции» на стр. 45).
- 5. Установите **ТИП РАЗДЕЛИТЕЛЯ** на желаемый символ (ТОЧКА или ЗАПЯТАЯ) для разделения целого числа и десятичной доли.
- 6. Настройте **СОХР. ДАННЫХ**, чтобы сохранять только значение толщины (**ТОЛЩИНА**) или значение толщины и А-скан (**ТОЛЩИНА+А-СКАН**).

Параметры настройки и калибровки сохраняются/отправляются вместе с данными толщины.

- 7. Настройте **РЕЖ. ДАННЫХ ПО УМОЛЧ.** на желаемый режим при создании файла (см. раздел «[Режимы](#page-121-0) данных файла» на стр. 112).
- 8. Настройте **РЕЖ. РЕДАКТ. ТЕКСТА** для ввода буквенно-цифровых значений. Выберите **ВИРТУАЛЬНЫЙ** или **ТРАДИЦИОННЫЙ** режим (см. раздел «Выбор режима [редактирования](#page-50-0) текста» на стр. 41).
- 9. Установите **ПЕЧАТЬ ЭКРАНА НА SD** на **ВКЛ** для автоматического сохранения текущего экранного снимка (в формате BMP) на внешней карте памяти microSD при нажатии клавиш **[2nd F]**, **[SETUP]** (см. раздел «Отправка экранного снимка на съемную карту памяти [microSD»](#page-214-0) на стр[. 205](#page-214-0)).
- 10. Нажмите **[MEAS]**, чтобы вернуться к экрану измерений.

# **8.3 Настройка передачи данных**

45MG имеет порт USB для подключения прибора к компьютеру. При подключении к компьютеру, 45MG может отправлять и получать данные, или удаленно управляться с компьютера (при наличии опции Регистратор данных). Доступны по запросу документ дистанционного управления и документ FTP (протокол передачи файлов).

Выберите параметры коммуникации.

### **Настройка параметров коммуникации**

1. Нажмите клавишу **[SETUP]** и выберите **КОММ**.

- 2. В окне **КОММ** (см. Рис[. 8-3](#page-164-0) на стр. 155):
	- *a)* В поле **КОММ ПРОТОКОЛ** выберите удаленную команду для коммуникации прибора с внешними устройствами:
		- **МНОГО СИМВОЛОВ**: данная команда служит для соединения прибора с компьютером, поддерживающим интерфейсную программу GageView.
		- **ОДИН СИМВОЛ**: обычно используется, когда внешняя программа управляет инструментом посредством удаленных команд, имитирующих нажатие клавиш.
	- *b)* В поле **ФОРМАТ ВЫВОДА** выберите формат вывода данных (**F1**, **F2**, **F3**,...**F10**).

Для получения дополнительной информации о представленных ниже параметрах коммуникации обращайтесь в представительство Olympus:

- Удаленные команды из одного и нескольких символов.
- Форматы вывода (F1, F2, F3, F4, F5, F6, F7, F8, F9 и F10).
- *c)* Установите **ВЫВОД B-СКАНА** на **ВКЛ** для вывода данных B-скана при соединении с интерфейсной программой GageView. Установите параметр на **ВЫКЛ** при подключении прибора к другим интерфейсным программам, не поддерживающим данные B-скана. Этот параметр применяется только к файлам с сохраненными данными B-скан.
- *d)* Установите **ВЫВОД FTP** на 45MG для использования файлового протокола 45MG. ИЛИ Установите **ВЫВОД FTP** на **38DLP** для использования файлового протокола 38DL PLUS. ИЛИ Установите **ВЫВОД FTP** на **MG2** для использования файлового протокола MG2.
- *e)* Установите **ТИП ВЫВОДА** на **FTP** для коммуникации с программой GageView, используя стандартный протокол передачи файлов. ИЛИ Установите **ТИП ВЫВОДА** на **CSV** для вывода данных в формате

переменных, разделяемых запятой (CSV), которые можно интегрировать в пользовательскую программу.

| <b>MEHIO HACTP.</b>                                                                                      | KOMM                                                         |  |
|----------------------------------------------------------------------------------------------------|--------------------------------------------------------------|--|
| КОНН. ПРОТОКОЛ<br><b>ФОРНАТ ВЫВОДА</b><br><b>BLIBOA B-CKAHA</b><br><b>BIXOA FTP</b><br><b>THN BHXOAA</b> | ІННОГО СИНВОЛОВ<br>IF 1<br>выкл<br><b>45MG</b><br><b>FTP</b> |  |
| ⇔ Выбрать. затем ENTER или 1.<br>$\leftrightarrow$ . Enter                                               |                                                              |  |

<span id="page-164-0"></span>**Рис. 8-3 Окно КОММ.**

# **9. Использование дополнительных функций**

Дополненный рядом усовершенствованных функций (усиление, расширенное игнорирование, B-скан, сетка БД) 45MG является универсальным прибором для измерения толщины.

# <span id="page-166-0"></span>**9.1 Настройка усиления при использовании раздельносовмещенных преобразователей**

С раздельно-совмещенными преобразователями серии D79X, можно вручную настроить усиление путем нажатия **[GAIN/WAVE ADJ]**. 45MG предлагает два типа настройки усиления:

- Стандартная функция позволяет пользователю настроить усиление на **ВЫСОКИЙ** (+10 дБ), **стандартный** (по умолчанию) или **НИЗКИЙ** режим (−6 дБ).
- Если опция А-скан активирована, можно настроить усиление с шагом 1 дБ.

Коэффициент усиления выражается в децибелах (дБ) и отображается в правом нижнем углу экрана (см. Рис[. 9-1](#page-167-0) на стр. 158).

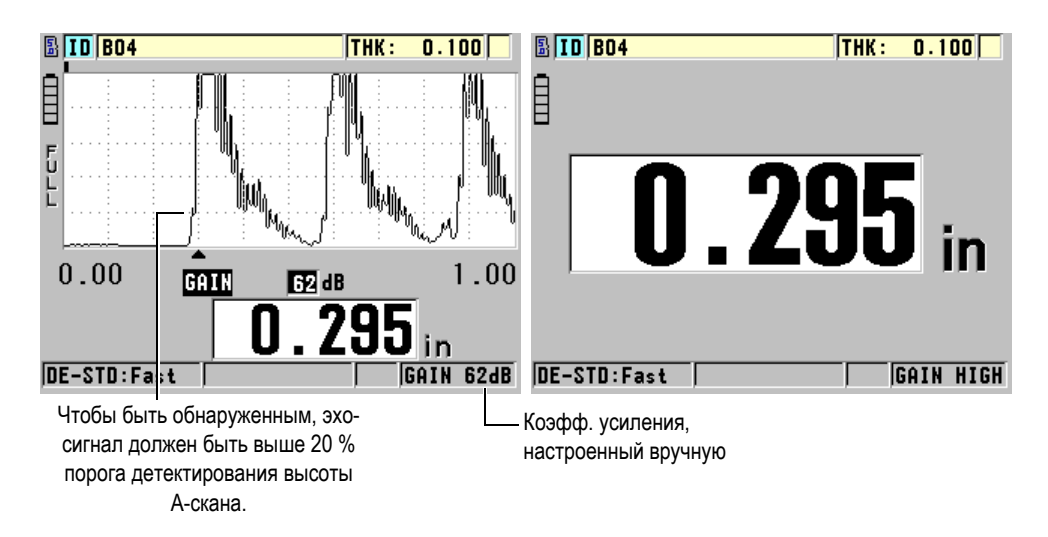

**Рис. 9-1 Настройка усиления вручную**

<span id="page-167-0"></span>С помощью ручной настройки усиления (если данная опция активирована) можно также задать порядок отображения эхо-сигналов на экране А-скан (опция). С автоматическим коэффициентом усиления (по умолчанию) максимальный эхо-сигнал отображается на экране, позволяя зафиксировать положение измеренного эхо-сигнала, независимо от его интенсивности и значения усиления. При настройке усиления вручную, высота отображенного эхо-сигнала меняется пропорционально амплитуде текущего эхо-сигнала на выходе приемника, позволяя четко отслеживать изменения значения усиления.

Для вычисления толщины максимальная амплитуда измеренных эхо-сигналов должна быть на уровне или выше величины порога.

### **Просмотр, восстановление или изменение коэффициента усиления**

Если А-скан не активирован:

- 1. Нажмите клавишу **[GAIN/WAVE ADJ]** для изменения значения усиления по умолчанию на **ВЫСОКИЙ** режим (+10 дБ).
- 2. Нажмите **[GAIN/WAVE ADJ]** еще раз, чтобы установить усиление на **НИЗКИЙ** (−6 дБ).
- 3. Нажмите третий раз на **[GAIN/WAVE ADJ]**, чтобы вернуться к настройке усиления по умолчанию (без отображения усиления).

Если опция А-скан активирована:

1. Нажмите **[GAIN/WAVE ADJ]** для просмотра текущего автоматического значения усиления.

Коэффициент усиления отображается в правом нижнем углу экрана. Отображение А-скана меняется на амплитуду, пропорциональную режиму усиления.

2. Нажмите **[]** или **[]** для настройки усиления с шагом ±1 дБ.

Коэффициент усиления и высота эхо-сигналов соответственно изменяются.

- Увеличьте коэффициент усиления, если максимальная амплитуда эхосигнала находится ниже 20 % от высоты отображаемого А-скана. Данная мера предохраняет прибор от чрезмерно высоких показаний при игнорировании одного донного эхо-сигнала, а также предупреждает повторное измерение толщины (дублирование).
- Уменьшите коэффициент усиления, если максимальный шумовой сигнал находится выше 20 % от высоты отображаемого А-скана. Данная мера предохраняет прибор от обнаружения шумовых сигналов вместо достоверных донных эхо-сигналов.
- 3. Нажмите **[2nd F]**, **[GAIN/WAVE ADJ]**, чтобы восстановить значение усиления по умолчанию.
- 4. Нажмите **[GAIN/WAVE ADJ]** еще раз, чтобы вернуться к автоматически настроенному режиму высоты эхо-сигнала. Автоматический режим усиления по умолчанию отображает пустое поле **Усиление**.

# **9.2 Настройка расширенного игнорирования при использовании раздельно-совмещенных ПЭП**

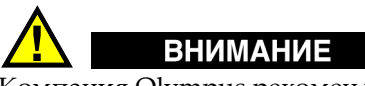

Компания Olympus рекомендует конфигурировать параметр расширенного игнорирования только опытным операторам, хорошо разбирающимся в акустических особенностях измеряемого материала. Некорректное использование расширенного игнорирования может привести к неправильному считыванию измерений тонких материалов.

Как правило, 45MG ищет эхо-сигналы, близкие к нулевой толщине. Однако, некоторые специфические условия, такие как высокая температура подповерхностной коррозии, алюминий, скрытые дефекты или расслоение материала, могут вызвать эхо-сигналы, которые прибор ошибочно определяет как минимальное значение толщины. Если эти эхо-сигналы больше по амплитуде искомых донных эхо-сигналов, ручная настройка усиления не сможет предотвратить ложное обнаружение сигналов (см. раздел «[Настройка](#page-166-0) усиления при использовании раздельно-совмещенных [преобразователей](#page-166-0)» на стр[. 157](#page-166-0)). Тем не менее, параметр расширенного игнорирования позволяет задать интервал, в котором 45MG не может детектировать эхо-сигнал, снижая таким образом риск получения неправильных результатов измерения.

### **Использование расширенного игнорирования**

- 1. Нажмите **[GAIN/WAVE ADJ]** (только при наличии опции А-скана). Параметр настройки А-скана и его значение появляются на экране измерений (см. Рис[. 9-2](#page-170-0) на стр. 161).
- 2. При необходимости, используйте клавиши **[]** и **[]** для выбора **РАСШИР. ИГНОР**.

Расширенное игнорирование становится активным, но его начальное значение равно нулю. Прибор возвращает вас к основному экрану измерений.

3. Используйте клавиши **[]** или **[]** для увеличения или, соответственно, уменьшения значения игнорирования до тех пор, пока нежелательные эхосигналы не исчезнут из зоны детектирования.

Горизонтальная линия над экраном А-скана обозначает длину расширенного игнорирования (см. Рис[. 9-2](#page-170-0) на стр. 161).

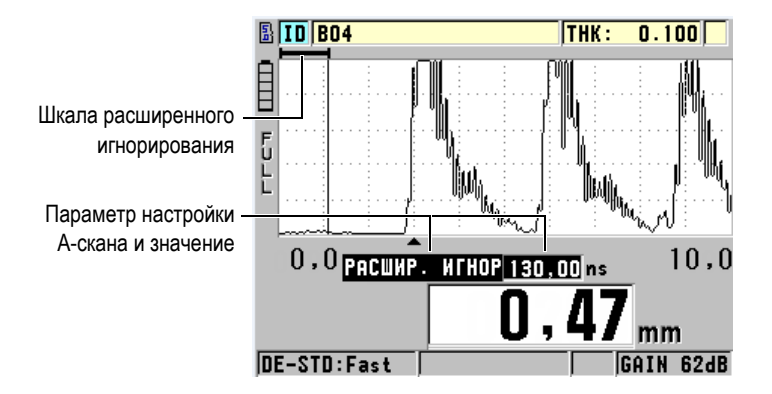

**Рис. 9-2 Настройка длины расширенного игнорирования**

<span id="page-170-0"></span>4. Чтобы отключить расширенное игнорирование, используйте клавишу **[]** для возвращения к нулевому значению расширенного игнорирования.

### ПРИМЕЧАНИЕ

Если точка измерения меняется при изменении расширенного игнорирования, амплитуда эхо-сигналов может также измениться. Это происходит потому, что 45MG пытается настроить амплитуду сигналов в стандартном режиме отображения А-скана.

Прибор также пытается произвести наиболее точные измерения с помощью определения начала эхо-сигналов. В случае, если конец зоны расширенного игнорирования находится внутри эхо-сигнала, то прибор не способен произвести точные измерения.

# <span id="page-170-1"></span>**9.3 B-скан**

B-скан представляет собой изображение поперечного сечения измеряемого образца (его толщины). 45MG способен собирать и отображать данные B-скана (см. Рис[. 9-3](#page-171-0) на стр. 162). При активации B-скана, на экране прибора строится профиль данных толщины. После получения В-скана можно «заморозить» экран и просмотреть сохраненные значения толщины.

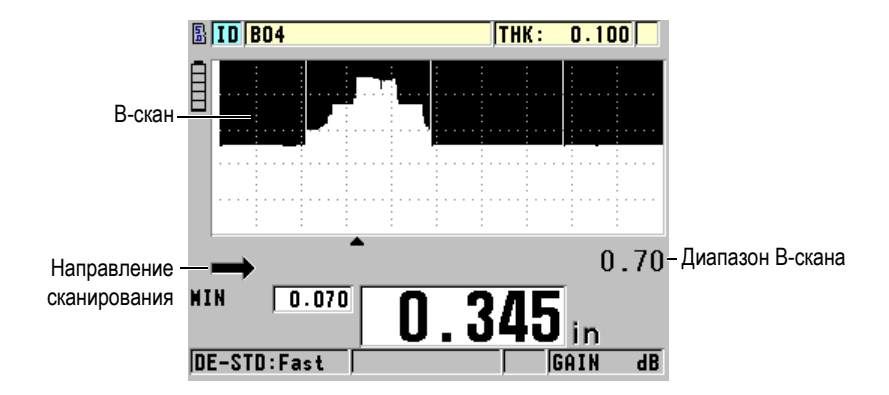

**Рис. 9-3 Пример B-скана**

<span id="page-171-0"></span>При активированном B-скане можно сохранять отдельные значения толщины, текущее изображение B-скана (со всеми данными толщины) или полный скан (до 10000 показаний) [см. раздел «[Сохранение](#page-175-0) B-сканов или значений толщины (с опцией [Регистратор](#page-175-0) данных)» на стр. 166].

B-скан можно настроить в окне **B-СКАН** (см. Рис[. 9-4](#page-171-1) на стр. 162), доступное при нажатии **[SETUP]** и выбора меню **B-СКАН**.

| <b>MEHIO HACTP.</b><br><b>B-CKAH</b>                                                                                                    |                                                                                         |
|----------------------------------------------------------------------------------------------------|-----------------------------------------------------------------------------------------|
| <b>ВКЛЮЧИТЬ В-СКАН</b><br><b>НАПРАВЛЕНИЕ</b><br>COXPAH JAHHIX<br><b>PEXHM LOS</b><br>РЕЖИМ ФИКСАЦИИ<br>ПРОСНОТР ФИКСИР.<br>НАКС. ТОЛШИНА | BKJ<br>СЛЕВА НАПРАВО<br>ТОЛЩИНА<br>OCTAHOB. HA LOS<br>ПОКАЗАТЬ МИН.<br>Івкл<br>$0,5$ MM |
| ⇔ Выбрать, затем ENTER или ‡.                                                                                                    |                                                                                         |
| →.ENTER                                                                                                    |                                                                                         |

**Рис. 9-4 Изменение параметров B-скана**

<span id="page-171-1"></span>Окно **B-СКАН** содержит следующие параметры:

#### **НАПРАВЛЕНИЕ**:

Выберите направление B-скана в соответствии с направлением движения преобразователя. Стрелка направления появляется в нижнем левом углу экрана B-скан для обозначения направления сканирования преобразователя (см. Рис[. 9-5](#page-172-0) на стр. 163). Данные появляются на экране в противоположном направлении.

#### **СЛЕВА НАПРАВО**

Преобразователь сканирует объект слева направо, а данные сканирования появляются в правой части экрана, двигаясь справа налево.

#### **СПРАВА НАЛЕВО**

Преобразователь сканирует объект справа налево, а данные сканирования появляются в левой части экрана, перемещаясь слева направо.

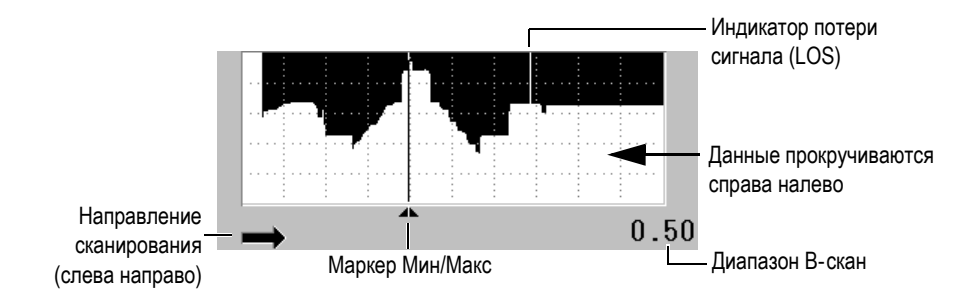

**Рис. 9-5 Элементы B-скана**

### <span id="page-172-0"></span>**РЕЖИМ LOS**

Определяет поведение B-скана при потере сигнала (LOS).

### **СТОП НА LOS**

В-скан останавливает прокрутку изображения при потере сигнала. Когда прибор снова возвращается к измерению, на B-скане появляется тонкая незакрашенная вертикальная линия, указывающая на потерю сигнала (см. Рис[. 9-5](#page-172-0) на стр. 163).

### **ПРОДОЛЖ. НА LOS**

В-скан продолжает прокрутку изображения при потере сигнала.

### **РЕЖИМ ФИКСАЦИИ**

Определяет какие показания толщины отображаются при нажатии клавиши **[FREEZE]** во время прокрутки B-скана.

### **ПОКАЗАТЬ МИН.**

Отображает минимальное значение толщины, полученное во время сканирования.

### **ПОКАЗАТЬ МАКС.**

Отображает максимальное значение толщины, полученное во время сканирования.

### **ПОКАЗ. ТЕКУЩЕЕ**

Отображает последнее полученное значение перед нажатием клавиши **[FREEZE]**.

### **ПРОСМОТР ФИКСИР.**

Если функция доступна и B-скан активирован, нажатие **[FREEZE]** «замораживает» изображение B-скана в режиме просмотра. В данном режиме появляется вертикальная линия (маркер просмотра), указывающая на местоположение отображаемой толщины (см. Рис[. 9-6](#page-174-1) на стр. 165). Отображаемая толщина может быть минимальной, максимальной или текущей, в зависимости от выбранной опции **РЕЖИМ ФИКСАЦИИ**. Используйте клавиши **[]** и **[]** для перемещения маркера просмотра и считывания значений толщины.

### СОВЕТ

Если минимальное или максимальное значение толщины оказалось за рамками экрана B-скан, нажмите **[FREEZE]**, чтобы центрировать B-скан и маркер просмотра на минимальной или максимальной толщине.

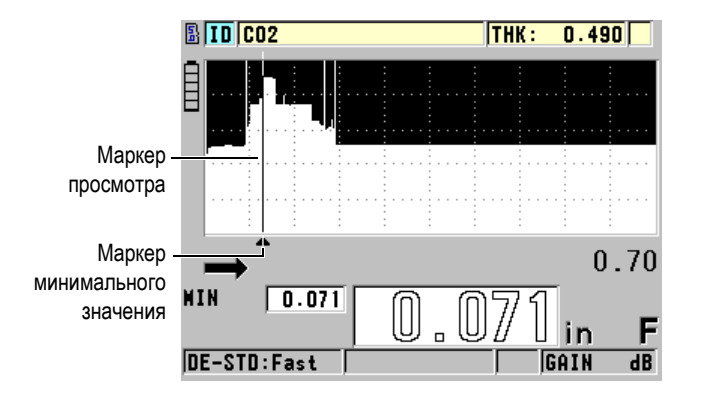

**Рис. 9-6 Элементы зафиксированного B-скана**

### <span id="page-174-1"></span>**РЕЖИМ МАКС. ТОЛЩИНА**:

Определяет вертикальный масштаб B-скана.

# <span id="page-174-0"></span>**9.3.1 Использование В-скана**

Представленная ниже процедура поможет активировать и использовать B-скан.

### **Использование B-скана**

- 1. Находясь в окне измерений, нажмите **[SETUP]**, затем выберите **B**-**СКАН**.
- 2. В окне **B**-**СКАН** установите **ВКЛ. B-СКАН** на **ВКЛ** и настройте другие параметры B-скана (см. «B-[скан](#page-170-1)» на стр. 161).
- 3. Нажмите **[MEAS]**, чтобы вернуться к экрану измерений с активированным B-сканом.

При получении первого показания B-скан начинает рисовать поперечное сечение материала.

4. Для остановки сбора данных B-скана: Нажмите **[FREEZE]**.

ИЛИ

Если **РЕЖИМ LOS B-СКАНА** установлен на **СТОП НА LOS**, просто уберите преобразователь с тестируемого образца.

5. В случае, если B-скан «заморожен» и **ПРОСМ. ФИКСИР. B-СКАНА** установлен на **ВКЛ**, используйте клавиши **[]** и **[]** для перемещения маркера просмотра и получения значения толщины в месте положения маркера.

- 6. Повторно нажмите **[MEAS]** для сброса B-скана и начала нового B-скана.
- 7. Подробнее о сохранении данных B-скана см. в разделе «[Сохранение](#page-175-0) B-сканов или значений толщины (с опцией [Регистратор](#page-175-0) данных)» на стр. 166.

### **9.3.2 Использование режима сигнализации B-скана**

Можно задать низкий и высокий пороги сигнализации, а также включать (**ВКЛ**) и отключать (**ВЫКЛ**) визуальную и звуковую функции сигнализации. Режим сигнализации B-скан аналогичен стандартному режиму сигнализации (см. «[Использование](#page-149-1) сигнализации» на стр. 140), но в отличие от последнего, на сетке B-скан отображаются линии сигнализации, когда эталонные значения находятся в пределах диапазона. Сигнализации также доступны во время просмотра В-скана в режиме фиксации.

### **Использование режима сигнализации B-скан**

- 1. Активируйте и настройте B-скан (см. раздел «[Использование](#page-174-0) В-скана» на стр[. 165](#page-174-0)).
- 2. Находясь в окне измерений, нажмите **[SETUP]**, затем выберите **СИГН.**
- 3. В окне **СИГН.** (см. Рис[. 7-7](#page-153-0) на стр. 144):
	- *a)* Установите **ВКЛ. СИГН.** на **ВКЛ**.
	- *b)* Установите **РЕЖИМ СИГН.** на **B-СКАН**.
	- *c)* Введите значения параметров **НИЗКИЙ ПОРОГ СИГН.** и **ВЫСОКИЙ ПОРОГ СИГН**.
- 4. Нажмите **[MEAS]**, чтобы вернуться к экрану измерений.
- 5. Горизонтальные красные линии сигнализации появятся на B-скане (см. Рис[. 7-5](#page-151-0) на стр. 142).

# <span id="page-175-0"></span>**9.3.3 Сохранение B-сканов или значений толщины (с опцией Регистратор данных)**

Во время использования B-скана 45MG способен выполнять следующие действия:

• Сохранять текущее показание толщины во время прокрутки В-скана.

- Сохранять любое просмотренное показание толщины на зафиксированном В-скане.
- Сохранять все значения толщины отображенного на экране В-скана (600 показаний), включая минимальное и максимальное значения.
- Сохранять полную историю B-скана до 10 000 показаний, минимальные или максимальные значения толщины, а также А-скан.

### **Сохранение текущего значения толщины во время прокрутки В-скана**

Нажмите клавишу **[SAVE]**.

### **Сохранение любого просмотренного показания толщины на «замороженном» В-скане**

- 1. Во время прокрутки В-скана нажмите **[FREEZE]** для активации режима просмотра.
- 2. Используйте клавиши **[]** и **[]** для просмотра значений толщины на «замороженном» B-скане.
- 3. Нажмите **[SAVE]**, чтобы сохранить значение толщины местоположения маркера в регистраторе данных.

### **Сохранение мин. или макс. значения толщины «замороженного» В-скана**

1. Установите **РЕЖ. ФИКСАЦИИ B-СКАНА** на **ПОКАЗАТЬ МИН.** или **ПОКАЗАТЬ МАКС.**

Прибор отображает минимальное или максимальное значение с соответствующим А-сканом.

- 2. Во время прокрутки В-скана нажмите **[FREEZE]** для активации режима просмотра.
- 3. Нажмите **[SAVE]** во время отображения минимального или максимального значения толщины.

### **Сохранение полного В-скана (истории В-скана)**

- 1. В окне **B-СКАН** (см. Рис[. 9-4](#page-171-1) на стр. 162) установите **СОХР. ДАННЫХ** на **ТОЛЩИНА + B-СКАН**.
- 2. Во время прокрутки В-скана или в режиме фиксации В-скана нажмите **[SAVE]**.

В справочной строке появится сообщение **Сохранить B-скан?**

3. Выберите **Да** для сохранения всей истории B-скана, включая минимальные или максимальные значения толщины и соответствующие А-сканы.

### ИЛИ

Выберите **Нет** для сохранения текущего B-скана и А-скана.

### ПРИМЕЧАНИЕ

При сохранении изображения В-скана в регистраторе данных прибор также сохраняет значения толщины для точек данных, отображаемых на экране. Все значения толщины на сохраненном B-скане можно просматривать во время просмотра ИД. Вызовите сохраненный В-скан; для просмотра каждого отдельного значения толщины используйте клавиши **[]** и **[]**.

### ПРИМЕЧАНИЕ

Можно сохранить до 10 000 показаний B-скана. При достижении максимального числа показаний (10 000) прибор предлагает сохранить историю B-скана или сбросить B-скан без сохранения.

# **9.4 Сетка БД**

Сетка базы данных (сетка БД) представляет собой двумерную таблицу данных. Такое представление данных позволяет свободно перемещаться по сетке в любом направлении, что значительно удобнее стандартного списка ИД. Вместо автоматического перехода к следующему по возрастанию ИД, вы можете с помощью курсорных клавиш перейти сразу в нужное вам место. Можно одновременно отображать A-скан, сетку БД и значение толщины (см. Рис[. 9-7](#page-178-0) на стр[. 169](#page-178-0)). Можно настроить отображение метки ячейки данных и цвет фона, соответствующий диапазону, в котором значения толщины уменьшаются.

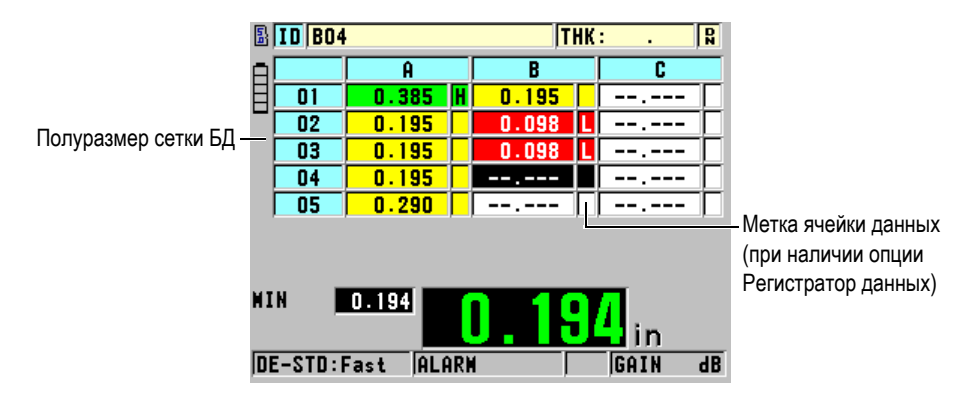

**Рис. 9-7 Пример полуразмера сетки БД**

# <span id="page-178-0"></span>**9.4.1 Активация и настройка сетки БД**

Функции сетки БД настраиваются в окне **СЕТКА БД**.

### **Активация и конфигурация сетки БД**

- 1. Находясь в окне измерений, нажмите **[SETUP]** и выберите **СЕТКА БД**.
- 2. В окне **СЕТКА БД** (см. Рис[. 9-8](#page-178-1) на стр. 169) выполните следующие шаги:

| <b>MEHIO HACTP.</b><br>СЕТКА БД  |             |  |
|----------------------------------|-------------|--|
| <b>ВКЛЮЧИТЬ СЕТКУ БД</b>         | выкл        |  |
| <b>РЕВЕРСИВНАЯ СЕТКА</b>         | выкл        |  |
| ТРАНСПОЗ. ТАБЛИЦЫ                | выкл        |  |
| ЛИНЕАРИЗ. ТАБЛИЦЫ                | выкл        |  |
| МЕТКА ЯЧЕЙКИ                     | <b>HET</b>  |  |
| <b>HACTP. UBETA</b>              | <b>BKJI</b> |  |
| ЦВЕТ НИЖ ДИАП.                   | <b>KPA</b>  |  |
| ЗНАЧ НИЖ. ДИАП.                  | 0.00        |  |
|                                  |             |  |
| ⇔ Выбрать, затем ENTER или ‡.    |             |  |
| $\overline{\phantom{a}}$ , enter |             |  |

**Рис. 9-8 Изменение параметров сетки БД**

<span id="page-178-1"></span>3. Установите **ВКЛЮЧИТЬ СЕТКУ БД** на **ВКЛ** для активации сетки БД.

4. Установите **ТРАНСП. СЕТКУ** на **ВКЛ** для возможности менять местами строки и столбцы в сетке (см. Рис[. 9-9](#page-179-0) на стр. 170).

<span id="page-179-0"></span>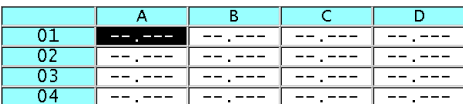

#### **ТРАНСП. СЕТКУ**: **ВЫКЛ ТРАНСП. СЕТКУ**: **ВКЛ**

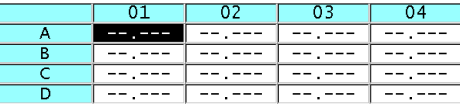

**Рис. 9-9 Транспонирование сетки**

### ПРИМЕЧАНИЕ

Номер ИД увеличивается в порядке, заданном при создании исходного файла независимо от значения ТРАНСП. СЕТКУ.

5. Установите **ЛИНЕАРИЗ. СЕТКУ** на **ВКЛ** для отображения сетки ИД в линейном формате (см. Рис[. 9-10](#page-179-1) на стр. 170).

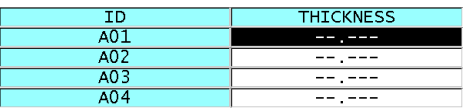

**Рис. 9-10 Пример линеаризованной сетки БД**

<span id="page-179-1"></span>6. Установите **МЕТКА ЯЧЕЙКИ ДАННЫХ** на одну из доступных опций для отображения метки данных с каждой ячейкой таблицы БД. Метка ячейки данных – буква, отображаемая в маленьком квадратике, справа от значения толщины в ячейке данных (см. Рис[. 9-7](#page-178-0) на стр. 169). Доступные опции:

#### **НЕТ**

Метки ячеек данных не отображаются.

#### **МИН/МАКС**

«**м**» обозначает минимальную толщину. «**M**» обозначает максимальную толщину.
#### **СИГН.**

«**L**» обозначает любое условие с низким порогом сигнализации, включая стандартный низкий порог.

«**H**» указывает на условие высокого порога сигнализации.

- 7. Установите **НАСТР. ЦВЕТА** на **ВКЛ** для активации использования цветов низкого, среднего и высокого диапазонов для фона ячеек таблицы.
- 8. Установите желаемый цвет фона **ЦВЕТ НИЖ.ДИАП.** (**КРА**, **ЖЕЛТЫЙ** или **ЗЕЛ.**), когда значение толщины ячейки меньше **ЗНАЧ НИЖ.ДИАП.**
- 9. Установите желаемый цвет фона **ЦВЕТ СРЕД.ДИАП** (**КРА**, **ЖЕЛТЫЙ** или **ЗЕЛ.**), когда значение толщины в ячейке находится между **ЗНАЧ НИЖ.ДИАП.** и **ЗНАЧ ВЫС.ДИАП.**
- 10. Настройте **ЦВЕТ ВЫС.ДИАП.** (**КРА**, **ЖЕЛТЫЙ** или **ЗЕЛ.**), когда значение толщины в ячейке выше **ЗНАЧ ВЫС.ДИАП.**

## <span id="page-180-0"></span>**9.4.2 Изменение выделенной ячейки в сетке БД**

Используйте курсорные клавиши для перемещения выделенной ячейки в сетке БД.

#### **Изменение выделенной ячейки в сетке БД**

- 1. Активируйте и настройте сетку БД (см. раздел «[Активация](#page-178-0) и настройка [сетки](#page-178-0) БД» на стр. 169).
- 2. Находясь в окне измерений, нажмите **[2nd F]**, **[FILE] (ID#)**.
- 3. На экране просмотра ИД (см. Рис[. 9-11](#page-181-0) на стр. 172):
	- *a)* Используйте клавиши **[]**, **[]**, **[]** и **[]** для выделения желаемой ячейки сетки.
	- *b)* Нажмите **[2nd F]**, **[]**, чтобы перейти к последнему ИД в файле.
	- *c)* Нажмите **[2nd F]**, **[]**, чтобы перейти к первому ИД в файле.
	- *d)* Нажмите **[ID#]** в любой момент для редактирования отображенного ИД.

| $\boxed{10}$ $\boxed{002}$               |                |                    | <b>THK: 0.489IN</b> |                   |  |
|------------------------------------------|----------------|--------------------|---------------------|-------------------|--|
|                                          | B              | c                  | D                   |                   |  |
| 01                                       | 0.296          | 0.489              |                     |                   |  |
| 02                                       | 0.294          | 0.489 <sub>1</sub> |                     |                   |  |
| 03                                       | 0.099          |                    |                     | Выделенная ячейка |  |
| 04                                       | 0.294          |                    |                     |                   |  |
| ID REVIEW                                |                |                    |                     |                   |  |
|                                          |                |                    |                     |                   |  |
| DE-STD                                   | <b>ALARM</b>   | <b>HIGH</b>        | GAIN<br>dB          |                   |  |
| \$,2nd F\$ to select, or ID# to edit ID. |                |                    |                     |                   |  |
|                                          | 1, 2ndF 1, 1D# |                    |                     |                   |  |

**Рис. 9-11 Выделенная ячейка сетки БД на экране просмотра ИД**

<span id="page-181-0"></span>4. Нажмите **[MEAS]**, чтобы вернуться к экрану измерений с номером текущего ИД, измененным на ИД выбранного на экране просмотра ИД.

## **9.4.3 Сохранение показаний толщины в сетке БД**

### **Сохранение значений толщины в сетке БД**

- 1. Активируйте и настройте сетку БД (см. раздел «[Активация](#page-178-0) и настройка [сетки](#page-178-0) БД» на стр. 169).
- 2. Перейдите к желаемой ячейке сетки БД (см. раздел «Изменение [выделенной](#page-180-0) [ячейки](#page-180-0) в сетке БД» на стр. 171).
- 3. На экране измерений, при отображении значения толщины, нажмите **[SAVE]** для сохранения показания.

Отображенное значение толщины и информация о настройке сохраняются в текущем ИД, обозначенном выделенной ячейкой в сетке. Если значение толщины не отображено при нажатии клавиши **[SAVE]** (с опцией Регистратор данных), вместо показания сохранится "--.---".

Номер ИД автоматически обновляется на следующий. Новый номер ИД отображается в строке ИД, а его ячейка выделяется в сетке БД. Если номер ИД не обновляется, прибор издает длинный звуковой сигнал и отображает сообщение, указывающее на причину невозможности обновления ИД. В данном случае номер ИД на экране остается неизменным.

## **9.4.4 Просмотр вставленной или добавленной ячейки в сетке БД**

Вы можете вставить или добавить ячейку в сетке БД. Для сохранения формата сетки новая ячейка не отображается в сетке. Файл автоматически меняется на линейный формат, а затем, при переходе к следующему положению сетки, возвращается к координатной сетке (см. Рис[. 9-12](#page-182-0) на стр. 173).

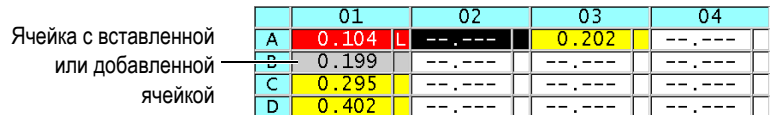

**Рис. 9-12 Пример вставленной ячейки**

#### <span id="page-182-0"></span>**Просмотр вставленной или добавленной ячейки в сетке БД**

- 1. Активируйте и настройте сетку БД (см. раздел «[Активация](#page-178-0) и настройка [сетки](#page-178-0) БД» на стр. 169).
- 2. Нажмите **[2nd F]**, **[FILE] (ID#)**, затем с помощью курсорных клавиш перейдите к желаемой затененной ячейке сетки.
- 3. Нажмите **[ENTER]**, чтобы изменить сетку на линейный просмотр с отображением нового номера ИД (см. Рис[. 9-13](#page-182-1) на стр. 173).

|                      | TD    | <b>THICKNESS</b> |  |
|----------------------|-------|------------------|--|
|                      | )1A   | .104             |  |
|                      | 01B   | 1 Q C            |  |
| Вставленная ячейка — | 1 R R | 0.200            |  |
|                      |       |                  |  |

**Рис. 9-13 Пример вставленной ячейки крупным планом**

<span id="page-182-1"></span>4. Нажмите **[ENTER]** еще раз, чтобы вернуться к обычному режиму отображения сетки БД.

# **10. Пользовательские настройки для одноэлементных преобразователей**

В случае активации программной опции Высокого разрешения для одноэлементных ПЭП, 45MG включает предустановленные настройки для стандартных одноэлементных преобразователей. В некоторых случаях, 45MG поставляется с завода с одной или более пользовательскими настройками для специальных приложений. Вы можете создать ваши собственные настройки для отдельных случаев применения или в случае использования нестандартного одноэлементного преобразователя. Настройки по умолчанию и пользовательские настройки позволяют быстро ориентироваться и подбирать нужную конфигурацию в зависимости от ситуации и используемого преобразователя, путем выбора ранее сохраненной настройки.

# <span id="page-184-0"></span>**10.1 Создание пользовательской настройки для одноэлементного преобразователя**

Если стандартные установки прибора не соответствуют специфике конкретных измерений, необходимо создать пользовательскую настройку. Можно задать имя новой настройки и сохранить ее в одной из 35 папок, предназначенных для пользовательских настроек.

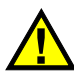

## ВНИМАНИЕ

Настройки, представленные в следующих ниже процедуре и подразделах, должны осуществляться только квалифицированным оператором, хорошо разбирающимся в ультразвуковых приборах и умеющим читать А-сканы.

Многие настройки прибора интерактивны. Любая настройка 45MG влияет на диапазон и/или точность измерений. Старайтесь не редактировать настройки без отслеживания А-скана. При установке пользовательских настроек для специальных приложений важно проверить функционирование прибора на стандартных образцах, имеющих аналогичные с исследуемым материалом характеристики и диапазон толщины.

#### **Создание пользовательской настройки для одноэлементного преобразователя**

- 1. Подключите одноэлементный преобразователь к толщиномеру 45MG (см. раздел «Настройка [преобразователя](#page-64-0)» на стр. 55).
- 2. Нажмите **[2nd F]**, **[FREEZE] (XDCR RECALL)**.
- 3. В меню, выберите **ОДНОЭЛЕМЕНТ. ПОЛЬЗ.**
- 4. В окне **ОДНОЭЛЕМЕНТ. ПОЛЬЗ.** выберите место (**SE-USER-n**) для сохранения настройки.

### СОВЕТ

Для сокращения количества вносимых изменений параметров можно выбрать уже существующую настройку для одноэлементных ПЭП со значениями параметров, близкими к желаемой настройке.

- 5. В окне **АКТИВНЫЙ** (см. Рис[. 10-1](#page-185-0) на стр. 176):
	- *a)* Установите **РЕЖИМ** на желаемый режим детектирования (подробнее см. в разделе «Режимы [детектирования](#page-188-0)» на стр. 179).

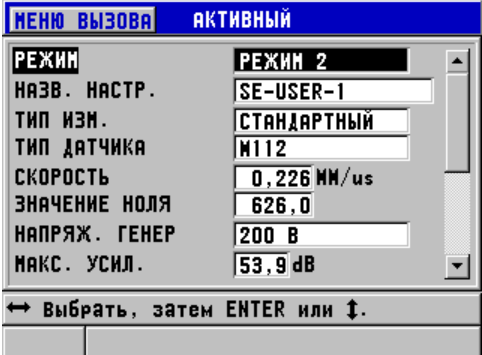

<span id="page-185-0"></span>**Рис. 10-1 Экран АКТИВНЫЙ для настройки одноэлементного ПЭП**

- *b)* Введите **НАЗВ. НАСТР.**, дающее краткое описание используемого преобразователя и/или области применения данной настройки.
- *c)* Задайте желаемый тип измерения (**ТИП ИЗМ.)**:
	- **СТАНДАРТНЫЙ**: для нормального режима измерения (1, 2 или 3) позитивного или негативного максимума.
	- **ПЕРВЫЙ ПИК**: для детектирования первого пика из нескольких пиков аналогичных амплитуд (см. «[Первый](#page-190-0) пик» на стр. 181).
- *d)* Задайте **ТИП ПЭП** для обозначения типа преобразователя, используемого с данной настройкой. Выбранный тип преобразователя должен соответствовать частоте преобразователя, используемого для правильной работы генератора/приемника.
- *e)* Задайте **СКОРОСТЬ** звука в материале, измеряемом с помощью данной настройки (см. раздел «[Калибровка](#page-72-0) нуля и скорости звука в материале» на [стр](#page-72-0). 63).
- *f)* Установите **НУЛЕВОЕ ЗНАЧ.** на откалиброванное значение нулевого сдвига (время пролета эхо-сигнала до момента передачи его в изделие) для данного преобразователя (см. «[Калибровка](#page-68-0) прибора» на стр. 59).
- *g)* При необходимости увеличьте значение **МОЩН. ГЕНЕРАТ.** для увеличения проникновения ультразвуковой волны в материал. Уменьшите значение для лучшего приповерхностного разрешения (см. раздел «Мощность [генератора](#page-191-0)» на стр. 182).
- *h)* Задайте **МАКС. УСИЛЕНИЕ** (подробнее см. в разделе «[Максимальное](#page-193-0) [усиление](#page-193-0)» на стр. 184).
- *i)* Задайте **НАЧ. УСИЛЕНИЕ** (подробнее см. в разделе «[Начальное](#page-194-0) [усиление](#page-194-0)» на стр. 185).
- *j)* Задайте нарастание коэффициента усиления во времени **(УВЕЛ.УСИЛ.TDG)** [см. раздел «[Кривая](#page-195-0) TDG» на стр. 186].
- *k)* В поле **ИГНОР. ЗИ** установите временной интервал очистки зондирующего сигнала (см. раздел «[Игнорирование](#page-195-1) зондирующего [импульса](#page-195-1)» на стр. 186).
- *l)* Установите **ОКНО ЭХА** на желаемый временной интервал (см. раздел «[Окно](#page-197-0) эха» на стр. 188).
- *m)* Установите **ПОЛЯРН. ЭХО 1** на **ОТРИЦ.** для детектирования отрицательного пика первого эхо-сигнала, или на **ПОЛОЖ.** для определения положительного пика первого эхо-сигнала (см. раздел «[Детектирование](#page-198-0) эхо-сигнала 1 и эхо-сигнала 2» на стр. 189).
- 6. Нажмите **[SAVE]**.
- 7. В окне **СОХР. НАСТР.**:
- *a)* При необходимости, в поле **СОХР. КАК** отредактируйте имя настройки.
- *b)* В списке **СОХР. В** выберите место для сохранения пользовательской настройки.
- *c)* Нажмите **СОХР**.
- 8. Нажмите **[MEAS]**, чтобы вернуться к экрану измерений. Сохраненная настройка становится активной.

# **10.2 Быстрая настройка параметров А-скана для одноэлементных ПЭП**

При использовании одноэлементных преобразователей можно быстро настроить параметры А-скана, используя клавишу **[GAIN/WAVE ADJ]**.

#### **Быстрая настройка параметров А-скана**

- 1. Убедитесь, что одноэлементный преобразователь подключен к 45MG.
- 2. Находясь в окне измерений, нажмите клавишу **[GAIN/WAVE ADJ]**. На экране измерений (над значением толщины) появляется параметр настройки А-скана (см. Рис[. 10-2](#page-187-0) на стр. 178).

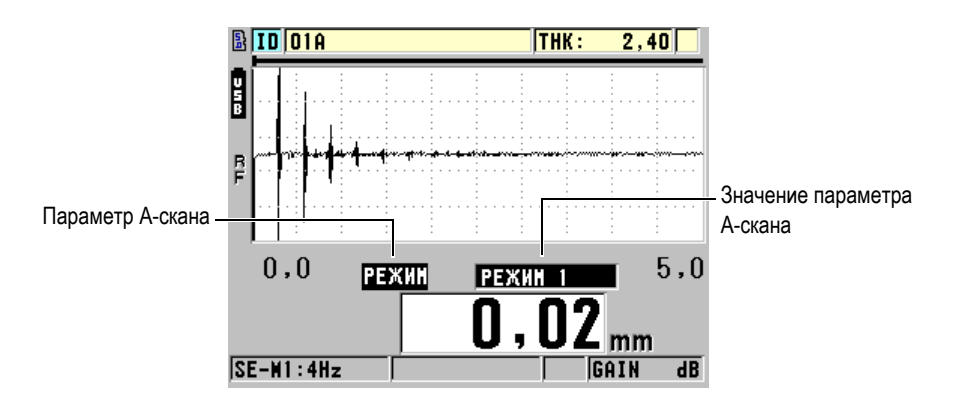

**Рис. 10-2 Настройка параметров А-скана**

- <span id="page-187-0"></span>3. Используйте клавиши **[]** и **[]** для выбора параметра, который вы хотите отрегулировать:
	- **РЕЖИМ** (см. раздел «Режимы [детектирования](#page-188-0)» на стр. 179)
- **ИГНОР. Р3** только в режиме 3 (см. раздел «Режим 3 [Игнорирование](#page-202-0) эхо[сигнала](#page-202-0)» на стр. 193)
- **ИГНОР ИС** только в режимах 2 и 3 (см. раздел «[Игнорирование](#page-200-0) [интерфейсного](#page-200-0) сигнала» на стр. 191)
- **ПОЛЯРН. ЭХО 2** только в режимах 2 и 3 (см. раздел «[Детектирование](#page-198-0) эхо-[сигнала](#page-198-0) 1 и эхо-сигнала 2» на стр. 189)
- **ПОЛЯРН. ЭХО 1** (см. раздел «[Детектирование](#page-198-0) эхо-сигнала 1 и эхо[сигнала](#page-198-0) 2» на стр. 189)
- **ОКНО ЭХА** (см. раздел «[Детектирование](#page-198-0) эхо-сигнала 1 и эхо-сигнала 2» на стр[. 189](#page-198-0))
- **ИГНОР. ЗИ** (см. раздел «[Игнорирование](#page-195-1) зондирующего импульса» на стр[. 186](#page-195-1))
- **УВЕЛ.УСИЛ.TDG** (см. раздел «[Кривая](#page-195-0) TDG» на стр. 186)
- **НАЧ. УСИЛЕНИЕ** (см. раздел «[Начальное](#page-194-0) усиление» на стр. 185)
- **МАКС. УСИЛ.** (см. раздел «[Максимальное](#page-193-0) усиление» на стр. 184)
- **МОЩН. ГЕНЕРАТ.** (см. раздел «Мощность [генератора](#page-191-0)» на стр. 182)
- **• ТИП ПЭП**
- **ТИП ИЗМ.** (см. шаг 5.*c* в разделе «Создание [пользовательской](#page-184-0) настройки для [одноэлементного](#page-184-0) преобразователя» на стр. 175)
- 4. Используйте клавиши **[]** и **[]** для выбора значения выделенного параметра.
- 5. Повторите шаги 3 и 4 для настройки других параметров.
- 6. Нажмите **[GAIN/WAVE ADJ]** еще раз, чтобы свернуть параметр настройки А-скана.

## <span id="page-188-0"></span>**10.3 Режимы детектирования**

Доступны три режима детектирования (**Режим 1**, **Режим 2** и **Режим 3**):

#### **Режим 1**

Использует прямой контактный преобразователь для измерения времени пролета между зондирующим импульсом и первым донным эхо-сигналом (см. Рис[. 10-3](#page-189-0) на стр. 180).

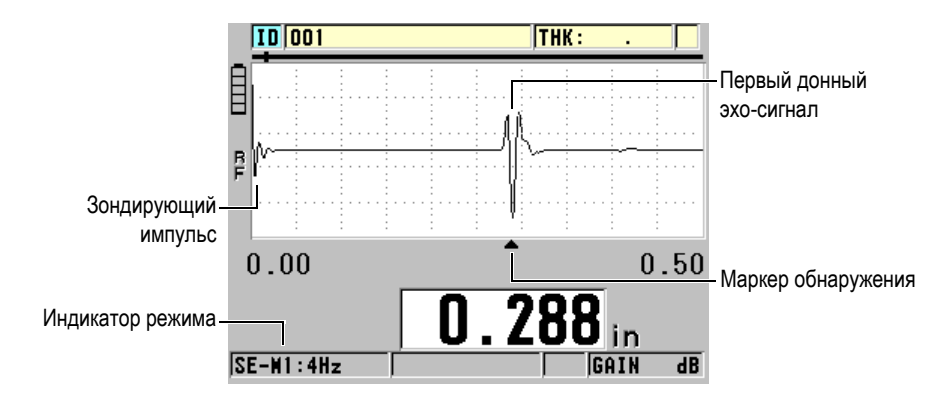

**Рис. 10-3 Режим 1 детектирования**

### <span id="page-189-0"></span>**Режим 2**

Измеряет время пролета между интерфейсным эхо-сигналом (или линией задержки) и первым донным эхо-сигналом с помощью преобразователя с линией задержки или иммерсионного преобразователя (см. Рис[. 10-4](#page-189-1) на стр. [180\)](#page-189-1).

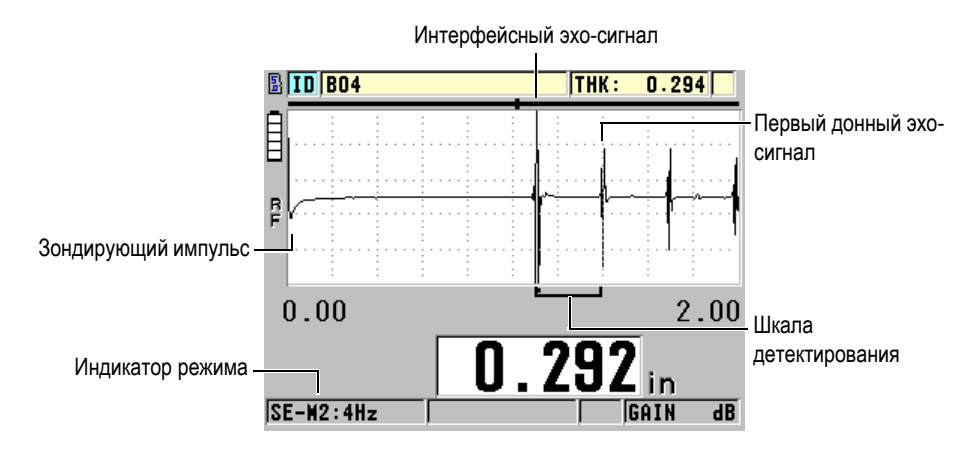

<span id="page-189-1"></span>**Рис. 10-4 Режим 2 детектирования**

#### **Режим 3**

Использует преобразователь с линией задержки или иммерсионный преобразователь для измерения времени пролета между первым и вторым донными эхо-сигналами (см. Рис[. 10-5](#page-190-1) на стр. 181).

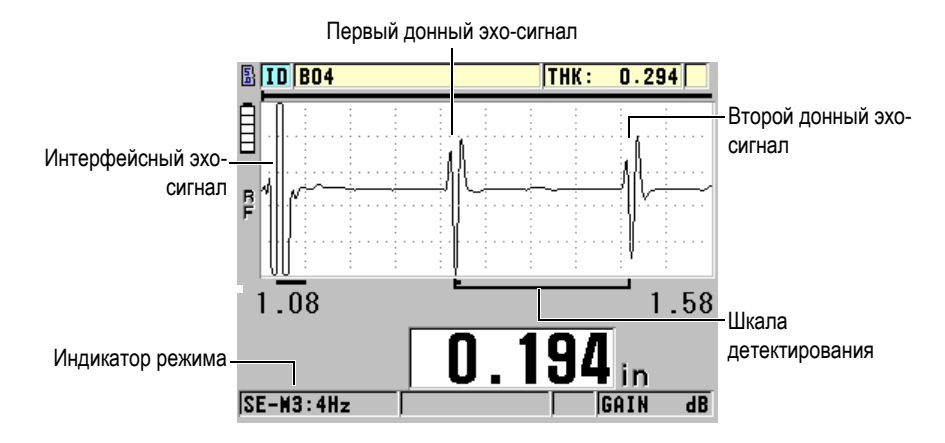

**Рис. 10-5 Режим 3 детектирования**

## <span id="page-190-1"></span>ПРИМЕЧАНИЕ

Подробнее о режимах и окне эха см. в разделе «[Окно](#page-197-0) эха» на стр. 188.

## <span id="page-190-0"></span>**10.4 Первый пик**

С одноэлементными преобразователями, 45MG обычно определяет либо самый высокий положительный пик, либо самый высокий отрицательный пик РЧ А-скана. Данная функция используется при измерении толщины многих металлов.

Стандартная функция обнаружения пика может быть нестабильна в некоторых ситуациях, когда донный эхо-сигнал нерегулярен и содержит несколько отрицательных и положительных пиков с похожей амплитудой. В таких случаях показание толщины может колебаться при переключении прибора с детектирования одного пика на другой. Это может произойти, например, при

измерении длины болтов или при измерении толщины контактного геля на стекловолоконных изделиях (см. Рис[. 10-6](#page-191-1) на стр. 182). В данной ситуации, для стабилизации обнаружения эхо-сигнала и измерения толщины, выберите алгоритм первого пика для определения первого пика с похожей амплитудой (см. этап 5.*c* в разделе «Создание [пользовательской](#page-184-0) настройки для [одноэлементного](#page-184-0) преобразователя» на стр. 175).

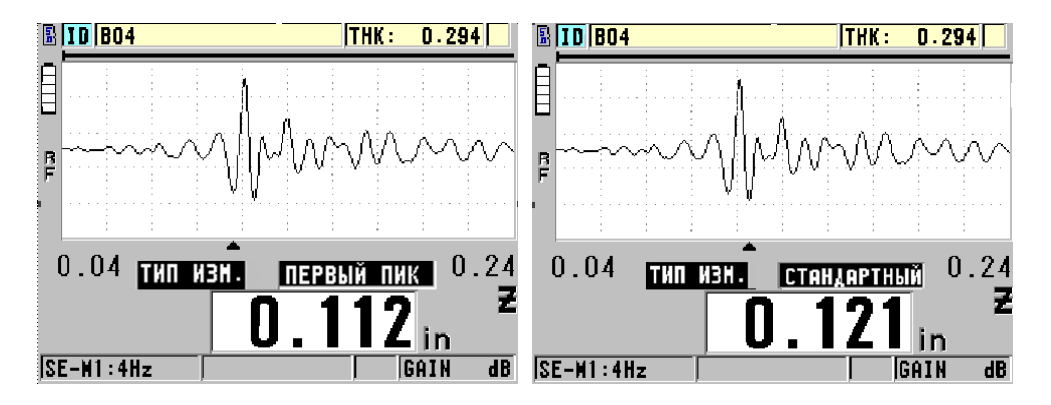

<span id="page-191-1"></span>**Рис. 10-6 Детектирование первого или второго отрицательного пика**

# <span id="page-191-0"></span>**10.5 Мощность генератора**

Напряжение зондирующего импульса может быть установлено на одно из следующих значений: 60 В, 110 В, 150 В и 200 В.

Высокое напряжение может вызвать повышенное проникновение за счет более низкого приповерхностного разрешения, особенно в режиме 1. И наоборот, низкое напряжение может улучшить приповерхностное разрешение за счет пониженного проникновения.

Как правило, напряжение 110 В обеспечивает оптимальное отношение сигналшум для эхо-сигналов. Мощность генератора показывает напряжение, используемое для возбуждения преобразователя; данный параметр влияет на величину зондирующего импульса (см. Рис[. 10-7](#page-192-0) на стр. 183) и количество энергии, сообщаемой материалу.

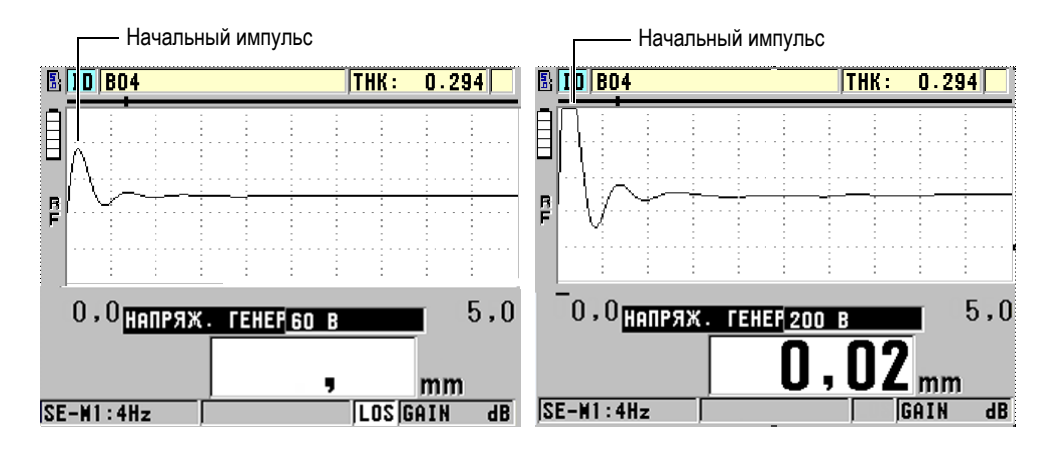

**Рис. 10-7 Сравнение мощности генератора: 60 В и 200 В**

## <span id="page-192-0"></span>ПРИМЕЧАНИЕ

Если 45MG отображает индикатор **SAT** под значением толщины, это означает, что входное напряжение преобразователя выше максимального диапазона, а значит надлежащий контроль не может быть выполнен. Это можно исправить, снижая **НАПРЯЖ. ГЕНЕР** до тех пор, пока не исчезнет индикатор **SAT**.

## **10.6 Кривая TDG**

С одноэлементными преобразователями, 45MG использует либо автоматический контроль усиления («[Конфигурация](#page-158-0) параметров измерения» на стр[. 149](#page-158-0)AGC) [см. раздел с подробным описанием активации AGC], либо функции изменяющегося во времени усиления (TDG) для автоматической настройки усиления приемника на оптимальный уровень детектирования эхосигнала.

45MG предлагает три параметра для изображения изменяющейся во времени кривой усиления: **НАЧ. УСИЛЕНИЕ**, **УВЕЛ.УСИЛ.TDG** и **МАКС. УСИЛ.** (см. Рис[. 10-8](#page-193-1) на стр. 184). От начального уровня усиление приемника возрастает до максимального уровня со скоростью, установленной в настройке

**УВЕЛ.УСИЛ.TDG**. При настройке любого параметра усиления приемника, отображается кривая усиления TDG черного цвета, четко определяющая зоны начального усиления, нарастания усиления и максимального усиления.

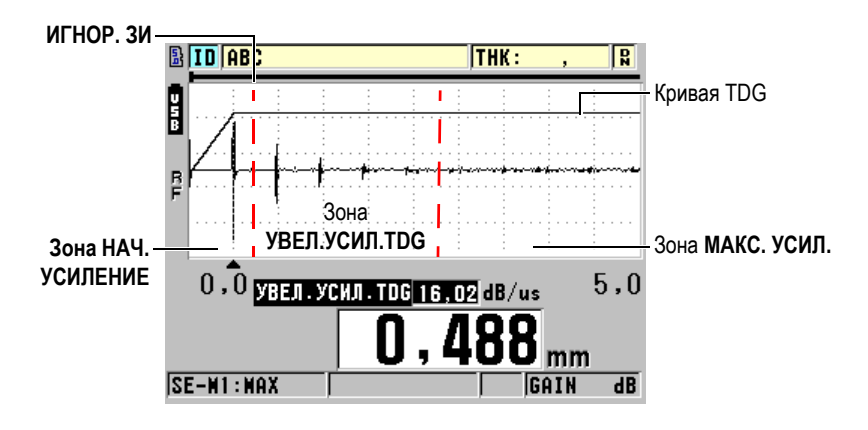

**Рис. 10-8 Зоны кривой TDG и параметры**

<span id="page-193-1"></span>Кривая TDG используется для оптимизации приповерхностного разрешения, обеспечивая при этом максимальный коэффициент усиления для толстых образцов. Можно также использовать кривую TDG при измерении материалов с высокой степенью рассеяния ультразвука (таких как литой металл и стекловолокно) для минимизации детектирования эхо-сигналов, возникающих в результате рассеяния перед донным эхо-сигналом.

## <span id="page-193-0"></span>**10.6.1 Максимальное усиление**

Максимальное усиление показывает максимально возможное (изменяющееся во времени) усиление приемника. Максимальное усиление необходимо для увеличения амплитуды эхо-сигналов, в зависимости от времени. Как правило, максимальное усиление должно быть достаточно высоким для обнаружения всех интересующих эхо-сигналов.

Максимальное усиление приемника может быть настроено в диапазоне от 0 до 99 дБ. Если эхо-сигнал не обнаружен (LOS), усиление увеличивается до максимального уровня, заданного начальным усилением, кривой усиления и максимальным усилением. В случае слишком высокого значения

максимального усиления прибор может задержаться на шуме преобразователя или других помехах; если значение слишком низкое, отраженные сигналы могут быть недостаточно высоки для обнаружения.

## ПРИМЕЧАНИЕ

Максимальное усиление никогда не может быть ниже начального усиления и имеет максимальное значение 99 дБ.

## <span id="page-194-0"></span>**10.6.2 Начальное усиление**

Начальное усиление устанавливает верхний предел усиления приемника в районе зондирующего импульса (режим 1) или интерфейсного эхо-сигнала (режимы 2 и 3). Существенно снижая зондирующий импульс или интерфейсный эхо-сигнал, кривая TDG позволяет детектировать эхо-сигналы, находящиеся рядом с импульсом. Начальное усиление может быть настроено в диапазоне от 0 дБ до максимума, заданного в настройках **МАКС. УСИЛ.**

Настройка **НАЧ. УСИЛЕНИЕ** особенно важна в случаях, где должно быть оптимизировано измерение минимальной толщины. Эта настройка должна всегда производиться с помощью опорного образца, представляющего стандартный минимум. В случаях, когда минимальная толщина менее важна, чем проникновение, и рассеянные эхо-сигналы не являются проблемой, начальное усиление может быть настроено на уровне максимального усиления.

Начальное усиление:

- Показывает выбранное начальное (изменяющееся во времени) усиление приемника
- Увеличивает амплитуду эхо-сигналов, расположенных близко к зондирующему импульсу или интерфейсным эхо-сигналам
- Начинается с нуля и расширяется до:
	- Границы игнорирования зондирующего сигнала в режиме 1
	- Конца зоны игнорирования ИС в режимах 2 и 3

# <span id="page-195-0"></span>**10.6.3 Кривая TDG**

Кривая TDG контролирует скорость, с которой усиление приемника увеличивается с начального уровня до максимального. Нарастание TDG начинается с положения параметра **ИГНОР. ЗИ** в режиме 1, и в конце параметра **ИГНОР. ИС** в режимах 2 и 3. Нарастание TDG помогает устранить отражение сигналов от кристаллической структуры изделия или стекловолокна. Нарастание TDG должно быть настроено как можно выше для быстрого достижения максимального усиления, не давая прибору фиксировать ложные сигналы. Нарастание может быть установлено в диапазоне от 0 до 39,95 дБ/мкс.

# <span id="page-195-1"></span>**10.7 Игнорирование зондирующего импульса**

Игнорирование зондирующего импульса в действительности является зоной с нулевым усилением, защищающей приемник от ложных показаний, вызванных зондирующим импульсом. Эта мертвая зона (до 18 мкс от зондирующего импульса) предупреждает ошибочное определение эхо-сигналов заднего фронта зондирующего импульса как донных или интерфейсных эхо-сигналов. Конец игнорирования зондирующего импульса показывает точку во времени, после которой прибор начинает искать эхо-сигналы.

Настройте зону игнорирования зондирующего импульса сразу за точкой фиксации ложного сигнала; затем приступите к тестированию (с преобразователем на поверхности материала и с приподнятым преобразователем) для обеспечения точности измерений.

В режиме 1, длина зоны игнорирования зондирующего импульса определяет минимальную измеряемую толщину, и должна быть установлена после настройки уровня начального усиления (см. Рис[. 10-9](#page-196-0) на стр. 187). Если зона игнорирования зондирующего импульса слишком короткая, инструмент задерживается на зондирующем импульсе и получение показаний затрудняется. Если зона игнорирования зондирующего импульса слишком продолжительная, минимальная измеряемая толщина сильно ограничена. При использовании иммерсионных преобразователей убедитесь, что граница зоны игнорирования зондирующего импульса всегда установлена перед интерфейсным эхо-сигналом при минимальном расстоянии между преобразователем и погруженным в жидкость изделием.

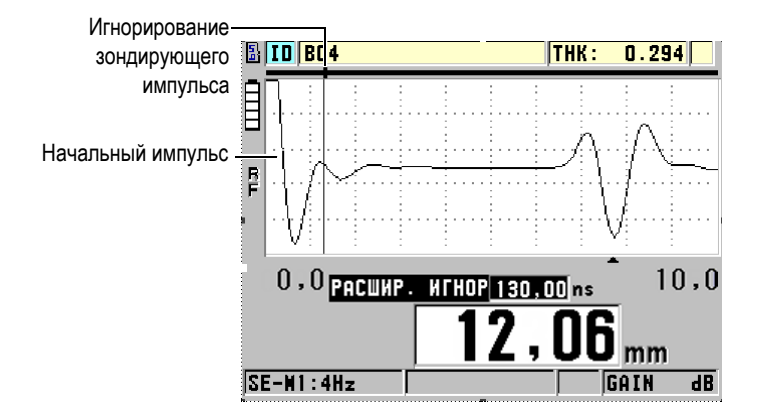

**Рис. 10-9 Положение ИГНОР. ЗИ для режима 1**

<span id="page-196-0"></span>В режимах 2 и 3 настройка игнорирования зондирующего импульса не так важна, если установлена на положение между концом зондирующего импульса и интерфейсным эхо-сигналом (см. Рис[. 10-10](#page-196-1) на стр. 187).

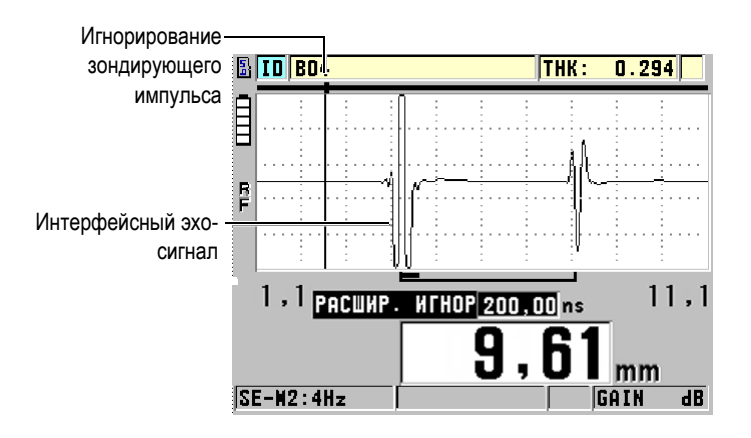

<span id="page-196-1"></span>**Рис. 10-10 Положение ИГНОР. ЗИ для режимов 2 и 3**

# <span id="page-197-0"></span>**10.8 Окно эха**

Окно эха – временной интервал после каждого зондирующего импульса, в течение которого прибор может определить эхо-сигналы. Интервал окна эха начинается в конце зоны игнорирования зондирующего импульса. Окно эха (жирная черная линия вверху экрана) заканчивается на *x* мкс, вслед за зондирующим импульсом в режиме 1, или на *x* мкс после границы зоны игнорирования интерфейсного сигнала в режимах 2 и 3.

В режиме 1, можно установить окно эха на любое значение, больше временного интервала пробега сигнала туда-обратно в самой толстой части измеряемого материала (см. Рис[. 10-11](#page-197-1) на стр. 188). Точность настройки не столь критична, если окно достаточно широко, чтобы включить самый дальний интересующий нас эхо-сигнал.

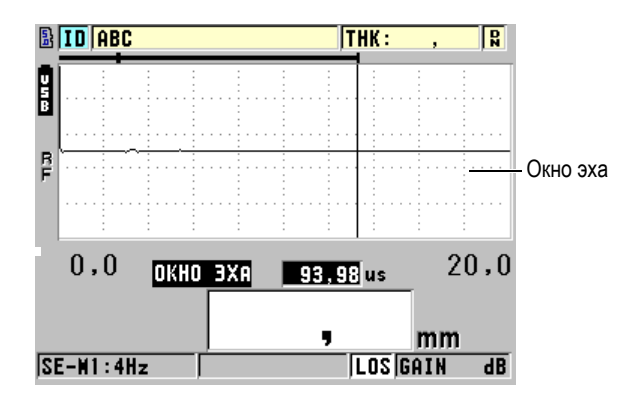

**Рис. 10-11 Настройка окна эха для режима 1**

<span id="page-197-1"></span>В режимах 2 и 3, окно эха ограничено временным интервалом между последовательными интерфейсными эхо-сигналами (см. Рис[. 10-12](#page-198-1) на стр. 189). Конечная граница окна эха (жирная черная линия в верхней части экрана) должна быть установлена перед вторым интерфейсным эхо-сигналом во избежание неверного детектирования, которое в свою очередь определяет максимальную измеряемую толщину. В случаях иммерсионных измерений в режимах 2 и 3 расположение границы окна эха должно учитывать возможное изменение расстояния между преобразователем и поверхностью контролируемой детали.

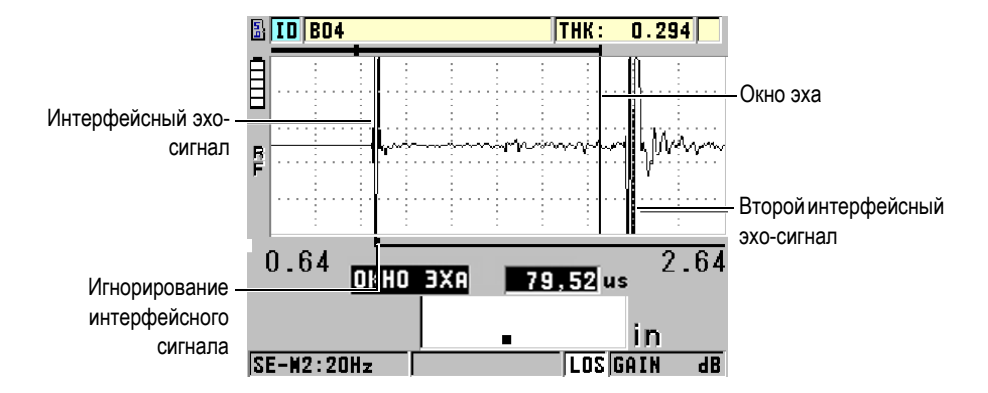

**Рис. 10-12 Настройка окна эха для режимов 2 и 3**

## <span id="page-198-1"></span><span id="page-198-0"></span>**10.8.1 Детектирование эхо-сигнала 1 и эхо-сигнала 2**

Можно выбрать полярность детектирования (положительную или отрицательную) для первого и второго эхо-сигналов. В зависимости от режима измерения и типа измеряемого материала, максимальная амплитуда эхосигнала может быть либо положительной либо отрицательной. Положительная или отрицательная полярность относится к обработанным эхо-сигналам, отображенным на экране А-скана (см. Рис[. 10-13](#page-199-0) на стр. 190). Для достижения высокой точности измерения толщины, важно, чтобы 45MG обнаружил эхосигнал с максимальной амплитудой.

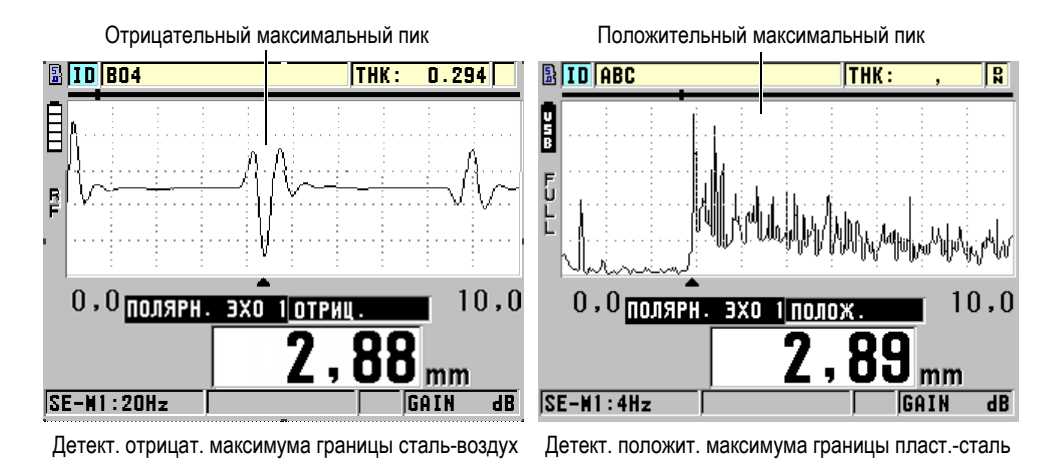

#### **Рис. 10-13 Отрицательный и положительный максимумы**

<span id="page-199-0"></span>[Табл](#page-199-1). 12 на стр. 190 поможет выбрать полярность детектирования для конкретного приложения.

<span id="page-199-1"></span>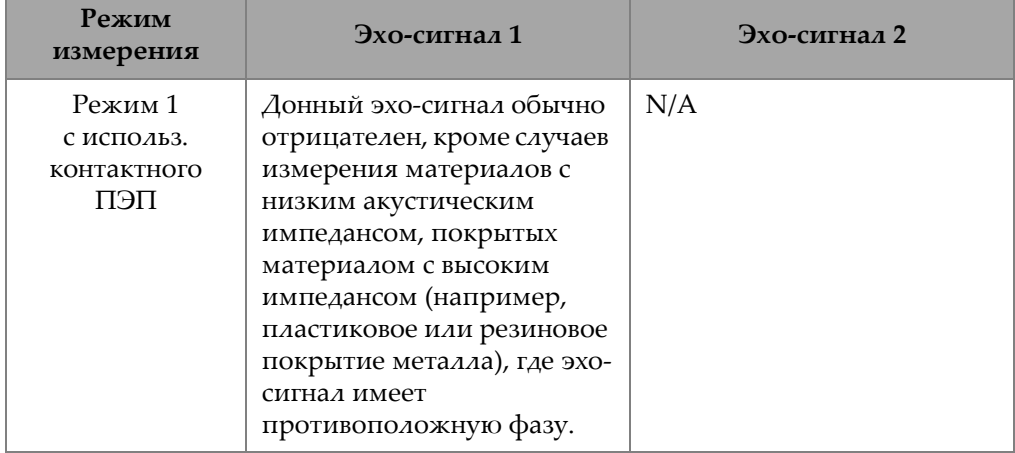

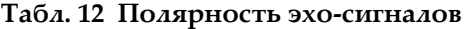

| Режим<br>измерения                                                            | Эхо-сигнал 1                                                                                                    | Эхо-сигнал 2                                                                                                    |
|-------------------------------------------------------------------------------|----------------------------------------------------------------------------------------------------|----------------------------------------------------------------------------------------------------|
| Режим 2<br>с использ.<br>иммерсионного<br>ПЭП или ПЭП с<br>линией<br>задержки | Интерфейсный эхо-сигнал<br>обычно положителен для<br>материалов с высоким<br>импедансом (н-р,<br>керамика), и отрицателен<br>для материалов с низким<br>импедансом (н-р, пластик). | Донный эхо-сигнал, как<br>правило, отрицателен, за<br>исключением тех случаев,<br>когда донный эхо-сигнал<br>представляет что-то вроде<br>границы между низким и<br>высоким импедансами.                                                                                                    |
| Режим 3<br>с использ.<br>иммерсионного<br>ПЭП или ПЭП с<br>линией<br>задержки | Интерфейсный эхо-сигнал<br>обычно положителен для<br>материалов с высоким<br>импедансом.                                                                                           | Донный эхо-сигнал обычно<br>отрицателен, за<br>исключением случаев<br>измерения объектов<br>сложной геометрической<br>формы, где фазовое<br>искажение может стать<br>причиной того, что<br>положительная сторона<br>донного эхо-сигнала будет<br>лучше выражена, чем его<br>отрицательная сторона. |

**Табл. 12 Полярность эхо-сигналов** *(продолжение)*

## <span id="page-200-0"></span>**10.8.2 Игнорирование интерфейсного сигнала**

Зона игнорирования интерфейсного сигнала представляет собой мертвую зону до 20 мкс, следующую за передним фронтом интерфейсного эхо-сигнала. Игнорирование ИС доступно только в режимах 2 и 3.

В режиме 2, игнорирование ИС предупреждает детектирование задних выступов и контуров интерфейсного эхо-сигнала, которые могут быть приняты за донные эхо-сигналы (см. Рис[. 10-14](#page-201-0) на стр. 192). Игнорирование ИС должно быть как можно короче, во избежание лишнего ограничения минимальной измеряемой толщины. Параметр начального усиления позволяет уменьшить амплитуду интерфейсного эхо-сигнала и сократить игнорирование ИС. Проверьте настройки игнорирования ИС, сначала установив преобразователь на поверхность образца, затем убрав преобразователь с образца.

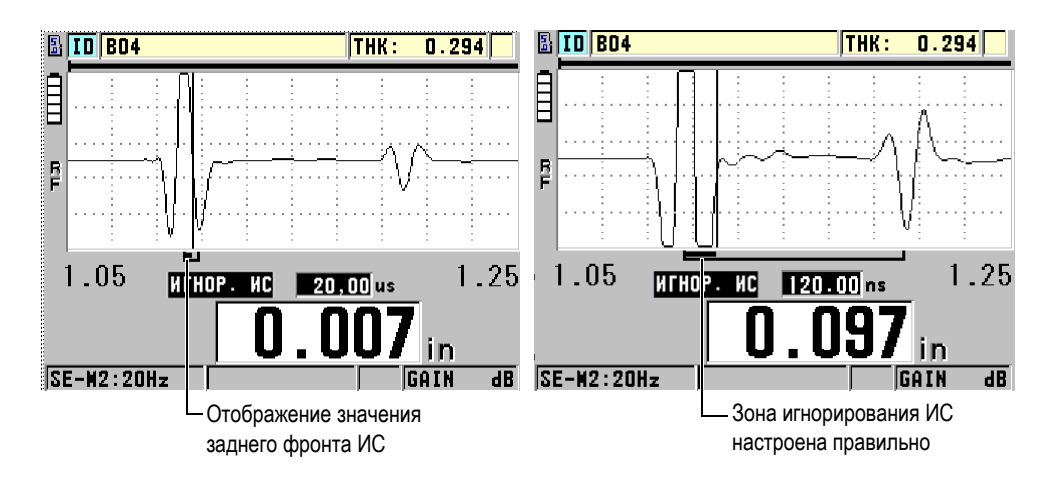

**Рис. 10-14 Примеры игнорирования ИС в режиме 2**

<span id="page-201-0"></span>В режиме 3 положением границы игнорирования ИС определяется, какая пара донных эхо-сигналов будет измерена (см. Рис[. 10-15](#page-202-1) на стр. 193). В большинстве случаев, граница зоны игнорирования ИС должна быть установлена ближе к первому донному эхо-сигналу. Однако, на практике первый донный эхо-сигнал тонких материалов часто искажен или потерян в интерфейсном эхо-сигнале. В объектах со сложной геометрией более поздняя пара донных эхо-сигналов может быть чище, чем ранние эхо-сигналы. В таких случаях, настройте игнорирование ИС на длину, обеспечивающую детектирование четко выраженных донных эхо-сигналов, даже если эти эхо-сигналы не первые.

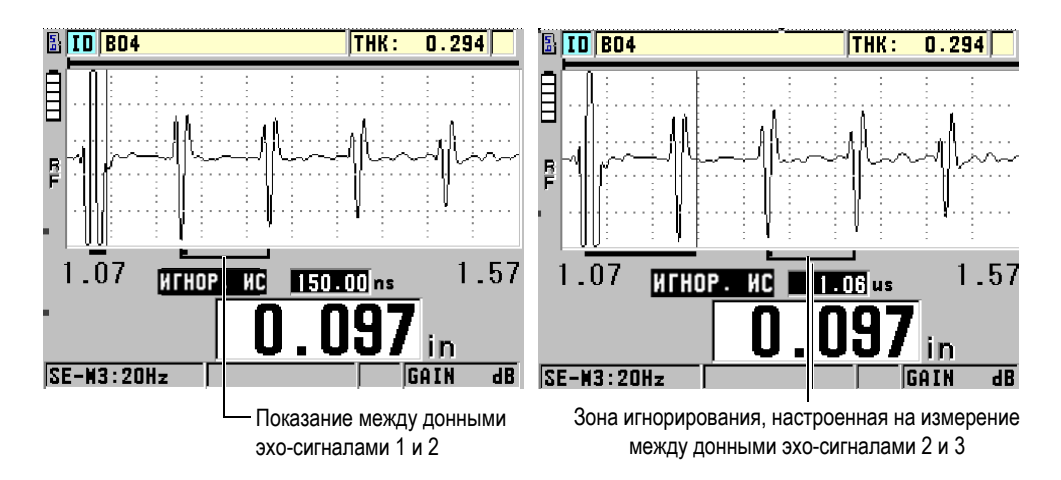

**Рис. 10-15 Примеры игнорирования ИС в режиме 3**

## <span id="page-202-1"></span><span id="page-202-0"></span>**10.8.3 Режим 3 Игнорирование эхо-сигнала**

Игнорирование эхо-сигнала в режиме 3 (**ИГНОР. Р3**) похоже на игнорирование ИС в режиме 2 или на игнорирование зондирующего импульса в режиме 1. Эта функция создает пустую или мертвую зону (длиной до 20 мкс) после переднего фронта первого обнаруженного донного эхо-сигнала с целью предупреждения детектирования задних контуров этого эхо-сигнала и избежания ложной фиксации (см. Рис[. 10-16](#page-203-0) на стр. 194).

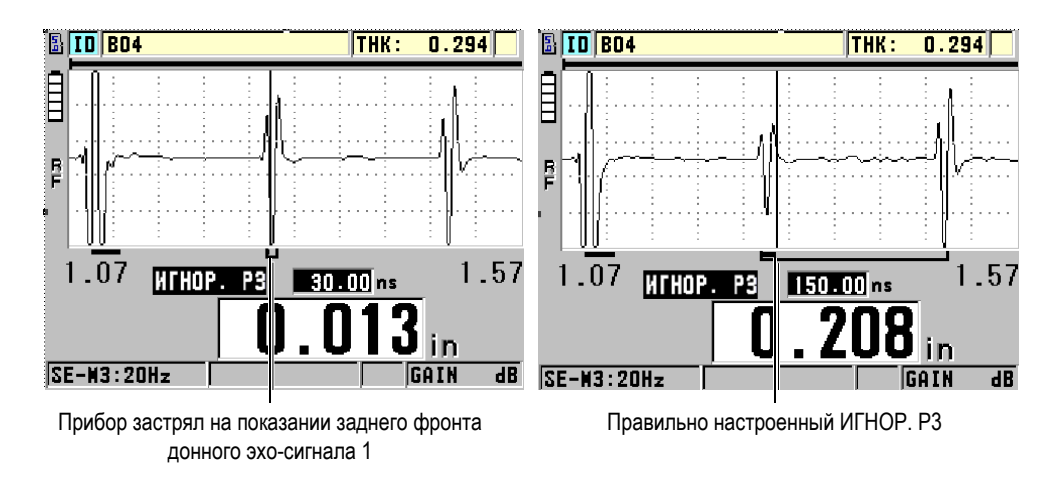

**Рис. 10-16 Примеры настройки ИГНОР. Р3**

<span id="page-203-0"></span>Поскольку в режиме 3 игнорирование эхо-сигнала ограничивает минимальные измеряемые значения толщины, установите границу по возможности на самый короткий период. Иногда, при контроле криволинейных образцов, происходит волновое преобразование, которое вызывает появление ложных сигналов. В таких случаях, установите в режиме 3 игнорирование эхо-сигнала на максимально долгий период для предупреждения детектирования ложных сигналов.

## **10.9 Сохранение параметров настройки**

После установки выбранных параметров А-скана, эти настройки можно сохранить для быстрого вызова их в дальнейшем. 45MG сохраняет до 35 пользовательских настроек на внутренней памяти.

#### **Сохранение параметров настройки**

- 1. Выполните необходимые изменения в параметрах А-скана
- 2. Нажмите **[2nd F]**, **[FREEZE] (XDCR RECALL)**. Убедитесь, что параметр **АКТИВНЫЙ** выделен. Выполненные вами изменения находятся в активной настройке.
- 3. Нажмите клавишу **[SAVE]**.
- 4. В окне **СОХР. НАСТР.** (см. Рис[. 10-17](#page-204-0) на стр. 195).
	- *a)* В поле **СОХР. КАК** введите имя пользовательской настройки.
	- *b)* В списке **СОХР. В** выберите одно из 35 отведенных для пользовательских настроек мест.

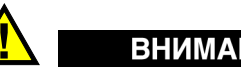

## ВНИМАНИЕ

Настройки от **SE-USER-1** до **SE-USER-35** пустые и доступны для записи. Будьте осторожны при выборе места для новой настройки, чтобы случайно не записать ее на уже занятое место, так как старая информация будет автоматически удалена.

*c)* Нажмите **SAVE**, чтобы сохранить пользовательскую настройку.

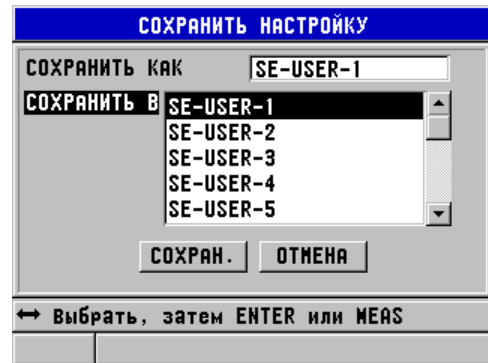

**Рис. 10-17 Сохранение пользовательских настроек**

- <span id="page-204-0"></span>5. В окне **АКТИВНЫЙ** просмотрите параметры настройки.
- 6. Нажмите **[MEAS]**, чтобы вернуться к экрану измерений.

# **10.10 Быстрый вызов пользовательской настройки для одноэлементных ПЭП**

Для изменения настройки на пользовательскую нажмите **[RECALL XDCR]**, чтобы выбрать соответствующую настройку в списке доступных настроек; затем нажмите **[MEAS]**. Данная процедура подходит для редко изменяемых настроек. Однако, при необходимости частого переключения между двумя и более настройками, используйте функцию быстрого вызова настройки.

Если функция быстрого вызова настройки активирована, достаточно простой комбинации клавиш для переключения на любую из первых четырех пользовательских настроек для одноэлементных преобразователей.

#### **Активация функции быстрого вызова настройки**

- 1. Находясь в окне измерений, нажмите клавишу **[SETUP]** и выберите **ИЗМ.**
- 2. В окне **ИЗМ.** установите **БЫСТРЫЙ ВЫЗОВ НАСТРОЕК** на **ВКЛ**.
- 3. Нажмите **[MEAS]**, чтобы вернуться к экрану измерений.

#### **Быстрый вызов одной из первых четырех пользовательских настроек**

 После того, как функция быстрого вызова настройки была активирована, на главном экране измерений нажмите **[2nd F]**, **[]**, чтобы вызвать первую пользовательскую настройку для одноэлементного ПЭП. ИЛИ

Нажмите **[2nd F]**, **[]** для вызова второй пользовательской настройки для одноэлементного ПЭП.

ИЛИ

Нажмите **[2nd F]**, **[]** для вызова третьей пользовательской настройки для одноэлементного ПЭП.

ИЛИ

Нажмите **[2nd F]**, **[]** для вызова четвертой пользовательской настройки для одноэлементного ПЭП.

#### ПРИМЕЧАНИЕ

Данная функция доступна только при подключении к 45MG одноэлементного преобразователя.

# **11. Средства коммуникации и передача данных**

В данной главе описывается принцип коммуникации толщиномера 45MG с компьютером для передачи и получения данных, импорта/экспорта файлов. В комплект поставки входит USB-кабель для коммуникации через порт USB 2.0.

# **11.1 GageView**

GageView – это интерфейсная программа производства Olympus, предназначенная для коммуникации с такими приборами, как 45MG. Программа GageView позволяет создавать файлы данных контроля, загружать файлы данных и генерировать отчеты. Olympus рекомендует использовать GageView для коммуникации с 45MG и управления данными 45MG.

Интерфейсная программа GageView совместима с ОС Windows Vista и Windows 7. Подробнее см. в *GageView Interface Program — User's Manual* (Арт.: 910-259-EN [U8778347]).

# <span id="page-206-0"></span>**11.2 Настройка коммуникации USB**

Протокол передачи данных по умолчанию для 45MG: USB 2.0.

#### **Настройка USB-соединения**

1. Убедитесь, что на вашем компьютере установлен драйвер 45MG. Драйвер установлен, если была установлена интерфейсная программа GageView.

## ПРИМЕЧАНИЕ

Подробнее об установке GageView см. в руководстве *GageView Interface Program — User's Manual* (Арт.: 910-259-EN [U8778347]).

- 2. Если вместо GageView вы используете другую программу, см. прилагаемое руководство для использования данной программы через порт USB.
- 3. Включите 45MG.
- 4. Один конец USB-кабеля подключите к разъему USB в верхней части 45MG, а другой конец кабеля USB подключите к разъему USB на компьютере (см. Рис[. 11-1](#page-207-0) на стр. 198).

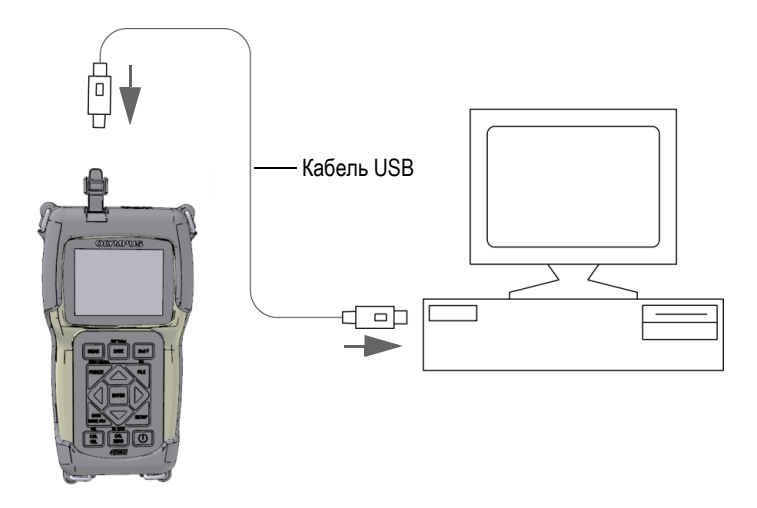

**Рис. 11-1 Подключение 45MG к компьютеру**

<span id="page-207-0"></span>При подключении 45MG к компьютеру в первый раз, компьютер предупреждает об обнаружении нового устройства и запрашивает подтверждение на установление драйвера. Подробнее см. в руководстве *GageView Interface Program — User's Manual* (Арт.: 910-259-EN [U8778347])

После загрузки драйвера можно использовать программу GageView для коммуникации с 45MG.

### СОВЕТ

При возникновении проблем коммуникации между 45MG и удаленным устройством попытайтесь использовать функцию сброса коммуникации, чтобы вернуть все параметры соединения по умолчанию (см. «Сброс [параметров](#page-215-0) [коммуникации](#page-215-0)» на стр. 206); затем конфигурируйте только те параметры коммуникации, которые вам необходимы.

# **11.3 Обмен данными с удаленным устройством**

45MG может обмениваться данными с удаленным устройством (компьютером).

## ПРИМЕЧАНИЕ

Данные, отправленные с 45MG, сохраняются на внутренней памяти толщиномера.

## **11.3.1 Экспорт файла на карту памяти (при наличии опции Регистратор данных)**

45MG имеет возможность экспортировать файлы с внутренней памяти на съемную карту памяти microSD. Файлы можно экспортировать в формате CSV (значения, разделенные запятой), в текстовом формате (с разделителямипробелами) или в форме отчета (с помощью программы GageView). С помощью устройства для считывания карты памяти microSD переданные файлы можно открыть на компьютере в Microsoft Excel или другой программе. Можно импортировать файлы в GageView с устройства для считывания карты microSD.

#### **Экспорт файлов на съемную карту памяти**

- 1. Убедитесь, что карта памяти microSD вставлена в слот, расположенный под крышкой батарейного отсека (см. Рис[. 1-4](#page-33-0) на стр. 24).
- 2. Если вы вставили карту памяти microSD при включенном приборе, выключите и снова включите 45MG для обнаружения карты памяти прибором.
- 3. Находясь в экране измерений, нажмите клавишу **[FILE]** и выберите на экране **ЭКСПОРТ**.
- 4. В окне **ЭКСПОРТ** (см. Рис[. 11-2](#page-209-0) на стр. 200):
	- *a)* При необходимости, измените параметр СОРТИР. ПО
	- *b)* В списке файлов выделите файл, который вы хотите экспортировать.
	- *c)* В поле **ФАЙЛ** выберите нужный формат файла:
		- **ФАЙЛ ОТЧЕТА**: для импортирования данных в GageView.
		- **EXCEL CSV**: для открытия данных в формате CSV в программе Microsoft Excel.
		- **EXCEL ТАБЛ. CSV**: для открытия данных в формате сетки в программе Microsoft Excel.
		- **ТКСТ. ФАЙЛ**: для открытия файла данных в различных программах на базе Windows.

#### 5. Нажмите **ЭКСПОРТ**.

Выбранный файл копируется на съемную карту памяти microSD в папку: \OlympusNDT\45MG\Transfer.

Прибор автоматически возвращается к экрану измерений.

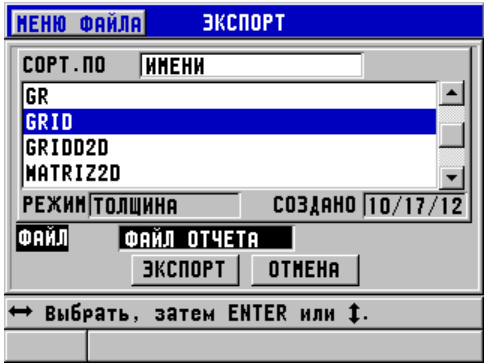

**Рис. 11-2 Окно ЭКСПОРТ**

## <span id="page-209-0"></span>**11.3.2 Импортирование файлов отчета со съемной карты памяти**

Вы можете импортировать файлы отчета со съемной карты памяти microSD на внутреннюю карту памяти 45MG. Можно использовать данную функцию вместе с интерфейсной программой GageView для импорта файлов отчета,

перенесенных с GageView на карту памяти microSD. Данная функция позволяет импортировать файлы в 45MG в полевых условиях, где нет возможности подключить прибор к компьютеру.

#### **Импортирование файлов отчета со съемной карты памяти**

- 1. Убедитесь, что папка \OlympusNDT\45MG\Transfer на съемной карте памяти microSD содержит файл, который вы хотите импортировать на внутреннюю память толщиномера 45MG.
- 2. Вставьте карту памяти microSD в слот, расположенный под крышкой батарейного отсека 45MG (см. Рис[. 1-4](#page-33-0) на стр. 24).
- 3. Если вы вставили карту памяти microSD при включенном приборе, выключите и снова включите 45MG для обнаружения карты памяти прибором.
- 4. Находясь в экране измерений, нажмите клавишу **[FILE]** и выберите **ИМПОРТ**.
- 5. В окне **ИМПОРТ** (см. Рис[. 11-3](#page-211-0) на стр. 202):
	- *a)* Выберите файл, который вы хотите импортировать в список доступных файлов. Список доступных файлов находится в папке \OlympusNDT\45MG\Transfer на съемной карте памяти microSD.
	- *b)* Нажмите **ИМПОРТ**.
	- *c)* Если файл с таким именем уже существует в 45MG, на экране появляется сообщение **Перезаписать файл?** Для подтверждения операции выберите **ДА**.

Звуковой сигнал подтверждает завершение передачи файла и прибор возвращается к экрану измерений.

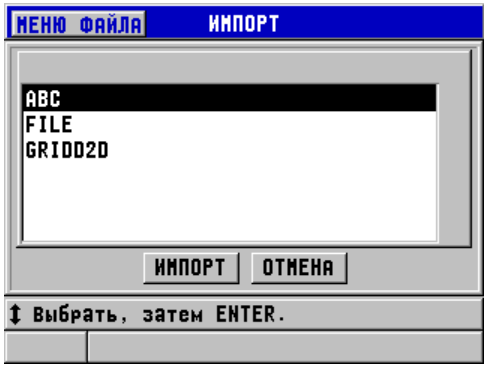

**Рис. 11-3 Окно ИМПОРТ**

## <span id="page-211-0"></span>**11.3.3 Получение файлов с компьютера**

Информацию регистратора данных можно не только посылать на компьютер, но и получать и скачивать с компьютера на прибор. При этом есть два преимущества:

- Через несколько месяцев или лет вы можете восстановить старые данные, сохраненные в компьютерном файле с номерами ИД. Полученные данные можно использовать в следующих целях:
	- Сохранения последовательности измерений, с помощью номеров ИД
	- Сравнения текущих показаний с ранее полученными данными толщины
	- Для ручной или автоматической проверки настройки конкретного измерения путем сравнения данной настройки с ранее использованной.
- Создание последовательности номеров ИД на компьютере и дальнейшая их загрузка в прибор. Эта последовательная организация поможет вам найти путь к заданным точкам измерения. Созданная на компьютере последовательность ИД должна иметь информацию о настройке. Настройкой может быть настройка прибора по умолчанию или другая желаемая последовательность настроек.

Загруженные в 45MG данные должны сохранять формат передаваемых данных. Olympus рекомендует использовать интерфейсную программу GageView для управления функциями подключения, хранения и создания данных 45MG. Для получения дополнительной информации по программам управления данными обращайтесь в представительство Olympus.

#### **Получение файлов данных с компьютера**

- 1. При использовании программы GageView или другой программы для отправки файла с компьютера через USB-порт (см. «[Настройка](#page-206-0) [коммуникации](#page-206-0) USB» на стр. 197), включите 45MG и убедитесь, что экран измерений активен.
- 2. Начните передачу отформатированных данных с компьютера. Во время передачи данных, 45MG отображает экран **ПОЛУЧЕНИЕ ДАННЫХ**, затем возвращается к экрану измерений.

# **11.4 Экранные снимки**

Можно сделать снимок всего экрана 45MG со всеми отображенными на нем данными, и сохранить снимок в виде файла изображения. Данная функция удобна в случае, если вам необходима точная копия изображения экрана для отчета или другой документации. Экранный снимок можно отправить на съемную карту памяти microSD или в GageView

## **11.4.1 Отправка снимка экрана в GageView**

Вы можете отправить снимок текущего экрана 45MG в интерфейсную программу GageView.

Подробнее об установке и использовании программы GageView см. в руководстве *GageView Interface Program — User's Manual* (Арт.: 910-259-EN [U8778347])

#### **Отправка экранного снимка в GageView**

- 1. Задайте параметры коммуникации USB, а затем подключите 45MG к компьютеру (см. «Настройка [коммуникации](#page-206-0) USB» на стр. 197).
- 2. Выберите экранное изображение 45MG, которое вы хотите сохранить.
- 3. Запустите программу GageView на компьютере.
- 4. При первом подключении 45MG к компьютеру с программой GageView, выполните следующие действия в GageView:
	- *a)* В меню GageView выберите **Device > Config** (Устройство > Конфигурация).
	- *b)* В окне **Device Configuration** (см. Рис[. 11-4](#page-213-0) на стр. 204):

(1) В списке **Device List** (Список устройств) выберите 45MG и щелкните **Add** (Добавить).

45MG **(USB)** появится в правом окне **Current Configured Devices**.

- (2) Установите флажок **Connect at Startup** для автоматического подключения GageView к 45MG при запуске.
- (3) Нажмите **ОК**.

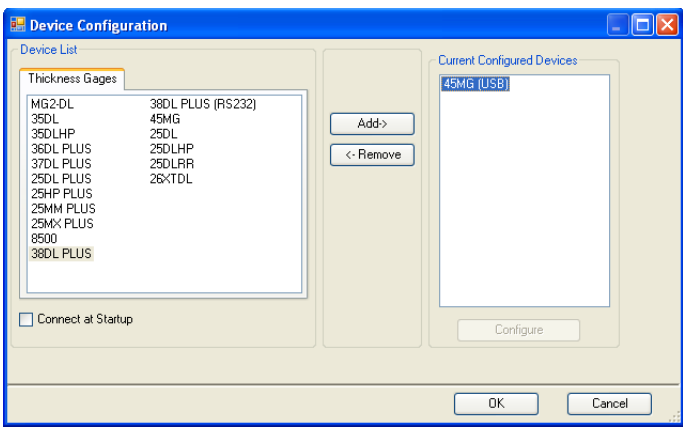

#### **Рис. 11-4 Окно Device Configuration (Конфигурация устройства)**

- <span id="page-213-0"></span>5. Выполните следующие действия в GageView:
	- *a)* В меню, выберите **Device > Tools** (Устройство > Инструменты).
	- *b)* В окне **Device Tools** (см. Рис[. 11-5](#page-214-0) на стр. 205) выберите **Screen Capture** (Экранный снимок) и щелкните **Receive**. (Получить) По завершении передачи данных появляется изображение экрана.
	- *c)* Щелкните **Copy** (Копировать), чтобы скопировать экранный снимок в буфер обмена Windows. ИЛИ Щелкните **Save** (Сохранить), чтобы сохранить изображение в формате

BMP в желаемую папку и под нужным вам именем.

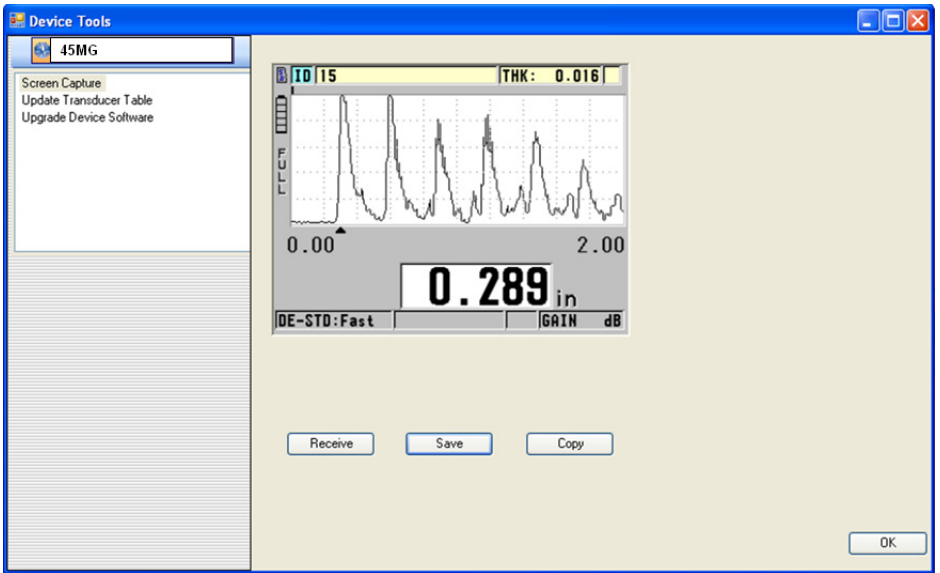

**Рис. 11-5 Окно Device Tools с экранным снимком**

## <span id="page-214-0"></span>**11.4.2 Отправка экранного снимка на съемную карту памяти microSD**

45MG позволяет копировать содержимое текущего экрана на съемную карту памяти microSD. Экранный снимок сохраняется в формате .bmp. Карту памяти microSD можно затем подсоединить к компьютеру и открыть файл в любой программе, читающей .bmp файлы.

#### **Отправка экранного снимка на съемную карту памяти microSD**

- 1. Убедитесь, что карта памяти microSD вставлена в слот, под крышкой батарейного отсека 45MG (см. Рис[. 1-4](#page-33-0) на стр. 24).
- 2. Если вы вставили карту памяти microSD при включенном приборе, выключите и снова включите 45MG для обнаружения карты памяти прибором.
- 3. Убедитесь, что функция сохранения экранных снимков на карту памяти microSD активирована:
	- *a)* Находясь в окне измерений, нажмите **[SETUP]**, затем выберите **СИСТЕМА**.
	- *b)* Установите **ПЕЧАТЬ ЭКРАНА НА SD** на **ВКЛ**.
- 4. Выберите экранное изображение, которое вы хотите сохранить.
- 5. Нажмите **[2nd F]**, **[SETUP]**.

Экран будет зафиксирован в течение 20 секунд, пока файл отправляется на съемную карту памяти в папку: \OlympusNDT\45MG\Snapshot.

Экранные снимки автоматически называются BMP*n*.bmp, где *n* начинается с 0 и увеличивается на единицу с каждым новым снимком.

- 6. Передача файла изображения:
	- *a)* Выньте карту памяти microSD из слота 45MG.
	- *b)* Используя устройство для считывания карты microSD, подсоедините карту памяти к компьютеру.
	- *c)* Скопируйте файл с карты памяти из папки \OlympusNDT\45MG\Snapshot в нужную папку на компьютере.

## <span id="page-215-0"></span>**11.5 Сброс параметров коммуникации**

Сброс параметров коммуникации восстанавливает параметры по умолчанию. Эта функция используется в случае возникновения трудностей при установке соединения с удаленным устройством. В [Табл](#page-215-1). 13 на стр. 206 представлены значения параметров коммуникации по умолчанию.

<span id="page-215-1"></span>

| Параметр       | Значение         |  |
|----------------|------------------|--|
| КОММ. ПРОТОКОЛ | МНОГО СИМВОЛОВ   |  |
| ФОРМАТ ВЫВОДА  | F1               |  |
| ВЫВОД В-СКАНА  | ВЫКЛ             |  |
| ВЫВОД FTP      | 45M <sub>G</sub> |  |
| ТИП ВЫВОДА     | <b>FTP</b>       |  |

**Табл. 13 Параметры коммуникации по умолчанию**

#### **Сброс параметров коммуникации**

- 1. Нажмите **[SETUP]** и выберите **СБРОС**.
- 2. В окне **СБРОС** (см. Рис[. 11-6](#page-216-0) на стр. 207):
	- *a)* В списке **СБРОС** выберите **СБРОС СВЯЗИ**.
*b)* Нажмите **СБРОС**.

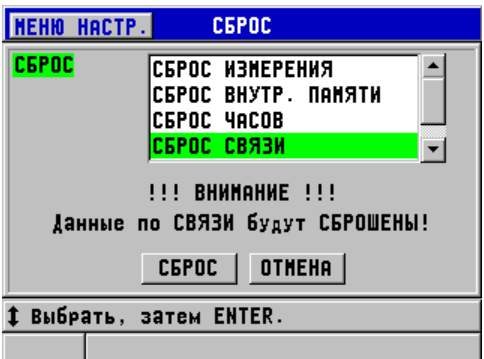

<span id="page-216-0"></span>**Рис. 11-6 Выбор СБРОС СВЯЗИ**

# **12. 45MG: Технический уход и устранение неисправностей**

Данная глава содержит необходимую информацию по техническому обслуживанию прибора 45MG. Здесь рассматриваются следующие аспекты: правильный уход, функции сброса параметров настройки, диагностика программного обеспечения, сообщения об ошибках и устранение проблем.

# **12.1 Регулярный технический уход**

Корпус толщиномера 45MG герметизирован (при закрытой крышке батарейного отсека), во избежание проникновения жидкостей и пыли. Тем не менее, прибор не может быть погружен в жидкость.

45MG специально спроектирован для работы в жестких полевых условиях. Как любой электронный прибор, 45MG может быть поврежден в случае несоблюдения мер предосторожности при эксплуатации прибора. Постарайтесь соблюдать следующие рекомендации:

- Никогда не нажимайте на клавиши твердым или острым предметом.
- При подсоединении кабелей к прибору, правильно соотносите разъем с соответствующим штепсельным разъемом на приборе (центральная ось раздельно-совмещенного преобразователя D79X должна находиться внизу).
- Чтобы отсоединить кабель от прибора, возьмитесь за разъем (не кабель) и осторожно выньте его из разъема.
- Не бросайте и не роняйте прибор.
- Не используйте сильные растворители или абразивные материалы для чистки защитного чехла, корпуса, клавиатуры или дисплея прибора.

# **12.2 Чистка прибора**

Сначала оботрите прибор сухой тканью. При необходимости, смочите ткань мягкодействующим моющим средством, чтобы удалить загрязнение с прибора. Дайте прибору высохнуть перед использованием.

# **12.3 Уход за преобразователями**

Ультразвуковые преобразователи, используемые с 45MG, отличаются прочностью и нуждаются в минимальном уходе. Тем не менее, они также подвержены разрушению и служат дольше при правильном обращении.

- При контроле высоконагретых объектов используйте только подходящие для этого преобразователи. Стандартные преобразователи могут быть повреждены или выведены из строя при контакте с высоконагретой поверхностью (выше 52 °C).
- Порез, прокол или вырыв изоляции приводит к повреждению кабеля. Постарайтесь избежать описанных действий. Никогда не оставляйте преобразователь в доступных местах, во избежание случайного повреждения кабеля. Отсоединяйте преобразователь от прибора, вытягивая его за разъем, а не за кабель. Не скручивайте кабель и не тяните за кабель.
- Чрезмерный износ наконечника преобразователя снижает эффективность его работы. Для предотвращения быстрого износа не проводите преобразователь по шероховатой необработанной поверхности. Использование преобразователя может быть затруднено или невозможно при повреждении наконечника. Износ может быть как незначительным, так и критическим, сокращающим срок службы преобразователя. Особое внимание уделите преобразователям с пластиковой линией задержки, вовремя заменяя изношенные линии задержки.

# **12.4 Сброс параметров прибора**

45MG содержит функции сброса, используемые для быстрого восстановления параметров по умолчанию. Функции сброса – это комбинации быстрого вызова известных настроек. Доступны следующие функции сброса:

#### **СБРОС ИЗМЕРЕНИЯ**

Изменяет параметры измерения на значения по умолчанию, описанные ниже в [Табл](#page-220-0). 14 на стр. 211.

<span id="page-220-0"></span>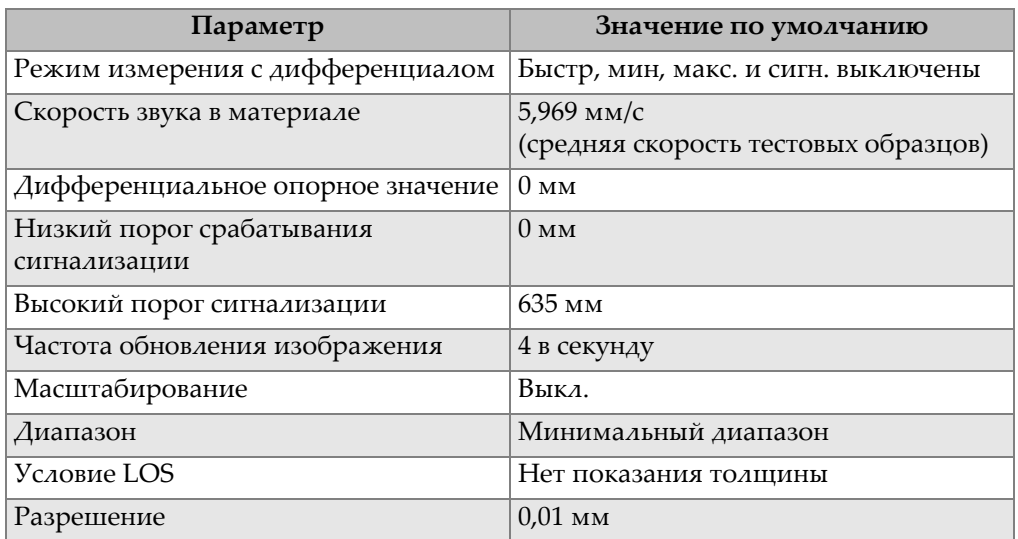

#### **Табл. 14 Настройки измерения по умолчанию**

#### **СБРОС ВНУТРЕННЕЙ ПАМЯТИ**

Удаляет все сохраненные данные с внутренней карты памяти microSD и переформатировывает карту.

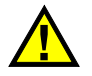

# ВНИМАНИЕ

Сброс внутренней памяти навсегда удаляет все сохраненные показания толщины/А-сканы. Этот сброс не удаляет сохраненные настройки преобразователя.

#### **СБРОС ЧАСОВ**

Возвращает дату на 01/01/2010 в формате MM/ДД/ГГГГ, а время на 12:00 A.M. в 12-ти часовом ом формате.

## **СБРОС СВЯЗИ**

Устанавливает параметры коммуникации на значения по умолчанию, описанные в [Табл](#page-221-0). 15 на стр. 212.

#### **Табл. 15 Настройки коммуникации по умолчанию**

<span id="page-221-0"></span>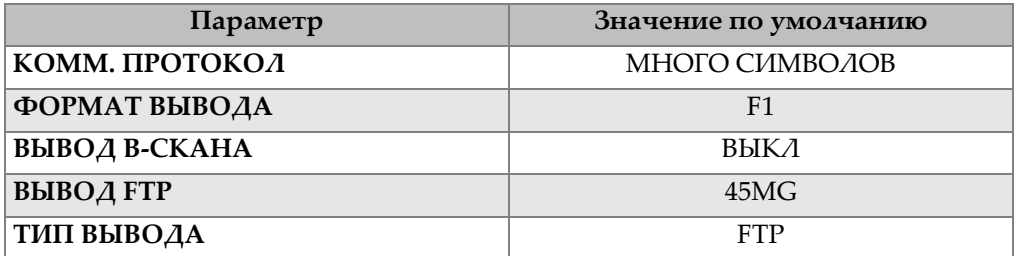

### **ОБЩИЙ СБРОС**

Выполняет одновременно сброс измерений и сброс внутренней памяти.

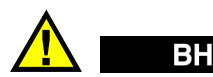

# ВНИМАНИЕ

Общий сброс навсегда удаляет все данные толщины и А-сканы, сохраненные на внутренней памяти 45MG.

#### **Активация функции сброса**

- 1. Находясь в окне измерений, нажмите **[SETUP]**, затем выберите **СБРОС**.
- 2. В окне **СБРОС** (см. Рис[. 12-1](#page-222-0) на стр. 213):
	- *a)* В списке **СБРОС** выделите желаемую функцию сброса. Появится предупреждающее сообщение о сбросе данных измерений.
	- *b)* Нажмите **СБРОС**.

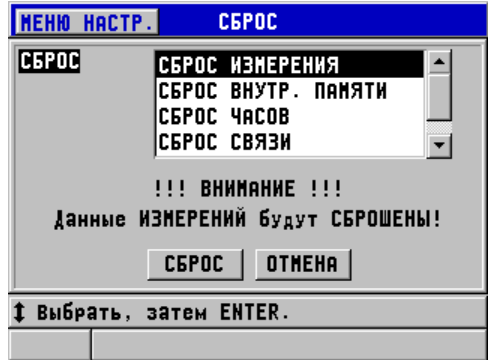

**Рис. 12-1 Активация функции сброса**

# <span id="page-222-0"></span>**12.5 Аппаратное диагностирование**

45MG имеет функцию, используемую для тестового самоконтроля. Тестирование позволяет выявить проблемы в оборудовании или проверить правильность выполняемой прибором операции. Некоторые испытания специально предназначены для внутреннего тестирования продукции Olympus в процессе производства.

Доступны следующие тесты:

- Тестирование клавиатуры
- Видео тестирование
- Тестирование внутренней карты памяти microSD (удач/неудач.)
- Тестирование съемной карты памяти microSD (удач/неудач.)
- Тестирование раздельно-совмещенного преобразователя
- Тестирование ESS (Electronic Stress Screening) [только для внутреннего использования Olympus]
- Тестирование В-скана (только для внутреннего использования Olympus)
- Тестирование батареи (только для внутреннего использования Olympus)
- Тестирование однопроводной схемы (только для внутреннего использования Olympus)

#### **Выполнение диагностической проверки**

- 1. Находясь в окне измерений, нажмите **[SETUP]**, затем выберите **СПЕЦ.МЕНЮ**.
- 2. В окне **СПЕЦ.МЕНЮ** (см. Рис[. 4-2](#page-56-0) на стр. 47) выберите **ТЕСТЫ**.
- 3. В окне **ТЕСТЫ** выберите нужный тест и нажмите **[ENTER]**.
- 4. При выборе **ТЕСТ КЛАВИАТУРЫ ,** в окне **ТЕСТ КЛАВИАТУРЫ** (см. Рис[. 12-2](#page-223-0) на стр. 214):
	- *a)* Нажмите клавишу, которую нужно проверить. Если эта клавиша функционирует нормально, прибор отобразит название клавиши в строке **«Последн. нажатая кнопка».**
	- *b)* Нажмите **[ENTER]**, чтобы завершить тестирование клавиатуры.

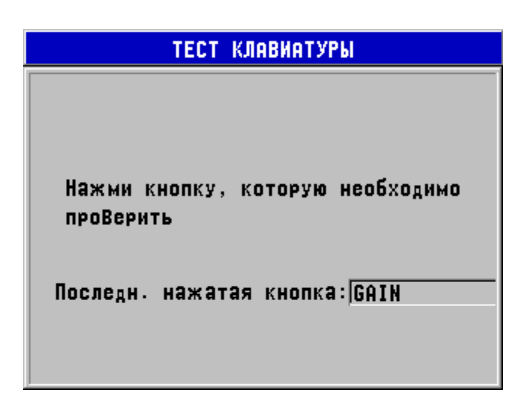

**Рис. 12-2 Экран ТЕСТ КЛАВИАТУРЫ**

- <span id="page-223-0"></span>5. При выборе **ВИДЕОТЕСТ**:
	- *a)* Находясь в окне **ВИДЕОТЕСТ**, нажмите **[DISPLAY]** для начала тестирования. Экран отобразит вертикальные цветные полосы. Любая проблема дисплея приводит к нарушению изображения.
	- *b)* Нажмите **[ENTER]**, чтобы завершить видеотест.
- 6. При выборе **ТЕСТ ВНУТР. КАРТЫ SD** или **ТЕСТ ВНЕШН. КАРТЫ SD**, в соответствующем окне выполните следующее:
	- *a)* Нажмите **[MEAS]**, чтобы начать тест. Результаты тестирования появляются в строке **Статус теста карты SD**. Возможные результаты:
- **PASS**: карта работает исправно.
- **FAIL**: проблема функционирования карты памяти. В случае неисправности внешней карты памяти переустановите или замените карту, а затем перезагрузите прибор. В случае неправильного функционирования внутренней карты памяти обратитесь в компанию Olympus.
- *b)* Нажмите **[ENTER]**, чтобы завершить тестирование **КАРТЫ SD**.
- 7. При выборе **ТЕСТ Р/С XDCR**, в окне **ТЕСТ Р/С XDCR** (см. Рис[. 12-3](#page-224-0) на стр. [215\)](#page-224-0):
	- *a)* Нажмите **[MEAS]**, чтобы начать тестирование с измерением времени пролета по каждой стороне раздельно-совмещенного преобразователя. Отображаются значения измеренного параметра.
	- *b)* Значения **Tx** и **Rx** расшифровываются следующим образом:
		- Одинаковые значения указывают на нормальный раздельносовмещенный преобразователь.
		- Разница между значениями указывает на то, что линия задержки не одна и та же для каждого элемента.
		- Отсутствующее значение указывает на повреждение кабеля или на нефункционирование элемента.
	- *c)* Обратите внимание на найденное **ЗНАЧЕНИЕ НОЛЯ**.
	- *d)* Нажмите **[ENTER]** для завершения тестирования раздельносовмещенного преобразователя.

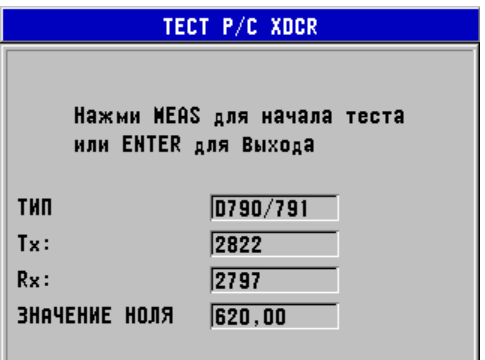

<span id="page-224-0"></span>**Рис. 12-3 Экран ТЕСТ Р/С XDCR**

# **12.6 Регистрация ошибок ПО**

Функция диагностики ПО (**ДИАГН. ПО**) создает журнал регистрации ошибок, зафиксированных во время работы прибора. Компания Olympus использует данную информацию для устранения неисправностей в ПО.

#### **Диагностика ПО**

- 1. Находясь в окне измерений, нажмите **[SETUP]**, затем выберите **СПЕЦ.МЕНЮ**.
- 2. В окне **СПЕЦ.МЕНЮ** (см. Рис[. 4-2](#page-56-0) на стр. 47) выберите **ДИАГН. ПО**.

Открывшееся окно **ДИАГН. ПО** отображает журнал регистрации ошибок (см. Рис[. 12-4](#page-225-0) на стр. 216).

| <b>MEHH</b><br>HACTP. | ДИАГН. | ПΟ             |                     |
|-----------------------|--------|----------------|---------------------|
| <b>SURVEY</b>         | 06926  | 00600000       | $10/17/12$ $\sim$ 1 |
| <b>SURVEY</b>         | 06926  | 00600000       | 10/17/121           |
| <b>SURVEY</b>         | 06926  | 00600000       | 10/17/12            |
| <b>SURVEY</b>         | 06926  | 00600000       | 10/17/12            |
| <b>SURVEY</b>         | 06926  | 00600000       | 10/17/12            |
| <b>SURVEY</b>         | 06926  | 00600000       | 10/17/12            |
| <b>SURVEY</b>         | 06926  | 00600000       | 10/17/12            |
| <b>SURVEY</b>         | 06926  | 00600000       | 10/05/12            |
| sys_measure           | 02327  | 00000000       | 10/05/12            |
| <b>SURVEY</b>         |        | 06926 006D0000 | 09/27/12            |
|                       |        |                |                     |
|                       |        |                |                     |

**Рис. 12-4 Окно ДИАГНОСТИКА ПО**

<span id="page-225-0"></span>3. Нажмите **[MEAS]**, чтобы вернуться к экрану измерений.

# **12.7 Просмотр состояния прибора**

Окно **СТАТУС** содержит основную информацию о статусе прибора. Здесь можно найти следующую информацию:

- Внутренняя температура прибора
- Уровень заряда батареи
- Название модели
- Дата сборки
- Версия ПО
- Версия оборудования
- Код опции (**S/N**) для активации дополнительного ПО

#### **Просмотр состояния прибора**

- 1. Находясь в окне измерений, нажмите **[SETUP]**, затем выберите **СПЕЦ.МЕНЮ**.
- 2. В окне **СПЕЦ.МЕНЮ** (см. Рис[. 4-2](#page-56-0) на стр. 47) выберите **СТУТУС** (см. Рис[. 12-5](#page-226-0)  на стр[. 217](#page-226-0)).

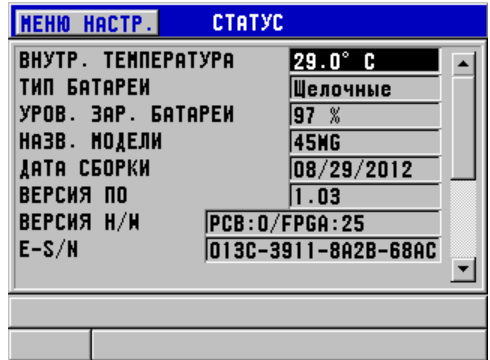

**Рис. 12-5 Окно СТАТУС**

<span id="page-226-0"></span>3. Нажмите **[MEAS]**, чтобы вернуться к экрану измерений.

# **12.8 Значение сообщений об ошибке**

В процессе работы с прибором можно встретить сообщения об ошибке. Эти сообщения обычно указывают на проблему функционирования прибора, но некоторые сообщения могут указывать на физические неисправности самого аппарата. Если вам непонятно сообщение об ошибке, обратитесь за помощью в региональное представительство Olympus.

# **12.9 Проблемы функционирования батарей и их решение**

Индикатор питания (в левом верхнем углу экрана) отображает процентный уровень оставшегося заряда батареи. Если уровень заряда слишком низкий, прибор автоматически выключается. Если прибор выключается сразу же после включения, или не включается совсем, значит разряжена батарея.

Замените батареи тремя новыми батареями AA.

# **12.10 Решение проблем измерения**

<span id="page-227-0"></span>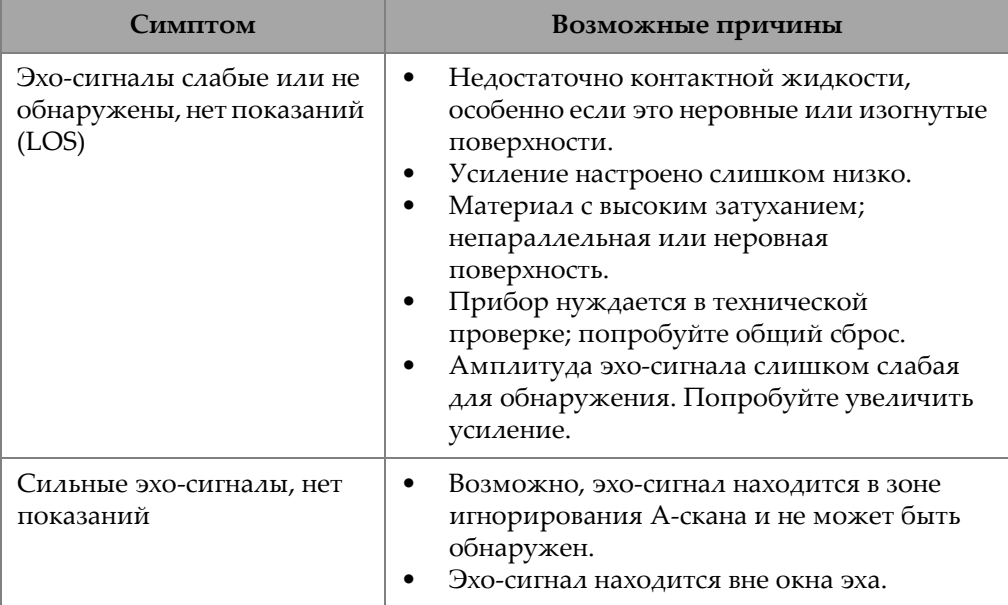

#### **Табл. 16 Решение проблем измерения**

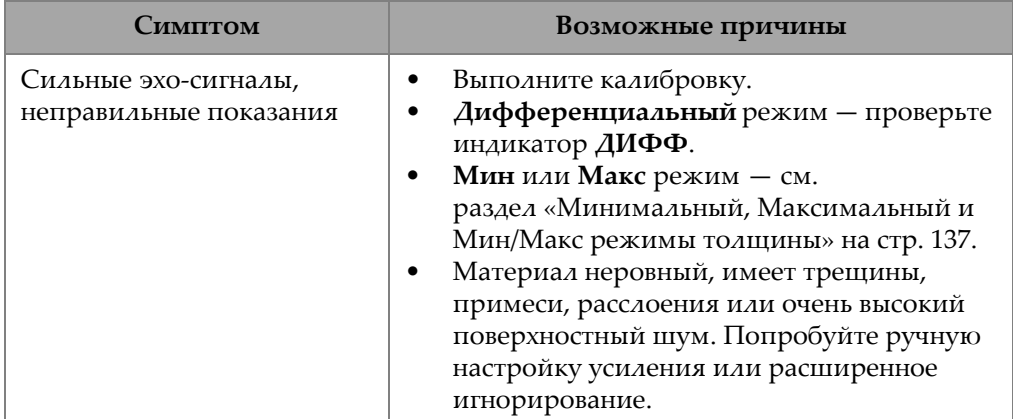

## **Табл. 16 Решение проблем измерения** *(продолжение)*

# **Приложение A: Технические характеристики**

<span id="page-230-0"></span>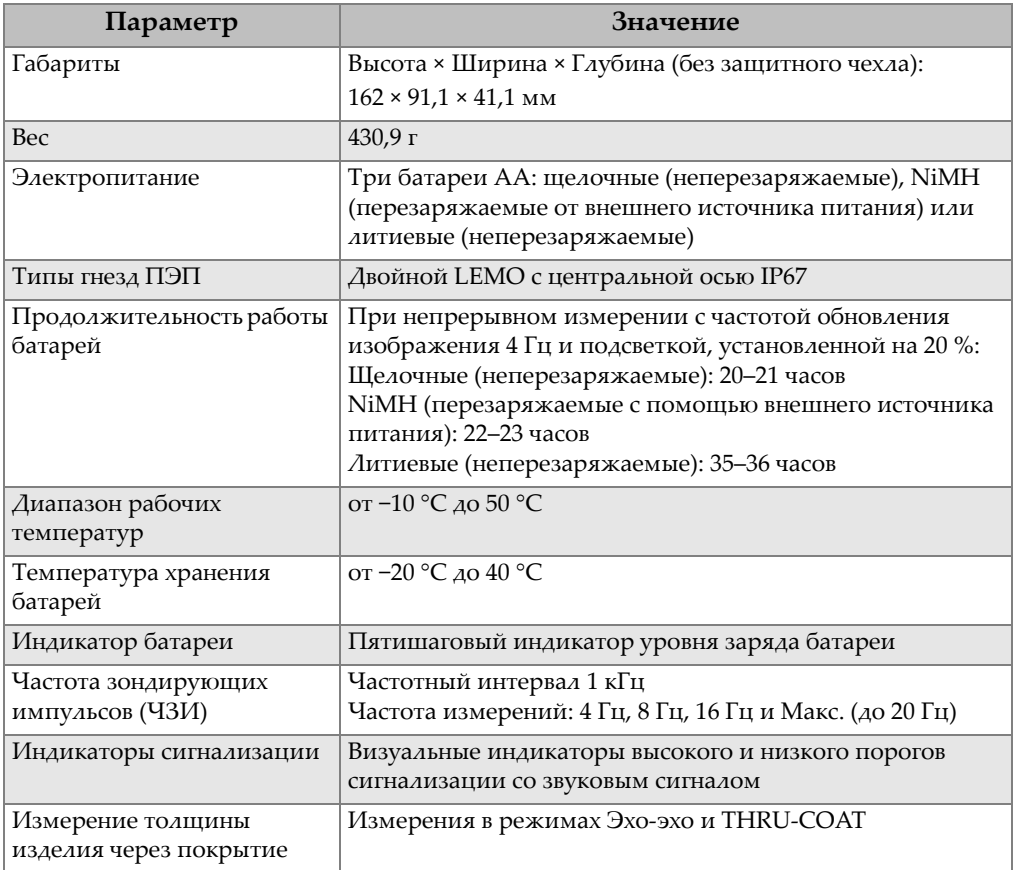

## **Табл. 17 Общие характеристики EN15317**

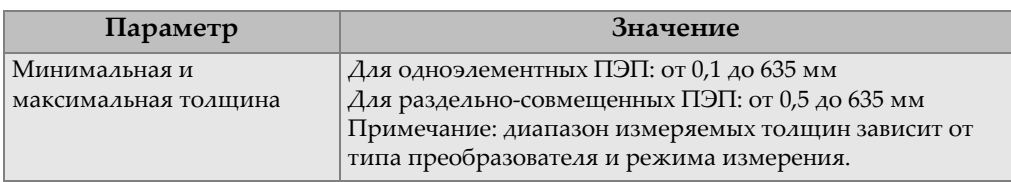

## **Табл. 17 Общие характеристики EN15317** *(продолжение)*

## **Табл. 18 Характеристики дисплея EN15317**

<span id="page-231-0"></span>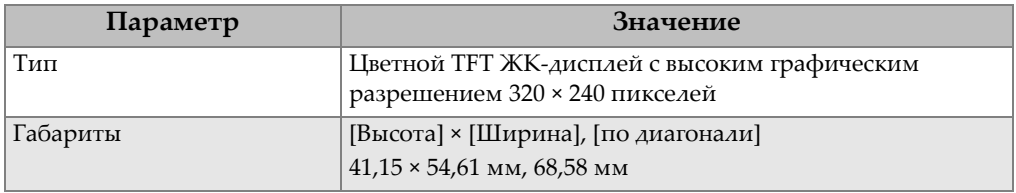

#### **Табл. 19 Характеристики излучателя EN15317**

<span id="page-231-1"></span>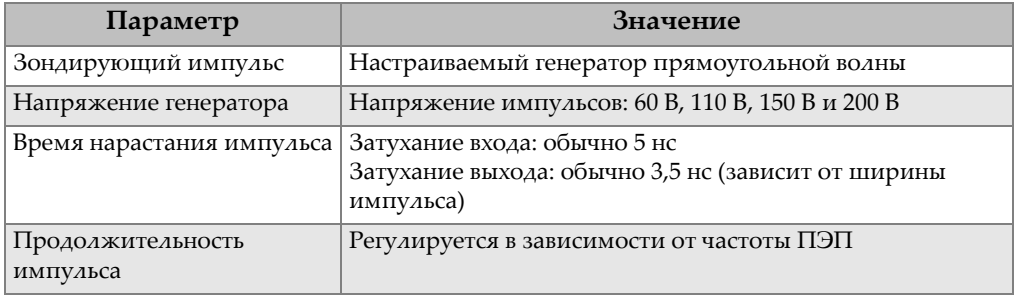

### **Табл. 20 Характеристики приемника EN15317**

<span id="page-231-2"></span>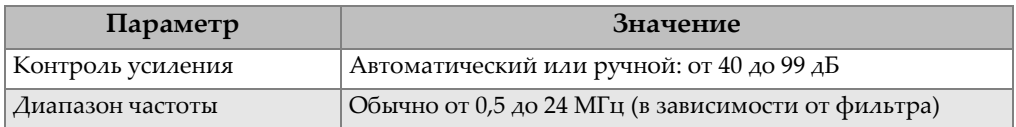

<span id="page-232-0"></span>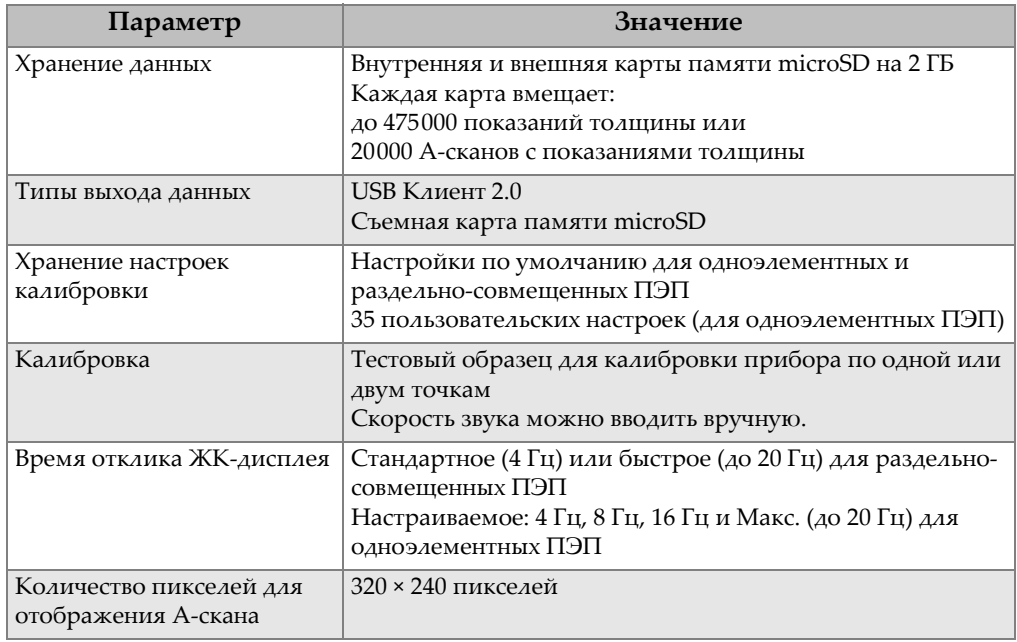

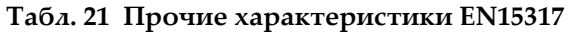

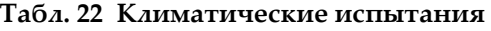

<span id="page-232-1"></span>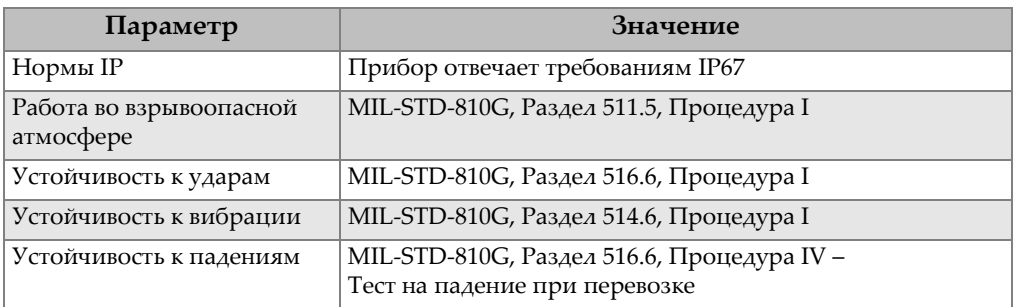

<span id="page-233-0"></span>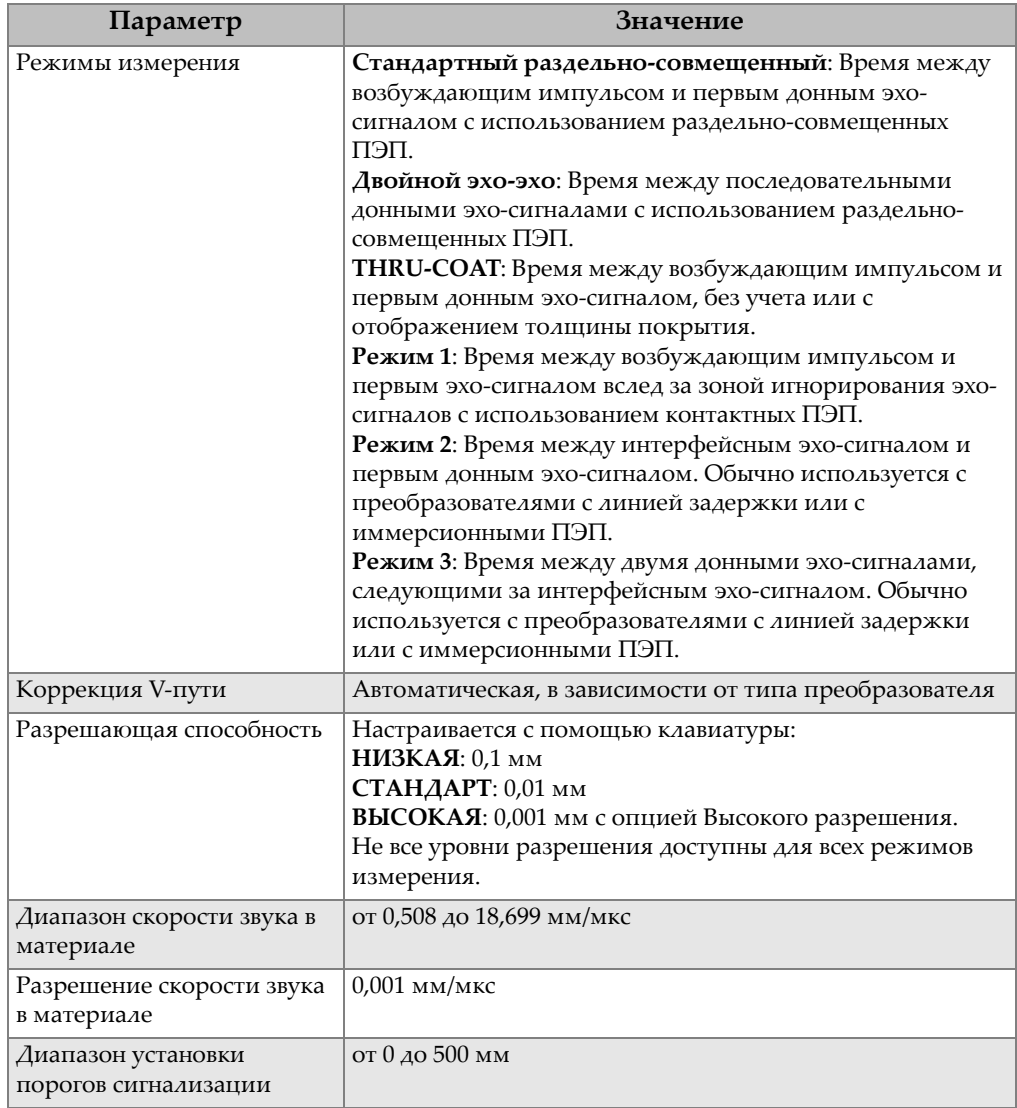

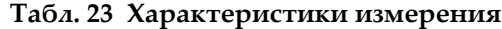

<span id="page-234-0"></span>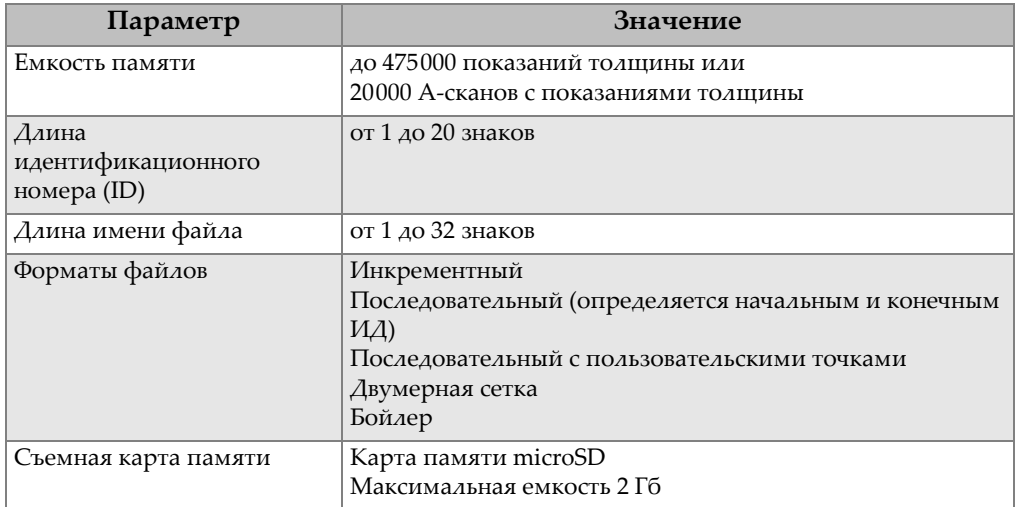

## **Табл. 24 Характеристики регистратора данных**

## **Табл. 25 Выбор преобразователя**

<span id="page-234-1"></span>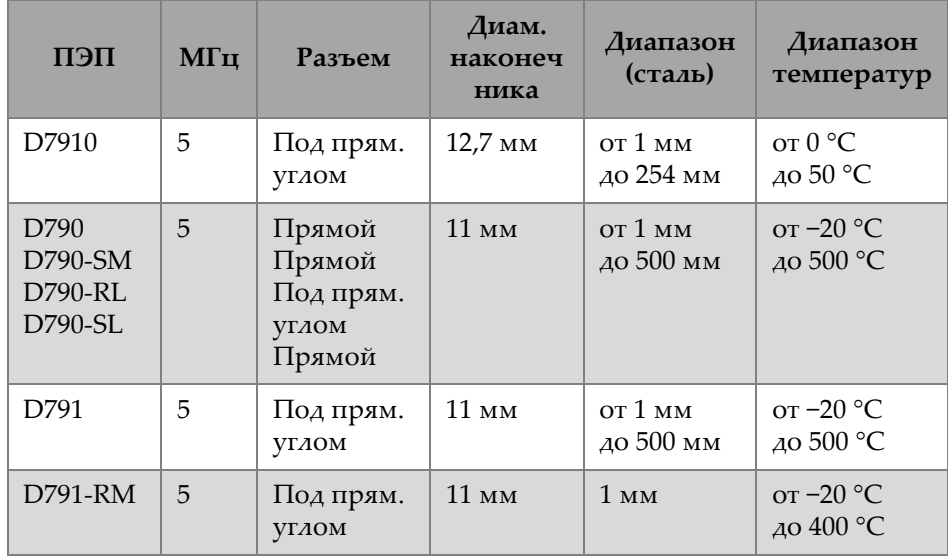

| ПЭП                     | МГц            | Разъем                              | Диам.<br>наконеч<br>ника  | $\it \Delta$ иапазон<br>(сталь)                      | Диапазон<br>температур                  |
|-------------------------|----------------|-------------------------------------|---------------------------|------------------------------------------------------|-----------------------------------------|
| D792<br>D793            | 10             | Прямой<br>Под прям.<br><b>VLAOM</b> | $7.2 \text{ }\mathrm{MM}$ | от 0,5 мм<br>до25 мм                                 | от 0 °С<br>$\mu$ <sub>0</sub> 50 °C     |
| D7912                   | 10             | Прямой                              | $7.5 \text{ }\mathrm{MM}$ | от 0,5 мм<br>$\mu$ <sub>025</sub> $\mu$ <sub>M</sub> | от 0 °С<br>40 50 °C                     |
| D7913                   | 10             | Под прям.<br>углом                  | 7,5 мм                    | от 0,5 мм<br>до25 мм                                 | от 0 °С<br>до 50 °C                     |
| D794                    | 5              | Прямой                              | $7,2$ MM                  | от 0,75 мм<br>до50 мм                                | от 0 °С<br>до 50 °C                     |
| D797<br>D797-SM         | $\overline{2}$ | Под прям.<br>углом<br>Прямой        | 22,9 мм                   | от 3,8 мм<br>до 635 мм                               | от -20 °С<br>до 400 °С                  |
| D7226<br><b>D798-LF</b> | 7,5            | Под прям.<br><b>УГЛОМ</b>           | 8,9 мм                    | от 0,71 мм<br>до 50 мм                               | от $-20$ °С<br>40150 °C                 |
| D798<br>D798-SM         | 7,5            | Под прям.<br>углом<br>Прямой        | 7,2 мм                    | от 0,71 мм<br>до 50 мм                               | от -20 °С<br>$\mu$ <sub>0</sub> 150 °C  |
| D799                    | 5              | Под прям.<br><b>VLAOM</b>           | $11,0$ MM                 | 1 <sub>MM</sub>                                      | $\sigma$ r -20 $\degree$ C<br>до 150 °С |
| MTD705                  | 5              | Под прям.<br>углом                  | $5.1 \text{ }\mathrm{MM}$ | от 1 мм<br>до 19 мм                                  | от $0^{\circ}$ С<br>до50 °С             |

**Табл. 25 Выбор преобразователя** *(продолжение)*

#### <span id="page-235-0"></span>**Табл. 26 Стандартный диапазон измерений и настройки по умолчанию для одноэлементных ПЭП<sup>a</sup>**

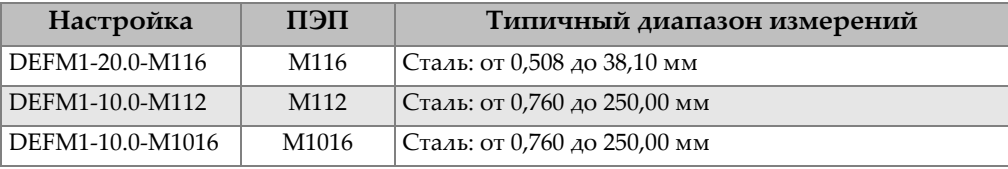

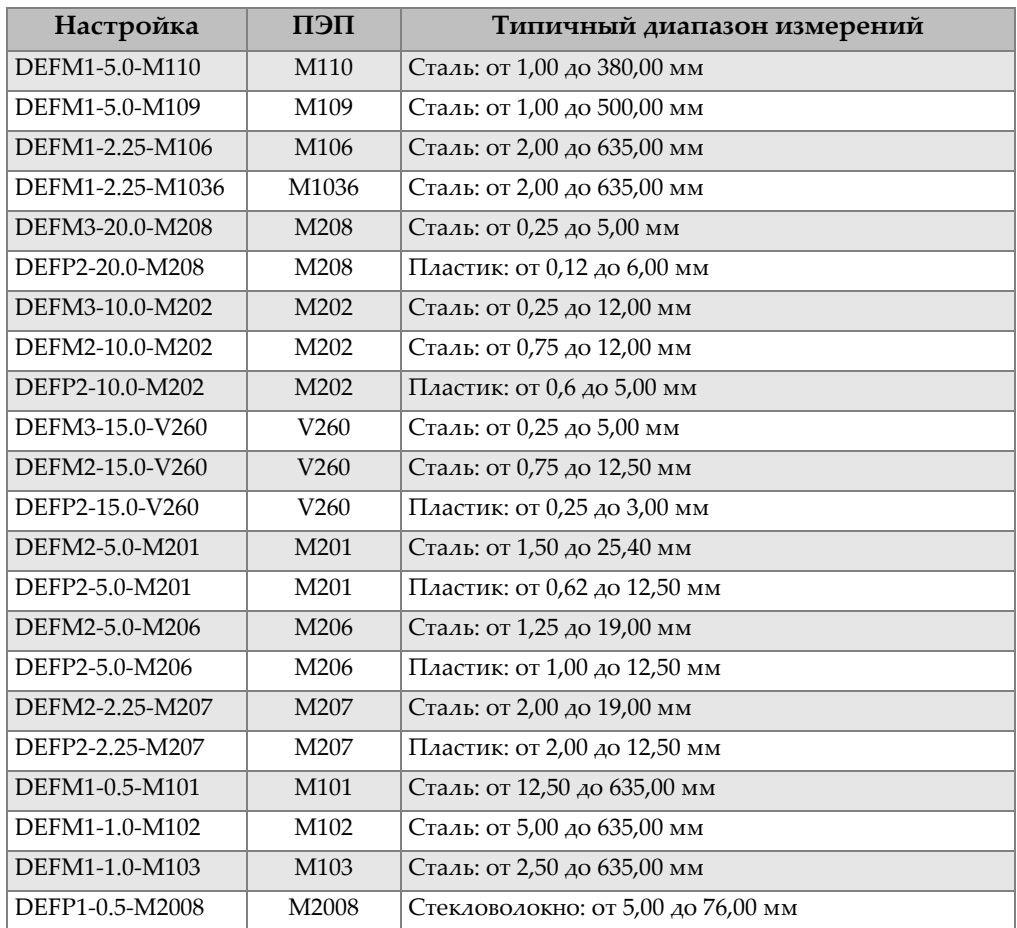

#### **Табл. 26 Стандартный диапазон измерений и настройки по умолчанию для одноэлементных ПЭП<sup>a</sup>** *(продолжение)*

a. Максимально измеряемая толщина зависит от типа преобразователя, температуры и состояния материала.

<span id="page-237-0"></span>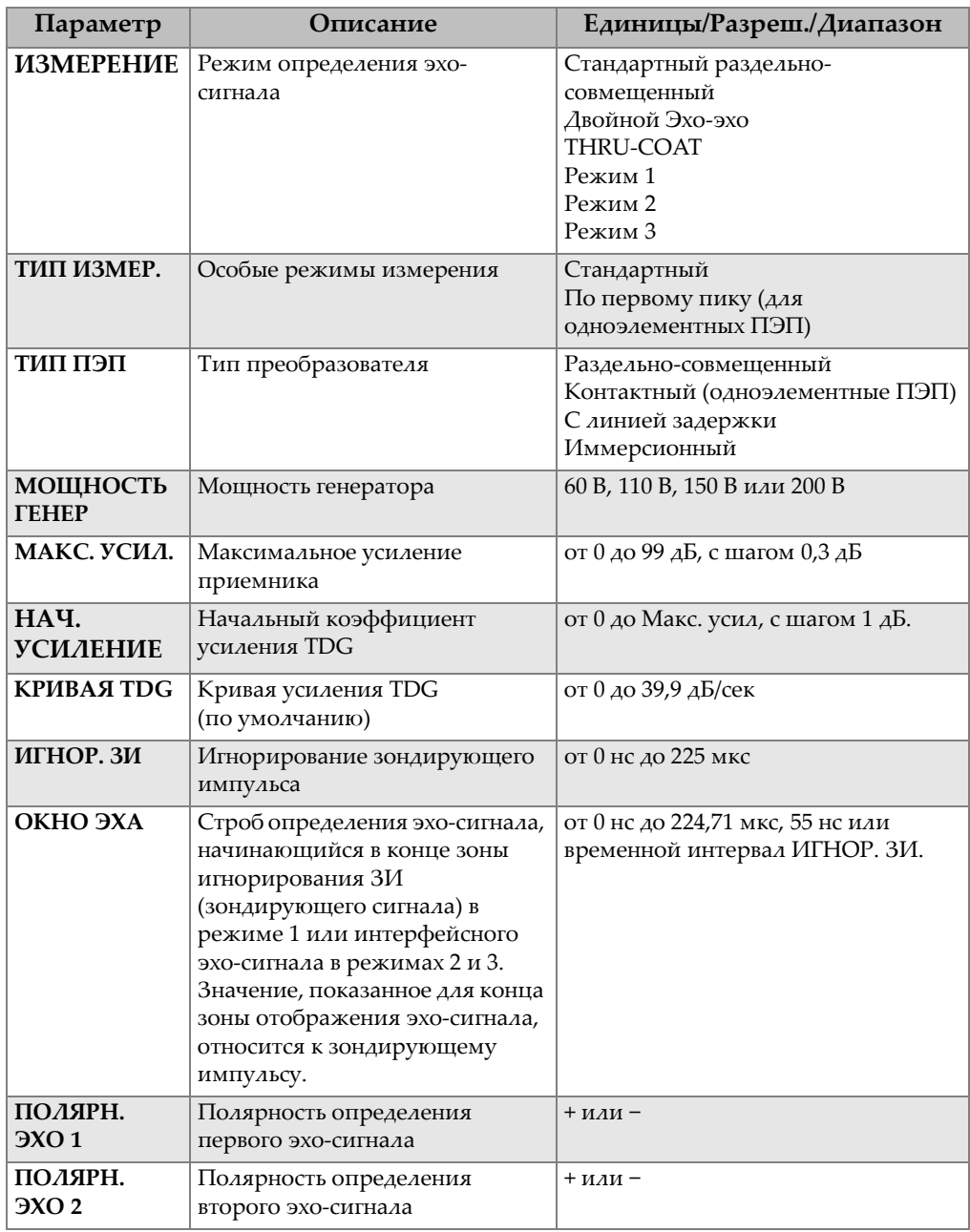

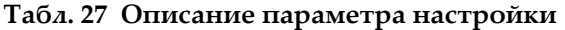

| Параметр                 | Описание                                                             | Единицы/Разреш./Диапазон  |
|--------------------------|----------------------------------------------------------------------|---------------------------|
| ИГНОР. ИС                | Игнорирование после<br>интерфейсного эха                             | от 0 до 20 мкс            |
| <b>MTHOP. P3</b>         | Игнорирование после первого<br>измеренного донного эха в<br>режиме 3 | от 0 до 20 мкс            |
| СКОРОСТЬ<br><b>3BYKA</b> | Скорость ультразвука в<br>измеряемом материале                       | от 0,508 до 18,699 мм/мкс |
| НОЛЬ                     | Фактор калибровки нуля                                               | от 0,00 до 999,99         |

**Табл. 27 Описание параметра настройки** *(продолжение)*

## **Табл. 28 Общие характеристики**

<span id="page-238-0"></span>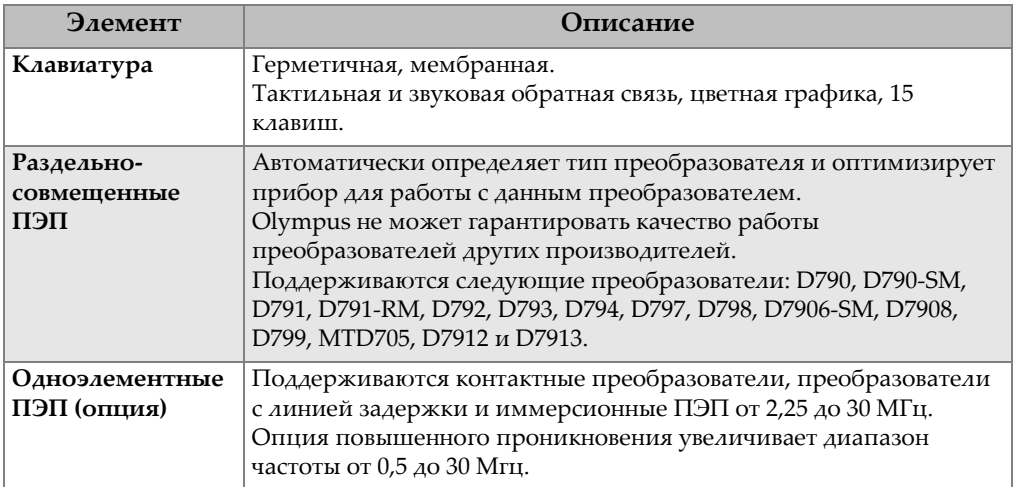

# **Приложение B: Скорость звука**

В таблице ниже указаны значения скорости звука в наиболее часто встречающихся материалах. Используйте данную таблицу только как ориентировочную информацию. Реальная скорость звука в материале может сильно варьироваться в зависимости от целого ряда причин и условий, таких как: состав, кристаллическая структура, пористость и температура. Поэтому, для обеспечения максимальной точности в определении скорости звука в материале необходимо сначала изучить образец исследуемого материала.

<span id="page-240-0"></span>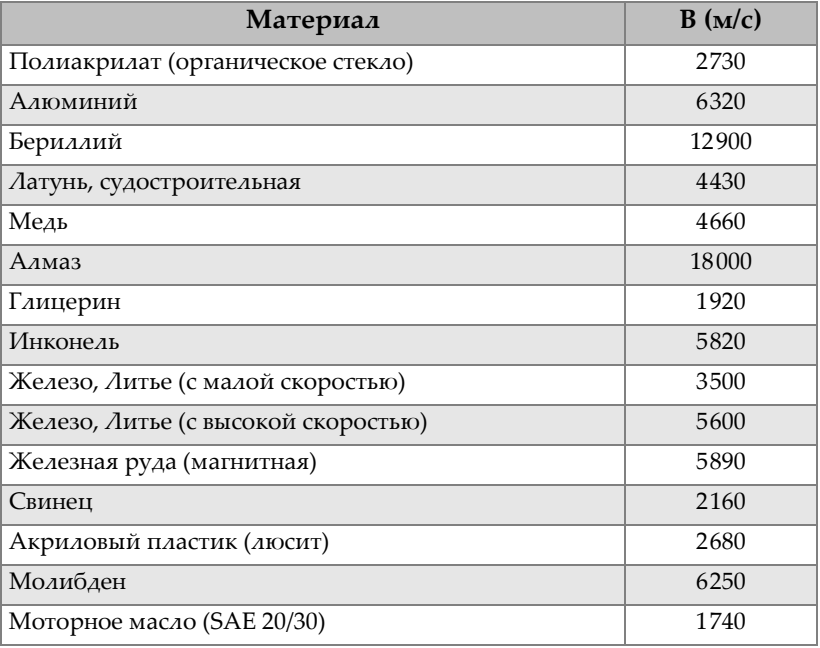

#### **Табл. 29 Скорость звука в различных материалах**

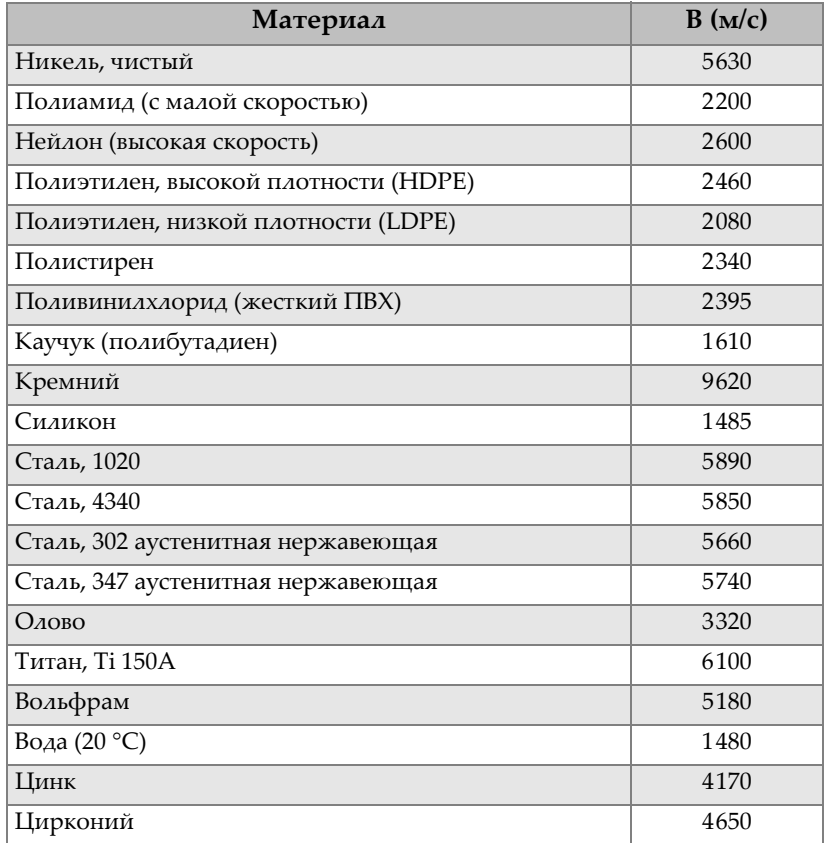

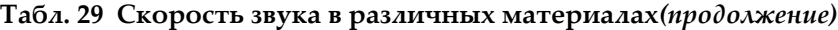

#### **Использованная литература**

Folds, D. L. *Experimental Determination of Ultrasonic Wave Velocities in Plastics, Elastomers, and Syntactic Foam as a Function of Temperature*. Panama City, Florida: Naval Research and Development Laboratory, 1971.

Fredericks, J. R. *Ultrasonic Engineering*. New York: John Wiley & Sons, Inc., 1965.

*Handbook of Chemistry and Physics*. Cleveland, Ohio: Chemical Rubber Co., 1963.

Mason, W. P. *Physical Acoustics and the Properties of Solids*. New York: D.Van Nostrand Co., 1958.

Papadakis, E. P. Panametrics – unpublished notes, 1972.

# **Приложение C: Комплектующие и заменяемые детали**

#### **Табл. 30 Программные опции**

<span id="page-242-0"></span>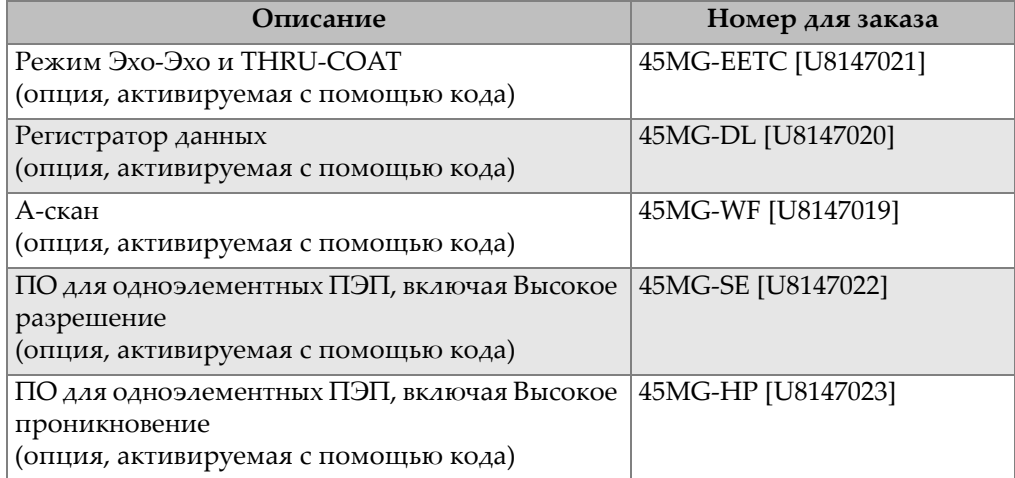

## **Табл. 31 Комплектующие и заменяемые детали**

<span id="page-242-1"></span>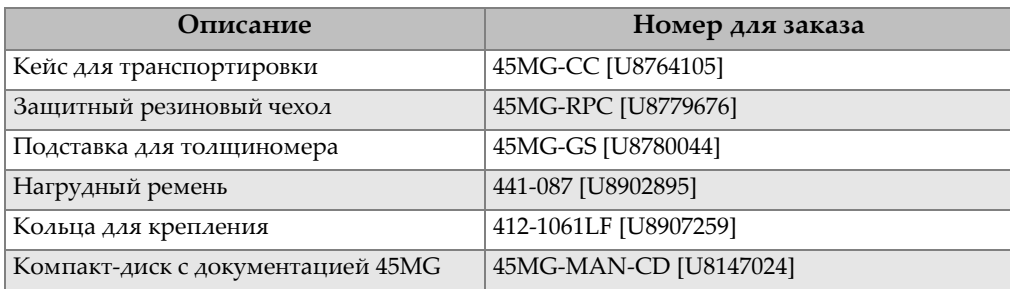

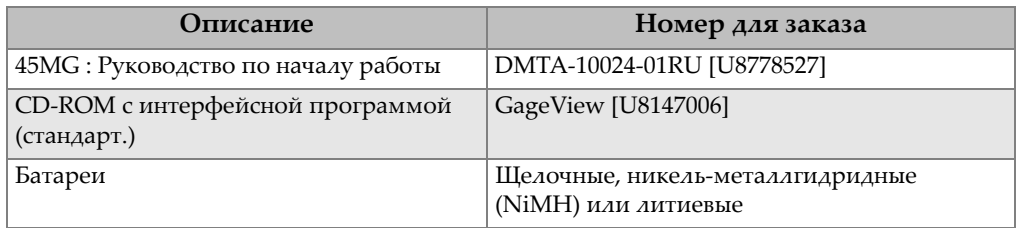

## **Табл. 31 Комплектующие и заменяемые детали** *(продолжение)*

## **Табл. 32 Интерфейсные кабели и источники питания**

<span id="page-243-0"></span>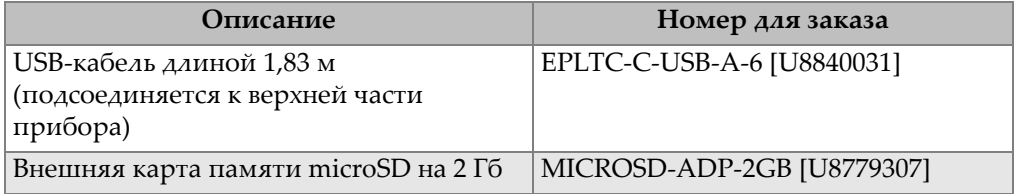

## **Табл. 33 Контактные жидкости**

<span id="page-243-1"></span>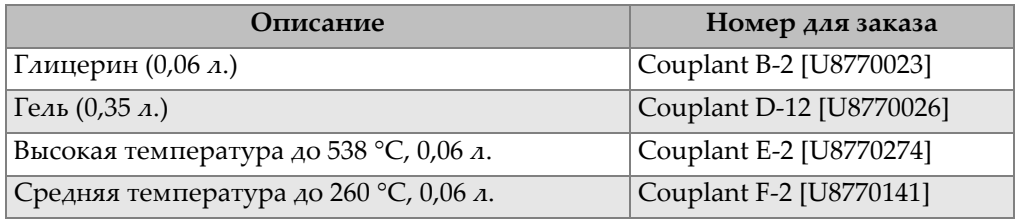

#### **Табл. 34 Контрольные образцы**

<span id="page-243-2"></span>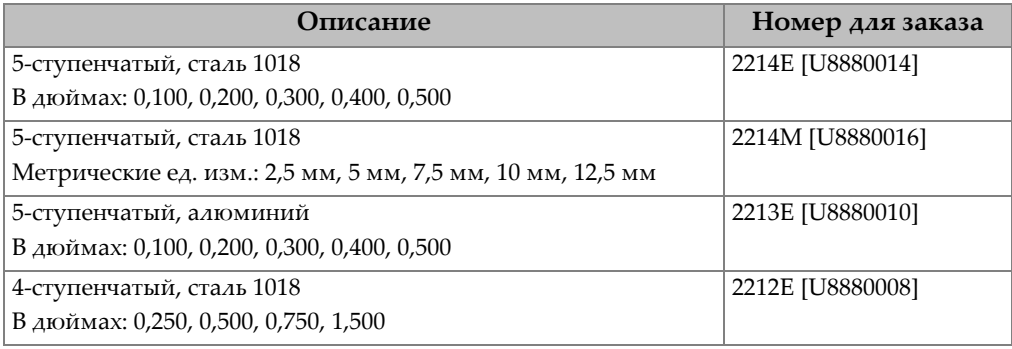

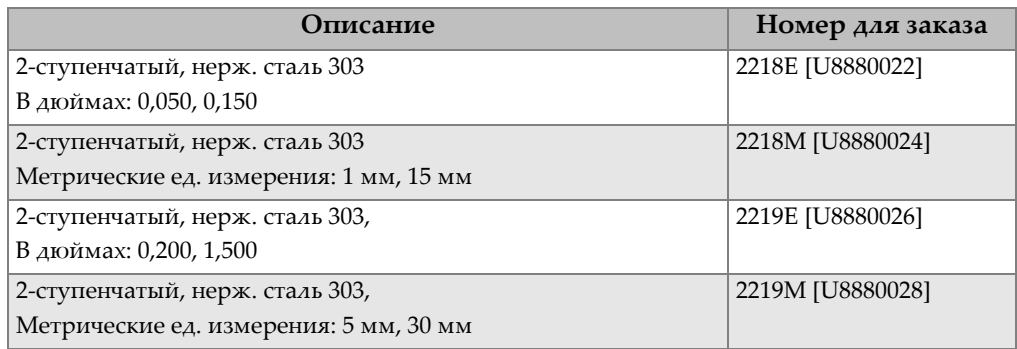

## **Табл. 34 Контрольные образцы** *(продолжение)*

# **Список иллюстраций**

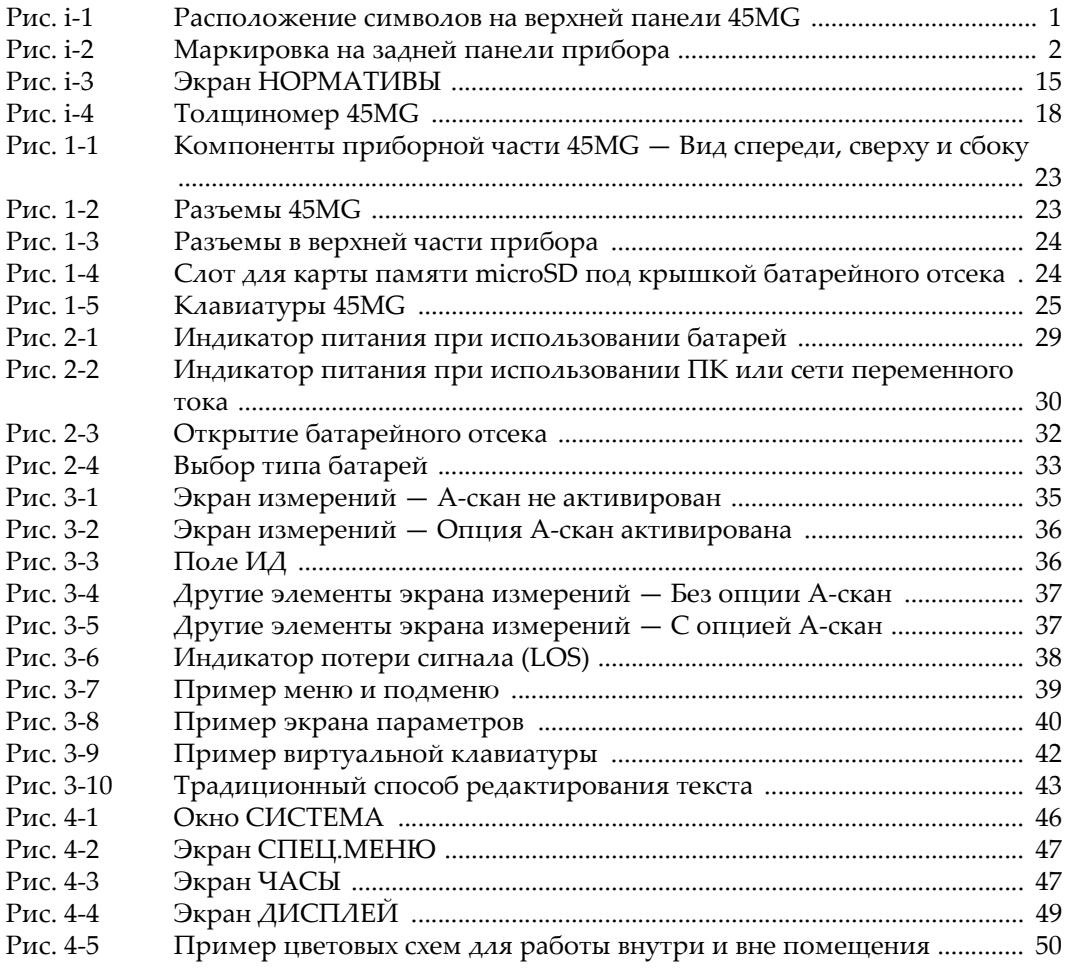

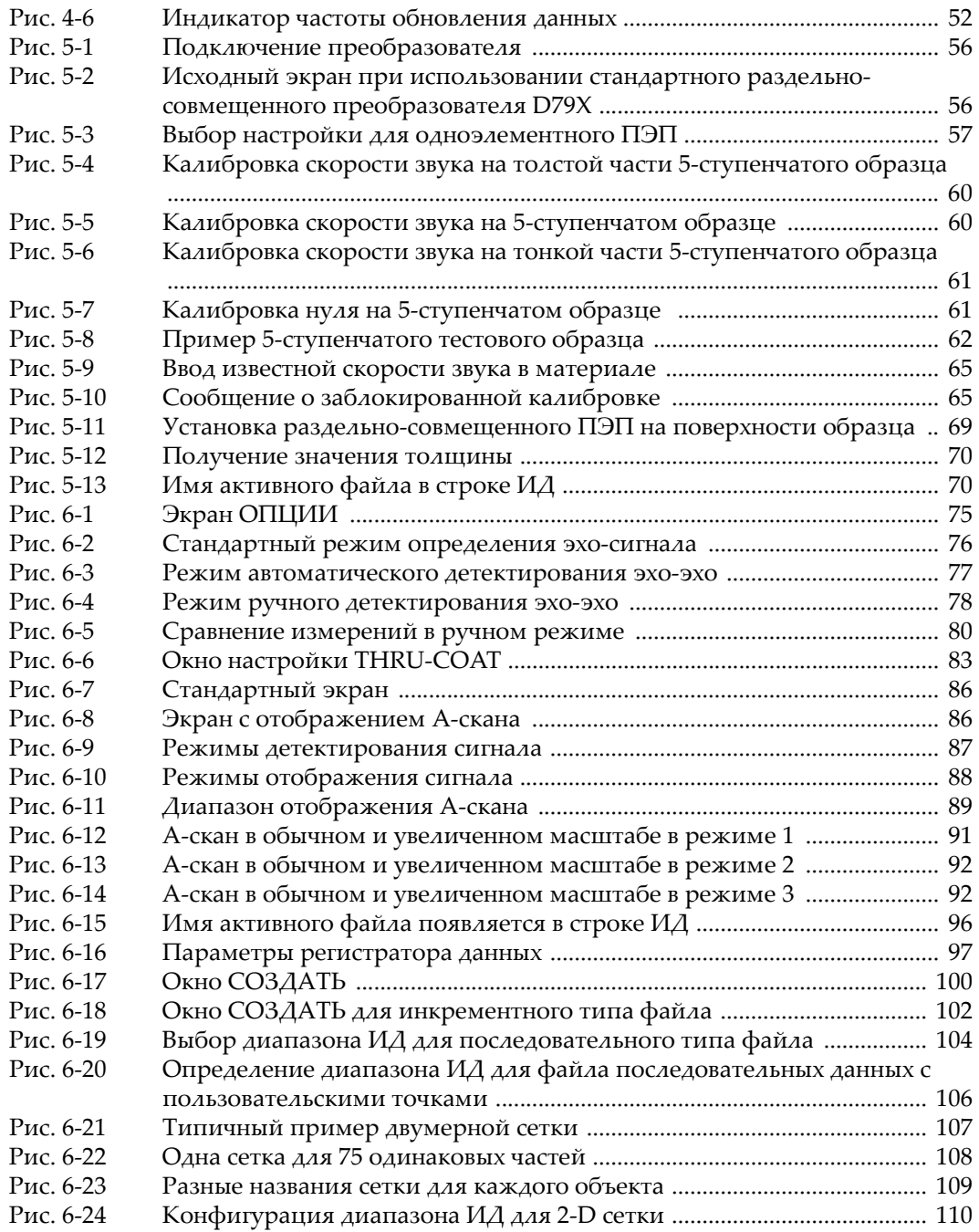

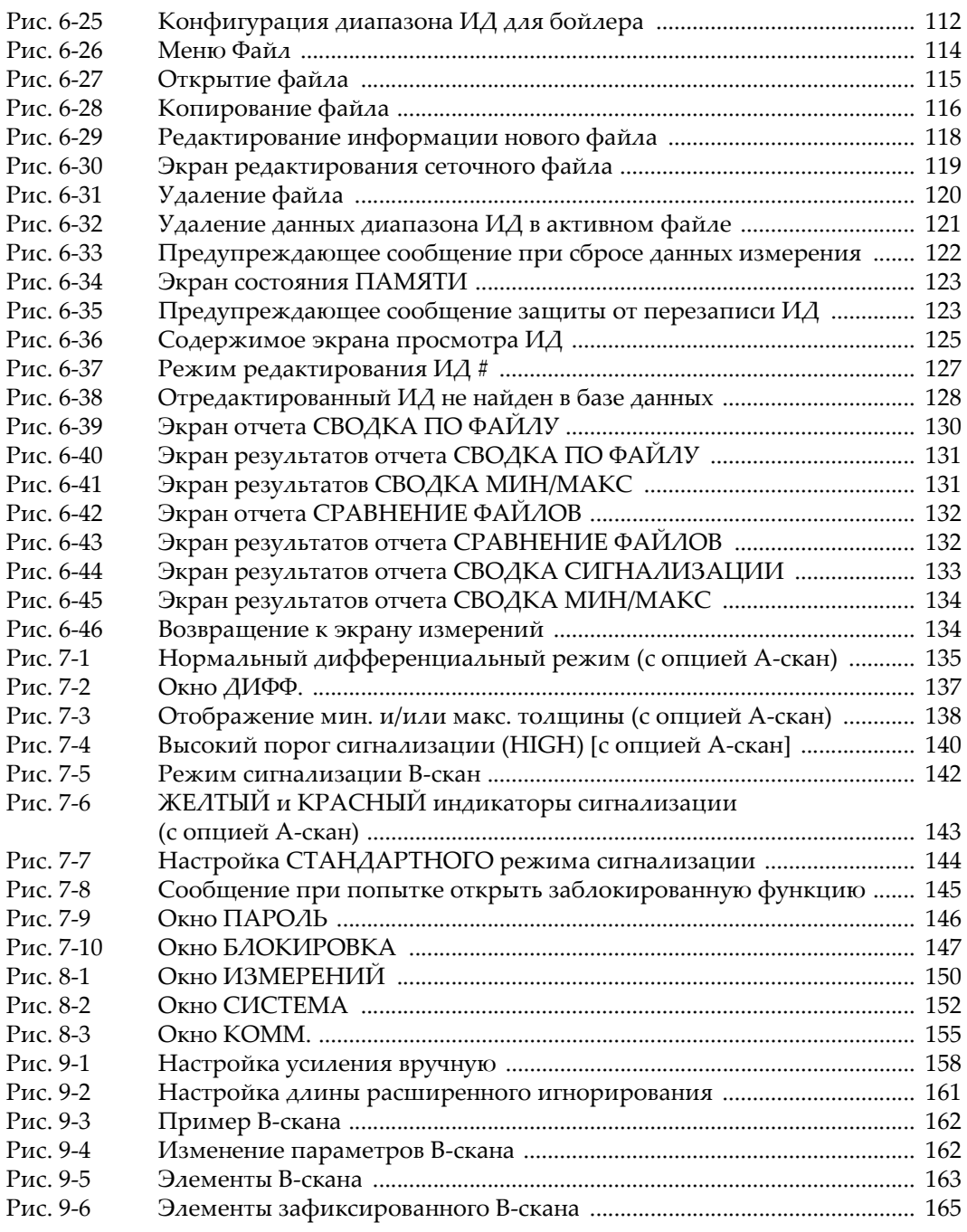

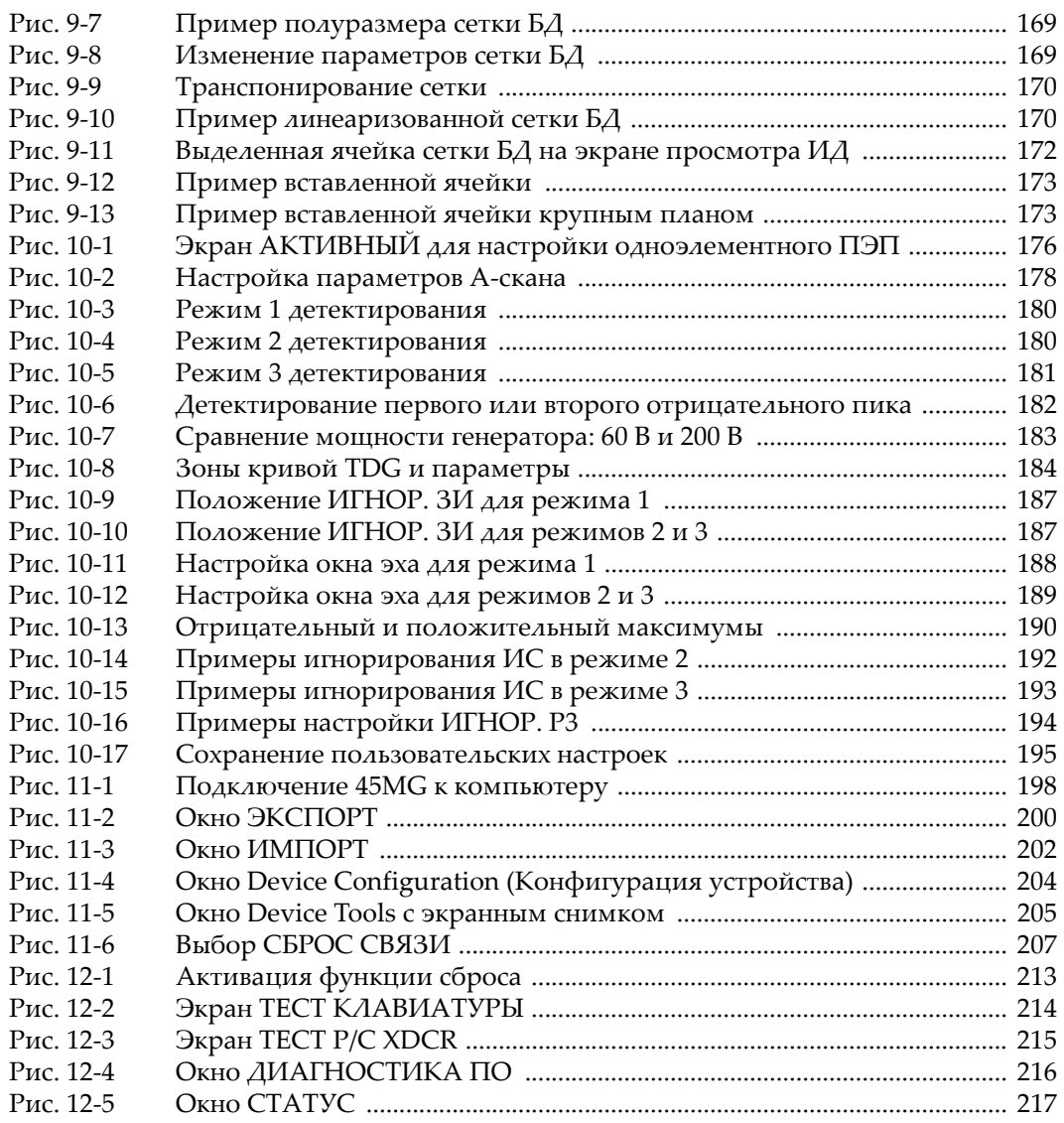

# **Список таблиц**

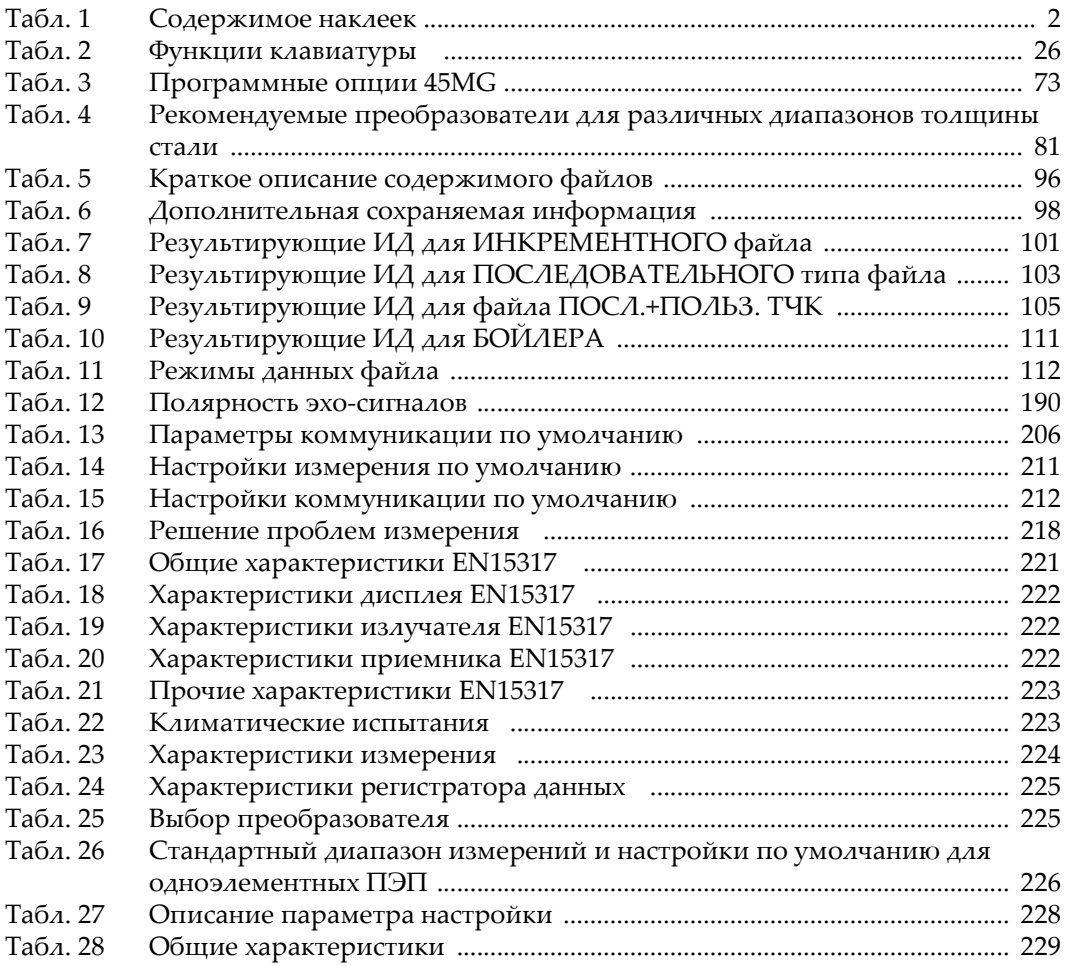

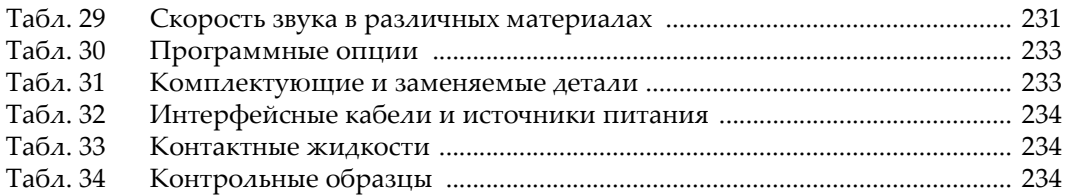
# Алфавитный указатель

# A

АGC (автоматическая регулировка усиления) 152

### B

В-скан использование 165 максимальная толщина 165 направление сканирования 163 описание 161 режим сигнализации 166 сигнализация 141 сохранение 166 фиксация изображения 164

# D

DE-AEtoE, индикатор 77 DE-MEtoE, индикатор 78 DE-STD, индикатор 76

# E

Е1, игнорирование настройка 80 **EPRI 110** 

# F

FCC (CIIIA) 14

### G

GageView описание 197 руководство 6 экранный снимок 203

# $\mathbf{I}$

ICES-001 (Канада) 14

### N

NONAME00, файл по умолчанию 71

### 0

Olympus, техническая поддержка 16

### R

RCM, знак соответствия 4 RoHS 4, 12

### T

TDG, кривая 186 THRU-COAT активация 83 измерение 82 калибровка 84

### $\mathsf{U}$

**USB** коммуникация, настройки 197 разъем 23 USB-разъем 24

### W

WEEE, директива 4, 11

### A

Австралия, знак соответствия RCM 4 авто Эхо-эхо 77 автоматическая регулировка усиления  $(AGC)$  152 активация

быстрый вызов настройки 196 дифференциальный режим 136 программные опции 75 режим мин/макс 139 сетка БД 169 функция масштабирования 91 функция сброса 212 активация THRU-COAT 83 активный ИД, изменение 126 активный файл 70, 96 удаление данных 128 английская клавиатура 25 А-скан детектирование 87 детектирование сигнала 88 диапазон 89 задержка 89 настройка 48 настройка параметров 178 отображение 36, 48 фиксация 147

# Б

батареи NiMH<sub>30</sub> NiMH, перезаряжаемые 31 инструкции по хранению 31 меры предосторожности 10 щелочные 30 батарея время работы 30 дверца отсека 32 замена 32 питание 30 уровень заряда 29 устранение проблемы 218 безопасность знаки и символы 1 категория установки 9 меры предосторожности 9 символы 7 совместимость прибора 6 блокировка настроек 144 бойлер 110 быстрый вызов настройки 196

### B

**BAXHO8** вентиляционное отверстие с мембраной 4 виртуальная клавиатура 41 редактирование значений 42 ВНИМАНИЕ 8 внутренняя память, удаление всех данных 211 воздействие окружающей среды, степень защиты 21 время простоя 45 вставка символа 44 вторичная функция 25 выбор значение диапазона 90 команда меню 39 параметр и значение 40 режим редактирования 41 язык 45

# г

генерация отчета 130

# Д

ланные обмен 199 сохранение 71 дата, настройка 47 двумерная сетка 106 детектирование индикатор 36 отрицательный максимум 190 положительный максимум 190 полярность 190 режим 87 эхо-сигналы 1 и 2 189 лиагностика ПО 216 диагностическая проверка 214 диагностический тест 214 диапазон 89 выбор значения 90 диапазон ИД, удаление 120 директива RoHS (Китай) 12 директива WEEE 4, 11 директива ЭМС 13 лисплей

изменение настроек 48 яркость 50 дифференциальный режим 135 дублирование 82

E

# 3

единицы измерения, настройка 46

загрузка настроек 57 загрузка, индикатор 36 задержка 89 настройка значения 90 замена батареи 32 защита от перезаписи ИД 123 защита от проникновения пыли и воды, IP67 21 защитный резиновый чехол 22 ЗВУК затухание или поглощение 67 калибровка скорости 58, 63 рассеяние 67 скорость 231 звуковой сигнал 45, 152 знак соответствия RCM 4 значение толщины, пустая ячейка 71 зондирующий импульс игнорирование 186

# И

игнорирование зондирующий импульс 186 эхо 1 (E1) 80 игнорирование эхо-сигнала режим 3 193 ИЛ просмотр 124 редактирование 127 идентификационный ярлык расположение 2 содержимое 3 известная скорость звука, ввод 64 изменение активный ИД 126 настройки экрана 48 разрешение толщины 53

режим детектирования эхо-сигнала 79 режим файла данных 113 изменяющееся во времени усиление 183 измерение особенности 224 сброс 211 устранение неисправностей 218 функции 20 частота обновления 51 измерение толщины 69 горячие поверхности 63 изображение, увеличенный масштаб 91 импортирование файлов отчета, карта памяти 201 имя активного файла 70, 96 индикаторы DE-AEtoE 77 DE-MEtoE 78 DE-STD 76 детектирование 36 загрузка 36 масштабирование 37 питание 29 потеря сигнала (LOS) 38 сигнализация 37 фиксация 37 инкрементный файл 101 интерфейсный сигнал игнорирование 191 информация о гарантии 15 использование по назначению 5

# К

исходный экран 56

калибровка THRU-COAT 84 заблокирована 65 тестовый образец 62 толщиномер 59 факторы, влияющие на точность измерений 66 калибровка нуля 58, 61 карта памяти microSD 23 импортирование файлов отчета 201

**слот 24** экранный снимок 205 экспорт файлов 199 клавиатура 25 вторичная функция 25 функции 25, 26 климатические испытания 223 кольца для крепления ремня 22 компакт-диск, документация 17 компенсация нуля 58, 63 комплектующие и заменяемые детали 233 контактная жидкость 66 тип 69 конусность 67 конфигурация дифференциальный режим 136 параметры измерения 149 параметры коммуникации 153 прибор 149 сетка БД 169 системные параметры 152 копирование файла 116 корейский стандарт 4 коррозионный мониторинг 82 красочное покрытие 82 кривая TDG 186 крышка батарейного отсека 32 курсорные клавиши 25

# M

максимальное усиление 184 максимальный режим 137 маркировка 1 RCM<sub>4</sub> корейский стандарт 4 масштабирование индикатор 37 материал калибровка скорости звука 58, 59, 63 покрытие 82 международная клавиатура 25 меню 38 меры предосторожности батареи 10 безопасность 9 мин/макс

предупреждение ложных показаний 139 минимальный режим 137 модификация или ремонт 7 мощность генератора 182

### н

настройка быстрый вызов 196 время простоя 45 дата 47 единицы измерения 46 загрузка 57 защита от перезаписи ИД 124 звуковой сигнал 45 значение задержки 90 параметры А-скана 178 преобразователь 55 расширенное игнорирование 80, 160 сигнализации 143 тип разделителя 45 частота обновления данных 52 часы 47 настройки USB-интерфейс 197 квалифицированный оператор 175 пользовательские 175 создание 176 создание новой с использованием существующей 176 сохранение параметров 194 начальное усиление 185 НЕДЕТЕКТ. (RF) 87 нежелательный эхо-сигнал слвиговая волна 82 номер ИД 36 нормы директива ЭМС 13

# 0

обмен данными 199 образец криволинейный 66 обратная фаза 68 общий сброс 212 окно эха 188 OΠACHO<sub>8</sub>

описание изделия 19 опции 20 опнии ПО 233 опции, программное обеспечение 73 опция высокого разрешения 53 основы эксплуатации 55 ОСТОРОЖНО 8 открытие файла 114 отчет создание 130 типы 129 ошибка калибровки 62 ошибка, сообщение 217

### п

параметр выбор 40 экран 40 параметры измерения конфигурация 149 параметры коммуникации конфигурация 153 сброс 206, 212 пароль забытый 146 установка 145 первый пик 181 передача данных 199 экранный снимок 205 переименование файла 117 питание, индикатор 29 повышенное проникновение преобразователь М2008 95 повышенное проникновение, опция 74, 94 подключение 23 подменю 38 подставка 22 поле ИД 35, 36 получение файлов с компьютера 203 пользовательские настройки 175 пользовательские настройки для одноэлементных ПЭП 176 пользовательский интерфейс настройка языка 45 полярность детектирования 190 последний ИД 71

последовательный файл 103 последовательный файл с пользовательской точкой 104 потеря сигнала индикатор LOS 38 предупреждающие знаки высокое напряжение 7 общие 7 предупреждение замена настройки, удаление исходных данных 195 нецелевое использование прибора 5 сброс данных 212 совместимость прибора 6 предупреждение ложных показаний мин/макс 139 предупреждение об опасности электрический ток 1 предупреждения общие 9 преждевременное выключение прибора 61 преобразователь настройка 55 раздельно-совмещенный 23 технический уход 210 преобразователь М2008 95 прибор блокировка 144 конфигурация 149 снятие блокировки 146 статус 217 чистка 210 прибор, совместимость 6 ПРИМЕЧАНИЕ 9 примечания сигнальные слова 8 программные опции 73, 233 активация 75 высокое разрешение 53, 74 просмотр вставленная ячейка сетки БД 173 ИД 124 сохраненные данные 126

### P

разборка прибора 7

раздельно-совмещенный преобразователь компенсация нуля 58, 63 режим эхо-эхо 81 разрешение, настройка 53 разъем T/R 24 рассеяние звука 67 расширенное игнорирование 160 настройка 80, 159 преобразователь D79X 160 регистратор данных описание 95 файловая система 70, 95 функции 21 характеристики 225 редактирование виртуальная клавиатура 42 значение 44 ИЛ 127 традиционный способ 43 файл 117 редактирование текста виртуальная клавиатура 41 выбор режима 41 редактирование текстового параметра традиционный способ 43 режим 191 режим 292 режим 392 режим данных файла 112 режим детектирования 179 отрицательный 87 полный 87 положительный 87 режим детектирования эхо-сигнала изменение 79 режим измерения защита от перезаписи ИД 123 функция блокировки 144 режим мин/макс 137 режим обнаружения эхо-сигналов 76 режим обновления данных, быстрый 51 режим определения эхо-сигнала, стандарт**ный** 76 режим сигнализации, В-скан 166 режим эхо-эхо настройка игнорирования 79

ремень на запястье 22 ремонт и модификации 7 руководство по эксплуатации 5, 6, 17 ручной Эхо-эхо 77

## C

сброс данных 210 внутренняя память 211 восстановление невозможно 128 сброс параметров коммуникации 206 серийный номер расположение 2 содержимое 2 сетка БД активация и конфигурация 169 вставленная ячейка 173 изменение выделенной ячейки 171 описание 168 сохранение значений 172 сигнализация индикатор 37 использование 140 настройка 143 цветной экран 50 сигнальные слова BAXHO<sub>8</sub> **BHIMAHIME 8** ОПАСНО 8 ОСТОРОЖНО 8 ПРИМЕЧАНИЕ 9 примечания 8 COBET<sub>9</sub> сигнальные слова безопасности 7 символ вставка 44 удаление 44 символы RCM (Австралия) 4 RoHS 4, 12 WEEE 4 безопасность 7  $CE$  (Европа) 3 системные параметры, конфигурация 152 скорость звука изменение 67 калибровка 58, 63

скорость звука в материале 64 COBET<sub>9</sub> совместимость прибора 6 совместимость, ICES-001 (Канада) 14 создание, файл данных 99 сообщения об ошибке значения 217 калибровка 62 состояние прибора 217 сохранение В-скан 166 ланные 71 параметры настройки 194 сетка БД 172 специальные функции 135 срок службы литиевых батарей 31 стандарты, FCC (США) 14 степень защиты от внешних воздействий 22 строка заголовка 40 строки или столбцы 110

# T

тестовый образец 62 акустические характеристики 67 неровная поверхность 66 ступенчатый 62 техника безопасности сигнальные слова 7 техническая поддержка 16 технические характеристики 221 техническое обслуживание 16, 209 преобразователь 210 тип разделителя 45 толшина замена значения 129 измерение 69 разрешение 53 толщиномер дополнительные функции 157 калибровка 59 традиционный способ редактирования текстовой параметр 43

### V

удаление все файлы 121

диапазон ИД 120 символ 44 содержимое файла 119 файл 119 удаление данных в активном файле 128 удаление файла 119 усиление изменяющееся во времени 183 максимальное 184 начальное 185 ручная настройка, преобразователь D79X 157, 159 установка пароля 145 устранение неисправностей 209 утилизация оборудования 11 утилизация электрического и электронного оборудования 11

### Φ

фазовое искажение 68 Файл копирование 116 открытие 114 переименование 117 редактирование 117 удаление 119, 121 файл данных бойлер 110 двумерная сетка 106 инкрементный 101 последовательный 103 последовательный с пользовательской точкой 104 создание 99 фиксация А-скан 147 индикатор 37 фиксация данных на экране 147 форма сигнала заполненный контур 88 контур 88 функция блокировки 144 функция масштабирования активация 91 функция сброса восстановление невозможно 121

# **Х**

характеристики [EN15317 223](#page-232-1) [общие](#page-230-0) 221 характеристики дисплея [EN15317 222](#page-231-0) характеристики излучателя [EN15317 222](#page-231-1) характеристики приемника [EN15317 222](#page-231-2)

# **Ц**

[цветовая](#page-57-2) схема 48, [49](#page-58-0) вне [помещения](#page-59-2) 50 внутри [помещения](#page-59-3) 50

### **Ч**

частота [обновления](#page-60-0) данных 51 [настройка](#page-61-0) 52 часы

[настройка](#page-56-0) 47 [сброс](#page-220-3) 211 чистка [прибора](#page-219-1) 210

# **Щ**

[щелочные](#page-39-4) батареи, время работы 30

## **Э**

экран [измерений](#page-44-1) 35, [36](#page-45-5) экран, [яркость](#page-57-3) 48 экранный снимок[, GageView 203](#page-212-0) [экспорт](#page-208-1) файлов на карту памяти 199 [эксцентриситет](#page-76-2) 67 электрический ток, [предупреждение](#page-10-1) об опасности 1

### **Я**

язык [интерфейса](#page-54-1), выбор 45 яркость экрана, [настройка](#page-57-3) 48